# Keysight N1911A/1912A P-Series Power Meters

 $| | | | | | | | | |$ 

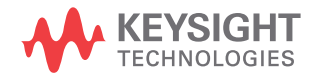

User's Guide

NOTICE: This document contains references to Agilent Technologies. Agilent's former Test and Measurement business has become Keysight Technologies. For more information, go to www.keysight.com.

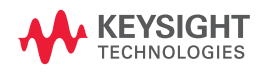

## <span id="page-3-0"></span>**Notices**

© Keysight Technologies 2006 - 2014

No part of this manual may be reproduced in any form or by any means (including electronic storage and retrieval or translation into a foreign language) without prior agreement and written consent from Keysight Technologies as governed by United States and international copyright laws.

### **Manual Part Number**

N1912-90002

### **Edition**

Edition 14, November 7, 2014

Printed in Malaysia

Keysight Technologies 1400 Fountaingrove Parkway Santa Rosa, CA 95403

#### **Warranty**

**The material contained in this document is provided "as is," and is subject to being changed, without notice, in future editions. Further, to the maximum extent permitted by applicable law, Keysight disclaims all warranties, either express or implied, with regard to this manual and any information contained herein, including but not limited to the implied warranties of merchantability and fitness for a particular purpose. Keysight shall not be liable for errors or for incidental or consequential damages in connection with the furnishing, use, or performance of this document or of any information contained herein. Should Keysight and the user have a separate written agreement with warranty terms covering the material in this document that conflict with these terms, the warranty terms in the separate agreement shall control.**

### **Technology Licenses**

The hardware and/or software described in this document are furnished under a license and may be used or copied only in accordance with the terms of such license.

### **Restricted Rights Legend**

U.S. Government Restricted Rights. Software and technical data rights granted to the federal government include only those rights customarily provided to end user customers. Keysight provides this customary commercial license in Software and technical data pursuant to FAR 12.211 (Technical Data) and 12.212 (Computer Software) and, for the Department of Defense, DFARS 252.227-7015 (Technical Data - Commercial Items) and DFARS 227.7202-3 (Rights in Commercial Computer Software or Computer Software Documentation).

### **Safety Notices**

## **CAUTION**

A **CAUTION** notice denotes a hazard. It calls attention to an operating procedure, practice, or the like that, if not correctly performed or adhered to, could result in damage to the product or loss of important data. Do not proceed beyond a **CAUTION** notice until the indicated conditions are fully understood and met.

### **WARNING**

**A WARNING notice denotes a hazard. It calls attention to an operating procedure, practice, or the like that, if not correctly performed or adhered to, could result in personal injury or death. Do not proceed beyond a WARNING notice until the indicated conditions are fully understood and met.**

### <span id="page-4-0"></span>**Certification**

Keysight Technologies certifies that this product met its published specifications at the time of shipment. Keysight further certifies that its calibration measurements are traceable to the United States National Institute of Standard and Technology (formerly National Bureau of Standards), to the extent allowed by that organization's calibration facility, and to the calibration facilities of other International Standards Organization members.

## <span id="page-4-1"></span>**General Warranty**

The material contained in this document is provided "as is," and is subject to being changed, without notice, in future editions. Further, to the maximum extent permitted by applicable law, Keysight disclaims all warranties, either express or implied with regard to this manual and any information contained herein, including but not limited to the implied warranties of merchantability and fitness for a particular purpose. Keysight shall not be liable for errors or for incidental or consequential damages in connection with the furnishing, use, or performance of this document or any information contained herein. Should Keysight and the user have a separate written agreement with warranty terms covering the material in this document that conflict with these terms, the warranty terms in the separate agreement shall control. Duration and conditions of warranty for this product may be superseded when the product is integrated into (becomes a part of) other Keysight products. During the warranty period, Keysight will, at its option, either repair or replace products which prove to be defective. The warranty period begins on the date of delivery or on the date of installation if installed by Keysight.

### <span id="page-4-2"></span>**Warranty Service**

For warranty service or repair, this product must be returned to a service facility designated by Keysight. For products returned to Keysight for warranty service, the Buyer shall prepay shipping charges to Keysight and Keysight shall pay shipping charges to return the product to the Buyer. However, the Buyer shall pay all shipping charges, duties, and taxes for products returned to Keysight from another country.

## <span id="page-5-0"></span>**Limitation of Warranty**

The foregoing warranty shall not apply to defects resulting from improper or inadequate maintenance by the Buyer, Buyer-supplied products or interfacing, unauthorized modification or misuse, operation outside of the environmental specifications for the product, or improper site preparation or maintenance.

The design and implementation of any circuit on this product is the sole responsibility of the Buyer. Keysight does not warrant the Buyer's circuitry or malfunctions of Keysight products that result from the Buyer's circuitry. In addition, Keysight does not warrant any damage that occurs as a result of the Buyer's circuit or any defects that result from Buyer-supplied products.

To the extent allowed by local law, Keysight makes no other warranty, expressed or implied, whether written or oral with respect to this product and specifically disclaims any implied warranty or condition of merchantability, fitness for a particular purpose or satisfactory quality.

## <span id="page-5-1"></span>**Exclusive Remedies**

To the extent allowed by local law, the remedies provided herein are the Buyer's sole and exclusive remedies. Keysight shall not be liable for any direct, indirect, special, incidental, or consequential damages (including lost profit or data), whether based on warranty, contract, tort, or any other legal theory.

## <span id="page-6-0"></span>**Restricted Rights Legend**

The Software and Documentation have been developed entirely at private expense. They are delivered and licensed as "commercial computer software" as defined in DFARS 252.227-7013 (Oct 1988), DFARS 252.211-7015 (May 1991), or DFARS 252.227-7014 (Jun 1995), as a "commercial item" as defined in FAR 2.101(a), or as "restricted computer software" as defined in FAR 52.227-19 (Jun 1987) (or any equivalent agency regulation or contract clause), whichever is applicable. You have only those rights provided for such Software and Documentation by the applicable FAR or DFARS clause or the Keysight standard software agreement for the product involved.

## <span id="page-6-1"></span>**Technology Licenses**

The hardware and/or software described in this document are furnished under a license and may be used or copied only in accordance with the terms of such license.

## <span id="page-7-0"></span>**Safety Summary**

The following general safety precautions must be observed during all phases of operation of this instrument. Failure to comply with these precautions or with specific warnings elsewhere in this manual violates safety standards of design, manufacture, and intended use of the instrument. Keysight Technologies assumes no liability for the customer's failure to comply with these requirements.

## <span id="page-7-1"></span>**Safety Notices**

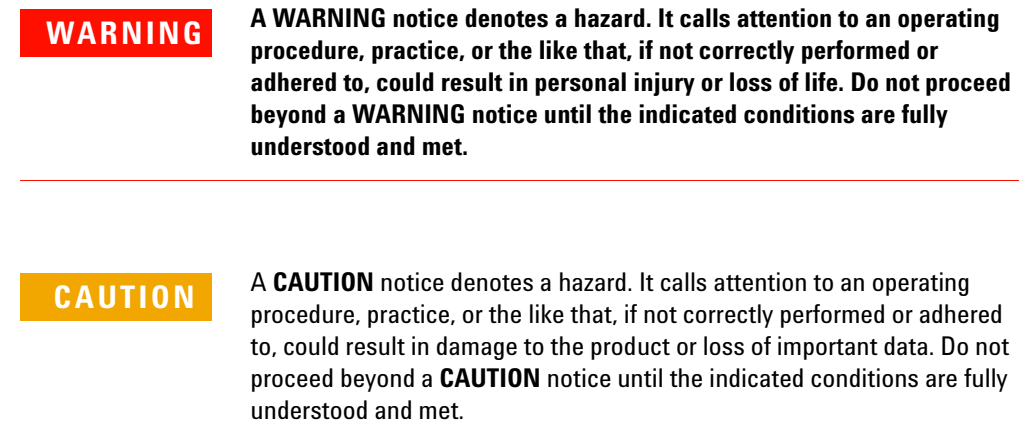

## <span id="page-7-2"></span>**Recommended Calibration Interval**

Keysight Technologies recommends a two- years calibration cycle for the N1911A and N1912A P-Series power meter.

## <span id="page-8-0"></span>**Safety Symbols**

The following symbol on the instrument and in the documentation indicates precautions that must be taken to maintain safe operation of the instrument.

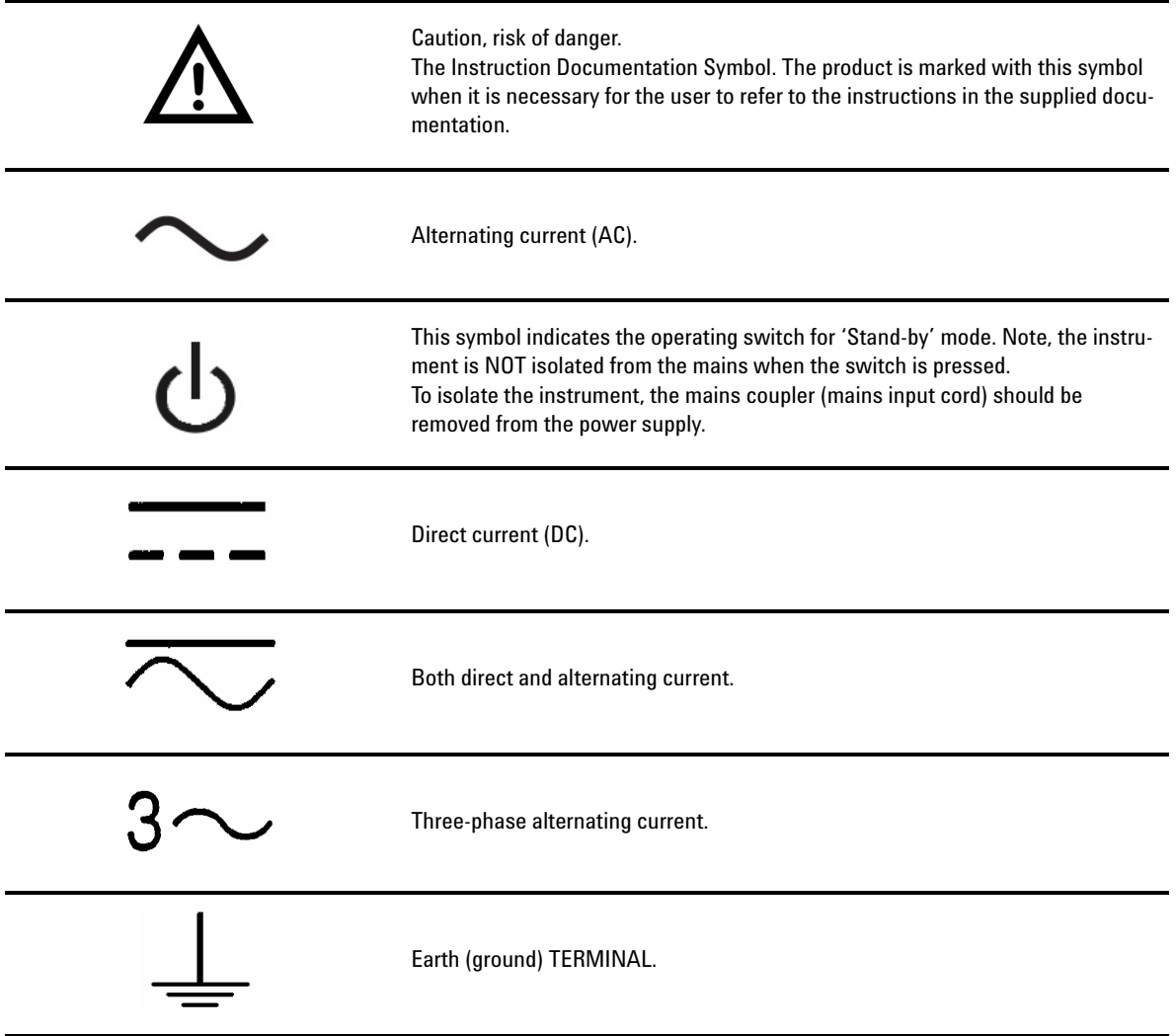

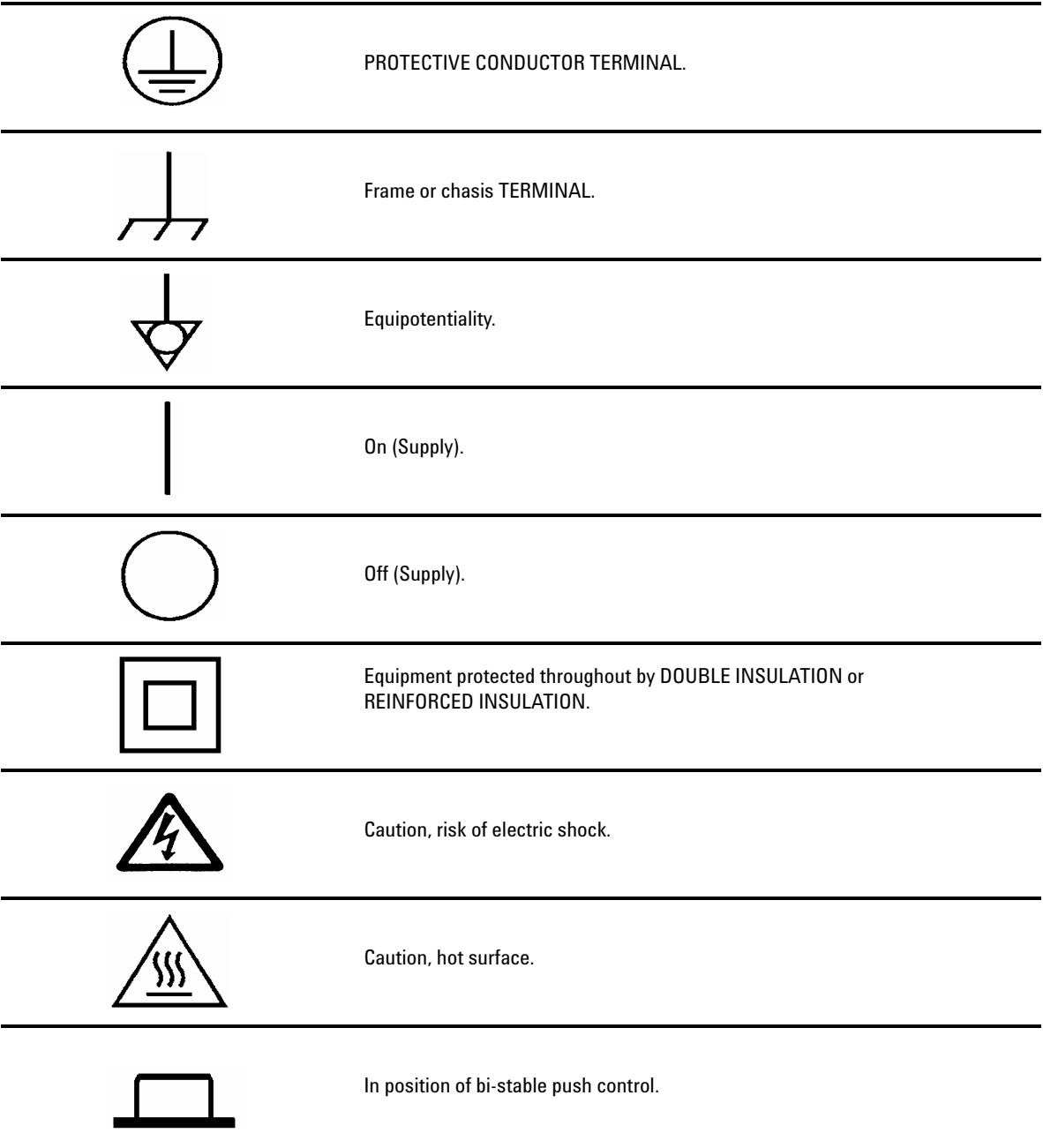

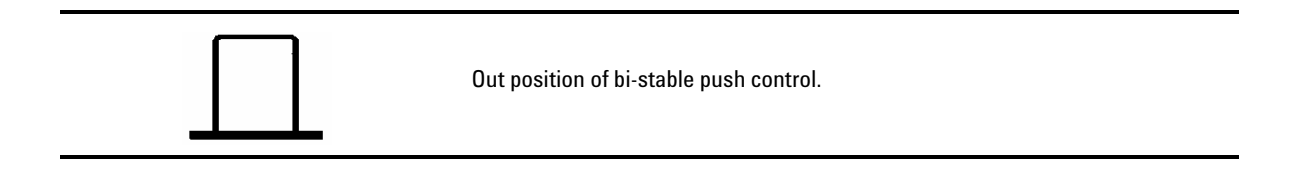

## <span id="page-11-0"></span>**General Safety Information**

This is a Safety Class I instrument (provided with a protective earthing ground, incorporated in the power cord). The mains plug shall only be inserted in a socket outlet provided with a protective earth contact. Any interruption of the protective conductor inside or outside of the instrument is likely to make the instrument dangerous. Intentional interruption is prohibited.

- **WARNING DO NOT operate the product in an explosive atmosphere or in the presence of flammable gasses or fumes.**
	- **DO NOT use repaired fuses or short-circuited fuseholders: For continued protection against fire, replace the line fuse(s) only with fuse(s) of the same voltage and current rating and type.**
	- **DO NOT perform procedures involving cover or shield removal unless you are qualified to do so: Operating personnel must not remove equipment covers or shields. Procedures involving the removal of covers and shields are for use by service-trained personnel only.**
	- **DO NOT service or adjust alone: Under certain conditions, dangerous voltages may exist even with the equipment switched off. To avoid dangerous electrical shock, service personnel must not attempt internal service or adjustment unless another person, capable of rendering first aid and resuscitation, is present.**
	- **DO NOT operate damaged equipment: Whenever it is possible that the safety protection features built into this product have been impaired, either through physical damage, excessive moisture, or any other reason, REMOVE POWER and do not use the product until safe operation can be verified by service-trained personnel. If necessary, return the product to a Keysight Technologies Sales and Service Office for service and repair to ensure the safety features are maintained.**
	- **DO NOT substitute parts or modify equipment: Because of the danger of introducing additional hazards, do not install substitute parts or perform any unauthorized modification to the product. Return the product to a Keysight Technologies Sales and Service Office for service and repair to ensure the safety features are maintained.**

## <span id="page-12-0"></span>**Environmental Conditions**

This instrument is designed for indoor use. The table below shows the general environmental requirements for this instrument.

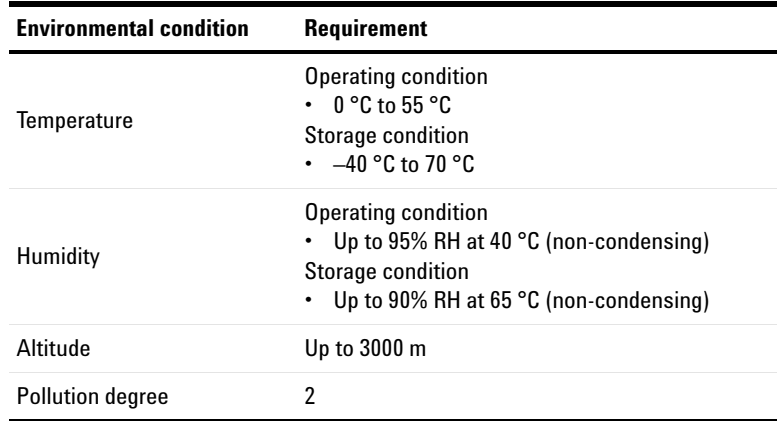

## <span id="page-12-1"></span>**Regulatory Information**

The N1911/1912A P-Series Power Meters comply with the following safety and Electromagnetic Compatibility (EMC) compliances:

#### **Safety compliance**

- IEC 61010-1:2010/EN 61010-1:2010 (3rd Edition)
- Canada: CAN/CSA-C22.2 No. 61010-1-12
- USA: ANSI/UL 61010-1:2012

#### **EMC compliance**

- IEC 61326-1:2005/EN 61326-1:2006
- CISPR11:2003/EN 55011:1998+A1:1999+A2:2002, Group 1 Class A
- Canada: ICES/NMB-001:Issue 4, June 2006
- Australia/New Zealand: AS/NZS CISPR 11:2004

## <span id="page-13-0"></span>**Regulatory Markings**

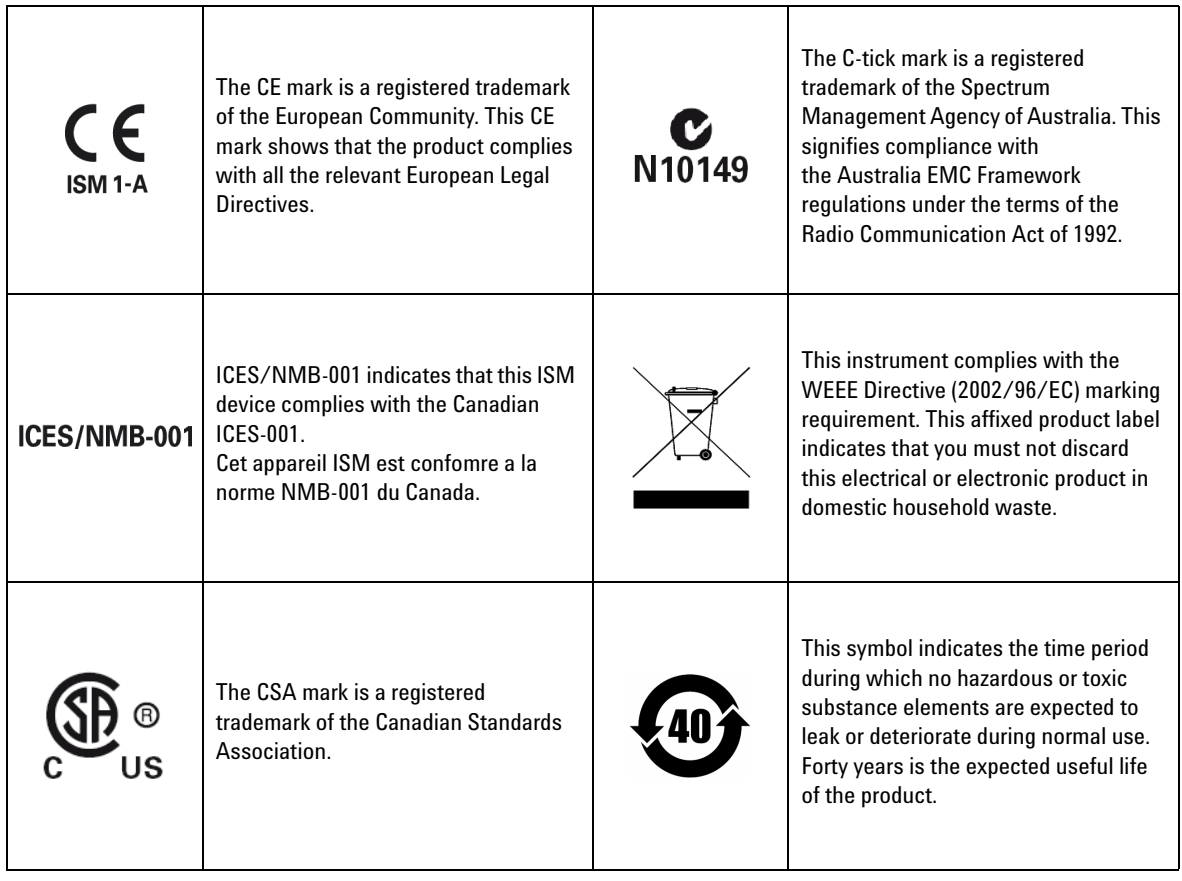

## <span id="page-14-0"></span>**Declaration of Conformity (DoC)**

The Declaration of Conformity (DoC) for this instrument is available on the Keysight Web site. You can search the DoC by its product model or description at the Web address below.

<http://www.keysight.com/go/conformity>

**NOTE** If you are unable to search for the respective DoC, please contact your local Keysight representative.

### <span id="page-15-0"></span>**In This Guide ...**

- **1 [Introduction](#page-28-0)** Chapter 1 introduces you to the front panel display and instrument Web browser of the P-Series power meter.
- **2 [General Power Meter Functions](#page-56-0)** Chapter 2 describes the general operation of the P-Series power meter.
- **3 [Using P-Series Power Sensor](#page-142-0)** Chapter 3 describes how to use your P-Series power sensor with your P-Series power meter.
- **4 [Using E9320 E-Series Power Sensors](#page-158-0)** Chapter 4 describes how to use your E9320 E-Series power sensor with your P-Series power meter.
- **5 [Using E9300 E-Series Power Sensors](#page-178-0)** Chapter 5 describes how to use your E9300 E-Series power sensor with your P-Series power meter.
- **6 [Using E4410 E-Series Power Sensors](#page-194-0)** Chapter 6 describes how to use your E4410 E-Series power sensor with your P-Series power meter.
- **7 [Using 8480 Series Power Sensors](#page-200-0)** Chapter 7 describes how to use your 8480 Series power sensor with your P-Series power meter.
- **8 [Using N8480 Series Power Sensors](#page-222-0)** Chapter 8 describes how to use your N8480 Series power sensorwith your P-Series power meter.
- **9 [Complementary Cumulative Distribution Function \(CCDF\)](#page-244-0)** Chapter 9 describes the CCDF feature of the P-Series power meter.
- **10 [Maintenance](#page-254-0)** Chapter 10 describes the built in tests, error messages and general maintenance.
- **11 [Specifications and Characteristics](#page-280-0)** Chapter 11 describes the specifications and characteristics of your P-Series power meter.

### **Contents**

[Notices ii](#page-3-0) [Certification iii](#page-4-0) [General Warranty iii](#page-4-1) [Warranty Service iii](#page-4-2) [Limitation of Warranty iv](#page-5-0) [Exclusive Remedies iv](#page-5-1) [Restricted Rights Legend v](#page-6-0) [Technology Licenses v](#page-6-1) [Safety Summary vi](#page-7-0) [Safety Notices vi](#page-7-1) [Recommended Calibration Interval vi](#page-7-2) [Safety Symbols vii](#page-8-0) [General Safety Information x](#page-11-0) [Environmental Conditions xi](#page-12-0) [Regulatory Information xi](#page-12-1) [Regulatory Markings xii](#page-13-0) [Declaration of Conformity \(DoC\) xiii](#page-14-0) [In This Guide ... xiv](#page-15-0)

### **[1 Introduction](#page-28-0)**

[LXI Class-C Compliant Power Meter 2](#page-29-0) [Rack Mounting 2](#page-29-1) [Power Meter and Sensor Capability 3](#page-30-0) [Conventions Used in this Guide 4](#page-31-0) [Front Panel Keys and Connections 5](#page-32-0) [The Display Layout 10](#page-37-0) [Window Symbols and Pop-ups 18](#page-45-0) [Using the Instrument Web Browser 22](#page-49-0)

### **[2 General Power Meter Functions](#page-56-0)**

[Setting the Units of Measurement 30](#page-57-0) [Setting the Measurement Frequency 32](#page-59-0) [Setting the Resolution 33](#page-60-0)

[Making Relative Measurements 34](#page-61-0) [Setting the Pulse Reference Levels 36](#page-63-0) [Setting Offsets 39](#page-66-0) [Setting Measurement Averaging 49](#page-76-0) [Step Detection 51](#page-78-0) [Setting the Video Averaging 52](#page-79-0) [Setting the Video Bandwidth 54](#page-81-0) [Setting Measurement Channel Gates 57](#page-84-0) [Setting up the Channel Trace 62](#page-89-0) [Setting the Trigger 66](#page-93-0) [Setting External Trigger for Normal and Average Power Measurement 72](#page-99-0) [Setting Measurement Limits 86](#page-113-0) [Setting the Measurement Display 90](#page-117-0) [Scaling the Analog Display 97](#page-124-0) [Recorder Output 99](#page-126-0) [Saving and Recalling Power Meter States 104](#page-131-0) [Zeroing and Calibrating the P-Series Sensor 107](#page-134-0) [Presetting the Power Meter 111](#page-138-0)

### **[3 Using P-Series Power Sensor](#page-142-0)**

[Introduction 116](#page-143-0) [Configuring a Power Measurement 117](#page-144-0) [Setting the Trace Display 118](#page-145-0)

#### **[4 Using E9320 E-Series Power Sensors](#page-158-0)**

[Introduction 132](#page-159-0) [Power Meter Configuration 134](#page-161-0) [Configuring a Peak Power Measurement 135](#page-162-0) [Measurement Accuracy 136](#page-163-0) [Setting the Trace Display 138](#page-165-0)

#### **[5 Using E9300 E-Series Power Sensors](#page-178-0)**

[Introduction 152](#page-179-0) [Power Meter Configuration 153](#page-180-0) [Measurement Accuracy 155](#page-182-0)

[Measuring Spread Spectrum and Multitone Signals 157](#page-184-0) [Measuring TDMA Signals 160](#page-187-0) [Electromagnetic Compatibility \(EMC\) Measurements 162](#page-189-0) [Measurement Accuracy and Speed 163](#page-190-0)

#### **[6 Using E4410 E-Series Power Sensors](#page-194-0)**

[Introduction 168](#page-195-0) [Power Meter Configuration 169](#page-196-0) [Measurement Accuracy 171](#page-198-0)

### **[7 Using 8480 Series Power Sensors](#page-200-0)**

[Introduction 174](#page-201-0) [Power Meter Configuration 175](#page-202-0) [Measurement Accuracy 179](#page-206-0) [Frequency Specific Calibration Factors 180](#page-207-0) [Sensor Calibration Tables 184](#page-211-0)

### **[8 Using N8480 Series Power Sensors](#page-222-0)**

[Introduction 196](#page-223-0) [Power Meter Configuration Changes 198](#page-225-0) [Default Channel Setup 199](#page-226-0) [N8480 Series Sensors Connection Requirements 200](#page-227-0) [N8480 Series Power Sensors \(excluding Option CFT\) 201](#page-228-0) [N8480 Series Power Sensors with Option CFT 203](#page-230-0)

### **[9 Complementary Cumulative Distribution Function \(CCDF\)](#page-244-0)**

[Introduction 218](#page-245-0) [Setting the CCDF Table 219](#page-246-0) [Setting the CCDF Trace 222](#page-249-0)

### **[10 Maintenance](#page-254-0)**

[Self Test 228](#page-255-0) [Error Messages 232](#page-259-0) [Operator Maintenance 243](#page-270-0) [Contacting Keysight Technologies 245](#page-272-0) [Erasing Memory Data 248](#page-275-0) [Returning Your Power Meter for Service 249](#page-276-0) [Keysight Sales and Service Offices 251](#page-278-0)

### **[11 Specifications and Characteristics](#page-280-0)**

[Introduction 254](#page-281-0) [Power Meter Specifications 256](#page-283-0) [Measurement Characteristics 259](#page-286-0) [Rear Panel Inputs and Output Connections 262](#page-289-0) [1 mW Power Reference 263](#page-290-0) [Environmental Conditions 264](#page-291-0) [Physical Characteristics 265](#page-292-0) [Regulatory Information 266](#page-293-0) [System Specifications and Characteristics 267](#page-294-0)

### **List of Figures**

[Figure 1-1 Dual numeric display 10](#page-37-1) [Figure 1-2 Single numeric and analog display 12](#page-39-0) [Figure 1-3 Full screen numeric display 13](#page-40-0) [Figure 1-4 Trace display in both windows 14](#page-41-0) [Figure 1-5 Trace display in single enlarged window in markers mode 15](#page-42-0) [Figure 1-6 Trace display in single enlarged window in trigger delay mode 16](#page-43-0) [Figure 1-7 Trace display in single enlarged window in trace control mode 17](#page-44-0) [Figure 1-8 Opening the instrument Web interface. 22](#page-49-1) [Figure 1-9 N1912A P-Series power meter Web browser \(Welcome Page\) 23](#page-50-0) [Figure 1-10 Status message before Toggle ID is selected. 24](#page-51-0) [Figure 1-11 Status message when Toggle ID is selected. 24](#page-51-1) [Figure 1-12 Example of Lan Status message. 25](#page-52-0) [Figure 1-13 Viewing LAN configuration settings from the Web interface. 26](#page-53-0) [Figure 1-14 Password security dialog box. 27](#page-54-0) [Figure 1-15 Changing the instrument LAN interface configuration 28](#page-55-0) [Figure 2-16 Frequency pop-up 32](#page-59-1) [Figure 2-17 Typical relative measurement display 34](#page-61-1) [Figure 2-18 Numeric display 35](#page-62-0) [Figure 2-19 Measurement configuration screen 36](#page-63-1) [Figure 2-20 Pulse duration measurement between two reference levels 37](#page-64-0) [Figure 2-21 Trace Ref Lvl 1 pop-up 37](#page-64-1) [Figure 2-22 Trace Ref Lvl 2 pop-up 38](#page-65-0) [Figure 2-23 Pulse Duration Ref Lvl pop-up 38](#page-65-1) [Figure 2-24 Simplified measurement path 39](#page-66-1) [Figure 2-25 Typical channel offset display 40](#page-67-0) [Figure 2-26 Channel offset indicator 41](#page-68-0) [Figure 2-27 Typical display offset display 42](#page-69-0) [Figure 2-28 Frequency dependent offset tables display 44](#page-71-0) [Figure 2-29 Frequency dependent offset indicator 45](#page-72-0) [Figure 2-30 "Edit Offset" display with data added 46](#page-73-0) [Figure 2-31 Edit table title pop-up 47](#page-74-0) [Figure 2-32 Typical averaged readings 49](#page-76-1) [Figure 2-33 Meas Avg Count pop-up 50](#page-77-0)

[Figure 2-34 Video Avg Count pop-up 53](#page-80-0) [Figure 2-35 Bandwidth filter shapes 55](#page-82-0) [Figure 2-36 Video bandwidth pop-up 56](#page-83-0) [Figure 2-37 Example of measurement gates 57](#page-84-1) [Figure 2-38 Gate Setup screen 58](#page-85-0) [Figure 2-39 Time Gating Start pop-up 59](#page-86-0) [Figure 2-40 Time Gating Length pop-up 59](#page-86-1) [Figure 2-41 Auto Gate Settings display 60](#page-87-0) [Figure 2-42 Marker 1 Ref Percentage pop-up 60](#page-87-1) [Figure 2-43 Marker 2 Ref Percentage pop-up 61](#page-88-0) [Figure 2-44 The placement of gates \(markers\) in Auto Gating mode 61](#page-88-1) [Figure 2-45 Trace setup display 62](#page-89-1) [Figure 2-46 Trace Start Time pop-up 63](#page-90-0) [Figure 2-47 X Scale/Division pop-up 63](#page-90-1) [Figure 2-48 Trace Units pop-up 64](#page-91-0) [Figure 2-49 Y scale maximum value pop-up 64](#page-91-1) [Figure 2-50 Y Scale/Division pop-up 65](#page-92-0) [Figure 2-51 Trigger menu - free run mode 66](#page-93-1) [Figure 2-52 Trigger Setting Menu 1 of 2 67](#page-94-0) [Figure 2-53 Trigger Level pop-up 68](#page-95-0) [Figure 2-54 Trigger Delay pop-up 69](#page-96-0) [Figure 2-55 Trigger setting menu 2 of 2 69](#page-96-1) [Figure 2-56 Trigger Holdoff pop-up 70](#page-97-0) [Figure 2-57 Trigger Hysteresis pop-up 71](#page-98-0) [Figure 2-58 TRIG IN and TRIG OUT connection diagram between power meter and](#page-101-0)  [power source. 74](#page-101-0) [Figure 2-59 Channel Setup display 74](#page-101-1) [Figure 2-60 Sensor Mode pop-up. 75](#page-102-0) [Figure 2-61 Trigger setting menu 1 of 2 76](#page-103-0) [Figure 2-62 Trigger setting menu 2 of 2 76](#page-103-1) [Figure 2-63 Limits checking applications 86](#page-113-1) [Figure 2-64 Limits checking results 86](#page-113-2) [Figure 2-65 Minimum limit pop-up 88](#page-115-0) [Figure 2-66 Limit failures 89](#page-116-0) [Figure 2-67 Sixteen measurements per channel 90](#page-117-1)

[Figure 2-68 Measurement feed example 91](#page-118-0) [Figure 2-69 Measurement Setup showing single configuration 92](#page-119-0) [Figure 2-70 Function pop-up 93](#page-120-0) [Figure 2-71 Measurement type pop-up 93](#page-120-1) [Figure 2-72 Gating Number pop-up 94](#page-121-0) [Figure 2-73 Measurement Setup showing combined configuration 95](#page-122-0) [Figure 2-74 Measurement example display 96](#page-123-0) [Figure 2-75 Maximum limit pop-up 97](#page-124-1) [Figure 2-76 Minimum limit pop-up 97](#page-124-2) [Figure 2-77 Increment and decrement multiplier 98](#page-125-0) [Figure 2-78 Recorder Minimum pop-up 100](#page-127-0) [Figure 2-79 Recorder Maximum pop-up 100](#page-127-1) [Figure 2-80 Increment and decrement multiplier 102](#page-129-0) [Figure 2-83 Save/Recall screen 104](#page-131-1) [Figure 2-84 Save confirm pop-up 105](#page-132-0) [Figure 2-85 File name pop-up 105](#page-132-1) [Figure 2-86 Recall pop-up 106](#page-133-0) [Figure 2-87 Zeroing pop-up 107](#page-134-1) [Figure 2-88 Calibration wait pop-up 108](#page-135-0) [Figure 2-89 Please zero and calibrate window 110](#page-137-0) [Figure 2-90 Preset display options 111](#page-138-1) [Figure 3-92 P-Series sensor default channel setup 119](#page-146-0) [Figure 3-93 Trace display in dual channel power meter 120](#page-147-0) [Figure 3-94 Trace display in single enlarged window 121](#page-148-0) [Figure 3-95 Trace display with gate control menu 122](#page-149-0) [Figure 3-96 Trace display with trigger delay menu 123](#page-150-0) [Figure 3-97 Trace display with trace control menu 125](#page-152-0) [Figure 3-98 Trace display in full screen 126](#page-153-0) [Figure 3-99 P-Series power sensor default channel setup 127](#page-154-0) [Figure 3-100 Channel offset display 128](#page-155-0) [Figure 4-101 Bandwidth Filter Shapes 133](#page-160-0) [Figure 4-102 E–Series E9320 power sensor default channel setup 134](#page-161-1) [Figure 4-104 E-Series E9320 power sensor channel setup when trigger is selected 140](#page-167-0) [Figure 4-105 Trace display in dual channel power meter 140](#page-167-1) [Figure 4-106 Trace display in single enlarged window 141](#page-168-0)

[Figure 4-107 Trace display with gate control menu 142](#page-169-0) [Figure 4-108 Trace display with trigger delay menu 143](#page-170-0) [Figure 4-109 Trace display with trace control menu 145](#page-172-0) [Figure 4-110 Trace display in full screen 146](#page-173-0) [Figure 4-111 E-Series E9320 power sensor dafault channel setup 147](#page-174-0) [Figure 4-112 Channel offset display 148](#page-175-0) [Figure 5-113 E9300 E-Series auto-averaging settings 153](#page-180-1) [Figure 5-114 E9300 E-Series sensor default channel setup 154](#page-181-0) [Figure 5-115 Frequency pop-up 156](#page-183-0) [Figure 5-116 Spread spectrum signal 157](#page-184-1) [Figure 5-117 Wideband CDMA error of E-Series E9300 power sensor versus corrected](#page-185-0)  [CW sensor. 158](#page-185-0) [Figure 5-118 CDMA \(IS-95A\): 9Ch Fwd 158](#page-185-1) [Figure 5-119 Calibration factors versus frequency 159](#page-186-0) [Figure 6-120 E-Series CW sensor auto-averaging settings 169](#page-196-1) [Figure 6-121 E-Series E4410 sensor default channel setup 170](#page-197-0) [Figure 6-122 Frequency pop-up 172](#page-199-0) [Figure 7-123 8480 Series auto-averaging settings 175](#page-202-1) [Figure 7-124 8480 Series sensor default channel setup 176](#page-203-0) [Figure 7-125 Reference Calibration Factor pop-up window 181](#page-208-0) [Figure 7-126 Calibration factor pop-up window 182](#page-209-0) [Figure 7-127 Calibration factor display 182](#page-209-1) [Figure 7-128 Sensor table selected 185](#page-212-0) [Figure 7-129 Frequency dependent offset indicator 185](#page-212-1) [Figure 7-130 Frequency/calibration table display 186](#page-213-0) [Figure 7-131 "Sensor Tbls" screen 188](#page-215-0) [Figure 7-132 "Edit Cal" display 189](#page-216-0) [Figure 7-133 Edit table title pop-up 189](#page-216-1) [Figure 8-134 Auto-averaging settings 198](#page-225-1) [Figure 8-135 N8480 Series sensor \(excluding Option CFT\) default channel setup 199](#page-226-1) [Figure 8-137 Frequency pop-up 202](#page-229-0) [Figure 8-138 Reference calibration factor pop-up window 204](#page-231-0) [Figure 8-139 Calibration factor pop-up window 205](#page-232-0) [Figure 8-140 Calibration factor displayed 206](#page-233-0) [Figure 8-141 Sensor table selected 209](#page-236-0)

[Figure 8-142 Frequency dependent offset indicator 210](#page-237-0)

[Figure 8-143 Frequency/calibration table display 211](#page-238-0)

[Figure 8-144 "Sensor Tbls" screen 213](#page-240-0)

[Figure 8-145 "Edit Cal" display 214](#page-241-0)

[Figure 8-146 Edit table title pop-up 214](#page-241-1)

[Figure 9-147 CCDF table in windowed display 219](#page-246-1)

[Figure 9-148 CCDF table in expanded display 220](#page-247-0)

[Figure 9-149 CCDF table in full-screen display 221](#page-248-0)

[Figure 9-150 Trace Display Select control menu 222](#page-249-1)

[Figure 9-151 CCDF trace display with Marker Trace menu 223](#page-250-0)

[Figure 9-152 Scale/Div pop-up 225](#page-252-0)

[Figure 9-153 Selection of CCDF trace to be stored as a reference trace 226](#page-253-0)

[Figure 10-154 Self test complete 229](#page-256-0)

[Figure 10-155 Error indicator position 232](#page-259-1)

[Figure 10-156 Replacing the fuse 244](#page-271-0)

[Figure 10-157 Secure erase status pop-up 248](#page-275-1)

[Figure 11-158 Measured rise time percentage error versus signal under test rise time 261](#page-288-0)

[Figure 11-159 P-Series sensor error in peak-to-average measurements for a two-tone input](#page-295-0)   [268](#page-295-0)

**THIS PAGE HAS BEEN INTENTIONALLY LEFT BLANK.**

## **List of Tables**

[Table 1-1 Type of Lan Status message. 25](#page-52-1) [Table 2-2 Measurement units - Single channel meters 30](#page-57-1) [Table 2-3 Measurement units - Dual channel meters 30](#page-57-2) [Table 2-4 P-Series Sensor Video Bandwidth Setting 54](#page-81-1) [Table 2-5 Power and frequency sweep mode compatibility table 72](#page-99-1) [Table 2-6 Power and frequency sweep measurement functions table 73](#page-100-0) [Table 2-7 Range of values for window limits 87](#page-114-0) [Table 2-8 Ranges of recorder output setting 101](#page-128-0) [Table 2-9 Preset compatibility matrix for E-Series E9320 power sensor 112](#page-139-0) [Table 4-10 Sensor Bandwidth 132](#page-159-1) [Table 5-11 Power sensor connection requirements 155](#page-182-1) [Table 7-12 8480 Series connection requirements 177](#page-204-0) [Table 7-13 Installed power sensor models 187](#page-214-0) [Table 8-14 Power range in the Range setting 196](#page-223-1) [Table 8-15 N8480 Series connection requirements 200](#page-227-1) [Table 8-16 Installed power sensor models 212](#page-239-0)

**THIS PAGE HAS BEEN INTENTIONALLY LEFT BLANK.**

## <span id="page-28-0"></span>**1 Introduction**

[LXI Class-C Compliant Power Meter 2](#page-29-2) [Rack Mounting 2](#page-29-3) [Power Meter and Sensor Capability 3](#page-30-1) [Conventions Used in this Guide 4](#page-31-1) [Front Panel Keys and Connections 5](#page-32-1) [The Display Layout 10](#page-37-2) [Window Symbols and Pop-ups 18](#page-45-1) [Using the Instrument Web Browser 22](#page-49-2)

This chapter introduces you to the front panel display and instrument Web browser of the P-Series power meter.

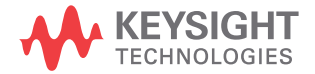

## <span id="page-29-2"></span><span id="page-29-0"></span>**LXI Class-C Compliant Power Meter**

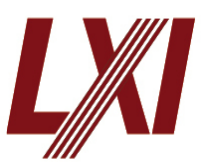

P- Series power meter is a **LXI Class C** compliant instrument, developed using LXI Technology. LXI, an acronym for LAN eXtension for Instrumentation, is an instrument standard for devices that use the Ethernet (LAN) as their primary communication interface.

Hence, it is an easy- to- use instrument especially with the usage of an integrated Web browser that provides a convenient way to configure the instrument's functionality.

## <span id="page-29-3"></span><span id="page-29-1"></span>**Rack Mounting**

The N1911A/1912A can be mounted in a standard 19- inch rack. Rack mount kits are available as listed below. Support rails are also required for rack mounting. These are normally supplied with the rack and are not included with the rack mount options.

If you are installing an instrument on top of the N1911A/1912A, ensure that the instrument does not obstruct the ventilation holes at the top of the N1911A/1912A. If required, use a filler panel above the N1911A/1912A to ensure adequate space for air circulation.

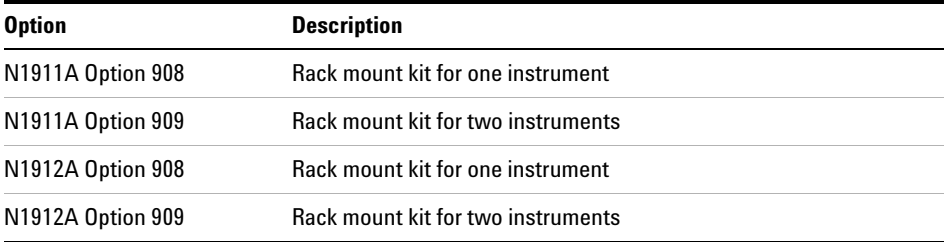

## <span id="page-30-1"></span><span id="page-30-0"></span>**Power Meter and Sensor Capability**

Your P- Series power meter is compatible with Keysight P- Series, E- Series E9320, E- Series E9300, E- Series E4410, 8480 Series and the N8480 Series power sensors. However, not all sensor and meter combinations have the same features or capabilities. The main differences are as below:

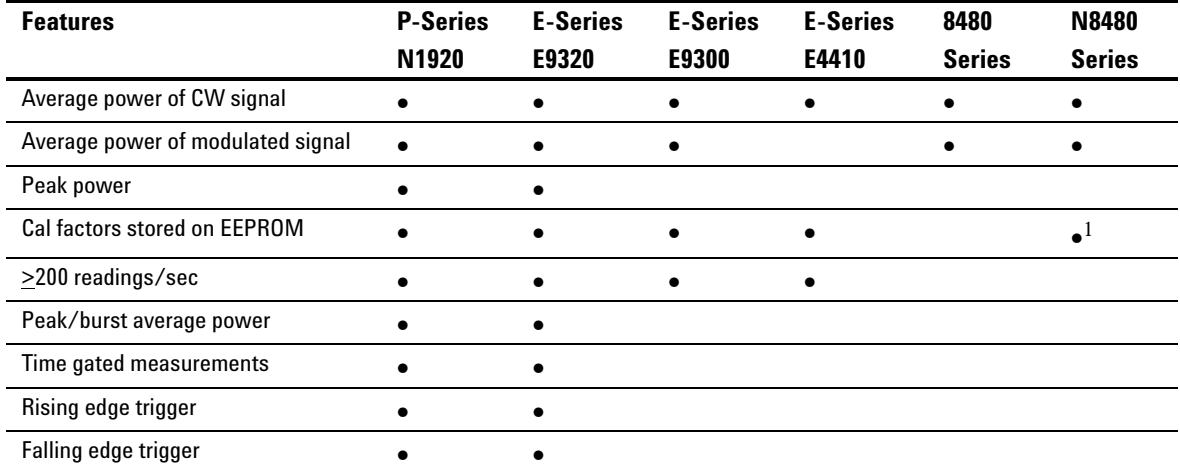

<sup>1</sup> Not applicable for N8480 Series power sensors with Option CFT

- **NOTE •** The E-Series, 8480 Series and N8480 Series power sensors require N1917A/B/C cables when connected to the P-Series power meters.
	- **•** The N8480 Series power sensors used in this user's guide is refering to all sensors from the N8480 Series unless otherwise stated.

## **Specifications**

The specifications for the power meter are listed in [Chapter 11,](#page-280-0)  ["Specifications and Characteristics," starting on page 253.](#page-280-0)

## <span id="page-31-1"></span><span id="page-31-0"></span>**Conventions Used in this Guide**

The following conventions are used throughout this guide.

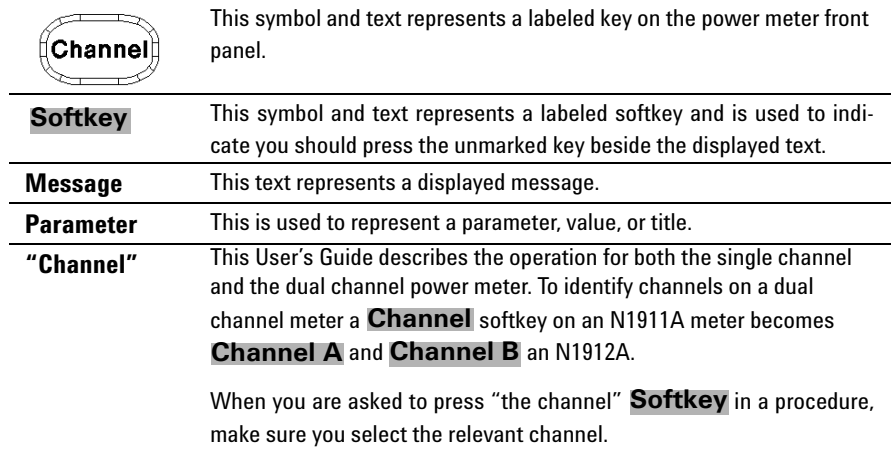

## <span id="page-32-1"></span><span id="page-32-0"></span>**Front Panel Keys and Connections**

This section briefly describes the functions of the front panel keys and connectors.

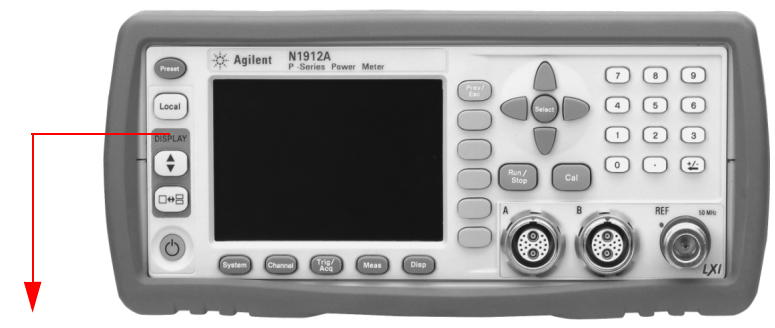

These keys are located to the left of the display.

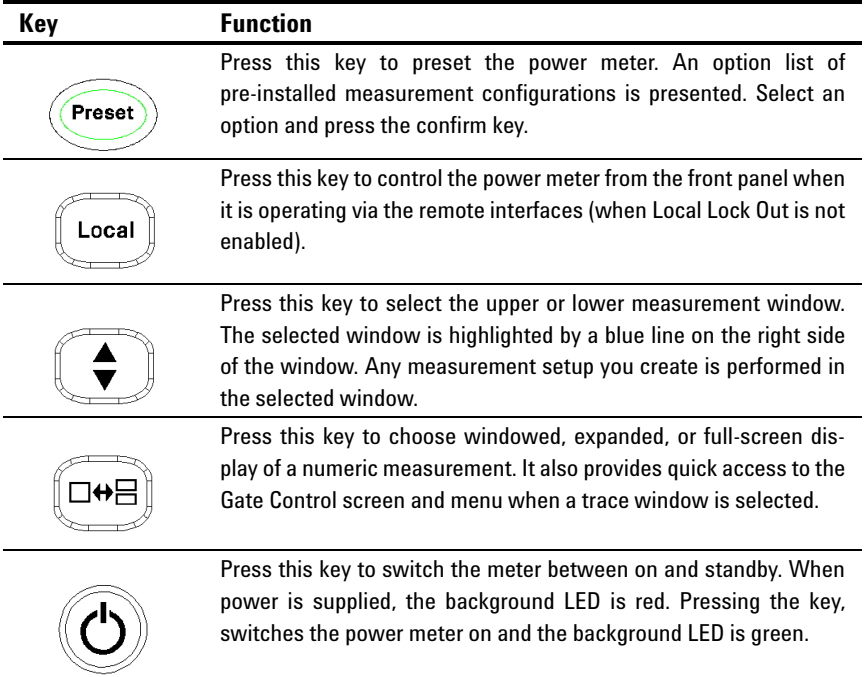

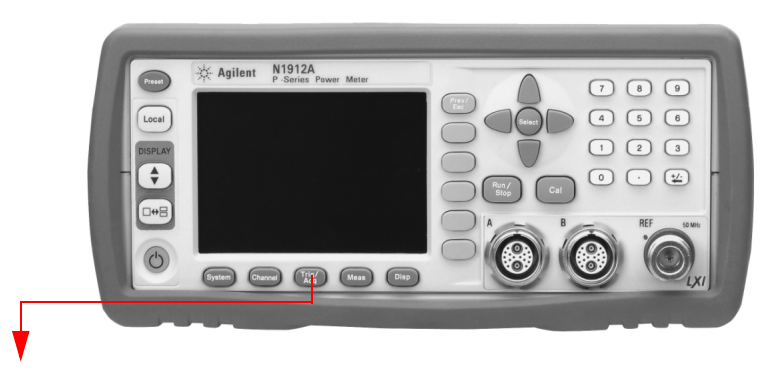

These keys are located along the lower edge of the display.

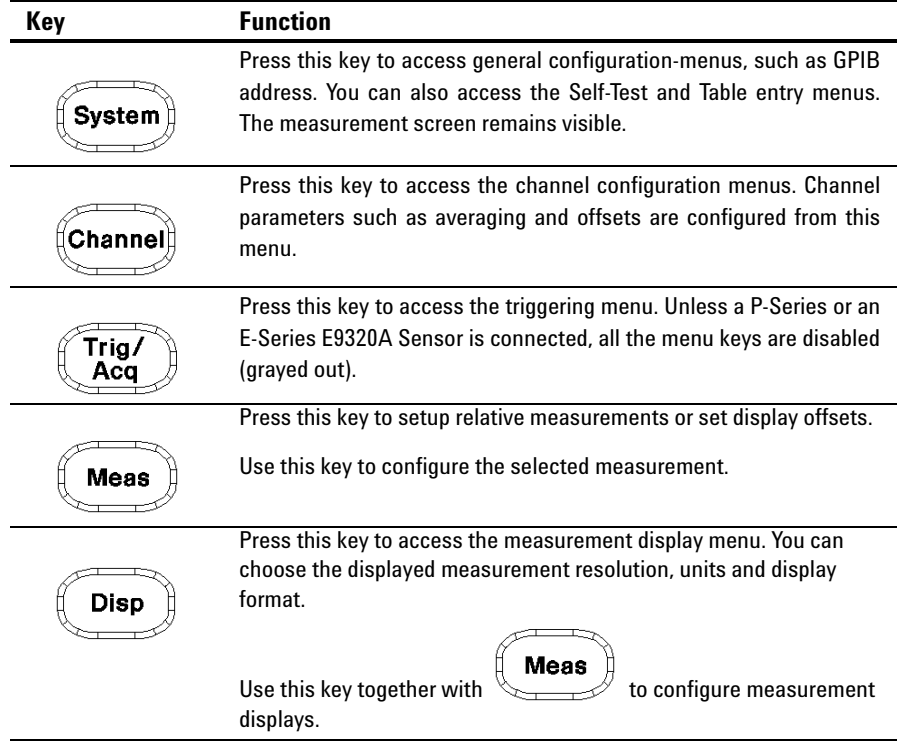

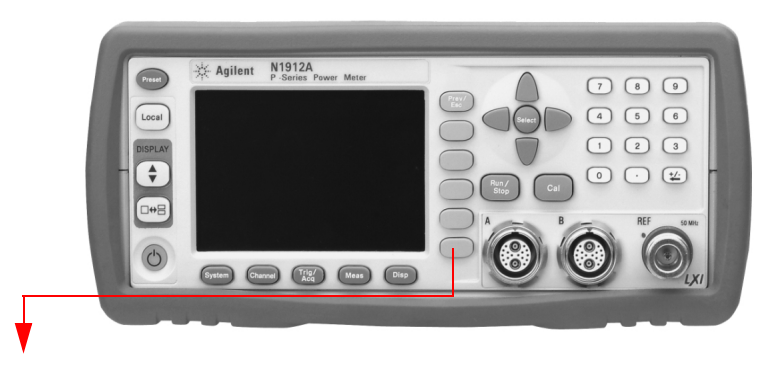

These keys are all associated with the menu labels and data entry. They are located to the right of the display.

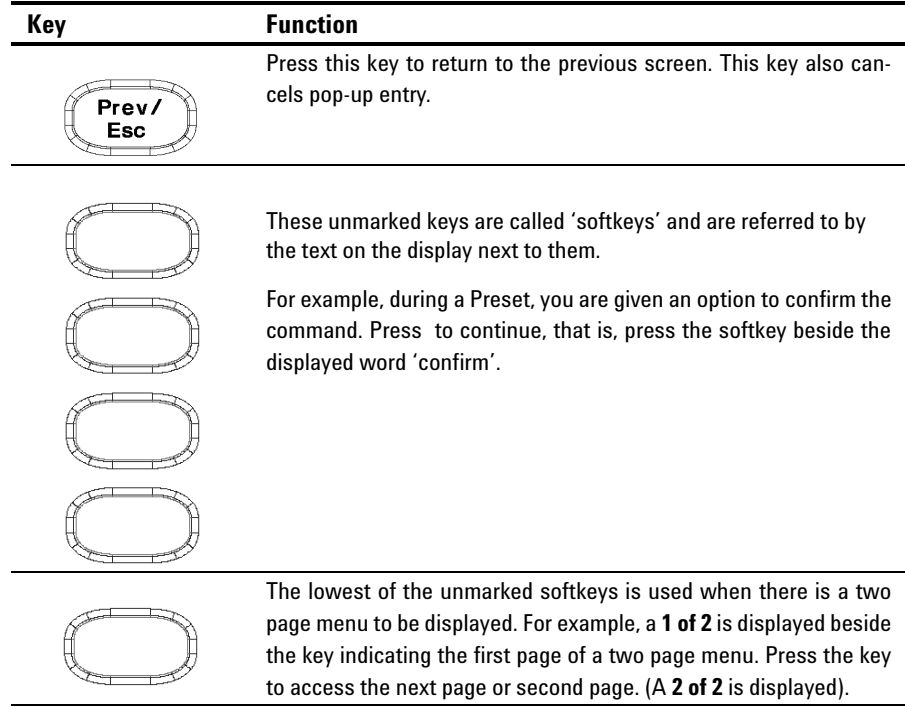

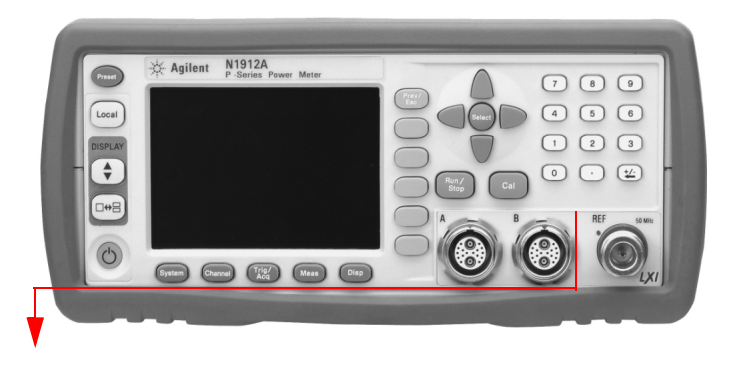

These keys and connectors are associated with the measurement channels and are located on the right- hand side of the front panel.

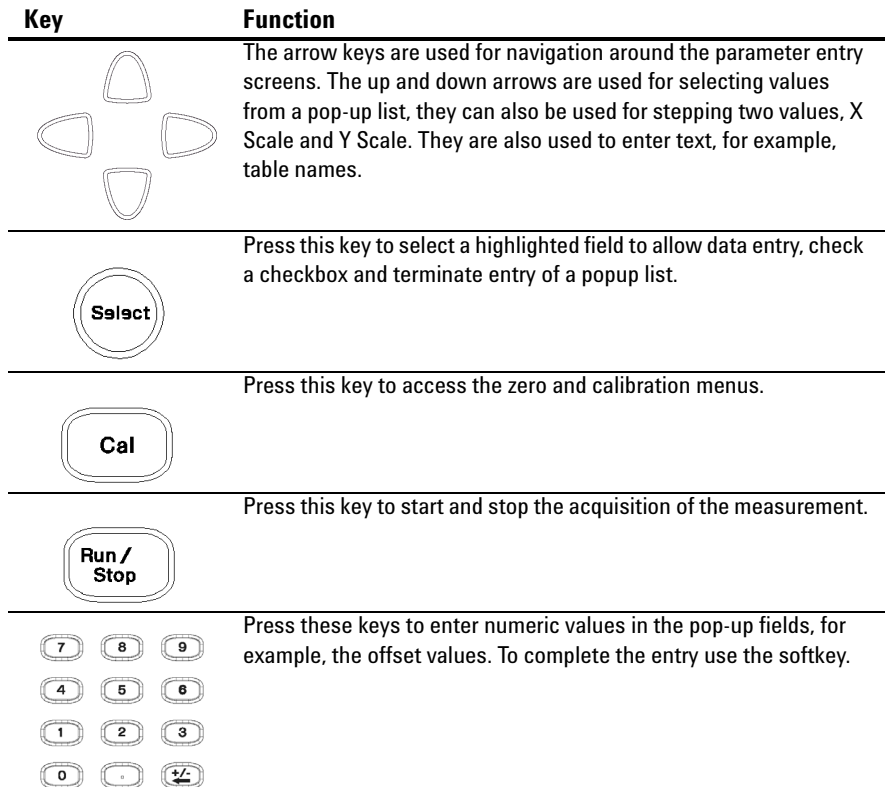
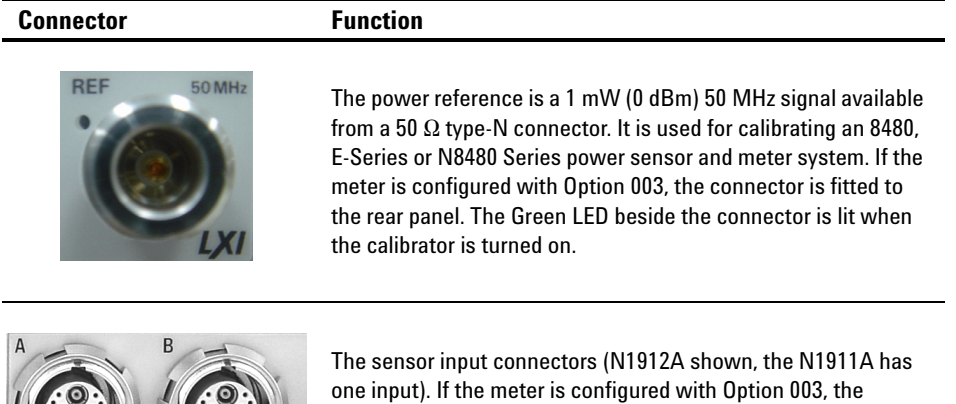

connectors are fitted to the rear panel.

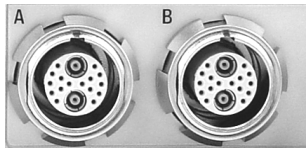

**N1911/1912A P-Series Power Meters User's Guide 9**

# **The Display Layout**

[Figure 1- 1](#page-37-0) shows the display layout when two windows are configured in dual numeric mode.

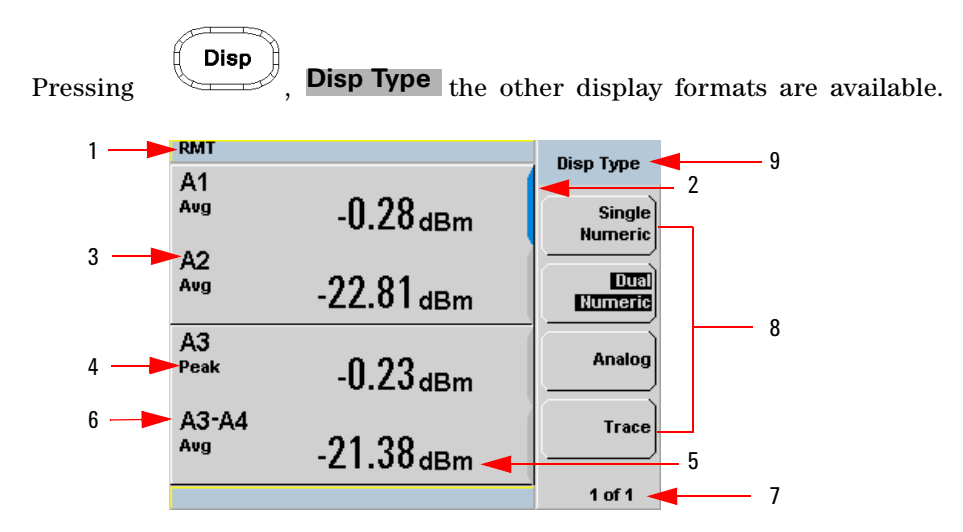

<span id="page-37-0"></span>**Figure 1-1** Dual numeric display

**1** The status reporting line displays messages and the control status of the power meter. For example, the status can be either **RMT** (remote, GPIB, USB or LAN operation) or **LCL** (local, front panel operation).

The message fields indicate **ERR** for any error conditions that occur or informing you to **Please Zero** the power sensor.

- **2** The blue highlight on the right hand side of the window shows it is the currently selected measurement display line. This measurement line is the Upper Window/Upper Measurement.
- **3** The measured channel is shown. With a P-Series or an E-Series E9320 power sensor connected, and channel in trigger mode, the associated gate number is shown.
- **4** The associated measurement type is shown below the channel and gate number.

**5** This displays the measurement units, either dBm, dB, Watts, or percent (%).

**NOTE** With a P-Series or an E-Series E9320 power sensor connected, a measurement result of –270 dBm indicates the input power level is beyond the sensitivity of the sensor.

- **6** With a P- Series or an E- Series E9320 power sensor connected, you can make combined measurements with a single channel meter. A dual channel meter extends this feature across both channels.
- **7** This displays the number of pages in the current menu. For example, **1 of 2** indicates that there are two pages in the menu and the first page is currently displayed. Pressing the softkey displays the next page, indicated by **2 of 2**. (Press the softkey to display the previous menu page.)
- **8** The available softkey labels are displayed in these four fields. Additionally, settings associated with the labeled function are displayed under the label.
- **9** This field displays the menu title. For example, **Channel Setup** or press

Cal

and the **Zero/Cal** menu is displayed.

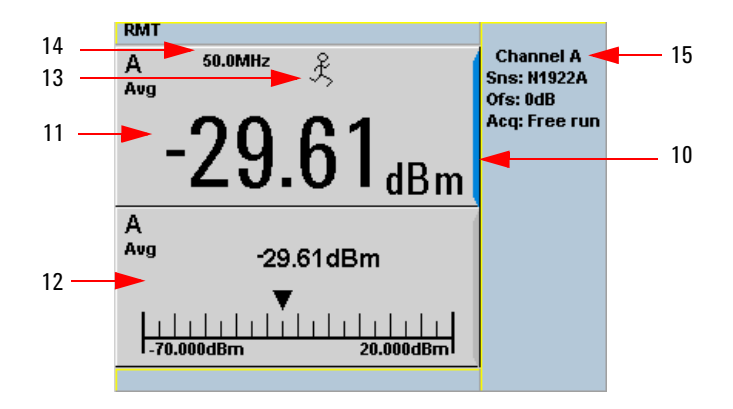

<span id="page-39-0"></span>**Figure 1-2** Single numeric and analog display

**10** Figure 1-2 shows the default display mode of two measurement windows. The upper measurement window has a blue highlight on the right hand side of the window showing it has been selected.

Using the  $\left[\bigcirc\right]$ ,  $\left[\bigcirc\right]$ , or  $\left[\bigcirc\right]$  keys you can change the selection of the measurement window.

Using the  $\left[\Box \Theta \boxminus \right]$  key on numeric measurement results window you can choose either two rectangular windows, a single enlarged window, or a full screen display by pressing. The display style is applied to the currently selected window or measurement line.

- **11** The upper window is configured to show a single numeric display.
- **12** The lower window is configured to show an analog meter which displays the measurement result and the meter scaling.
- **13** With a P- Series or an E- Series E9320 power sensor connected, the symbol shows the trigger state  $\hat{\mathcal{K}}$  (Free Run),  $\otimes$  (Stopped),  $\downarrow$  (Negative Slope), or  $\uparrow$  (Positive Slope).
- **14** The channel measurement frequency.
- **15** This displays the connected sensor, the offset value, and the acquisition mode on the channel. On dual channel models it shows for both channels.

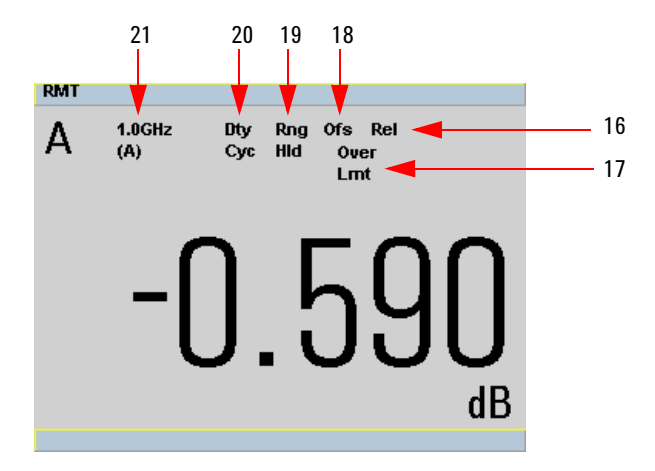

<span id="page-40-0"></span>**Figure 1-3** Full screen numeric display

**16** [Figure 1- 3](#page-40-0) shows a single numeric full screen displaying a relative result.

This field displays **Rel** if relative mode is on.

- **17** This field indicates the measurement result is beyond the configured upper or lower limit. If the measurement is within the limits this field is empty. If the measurement result is less than the minimum limit set, **Undr Lmt** is displayed. If the measurement result is more than the maximum limit set, **Over Lmt** is displayed.
- **18** This field displays **Ofs** if an offset is set.
- **19** This field displays **Rng Hld** if a range is selected.
- **20** This field displays **Dty Cyc** if a duty cycle is set.
- **21** The information in this field is displayed on two lines and depends on the sensor type, sensor calibration table, frequency dependent offset table currently selected, and the measurement frequency.

### **1 Introduction**

**NOTE** The following trace displays are only available when a P-Series or an E-Series E9320 power sensor is connected.

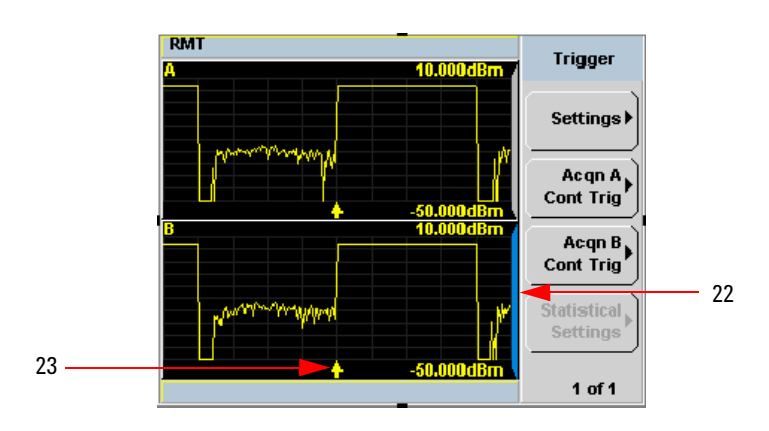

<span id="page-41-0"></span>**Figure 1-4** Trace display in both windows

- **22** [Figure 1- 4](#page-41-0) shows both windows configured to trace display mode. This is only available with an P- Series or an E- Series E9320 power sensor is connected. The captured trace, channel, and scaling are displayed. The lower window is the selected window.
- **23** The **i** indicates the point on the trace where trigger event occurs.

**NOTE** Single or continuous triggering (Sing Trig | or | Cont Trig | ) must be selected from the Acqn menu to view a trace window. The Acqn menu is accessed by pressing  $\binom{Trig}{Aeq}$ Trace is disabled when Free Run is selected. **Trigger**

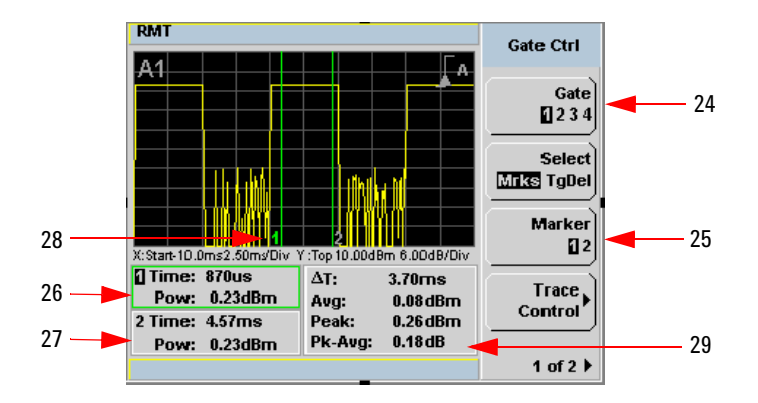

<span id="page-42-0"></span>**Figure 1-5** Trace display in single enlarged window in markers mode

[Figure 1- 5](#page-42-0) shows a single enlarged window with the **Gate Ctrl** menu and associated tables and markers. The **Gate Control** is the default display when using trace display.

- **24** Pressing Gate scrolls through the 4 gates available for each channel.
- **25** The markers, **1** and **2**, indicate the start and end points of the selected gate. Pressing Marker toggles between the two markers. You can use the and  $\Box$  keys to move the active marker along the trace.
- **26** The highlighted table, with the green border, shows the time (**Time:**) and the instantaneous power level (**Pow:**) of the active marker at the configured point. A negative time value indicates a measurement before the trigger point.

**NOTE** Gate timing parameters are all related to your chosen trigger point. This may be different from the timing of the triggering event if you have configured a trigger delay. Refer to item No 30 for more information.

- **27** This table shows the time (**Time:**) and the instantaneous power level (**Pow:**) of the inactive marker at the configured point.
- **28** The highlighted marker shows the active marker at the configured point.
- **29** This table shows the width of the gate Δ**T:** (time between the markers), the average, peak, and peak- to- average ratio power measurements within the active gate.

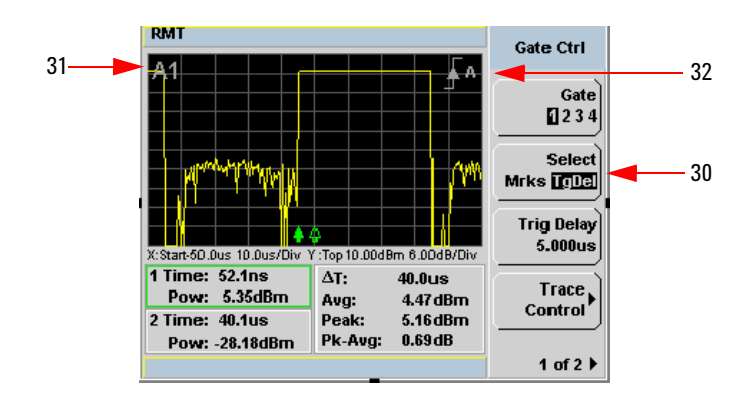

<span id="page-43-0"></span>**Figure 1-6** Trace display in single enlarged window in trigger delay mode

[Figure 1- 6](#page-43-0) shows a single enlarged window with the **Gate Ctrl** menu and associated tables and trigger delay.

**30** Pressing Select TgDel removes the gate markers and displays the trigger marker(s). The  $\triangle$  indicates when the trigger event occurs, whilst  $\triangle$ shows the delayed trigger point. When the two points coincide only the  $\triangle$  trigger is shown.

In the example shown in Figure 1-6, the  $\uparrow$  appears ahead of the  $\uparrow$  as a trigger delay of –5.00 µs has been configured, placing the measurement trigger before the trigger event. You can configure the trigger delay by pressing and entering a numeric value.

To indicate an off-screen trigger event,  $\triangleq$  is displayed. To indicate an off-screen trigger point,  $\triangleleft$  is displayed.

- **31** The selected channel and gate number is displayed.
- **32** The trigger setting and slope is displayed. Examples shown in Figure 1-6 are Internal Channel A and a Positive Slope.

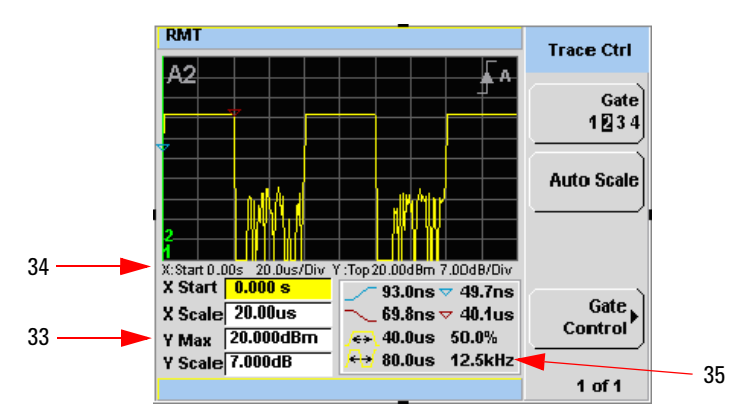

<span id="page-44-0"></span>**Figure 1-7** Trace display in single enlarged window in trace control mode

[Figure 1- 7](#page-44-0) shows a single enlarged window with the **Trace Ctrl** menu with information on the pulse and associated X and Y control.

- **33** This is the X and Y trace setup fields. Using the  $[\bullet]$  or  $[\bullet]$  keys you can highlight the item and change its value.
- **34** The current settings of the X and Y scale are displayed in this reporting line.
- **35** This table shows 8 automatic time measurements performed on the first complete captured pulse after the trigger. The 8 measurements are rise time  $\sqrt{\ }$ , fall time  $\sim$ , time to positive occurrence  $\vee$ , time to negative occurrence  $\triangledown$ , pulse period  $\blacktriangledown$ , pulse width  $\blacktriangledown$ , duty cycle **50.0 %** and pulse repetitive frequency **12.5 kHz**.

## **Window Symbols and Pop-ups**

There are several different graphic symbols and pop- up windows that can occur on the power meter display. These can occur for a variety of reasons, for example:

- **•** An error or warning occurs
- **•** You are required to wait while the power meter carries out a procedure
- **•** You are required to select an entry from a list
- **•** You are required to enter a numeric value

There are three different colors used to signify the pop-up status:

- **•** Green used to allow data entry
- **•** Orange used to display information
- **•** Red used to display an error

## **Warning Symbol Pop-up**

The warning symbol is displayed either in a pop- up window or directly in the measurement window when such an event occurs. A pop- up window is displayed for approximately two seconds. The text in the pop- up window gives details of the warning type, for example, to indicate that a power sensor has insufficient bandwidth or a previous entered frequency value in a table. Depending on the severity of the warning, the pop- up may be displayed in Orange or Red.

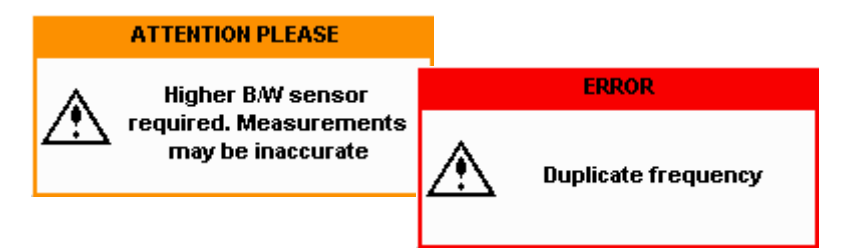

## **Wait Symbol Pop-up**

The wait symbol is displayed when the power meter is carrying out a procedure and no action is required from you. The symbol appears in a pop- up window. It may appear, for example, during a calibration.

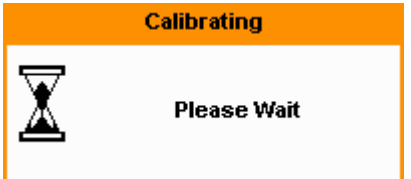

## **Confirm Symbol Pop-up**

This type of pop- up window is displayed when you are required to press **Confirm** to verify your previous selection. For example, prior to a **Save** being carried out.

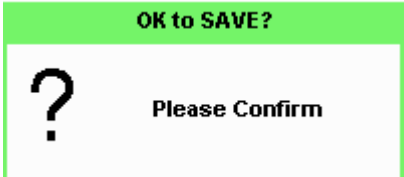

# **Numeric Entry Pop-up**

This type of pop- up window is displayed when you need to modify numeric data. The numeric keys allow you to enter the value.

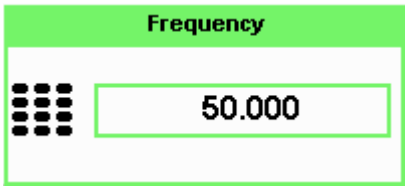

## **Text Entry Pop-up**

This type of pop- up window is displayed when you need to modify alphanumeric data, for example, table names. The up/down arrow keys increment and decrement the alphanumeric digit that the cursor is currently positioned. The left/right arrow keys move the cursor to another alphanumeric digit.

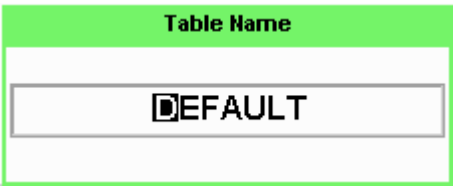

# **Trace Scaling Pop-up**

This pop- up window is displayed when you are in the **Trace Control** menu and you can either use the up/down arrow keys for increment and decrement, or the numeric keys to set, the values of the X scale and Y scale.

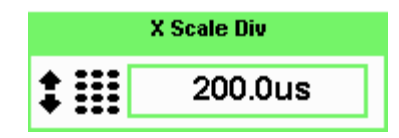

# **List Pop-up**

This pop- up window is displayed when you are required to select an entry from a list. Use the up/down arrow keys to highlight your choice. Press select to complete the entry.

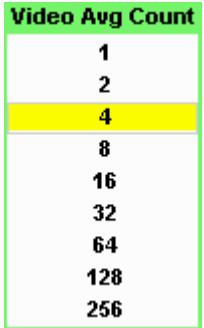

# **Using the Instrument Web Browser**

P- Series power meters network settings can be configured using its Web- based interface (Web browser). The instrument's Web browser can be opened from Keysight Connection Expert as shown in [Figure 1- 8.](#page-49-0)

**NOTE** Alternatively, the instrument's Web- based interface can also be opened directly from a Web browser by entering the instrument's IP address or hostname in the browser's 'address' window.

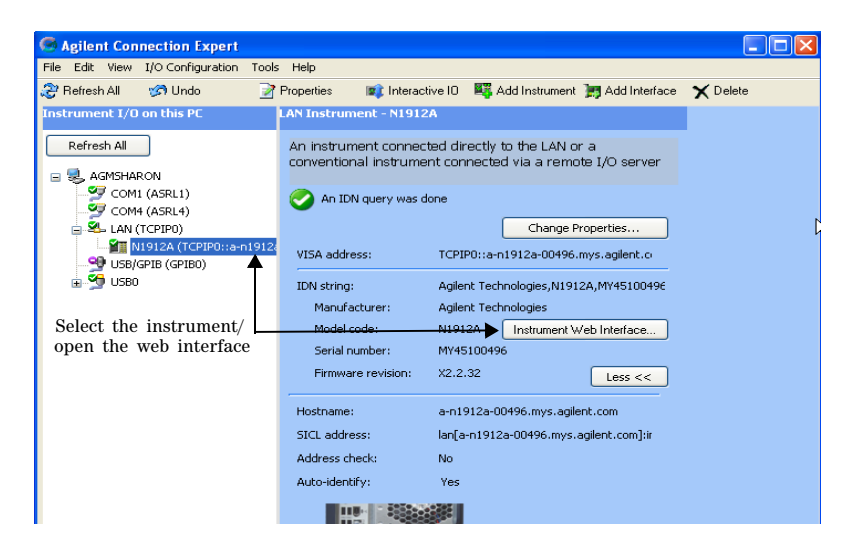

<span id="page-49-0"></span>**Figure 1-8** Opening the instrument Web interface.

An example of the Web browser is shown in ["N1912A P- Series power](#page-50-0)  [meter Web browser \(Welcome Page\)" on page 23](#page-50-0).

| File                                                     | Edit View Favorites Tools Help                                         | <b>1 LXI - Agilent Technologies - N1912A - P Series Power Meter - Microsoft Internet Explorer provided by Agilent Technologies, Inc.</b> |                                                                                                    | le            |
|----------------------------------------------------------|------------------------------------------------------------------------|----------------------------------------------------------------------------------------------------|----------------------------------------------------------------------------------------------------|---------------|
| Back *                                                   | $ \mathbf{x}$                                                          | <b>日台 Oserch ☆Favorites ④ B 已 回 口高鼠名</b>                                                                                                 |                                                                                                    |               |
|                                                          | Address <b>@ http://a-n1912a-00496.mys.agfent.com/</b>                 |                                                                                                    | $\vee$ $\Box$ Go                                                                                                    | Links $"$     |
|                                                          | <b>Agilent Technologies</b>                                            | N1912A P Series Power<br><b>Meter</b>                                                                                                    | Email Support   Agilent Support   Products   Agilent<br>Another web-enabled instrument<br>from Agilent Technologies |               |
| Welcome Page<br>$\overline{\phantom{a}}$<br>iew & Modify | Web-Enabled N1912A Power<br><b>Meter</b><br>Your Current Settings are: |                                                                                                    |                                                                                                    | ۸             |
| Configuration<br><b>System Status</b>                    | Instrument:<br><b>Manufacturer:</b>                                    | N1912A Power Meter<br>Agilent Technologies                                                                                               | n                                                                                                    |               |
| elo with                                                 | <b>Serial Number:</b>                                                  | MY45100496                                                                                                    |                                                                                                    |               |
| his Page                                                 | <b>Description:</b>                                                    | N1912A                                                                                                    |                                                                                                    |               |
|                                                          | LXI Class:                                                             | ¢                                                                                                    |                                                                                                    |               |
|                                                          | <b>LXI Version:</b>                                                    | 1.1                                                                                                    |                                                                                                    |               |
|                                                          | Hostname:                                                              |                                                                                                    |                                                                                                    |               |
|                                                          | <b>Ethernet (MAC) Address:</b>                                         | 00:30:d3:0e:9e:b6                                                                                                    | Instrument ID is<br>OFF                                                                                             |               |
|                                                          | <b>TCP/IP Address:</b>                                                 | 141.183.171.11                                                                                                    |                                                                                                    |               |
|                                                          | <b>VISA TCPIP Connect String:</b>                                      | TCPIP0:: 141.183.171.11::INSTR                                                                                                    | Toggle ID                                                                                                    |               |
|                                                          | <b>Firmware Revision:</b>                                              | X2.2.32                                                                                                    |                                                                                                    |               |
|                                                          | <b>Firmware Date:</b>                                                  | Jul 27 2007 12:40                                                                                                    |                                                                                                    |               |
|                                                          | <b>GPIB Address:</b>                                                   | 13                                                                                                    |                                                                                                    |               |
|                                                          |                                                                        | @ Agilent Technologies, Inc. 2007                                                                                                    |                                                                                                    |               |
| <b>Done</b>                                              | $\langle$                                                              | <b>ITT</b>                                                                                                    | Local intranet                                                                                                    | $\rightarrow$ |

<span id="page-50-0"></span>**Figure 1-9** N1912A P-Series power meter Web browser (Welcome Page)

Instrument on the network can be physically identified through the **Status** message on **Remote Interfaces** screen by clicking **Toggle ID** within the Web browser. This changes the status of the **Instrument ID** to **ON** or **OFF**.

Before the instrument identification starts, press to view the **Status** message. **Remote Interfaces**

When **Instrument ID** is toggled to **ON**, this causes the **Status** message "LAN identify start" in **Remote Interface** screen on the front panel to blink 3 times. When the **Toggle ID** is selected again, the default **Status** message "Running" is returned. See [Figure 1- 10](#page-51-0) and [Figure 1- 11](#page-51-1).

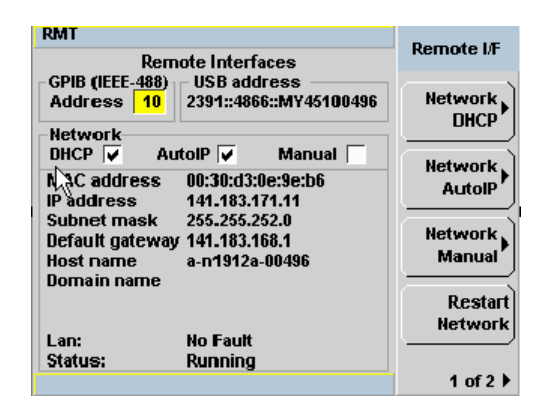

**Figure 1-10 Status** message before Toggle ID is selected.

<span id="page-51-0"></span>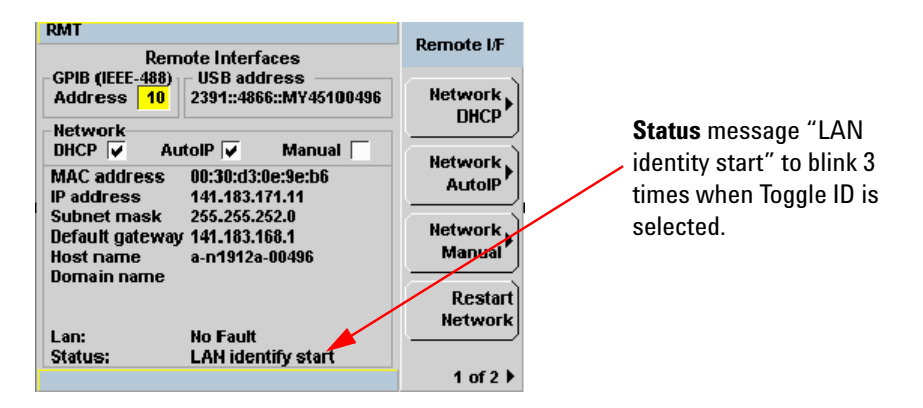

<span id="page-51-1"></span>**Figure 1-11 Status** message when Toggle ID is selected.

When power meter is configured to LAN, the **Lan Status** on Remote Interfaces screen will show the LAN error condition and status of the LAN configuration connection. There are six types of **Lan Status** messages that may occur. See [Table 1- 1.](#page-52-0) See also [Figure 1- 12](#page-52-1) for the example of **Lan Status** message.

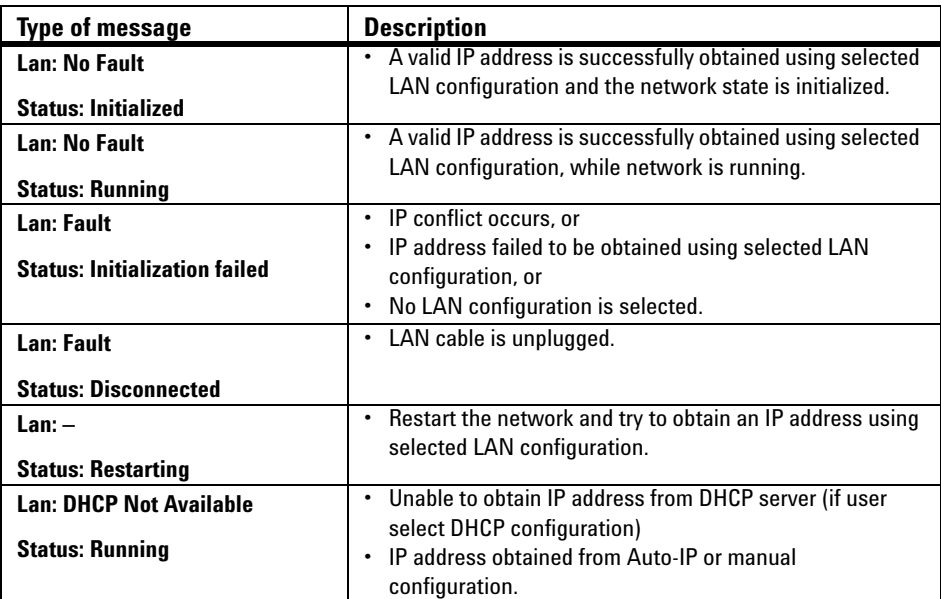

<span id="page-52-0"></span>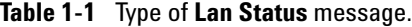

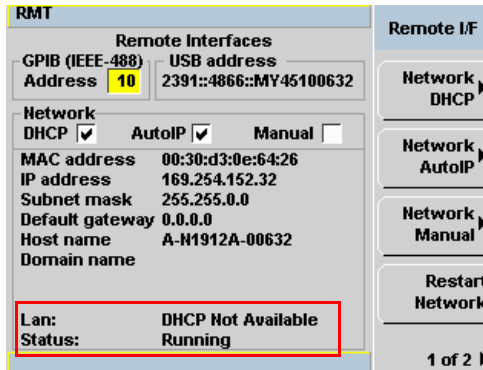

<span id="page-52-1"></span>**Figure 1-12** Example of **Lan Status** message.

**NOTE** For more details on remote interface configuration, refer to *P-Series Power Meters Installation Guide*.

### **Editing the Instrument's LAN Settings**

Once communication path to the instrument has been established, the instrument's LAN configuration can be viewed and modified using the Web browser.

On the Welcome Page, click **View and Modify Configuration**. This opens the configuration window shown in [Figure 1- 13](#page-53-0).

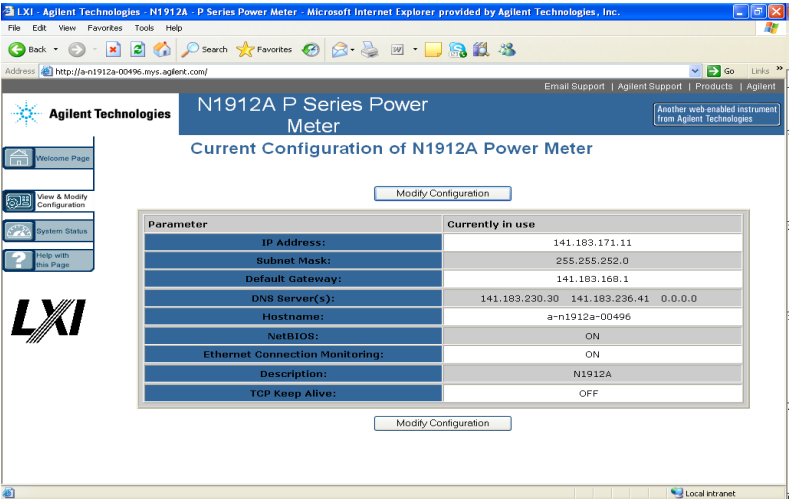

<span id="page-53-0"></span>**Figure 1-13** Viewing LAN configuration settings from the Web interface.

To edit parameters shown, click **Modify Configuration**. The **Enter**  Password dialog box appears as shown in Figure 1-14.

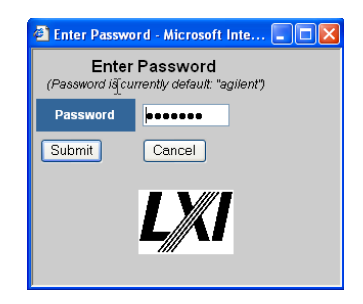

<span id="page-54-0"></span>**Figure 1-14** Password security dialog box.

Click the **Submit** (accept the default password) and the window opens as shown in [Figure 1- 15.](#page-55-0) The default password is "**keysight**".

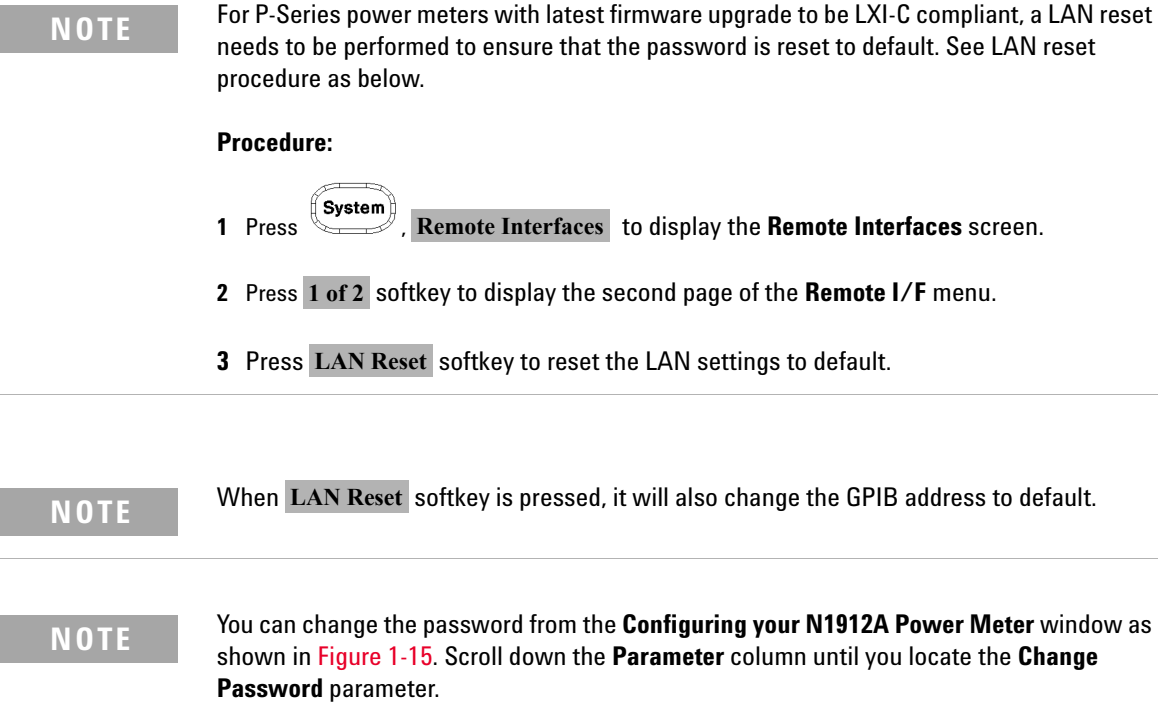

L

|                                                             | 21 LXI - Agilent Technologies - N1912A - P Series Power Meter - Microsoft Internet Explorer provided by Agilent Technologies, Inc.     |                                     | $ \sigma$ $\times$                                                                                                    |                     |  |
|-------------------------------------------------------------|----------------------------------------------------------------------------------------------------|-------------------------------------|----------------------------------------------------------------------------------------------------|---------------------|--|
| Edit View Favorites Tools Help<br>File                      |                                                                                                    |                                     |                                                                                                    |                     |  |
| $\bigodot$ Back $\cdot$                                     | 0 × 0 4 P Search traverites 0 8 & 0 B & 1 3                                                                                            |                                     |                                                                                                    |                     |  |
| Address <b>&amp; http://a-n1912a-00496.mvs.agilent.com/</b> |                                                                                                    |                                     | $\vee$ $\Rightarrow$ Go                                                                                                    | Links <sup>33</sup> |  |
|                                                             |                                                                                                    |                                     | Email Support   Agilent Support   Products   Agilent                                                                                                    |                     |  |
| <b>Agilent Technologies</b>                                 | N1912A P Series Power<br><b>Meter</b>                                                                                                  |                                     | Another web-enabled instrument<br>from Agilent Technologies                                                                                                    |                     |  |
|                                                             |                                                                                                    | Configuring your N1912A Power Meter |                                                                                                    |                     |  |
| Welcome Page<br>View & Modify<br>Configuration              | "Renew LAN settings" before changes take effect.<br>Undo Edits<br>Renew LAN Settings<br>Save                                           |                                     | Note: You must click "Save" before changes to parameters become effective. Parameters marked with an asterisk(*) also require that vou click<br>Reboot N1912A Power Meter<br><b>Factory Defaults</b> |                     |  |
| <b>System Status</b>                                        | Parameter                                                                                                    | <b>Configured Value</b>             | <b>Edit Configuration</b>                                                                                                    |                     |  |
| DHCP <sup>+</sup> :<br>lelp with<br>is Page                 |                                                                                                    | ON                                  | OOFF OON                                                                                                    |                     |  |
| Auto IP*:                                                   |                                                                                                    | <b>ON</b>                           | OOFF OON                                                                                                    |                     |  |
| Manual*:                                                    |                                                                                                    | OFF                                 | OOFF OON                                                                                                    |                     |  |
|                                                             | IP Address':                                                                                                    | 192.168.158.182                     | 192.168.158.182                                                                                                    |                     |  |
|                                                             | Subnet Mask <sup>+</sup> :                                                                                                    | 255.255.0.0                         | 265.255.0.0                                                                                                    |                     |  |
|                                                             | <b>Default Gateway*:</b>                                                                                                    | 0.0.0.0                             | 0.0.0.0                                                                                                    |                     |  |
|                                                             | Dynamic DNS <sup>*</sup> :                                                                                                    | ON                                  | OOFF OON                                                                                                    |                     |  |
|                                                             | <b>DNS Servers*:</b>                                                                                                    | USE DHCP                            | OUSE STATIC OUSE DHCP                                                                                                    |                     |  |
|                                                             | The following DNS Servers will be used if DHCP is OFF or unavailable, or if USE STATIC is the currently configured DNS Server setting. |                                     |                                                                                                    |                     |  |
|                                                             | <b>DNS Server*:</b>                                                                                                    | 0.0.0.0                             | 0.0.0.0                                                                                                    |                     |  |
|                                                             | <b>DNS Server*:</b>                                                                                                    | 0.0.0.0                             | 0.0.0.0                                                                                                    |                     |  |
|                                                             | <b>DNS Server</b> <sup>*</sup> :                                                                                                    | 0.0.0.0                             | 0.0.0.0                                                                                                    |                     |  |
| $\langle$                                                   |                                                                                                    | m.                                  |                                                                                                    | $\rightarrow$       |  |
|                                                             |                                                                                                    |                                     | Local intranet                                                                                                    |                     |  |

<span id="page-55-0"></span>**Figure 1-15** Changing the instrument LAN interface configuration

# **2 General Power Meter Functions**

[Setting the Units of Measurement 30](#page-57-0) [Setting the Measurement Frequency 32](#page-59-0) [Setting the Resolution 33](#page-60-0) [Making Relative Measurements 34](#page-61-0) [Setting the Pulse Reference Levels 36](#page-63-0) [Setting Offsets 39](#page-66-0) [Setting Measurement Averaging 49](#page-76-0) [Step Detection 51](#page-78-0) [Setting the Video Averaging 52](#page-79-0) [Setting the Video Bandwidth 54](#page-81-0) [Setting Measurement Channel Gates 57](#page-84-0) [Setting up the Channel Trace 62](#page-89-0) [Setting the Trigger 66](#page-93-0) [Setting External Trigger for Normal and Average Power Measurement 72](#page-99-0) [Setting Measurement Limits 86](#page-113-0) [Setting the Measurement Display 90](#page-117-0) [Scaling the Analog Display 97](#page-124-0) [Recorder Output 99](#page-126-0) [Saving and Recalling Power Meter States 104](#page-131-0) [Zeroing and Calibrating the P-Series Sensor 107](#page-134-0) [Presetting the Power Meter 111](#page-138-0) [Setting the Cable Short/Long 113](#page-140-0)

This chapter describes the general operation of the P-Series power meter.

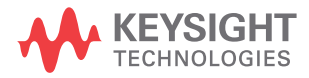

# <span id="page-57-0"></span>**Setting the Units of Measurement**

The **Units** menu is used to select the measurement units for the currently selected window. These can either be logarithmic (dBm or dB) or linear

(Watt or %) units. Presetting ( $(\text{Present})$ ) the power meter sets the measurement units to dBm (logarithmic units). Table 2-2 and Table 2-3 show units that are applicable to each measurement mode.

Press  $\left\langle \bigcup_{n=1}^{\infty} \mathbb{Z} \right\rangle$ , Units Select the unit of measurement from dBm, W, dB, and %. Softkeys which cannot be selected in your particular mode of operation are grayed out.

### **NOTE** When the measurement unit is set to Watt (W), it is possible that negative power results are displayed when measuring low power levels.

#### <span id="page-57-1"></span>**Table 2-2** Measurement units - Single channel meters

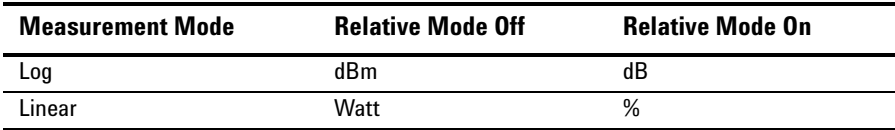

<span id="page-57-2"></span>**Table 2-3** Measurement units - Dual channel meters

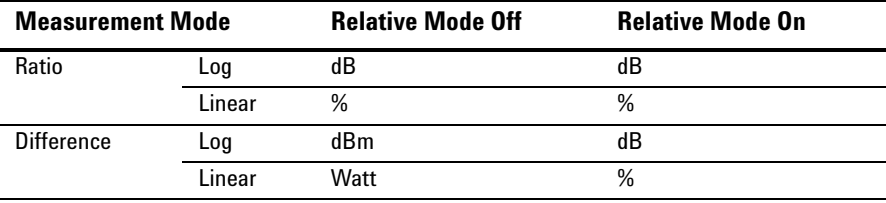

## **Selecting Units of Measurement from the Softkeys**

In some menus, for example, units in the **Trace Setup** menu, you are required to enter the units of measurement for power. In some cases, due to the availability of wide power range, the following menu is displayed:

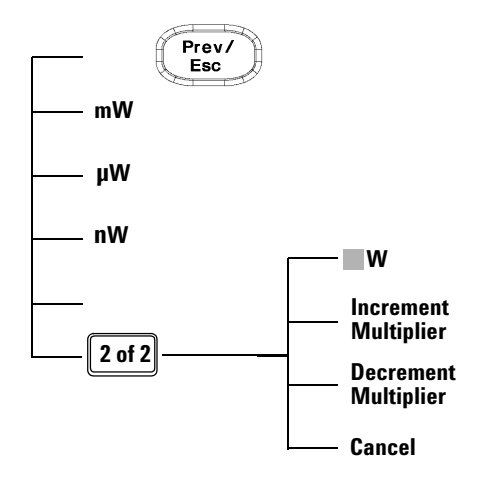

Pressing Increment Multiplier or Decrement Multiplier increases or decreases the multiplier shown in front of  $\bf{W}$  Pressing  $\bf{W}$  after the correct multiplier has been selected confirms the entry.

**NOTE** Invalid softkeys are grayed out so the value cannot be entered.

# <span id="page-59-0"></span>**Setting the Measurement Frequency**

Entering the frequency of the RF signal you are measuring optimizes the accuracy and minimizes measurement uncertainty, especially when making comparative measurements between signals.

### **Procedure**

Set the measurement frequency as follows:

**1** Press  $\overline{\text{[Channel]}}$ . On dual channel meters select the required channel.

**2** Use the **a** and **E** keys to highlight the **Frequency** value field and press

Select to display the **Frequency** pop- up. Use the numeric keypad to enter the required value in the **Frequency** pop- up window.

| <b>Frequency</b> |        |  |
|------------------|--------|--|
| <br><br>---<br>  | 50,000 |  |
|                  |        |  |

**Figure 2-16** Frequency pop-up

- **3** Confirm your choice by pressing MHz or GHz.
- **4** Press **Esc** key to close the **Channel Setup** screen.

# <span id="page-60-0"></span>**Setting the Resolution**

The resolution of each of the power meter's numeric type windows can be set to four different levels (1, 2, 3 or 4).

These four levels represent:

- 1, 0.1, 0.01, 0.001 dB respectively if the measurement suffix is dBm or dB.
- 1, 2, 3 or 4 significant digits respectively if the measurement suffix is W or %.

The default value is 0.01 dB (3 digits).

To set the resolution on the currently selected window:

**1** Press  $\begin{pmatrix} \text{Disp} \\ \text{Dep} \end{pmatrix}$ . The current setting of the resolution is highlighted under the

softkey. **Resolution**

2 To change this setting, press Resolution repeatedly until the required resolution setting is highlighted.

## <span id="page-61-0"></span>**Making Relative Measurements**

Relative mode enables comparison of a measurement result to a reference value. The relative reading, or difference, can be displayed in either dB or % terms. When the measurement result is displayed in % a prefix multiplier may be shown.

### **Procedure**

**1** Press (Meas) to display the **Measurement Setup** menu.

[Figure 2- 17](#page-61-1) shows a **Measurement Setup** display and the relative measurement items labeled.

- **2** Select the window you wish to set a reference value on by pressing the Meas Select key. The currently selected window/measurement is displayed.
- **3** Use the **a** and **F** keys to highlight the **Relative** setting field.

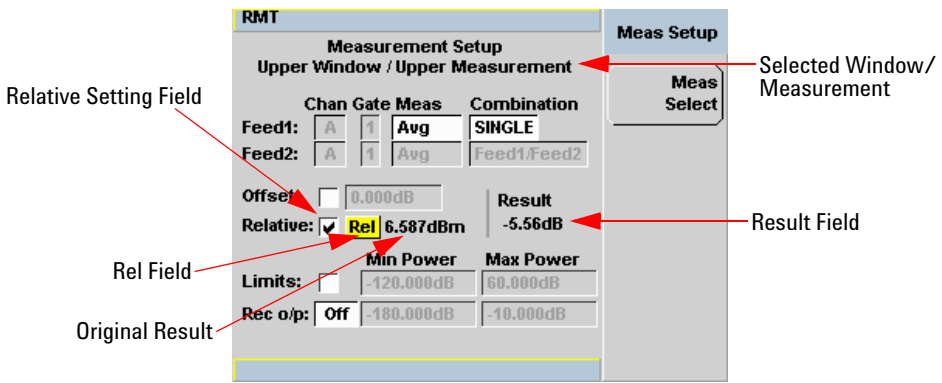

<span id="page-61-1"></span>**Figure 2-17** Typical relative measurement display

- **4** Press  $\begin{pmatrix}$ Salact) to check the **Relative** setting field.
- **5** Confirm that the power meter is measuring the signal you want to use as the reference. This is displayed under the **Result** field.
- **6** Press the  $\boxed{\blacksquare}$ ,  $\boxed{\blacksquare}$ , key to highlight the **Rel** field.
- **7** Press and the original result value will appear on the right hand side of the **Rel** check field.
- **8** The relative value displayed under **Result** field will change as the measured signal varies.

**NOTE** If you return the power meter to display the numeric display, a **Rel** symbol will be displayed in the measurement window it is applied to.

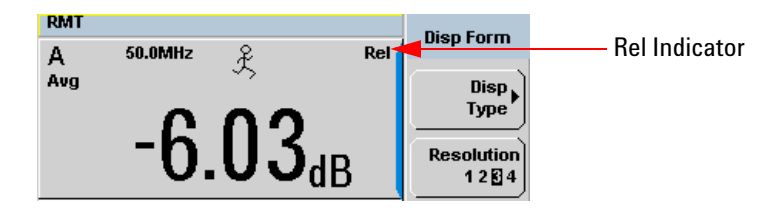

**Figure 2-18** Numeric display

Select

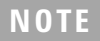

**NOTE** The **Rel** symbol is not displayed when the associated measurement is displayed in **Dual Numeric** or **Analog** format.

# <span id="page-63-0"></span>**Setting the Pulse Reference Levels**

- Press  $\xrightarrow{\text{System}}$  and proceed to the second page of Sys/Inputs menu by pressing the **1 of 2** softkey.
- Press Meas Config softkey to display the **Measurement Configuration** screen.
- Press the Channel A B softkey to select the desired channel for a dual channel power meter (N1912A).

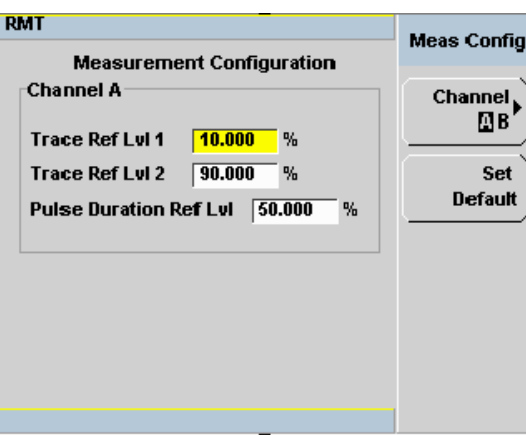

**Figure 2-19** Measurement configuration screen

**NOTE** Trace Ref Lvl 1 and Trace Ref Lvl 2 are used in calculation of transition durations and occurrences.

### **NOTE** Pulse Duration Ref Lvl allows pulse duration measurements between non-standard reference levels.

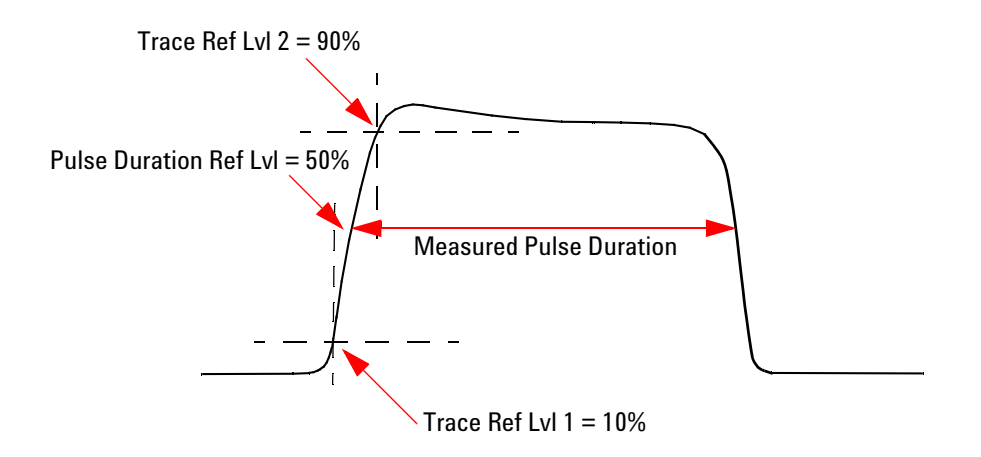

**Figure 2-20** Pulse duration measurement between two reference levels

- **1** Use the **a** and **E** keys to highlight the **Trace Ref Lvl 1** field.
- Select **2** Press to display the **Trace Ref Lvl 1** pop-up, and use the numeric keypad to enter the intended value in the **Trace Ref Lvl 1** pop- up window.

| Trace Ref Lui 1 |        |  |
|-----------------|--------|--|
| <br>---<br><br> | 10.000 |  |
|                 |        |  |

**Figure 2-21** Trace Ref Lvl 1 pop-up

- **3** Complete the entry by pressing the  $%$  softkey.
- **4** Use the **a** and **E** keys to highlight the **Trace Ref Lvl 2** field.

Select **5** Press to display the **Trace Ref Lvl 2** pop-up, and use the numeric keypad to enter the intended value in the **Trace Ref Lvl 2** pop- up window.

|               | Trace Ref Lul 2 |
|---------------|-----------------|
| <br><br><br>. | 90,000          |
|               |                 |

**Figure 2-22** Trace Ref Lvl 2 pop-up

- **6** Complete the entry by pressing the  $\%$  softkey.
- **7** Use the  $\textcircled{2}$  and  $\textcircled{3}$  keys to highlight the **Pulse Duration Ref Lvl** field.
- Select **8** Press to display the **Pulse Duration Ref Lvl** pop-up, and use the numeric keypad to enter the intended value in the **Pulse Duration Ref Lvl** pop- up.

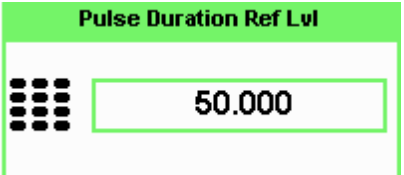

**Figure 2-23** Pulse Duration Ref Lvl pop-up

**9** Complete the entry by pressing the  $\%$  softkey.

**NOTE** By default, the **Trace Ref Lvl 1**, **Trace Ref Lvl 2** and **Pulse Duration Ref Lvl** settings are set to 10 %, 90 % and 50 % respectively.

## <span id="page-66-0"></span>**Setting Offsets**

The power meter can be configured to compensate for a signal loss or gain in your test setup. The power meter allows you to apply offsets at three different points in the measurement path.

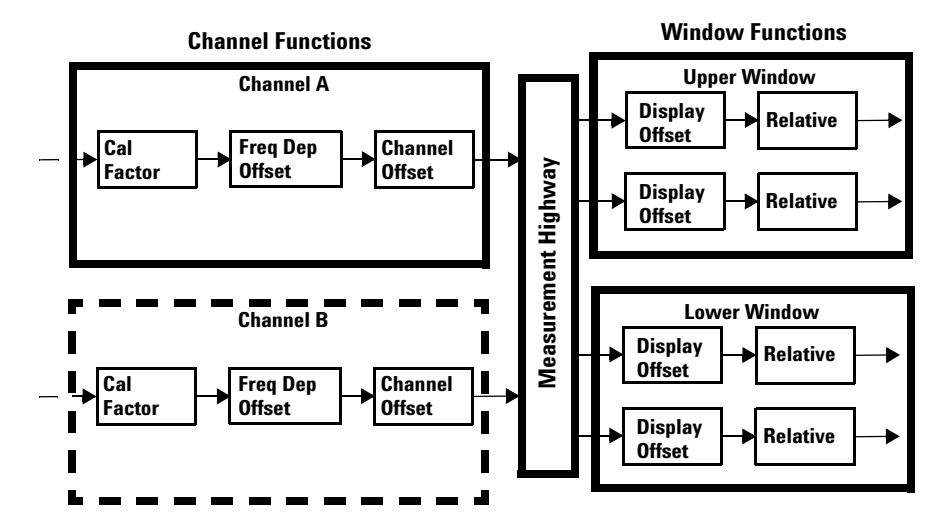

<span id="page-66-1"></span>**Figure 2-24** Simplified measurement path

[Figure 2- 24](#page-66-1) shows that how you can apply a **Channel Offset** or a **Frequency Dependent Offset** prior to any mathematical functions. These allow you to compensate each channel individually. An overall offset can be applied if required using the **Display Offset**.

## **Setting Channel Offsets**

This gain or loss is applied to the measured power before any mathematical functions, display offsets or relative functions are included.

Offsets are entered in dB and the range is –100 dB to +100 dB.

A positive value compensates for a loss and a negative value compensates for a gain.

### **Procedure**

To enter a channel offset:

- **1** Press (Channel) to display the **Channel Setup** screen. Confirm the channel requiring setup is displayed.
- 2 Press Offsets to display the Offsets Setup.
- **3** Use the **e** and **e** keys to highlight the **Offset** setting field.
- Select
- **4** Press **the Offset** setting field.

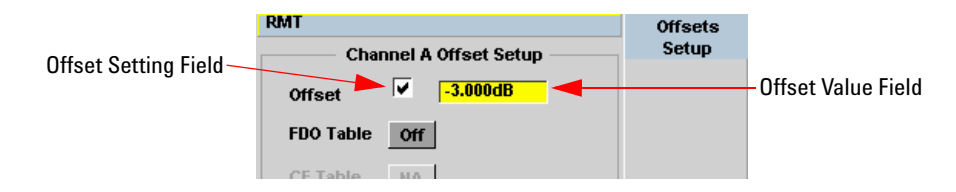

**Figure 2-25** Typical channel offset display

- Select **5** Press **b** to highlight the **Offset** value field and press to display the **Offset** pop- up. Use the numeric keypad to enter the required value in the **Offset** pop- up window.
- **6** Confirm your choice by pressing **dB**.
- Prev/ **7** Press  $\begin{matrix} \begin{matrix} \text{Esc} \\ \text{F} \end{matrix} \end{matrix}$  key to complete the offset entry. If either a channel or a display offset is set, the **Ofs** indicator is displayed.

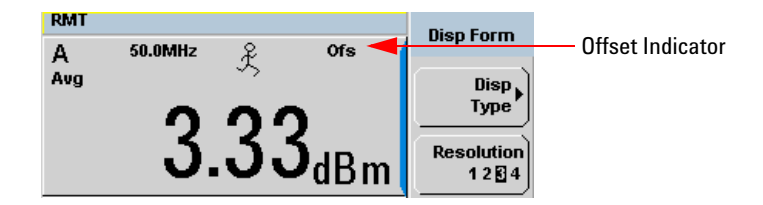

**Figure 2-26** Channel offset indicator

**NOTE** The **Ofs** symbol is not displayed when the associated measurement is displayed in Dual Numeric or Analog format.

## **Setting Display Offsets**

This gain or loss is applied to the measured power after any channel offsets or mathematical functions have been included.

Offsets are entered in dB and the range of values is  $-100$  dB to  $+100$  dB. A positive value compensates for a loss, and a negative value compensates for a gain.

### **Procedure**

Enter a display offset on the currently selected window:

- **1** Press  $\left(\begin{array}{c} \mathsf{Meas} \end{array}\right)$  to display the **Measurement Setup** screen.
- **2** Select the window you wish to set the offset value on by pressing the Meas Select key. The currently selected window/measurement is displayed.
- **3** Use the **a** and **E** keys to highlight the **Offset** setting field.
- **4** Press  $\begin{pmatrix}$  select) to check the **Offset** setting field.

#### **2 General Power Meter Functions**

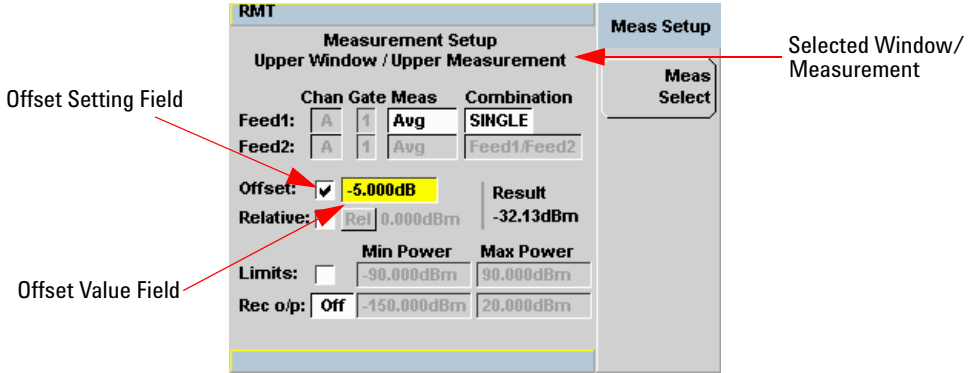

**Figure 2-27** Typical display offset display

- Select **5** Press **b** to highlight the **Offset** value field and press to display the **Display Offset** pop- up. Use the numeric keypad to enter the required value in the **Offset** pop- up window. Prev/
- **6** Confirm your choice by pressing  $\text{dB}$ . Press  $\text{Res}\leftarrow\text{B}$  key to complete the offset entry.

<span id="page-69-0"></span>**NOTE** The **Ofs** indicator is displayed if Display Offset is selected.

## **Setting Frequency Dependent Offsets**

Frequency dependent offset tables provide a quick and convenient method of compensating for frequency related changes in the response of your test system. Note that when selected, frequency dependent offset corrections are applied IN ADDITION to any correction for sensor frequency response.

The power meter is capable of storing 10 frequency dependent offset tables with a maximum of 80 frequency points each.

To use frequency dependent offset tables:

- **1** Select the table to be applied to a channel. Refer to ["Setting Frequency](#page-69-0)  [Dependent Offsets" on page 42](#page-69-0) for further information. If you require to edit the table refer to ["Editing Frequency Dependent Offset Tables" on](#page-72-0)  [page 45](#page-72-0) for further information.
- **2** If using an 8480 Series, N8480 Series or an E- Series sensor, zero and calibrate the power meter. The reference calibration factor used during the calibration is automatically set by the power meter from the sensor calibration table (if selected).
- **3** Specify the frequency of the signal you want to measure. The calibration factor/offset is automatically set by the power meter from the sensor calibration table (if selected) and the frequency dependent offset table. Refer to ["Procedure" on page 44](#page-71-1) for further information.
- **4** Make the measurement.

#### **Selecting a Frequency Dependent Offset Table**

You can select a frequency dependent offset table from the  $\left(\begin{array}{cc} \text{System} \end{array}\right)$  key menu followed by Tables and Freq. Dep. Offset.

The State column indicates if any frequency dependent offset tables are currently selected. The **Offset Tables** screen is shown in [Figure 2- 28.](#page-71-0)

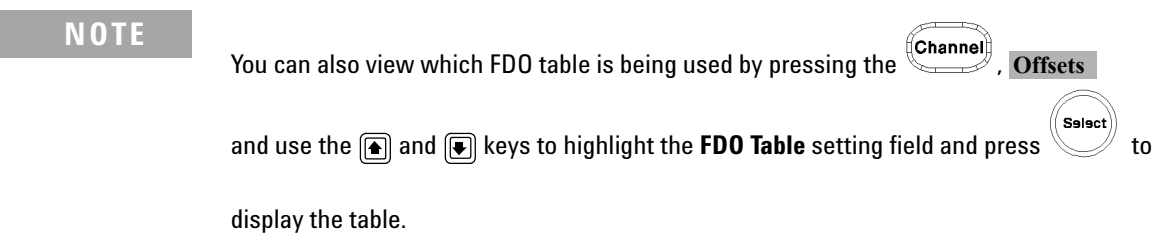

### <span id="page-71-1"></span>**Procedure**

Select an offset table as follows:

**1** Press, either:

- a.  $\qquad \qquad$ **Tables**, Freq. Dep. Offset.
- b.  $\Box$ , **Offsets** and use the **b** and **b** keys to highlight the **FDO Table**

```
setting field and press \left(\begin{matrix} \text{Sslset} \\ \text{Solset} \end{matrix}\right) to display the table.
```
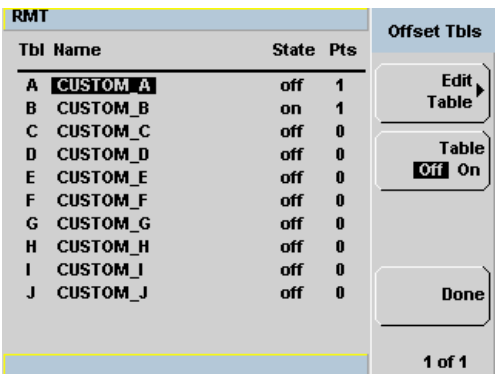

<span id="page-71-0"></span>**Figure 2-28** Frequency dependent offset tables display

**2** Use the  $\textcircled{\textcircled{\small{}}\ }$  and  $\textcircled{\textcircled{\small{}}\ }$  keys to highlight one of the 10 table titles and press Table to highlight On.

**NOTE** When no data is contained in the highlighted table, the Table key is disabled (grayed out).

- **3** Press Done to complete the selection of the offset table.
- 4 Press Done again to display the measurement screen. Figure 2-29 shows which offset table is selected.
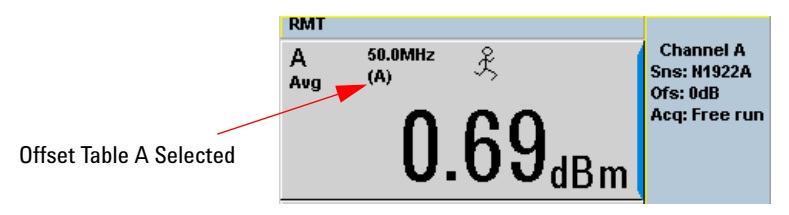

**Figure 2-29** Frequency dependent offset indicator

Select

- **5** To change the frequency, press  $\left( \begin{array}{c} \text{(Channel)} \\ \text{and} \end{array} \right)$  and use the **a**nd  $\left( \begin{array}{c} \text{and} \\ \text{and} \end{array} \right)$  keys to highlight the **Frequency** field.
- **6** Press  $\leq \theta$  to display the **Frequency** pop-up window. Use the numeric keypad to enter the required value in the **Frequency** pop- up window.
- **7** To confirm your choice, press the appropriate unit softkey.
- **8** Connect the power sensor to the signal to be measured.
- **9** The measurement result, including offset, is now displayed.
- 

**NOTE** If the measurement frequency does not correspond directly to a frequency in the sensor calibration table (if selected) and the frequency dependent offset table being used, the power meter calculates the calibration factor and offset using linear interpolation. If you enter a frequency outside the frequency range defined in the sensor calibration table or the frequency dependent offset table, the power meter uses the highest or lowest frequency point in the appropriate table to set the calibration factor and offset.

## **Editing Frequency Dependent Offset Tables**

There are ten frequency dependent offset tables named **CUSTOM\_A** through **CUSTOM\_J**. They are empty of any data when the power meter is shipped from the factory.

You cannot delete any of the 10 existing frequency dependent offset tables or create any additional tables. However, you can enter values into the 10 existing tables. Each frequency dependent offset table can contain a maximum of 80 frequency points.

### **2 General Power Meter Functions**

To view the frequency dependent offset tables currently stored in the power meter, press **the system**, Tables , Freq. Dep. Offset . The **Frequency Dependent Offset Tables** screen is displayed as shown in Figure 2-28.

Editing frequency dependent offset tables requires the following steps:

- **1** Identify and select the table you want to edit
- **2** Rename the table
- **3** Enter the frequency and offset pairs
- **4** Save the table

## **Procedure**

First select the table you want to edit as follows:

**NOTE** A frequency in the range of 0.001 MHz to 1000.0 GHz can be entered. A calibration factor in the range of 1 % to 150 % can be entered.

- **1** Press street, Tables Freq. Dep. Offset to display the **Offset Tbls** screen.
- **2** Choose the table you want to edit using the  $\Box$  and  $\Box$  keys. Press

Edit Table to display the **Edit Offset** screen as shown in Figure 2-30.

| <b>RMT</b>       |                 | <b>Edit Offset</b> |
|------------------|-----------------|--------------------|
| Name:            | <b>CUSTOM C</b> |                    |
| Freq             | <b>Offset</b>   | Change             |
| 1kHz             | 125.0%          |                    |
| 5kHz             | 150.0%          | Insert             |
| <b>200kHz</b>    | 96.0%           |                    |
| 10.000MHz        | 90.0%           |                    |
| <b>10.000GHz</b> | 100.0%          | <b>Delete</b>      |
| 600.000GHz       | 99.0%           |                    |
| 1000.000GHz      | 40.0%           |                    |
|                  |                 | Done               |
|                  |                 |                    |
|                  |                 | 1 of 1             |

<span id="page-73-0"></span>**Figure 2-30** "Edit Offset" display with data added

**3** Highlight the table title using the **c** and **e** keys. Press Change and use

the  $\Box$ ,  $\Box$ ,  $\Box$  and  $\Box$  keys to select and change the characters in the **Table Name** pop- up to create the name you want to use.

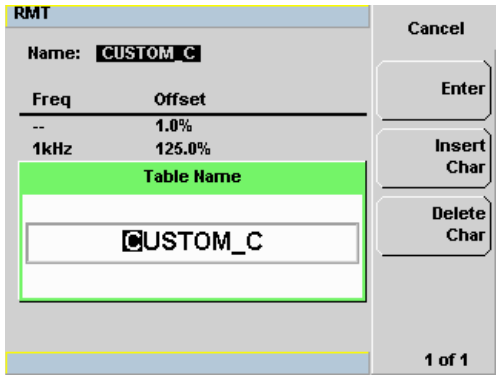

**Figure 2-31** Edit table title pop-up

- Pressing Insert Char adds a new character to the right of the selected character.
- Pressing Delete Char removes the selected character.
- 4 Press Enter to complete the entry.

**NOTE** The following rules apply to naming sensor calibration tables:

- The name must consist of no more than 12 characters.
- All characters must be upper or lower case alphabetic characters, or numeric (0-9), or an underscore ( $\Box$ ).
- No other characters are allowed.
- No spaces are allowed in the name.

Enter (or edit) the frequency and offset pairs as follows:

- **1** Press Insert to add a new frequency value (or press Change to edit). Use the numeric keypad to enter the required value in the **Frequency** pop-up window. Complete the entry by pressing the **GHz**, MHz keys.
- **2** Enter the new offset value (or press Change to edit). Use the numeric keypad to enter the required value in the Offset pop- up window. Complete the entry by pressing the  $%$  key.
- **3** Continue adding/editing values until you have entered all the data you require.
- 4 When you have finished editing the table press Done to save the table.

**NOTE** If you measure a signal with a frequency outside the frequency range defined in the frequency dependent offset table, the power meter uses the highest or lowest frequency point in the frequency dependent offset table to calculate the offset

## **Setting Measurement Averaging**

The power meter uses a digital filter to average power readings. The number of readings averaged can range from 1 to 1024. This filter is used to reduce noise, obtain the desired resolution and to reduce the jitter in the measurement results. Increasing the value of the measurement average reduces measurement noise. However, the measurement time is increased. You can manually select the measurement average or you can set the power meter to auto measurement average mode. The default is **AUTO**.

When the auto measurement average mode is enabled, the power meter automatically sets the number of readings averaged together to satisfy the filtering requirements for most power measurements. The number of readings averaged together depends on the resolution setting and the power level currently being measured.

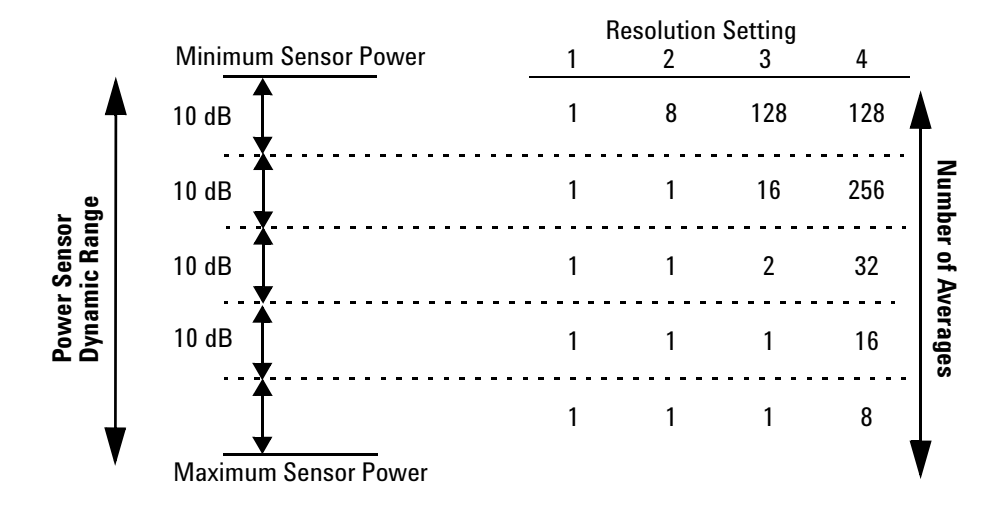

<span id="page-76-0"></span>**Figure 2-32** Typical averaged readings

[Figure 2- 32](#page-76-0) shows the typical number of averages for each range and resolution when the power meter is in auto filter mode and is set to normal speed mode. P- Series power meters recognize different sensor types when they are connected, and configure suitable averaging automatically.

Resolution is a measurement display function and not a channel function. In the case where a channel is set up in both the upper and lower window and the resolution settings are different, the highest resolution setting is taken to calculate the averaging number.

These four resolution levels represent:

- 1, 0.1, 0.01, 0.001 dB respectively if the measurement suffix is dBm or dB.
- 1, 2, 3 or 4 significant digits respectively if the measurement suffix is W or %.

### **Procedure**

Set measurement averaging as follows:

- **1** Press **Channel** . On dual channel meters select the required channel. The current setting is shown in the Meas Avg field (**AUTO**, **MAN**, or **OFF**) on the **Channel Setup** screen. The default is **AUTO**.
- **2** Use the  $\left[\bigcirc\right]$  and  $\left[\bigcirc\right]$  keys to select the Filter setting field.
- Select **3** Press and use the **a** and  $\Box$  to step through the available settings.

If you have selected **AUTO** or **OFF** proceed at step 7. If you have selected **MAN** proceed as follows:

- **4** Use the **M** key to select the **Meas Avg**: value field.
	-
- **5** Press  $\Diamond$  to display the **Meas Avg Count** pop-up.

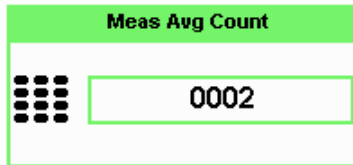

**Figure 2-33** Meas Avg Count pop-up

**6** Use the numeric keys to enter the required value and press Enter.

Prev/ **7** Press **key** to close the **Channel Setup** screen.

# **Step Detection**

To reduce the filter settling time after a significant step in the measured power the filter can be set to re- initialize upon detection of a step increase or decrease in the measured power. Step detection can be set in both manual and automatic measurement average modes.

## **Procedure**

Set step detection as follows:

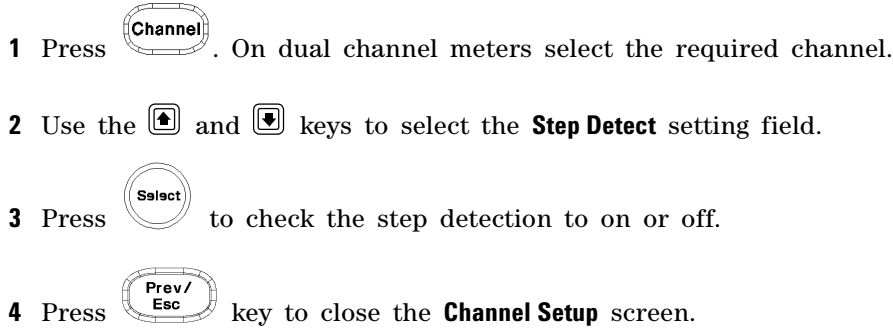

# **Setting the Video Averaging**

**NOTE** This feature is only available when a P-Series or an E-Series E9320 power sensor is connected.

> Video averaging uses a digital filter to average repetitions of a triggered signal. The number of acquisitions averaged can range from 1 to 256, in multiples of  $2^n$ . With video averaging the average of a number of acquisitions is calculated to smooth the displayed trace and reduce apparent noise. The measurement requires a continuously repeating signal. Increasing the value of this filter reduces noise but increases the time required to make the measurement.

## **Procedure**

Set the video average as follows:

 Press **Channel** . On dual channel meters select the required channel. Use the **a** and **E** keys to select the **Video Avg** setting field. Select Press to check the video averaging to on or off. Use the  $\left[\begin{matrix}\blacksquare\end{matrix}\right]$  key to select the **Video Avg:** value field. Press  $\forall$  to display the **Video Avg Count** pop-up.

| <b>Video Avg Count</b> |  |
|------------------------|--|
| 1                      |  |
| 2                      |  |
| 4                      |  |
| 8                      |  |
| 16                     |  |
| 32                     |  |
| 64                     |  |
| 128                    |  |
| 256                    |  |

**Figure 2-34** Video Avg Count pop-up

**6** Use the **a** and **E** keys to highlight the required Video Avg Count value  $\mathsf{S}$ elect $\big\|$ and press **7** Press  $\left(\begin{array}{c} \n\text{Frev}\n\end{array}\right)$  key to close the **Channel Setup** screen.

# **Setting the Video Bandwidth**

**NOTE** This feature is only available when a P-Series or an E-Series E9320 power sensor is connected.

> Selecting a bandwidth value close to or slightly greater than required by the modulating signal bandwidth can help reduce noise and improve accuracy on peak measurements (see [Table 2- 4\)](#page-81-0). It can however, reduce the processing speed for long acquisition times.

<span id="page-81-0"></span>**Table 2-4** P-Series Sensor Video Bandwidth Setting

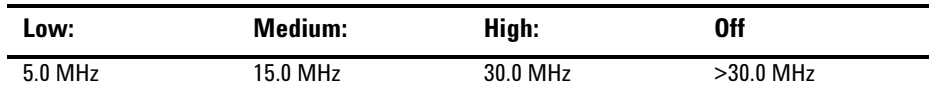

The Low, Medium, and High pass band shapes achieved by the video bandwidth settings provide flat filter responses with very sharp cut- off points by applying digital signal processing techniques to ensure accurate power measurement within the specified band.

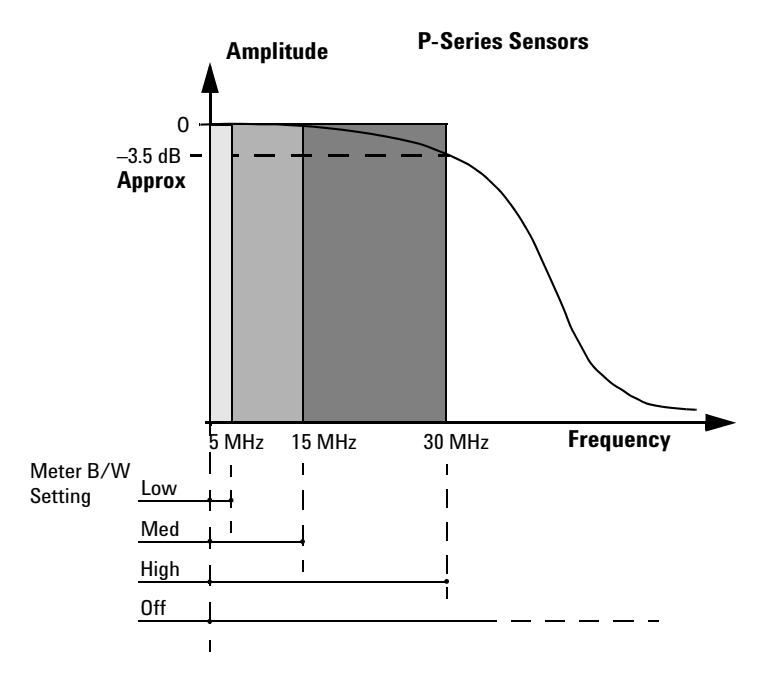

<span id="page-82-0"></span>**Figure 2-35** Bandwidth filter shapes

When video bandwidth is set to Off, it removes all digital signal conditioning. This provides approximately 3 dB roll off at the maximum sensor's bandwidth and is best suited for accurate trace capture, minimizing overshoot, and removing any ringing effects caused by the sharp cut- off filters used in the Low, Med and High settings. [Figure 2- 35](#page-82-0) shows the filter shapes associated with the P- Series wideband power sensors.

## **Procedure**

Set the video bandwidth as follows:

- **1** Press **Channel** . On dual channel meters select the required channel.
- **2** Use the **a** and **E** keys to select the **Video B/W** setting field.
- **3** Press  $\Diamond$  to display the **Video B/W** pop-up.

| Video BAV |  |
|-----------|--|
| Off       |  |
| Low       |  |
| Med       |  |
| High      |  |

**Figure 2-36** Video bandwidth pop-up

**4** Use the **a** and **E** keys to highlight the required Video Bandwidth setting  $\mathsf{S}_\mathsf{S}\mathsf{let}$ and press **5** Press **Esc** key to close the **Channel Setup** screen.

# **Setting Measurement Channel Gates**

**NOTE** This feature is only available when a P-Series or an E-Series E9320 power sensor is connected.

> A system of gates, controlled by and referenced to a trigger point, is used to obtain measurement data from a captured trace. The trace data within each gate period is subsequently used for the individual measurement calculations. Up to 4 gates can be set up for each channel. [Figure 2- 37](#page-84-0) shows an example of 4 gates setup to perform the following measurements simultaneously:

• Average power level of the pulse:

Gate 1, average measurement

• Average "off" power level ahead of the pulse:

Gate 2, average measurement

• Peak to average ratio:

Gate 1, peak- to- average measurement

• Pulse drop:

Gate 3, average measurement, minus Gate 4, average measurement

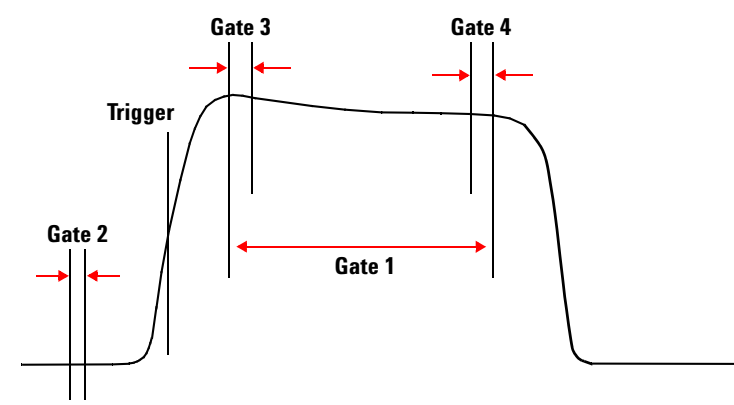

<span id="page-84-0"></span>**Figure 2-37** Example of measurement gates

### **2 General Power Meter Functions**

**NOTE** [Figure 2-37](#page-84-0) shows measurement results using this example of the gates placement.

## **Procedure**

**NOTE** This procedure uses the **Gates Setup** under the **Channel Setup** menu. Alternatively, you can use a more visual method, when in the Graphical Trace Mode (Gate Control Menu), to set the channel's Gate Control. (See ["Setting the Trace Display" on page 118](#page-145-0)).

• Press Gates Setup . The Channel Gate Setup screen is displayed.

| RMT                                            | Gates |
|------------------------------------------------|-------|
| <b>Channel A Gate Setup</b>                    | Setup |
|                                                |       |
| Gate 1 Start: 0.000 s<br>$100.0$ us<br>Length: |       |
| Gate 2 Start: 0.000 s<br>0.000 s<br>Length:    |       |
| Gate 3 Start: 0.000 s<br>0.000 s<br>Length:    |       |
| Gate 4 Start: 0.000 s Length: 0.000 s          |       |
|                                                |       |
|                                                |       |
|                                                |       |
|                                                |       |
|                                                |       |
|                                                |       |

**Figure 2-38** Gate Setup screen

**1** Highlight the Gate Start you want to configure using the  $\left[\bigcirc\right]$ ,  $\left[\bigcirc\right]$  and  $\Box$  keys.

**NOTE** The gate start time is relative to the trigger event. Positive values set a measurement gate, to a maximum time of 1 second, after the trigger. Negative time gate start values set a measurement gate, to a maximum time of 1 second, before the trigger.

Select **2** Press and use the numeric keypad to enter the required value in the **Time Gating Start** pop- up window.

| <b>Time Gating Start</b> |         |  |
|--------------------------|---------|--|
| . .<br><br>. .<br><br>.  | 0.000 s |  |
|                          |         |  |

**Figure 2-39** Time Gating Start pop-up

- **3** Complete the entry by pressing the required second, millisecond, microsecond or nanosecond (s, ms, us or ns) softkey.
- **4** Highlight the **Gate Length** you want to configure using the  $\Box$ ,  $\Box$ ,  $\Box$ and

 $\boxed{\blacksquare}$  keys.

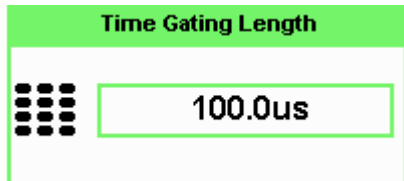

**Figure 2-40** Time Gating Length pop-up

- **5** Complete the entry by pressing the required second, millisecond, or microsecond or nanosecond (s, ms, us or ns) softkey.
- **6** Repeat this process until you have setup all the required gates.

## **Auto Gate**

This feature will automatically set the gates (start and stop times of the user defined time interval) for each measurement relative to the rising and falling edges' trigger point.

**•** Proceed to the second page of **Gate Ctrl** menu and press **Auto Gate**softkey.

- **•** To change the **Auto Gate** setup:
- **1** Press Auto Gate Settings softkey.

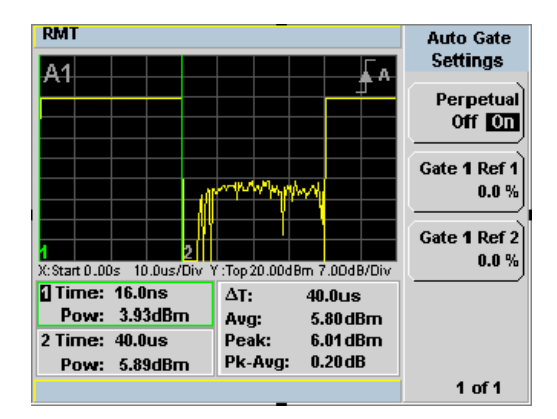

**Figure 2-41** Auto Gate Settings display

**NOTE Auto Gate Settings** enables the placing of markers (gates) at different positions.

**2** Press Gate 1 Ref 1 0.0% softkey. The Marker 1 Ref Percentage pop-up is displayed.

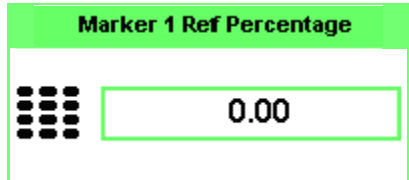

**Figure 2-42** Marker 1 Ref Percentage pop-up

- **3** Use the numeric keys to complete the entry and press  $%$  softkey.
- 4 Press Gate 1 Ref 2 0.0% softkey. The Marker 2 Ref Percentage pop-up is displayed.

| Marker 2 Ref Percentage |      |  |
|-------------------------|------|--|
| .<br>                   | 0.00 |  |
|                         |      |  |

**Figure 2-43** Marker 2 Ref Percentage pop-up

**5** Use the numeric keys to complete the entry and press  $%$  softkey.

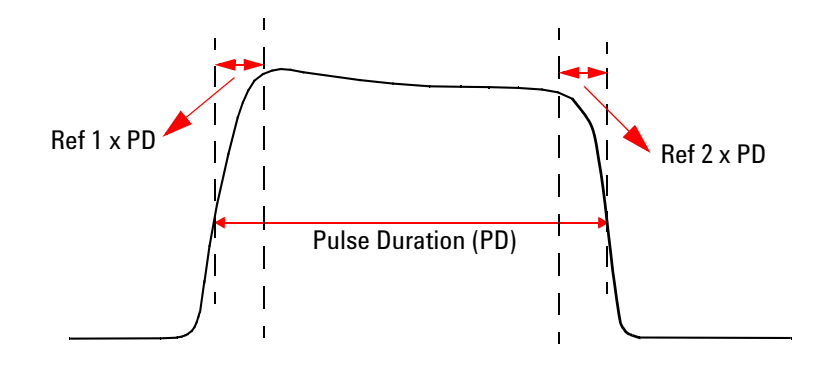

**Figure 2-44** The placement of gates (markers) in Auto Gating mode

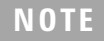

**NOTE** Enabling the **Perpetual Off On** softkey allows the gates to be repositioned automatically **Perpetual Off On** according to the changes of pulse duration.

# **Setting up the Channel Trace**

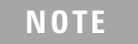

**NOTE:** This feature is only available when a P-Series or an E-Series E9320 power sensor is<br>connected connected.

**NOTE** The **Trace Setup** is the only location where you can change the Y-axis units from **dBm** to **Watts**.

## **Procedure**

**NOTE** This procedure uses the **Trace Setup** under the **Channel Setup** menu. Alternatively, you can use a more visual method, when in the Graphical Trace Mode (Trace Control Menu), to set the channel's Trace Control. (See ["Setting the Trace Display" on page 118](#page-145-0)).

**1** Press *J*, **Trace Setup** to display the **Trace Setup** menu.

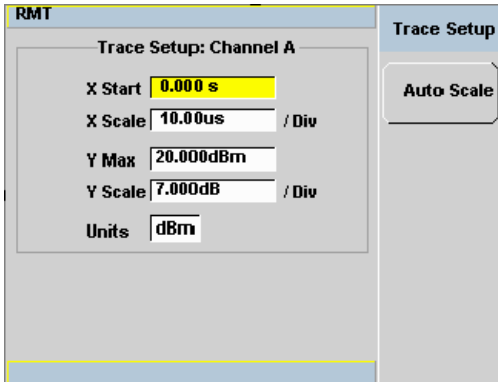

**Figure 2-45** Trace setup display

**2** Use the **a** and **E** keys to highlight the **X Start** field.

Select **3** Press to display the **Trace Start Time** pop-up and use the numeric keypad to enter the required value in the **Trace Start Time** pop- up window.

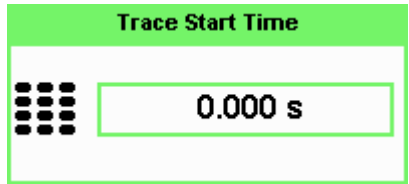

**Figure 2-46** Trace Start Time pop-up

- **4** Complete the entry by pressing the required second, millisecond, microsecond or nanosecond (s, ms, us or ns) softkey.
- **5** Use the **e** and **E** keys to highlight the **X Scale** field.
- Select **6** Press  $\leq$  to display the **X Scale/Division** pop-up.
	- a. Use the numeric keypad to enter the required value in the **X Scale/Division** pop- up window.
	- b. Use the  $\circled{a}$  and  $\circled{e}$  keys to increase or decrease the value.

| <b>X Scale Div</b>   |         |  |
|----------------------|---------|--|
| $ \ddot{z} \ddot{z}$ | 10.00us |  |
|                      |         |  |

**Figure 2-47** X Scale/Division pop-up

- **7** Complete the entry by pressing:
	- a. The required second, millisecond, microsecond or nanosecond (s, **ms**, **us** or **ns** ) softkey.
	- b. The **Enter** softkey.

**8** Use the  $\bullet$  and  $\bullet$  keys to highlight the **Units** field.

If you want to view the trace in linear scale, use this field. Otherwise the default scale is in logarithmic.

Select **9** Press to display the Units pop-up, and use the  $\boxed{\bullet}$  and  $\boxed{\bullet}$  to highlight **Watt** or **dBm**.

| linits |
|--------|
| watt   |
| dBm    |

**Figure 2-48** Trace Units pop-up

 $\left\langle \right\rangle$ 

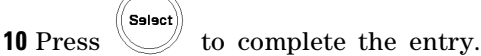

**11** Use the  $\bullet$  and  $\bullet$  keys to highlight the **Y Max** field.

Salact **12** Press to display the **Trace Maximum** pop-up, and use the numeric keypad to enter the required value in the **Trace Maximum** pop- up window.

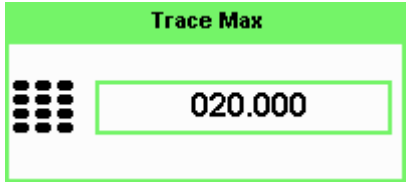

**Figure 2-49** Y scale maximum value pop-up

**13** Complete the entry by pressing the **dBm** or the linear value.

**14** Use the  $\boxed{\bullet}$  and  $\boxed{\bullet}$  keys to highlight the **Y Scale** field.

**15** Press to display the **Y Scale/Division** pop-up.

- a. Use the numeric keypad to enter the required value in the **Y Scale/Division** pop- up window.
- b. Use the  $\Box$  and  $\Box$  keys to increase or decrease the value.

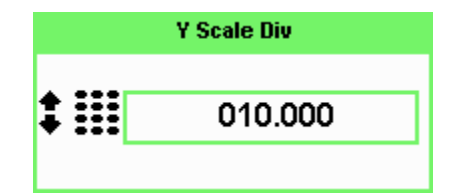

**Figure 2-50** Y Scale/Division pop-up

**16** Complete the entry by pressing the **dB** or the linear value.

**17** Press  $\begin{pmatrix} \text{Prev} \\ \text{Esc} \end{pmatrix}$  key to complete the setup and display the measurements results.

## **Auto Scale**

Auto Scale automatically configures the window's X- axis and Y- axis to best display the input trace.

- 1 Press Trace Control softkey under Gate Ctrl menu.
- **2** Auto Scale softkey is pressed to accomplish auto scaling.

**NOTE** This feature will work reliably with well behaved pulses. Modulated pulses may cause the meter to auto-scale on the details within the pulse envelope.

# **Setting the Trigger**

**NOTE** This feature is only available when a P-Series power sensor is connected.

The trigger can be taken from a rising or falling measured power level or controlled externally using the Ext Trig input. Additional control features such as; hold- off, hysteresis, and delay are provided to help you achieve a stable and reliable trigger. To use the measurement gates, the power meter must be triggered.

**Press**  $\begin{pmatrix} Trig \\ \frac{Acq}{r} \end{pmatrix}$ . **The Trigger** menu is displayed.

The trigger status is displayed below the Acqn label in the Trigger menu. [Figure 2- 51](#page-93-0) shows the power meter display in **Free Run** mode. In this mode the meter is not synchronized to any modulated RF signal at the sensor input. Consequently, power levels within the configured time gates are random and the displayed measurement results are not valid.

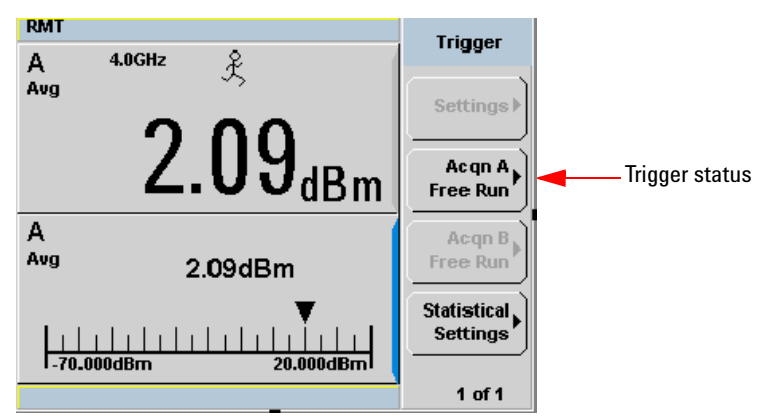

<span id="page-93-0"></span>**Figure 2-51** Trigger menu - free run mode

**NOTE** The  $\hat{\mathcal{K}}$  symbol in the upper window indicates the power meter is in free run mode.

## **Procedure**

- **1** Press Acqn softkey to configure a trigger.
- **2** Select either Sing Trig or Cont Trig.
	- Sing Trig is a single shot mode. After triggering, the measurement is halted, the  $\otimes$  symbol is displayed. You can start another

measurement by pressing the  $\begin{pmatrix} \mathsf{Run} \\ \mathsf{Stop} \end{pmatrix}$  key.

- Cont Trig is a continuos trigger mode. The symbol  $\downarrow$  or  $\uparrow$  is displayed.
- **3** Press Settings to configure the remaining trigger parameters. The trigger **Settings** menu have two pages. [Figure 2- 52](#page-94-0) shows page one and [Figure 2- 55](#page-96-0) shows page two.

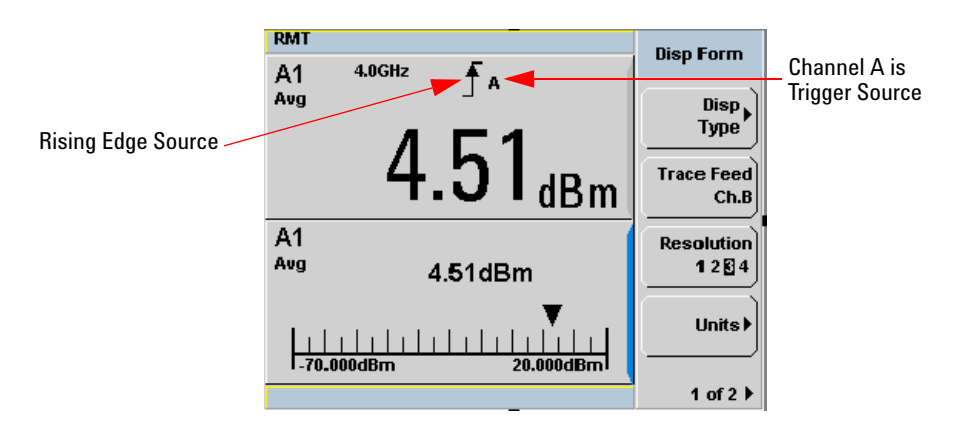

<span id="page-94-0"></span>**Figure 2-52** Trigger Setting Menu 1 of 2

To help you quickly check the triggering setup, the current settings for all the trigger parameters are shown with their respective softkey labels.

**Source** The current setting is shown below the Source label.

To change the setting press Source and choose Ext or Int.

The trigger source is shown beside the trigger symbol when a measurement window is configured in single numeric mode. When an external trigger (Ext) is selected, the power meter can be triggered via the Ext Trig input.

**NOTE** For N1912A, by pressing **Source**, you can choose your source through the three different softkeys: Ext, Ch.A, and Ch.B.

Mode The Mode key is only available when trigger Source Int is selected.

To change the setting press Mode and choose Norm or AutoLvl.

The current setting is displayed below the label. When Norm is selected you can choose the RF power level transition used as the trigger. The power meter automatically finds a triggering power level transition when AutoLvl is selected.

Level Level is only available when Norm trigger mode has been selected. The current value is shown below the Level label. The minimum power level you can enter is limited to 40 dB below the maximum sensor power. To change the setting press Level and use the numeric keypad to enter the required value in the **Trigger Level** pop- up window to enter the new value.

|        | <b>Trigger Level</b> |
|--------|----------------------|
| ∷<br>. | $-5.6$               |
|        |                      |

**Figure 2-53** Trigger Level pop-up

Complete the entry by pressing dBm.

**Delay** The current setting is displayed below the **Delay** label. The delay time is applied between the trigger event and all the gate start times. This allows you to time- shift all the gates by the same amount with one setting change. A delay of up to 1 second can be entered. To enter or change the setting press Delay and use the numeric keypad to enter the required value in the **Trigger Delay** pop- up window to enter the new value.

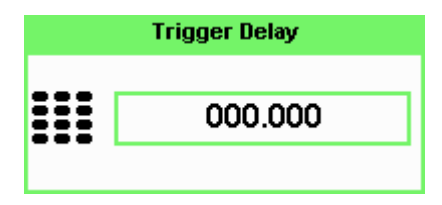

**Figure 2-54** Trigger Delay pop-up

Complete the entry by pressing the required second, millisecond, microsecond or nanosecond (s, ms, us or ns) softkey.

**NOTE** The trigger delay time can also be entered or changed in the Trace Display mode when the **Gate Control** menu is displayed. See ["Setting the Trace Display" on page 118](#page-145-0) for further detail.

Press 1 of 2 to display the second menu page.

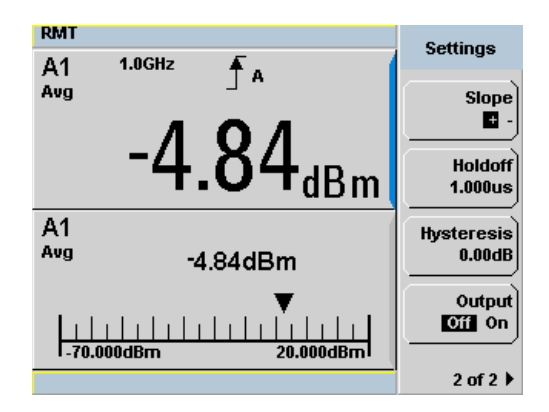

<span id="page-96-0"></span>**Figure 2-55** Trigger setting menu 2 of 2

### **2 General Power Meter Functions**

**Slope** The current setting is displayed below the **Slope** label and the or  $\uparrow$  symbol is displayed in single numeric display mode.  $\downarrow$  (and  $\uparrow$ ) is used to generate the trigger from an increasing power level. Similarly, **–** (and  $\downarrow$ ) is used to generate the trigger from a decreasing power level. To change the setting, press Slope to highlight  $+$  or  $-$  as required.

Holdoff The current setting is displayed below the Holdoff abel. After a trigger event occurs, the trigger mechanism is disabled for the configured time period. This allows stable triggering to be achieved even when a signal has multiple edges, for example, a TDMA signal with non- constant amplitude modulation. Values up to 400 ms can be configured.

To change the setting press Holdoff and use the numeric keypad to enter the required value in the **Trigger Holdoff** pop- up window to enter the new value.

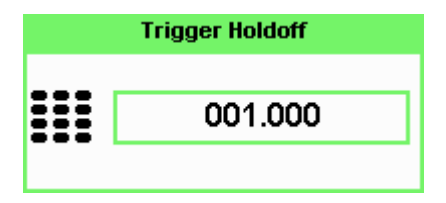

**Figure 2-56** Trigger Holdoff pop-up

Complete the entry by pressing  $\vert$  ms, us or  $\vert$  ns.

Hysteresis Hysteresis is only available when Norm trigger mode has been selected. The current setting is displayed below the **Hysteresis** label. You can use the hysteresis function to help generate a more stable trigger by preventing triggering unless the RF power level achieves the trigger level and the additional hysteresis value. It can be applied to both rising and falling edge trigger generation. A maximum of 3 dB hysteresis can be entered.

## **Rising Edge**

When a rising power transition triggers the power meter, the triggering system is disabled. The power meter does not trigger again if another rising power transition is presented. The triggering system is re- armed only when the input power falls below a level equal to the trigger level minus the configured hysteresis value.

## **Falling Edge**

When a falling power transition triggers the power meter, the triggering system is disabled. The power meter does not trigger again if another falling power transition is presented. The triggering system is rearmed only when the input power rises above a level equal to the trigger level plus the configured hysteresis value.

To change the setting, press **Hysteresis** and use the numeric keypad to enter the required value in the **Trigger Hysteresis** pop- up window to enter the new value.

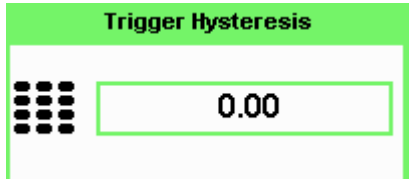

**Figure 2-57** Trigger Hysteresis pop-up

Complete the entry by pressing **dB**.

**Output** The current setting is displayed below the Output label. A TTL level high is produced at the rear panel **TRIG OUT BNC** connector when the power meter is triggered when **On** is configured.

To change the setting, press Output to highlight On or Off as required.

# **Setting External Trigger for Normal and Average Power Measurement**

There are two modes featured in peak and average power measurement

- **•** Power sweep mode
- **•** Frequency sweep mode

These modes are used to eliminate the need for lengthy test routines, while increasing measurement throughput by reducing overhead of communication with the controller. The sweep feature allows you to make power measurement by quickly stepping through a series of frequencies or power levels. Configuration shown in [Figure 2- 58](#page-101-0) illustrates the triggering connection required to synchronize power meter measurement to the power source settings.

Table 2-5 below shows the power and frequency sweep mode compatibility in normal and average mode. Measurement averaging and trace display will be turned OFF in E- Series E9320 and P- Series N1920 power sensors while performing power or frequency sweep during normal mode.

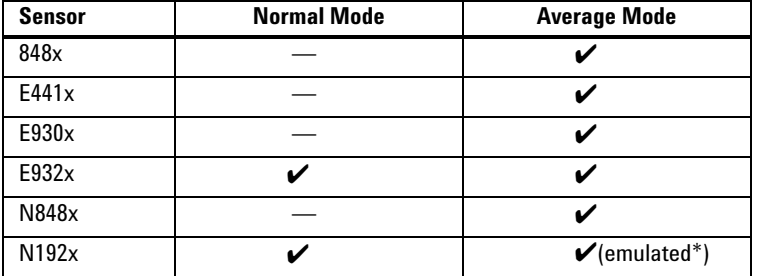

<span id="page-99-0"></span>**Table 2-5** Power and frequency sweep mode compatibility table

Average only mode measurement is calculated based on peak measurement operation for the P-Series N1920 power sensor.

**NOTE** Auto CAL will be temporary disabled in P-Series N1920 power sensors during power or frequency sweep.

[Table 2- 6](#page-100-0) shows the available measurement functions during normal and average mode when in power or frequency sweep.

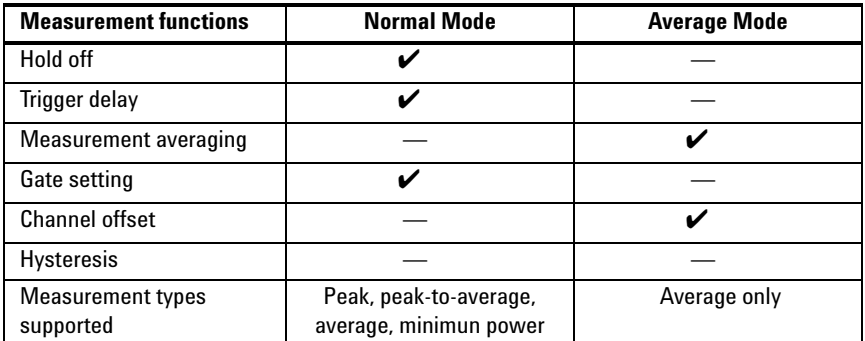

<span id="page-100-0"></span>**Table 2-6** Power and frequency sweep measurement functions table

**NOTE** Refer to the P-Series Power Meters Programming Guide for the commands usage details. Example of command set: SENSe:BUFFer:MTYPe "PEAK"

## **Power Sweep Mode**

Power sweep is generally used in power level calibration setup where the frequency is fixed, and the amplitude of the power source signal is swept. This mode can be used to characterize the flatness, linearity or gain compression of a device under test.

**NOTE** This feature is applicable for 8480 Series, N8480 Series, E-Series E4410, E-Series E9300, E-Series E9320 or P-Series N1920 sensor when connected.

## **Procedures**

- **1** Connect sensor to a power source.
- **2** Connect power meter **TRIG OUT** to power source **TRIG IN** using a BNC cable. The same connection is applied for power source **TRIG OUT** to power meter **TRIG IN**. See [Figure 2- 58](#page-101-0) on page 84.

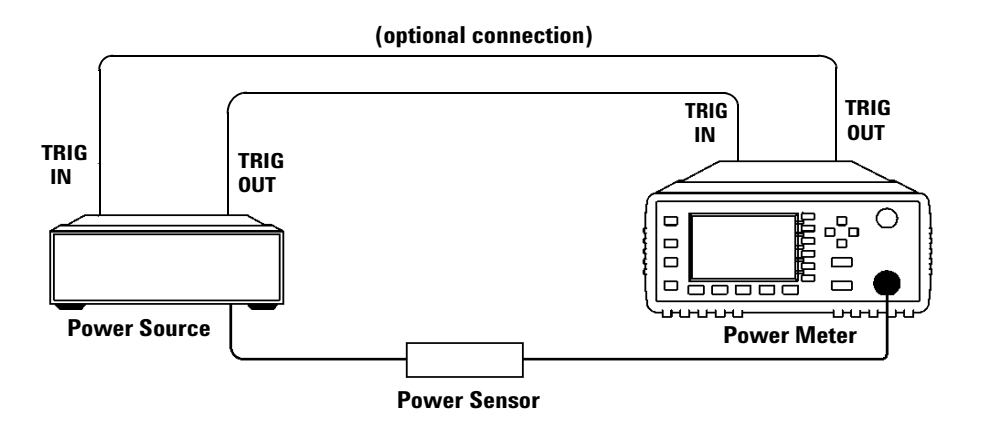

- <span id="page-101-0"></span>**Figure 2-58** TRIG IN and TRIG OUT connection diagram between power meter and power source.
- **3** Press **Channel** The **Channel Setup** screen displays as below.

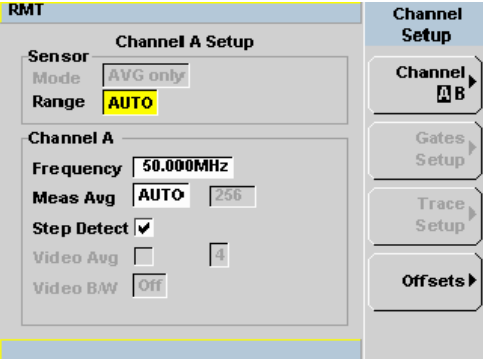

<span id="page-101-1"></span>**Figure 2-59** Channel Setup display

**NOTE** When 8480 Series, N8480 Series, E-Series E4410 or E-Series E9300 sensor is connected, **Sensor Mode** is set to **AVG** only by default.

**NOTE** When E-Series E9320 or P-Series N1920 sensor is connected, the default sensor mode is **Normal**. User can use this **Normal** mode to perform power or frequency sweep, or change the mode to **AVG** only to perform power or frequency sweep. Refer [Table 2-6](#page-100-0) on the differences in measurement functions supported under these two modes.

> To change the sensor mode from the default **Normal** mode to **AVG** only mode, follow the instructions below:

- **Press**  $\left(\begin{matrix} \text{Channel} \\ \text{Channel} \end{matrix}\right)$ . Use the **a**nd **D** keys to highlight the **Sensor Mod**e field.
- Select **Press**  $\Diamond$  to display the **Sensor Mode** pop-up.

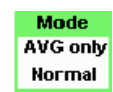

 **Figure 2-60** Sensor Mode pop-up.

- Select • Use the  $\circledR$  and  $\circledR$  keys to highlight the **AVG** and press
- **4** Press  $\begin{bmatrix} \text{Trig} \\ \text{Acq} \end{bmatrix}$ . The **Trigger** menu is displayed.
- **5** Press Acqn softkey to configure the trigger.
- **6** Select either Sing Trig or Cont Trig.
	- Sing Trig is a single shot mode. After triggering, the measurement is halted, and the  $\otimes$  symbol is displayed. You can start another

measurement by pressing the  $\left(\begin{array}{c} \mathsf{Run} \\ \mathsf{Stop} \end{array}\right)$  key.

• Contrig is a continuos trigger mode. The symbol  $\downarrow$  or  $\uparrow$  is displayed.

**7** Press Settings to configure the remaining trigger parameters. The trigger **Settings** menu consists of two pages. [Figure 2- 61](#page-103-0) shows page 1 and [Figure 2- 62](#page-103-1) shows page 2.

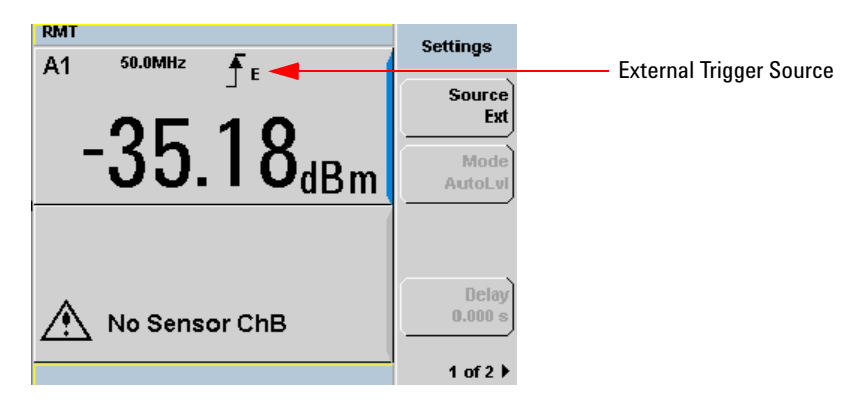

**Figure 2-61** Trigger setting menu 1 of 2

<span id="page-103-0"></span>

| <b>RMT</b>                       | Settings                    |
|----------------------------------|-----------------------------|
| 50.0MHz<br>A1<br>fε              |                             |
|                                  | <b>Slope</b>                |
|                                  | $\overline{1}$              |
|                                  | Holdoff                     |
| 3 <sub>b</sub><br>$\delta_{dBm}$ | $1.000$ us                  |
|                                  |                             |
|                                  | <b>Hysteresis</b><br>0.00dB |
|                                  |                             |
|                                  | Output                      |
| No Sensor ChB                    | Off On                      |
|                                  |                             |
|                                  | 2 of $2 \triangleright$     |

<span id="page-103-1"></span>**Figure 2-62** Trigger setting menu 2 of 2

- **8** Press Source and Ext will be automatically enabled.
- **9** Press 1 of 2, select Output On to allow a TTL level high to be produced at the rear panel **TRIG OUT** BNC port upon the meter completed a measurement. Refer to note on page 87 for details.

**NOTE** In both power sweep and frequency sweep mode, the meter **TRIG OUT** to power source **TRIG IN** connection is optional. If this connection was not setup previously, you need to setup the proper Dwell time. You may choose to setup the Dwell time in the power source step setting to cater the maximum settling time required by the power meter. However, to achieve maximum speed in power sweep, this setup is recommended. Once the power reading is settled, the meter will output a TTL signal at the **TRIG OUT** to the power source **TRIG IN** to trigger the power source to step to the next point.

- **10** Press Slope and select  $+$  or  $-$  to set the trigger edge.
- **11** Set the trigger buffer size by sending SENSE: BUFFer: COUNt <buffer\_size> command to meter using remote interface.

## **NOTE** Refer to the *P-Series Power Meters Programming Guide* for the commands usage details.

Example of command set:

SENSE:BUFFer:COUNt 20

**NOTE** The power meter can be remotely controlled by LAN, USB and GPIB (IEEE488) programming interfaces. Refer to *P-Series Power Meters Installation Guide* for details.

- **12** Press  $\begin{bmatrix} \text{(Channel)} \\ \text{or} \end{bmatrix}$  or to setup measurement setting such as measurement averaging, measurement frequency, offsets, duty cycle and so forth. Refer to ["General Power Meter Functions" on page 29](#page-56-0) for the setup procedures.
- **13** Send \*OPC (OPeration Complete) command to meter to set the operation complete bit in the Standard Event Status register when all pending device operations are completed.
- **14** Set the meter to continuous trigger mode by sending INITiate:CONTinuous ON command to meter.
- **15** Configure and set the required power sweep range and step on the power source accordingly.
- **16** Set the power source trigger input and trigger output, then start sweeping.

**17** Poll the status of the power meter by sending \*ESR?. \*ESR? will return a 1 when buffering is completed. Use FETCh? to retrieve all the buffered measurement.

### **Example of SCPI commands set**

Refer to the following SCPI commands for normal and average mode in power sweep measurement.

**NOTE** Refer to the *P-Series Power Meters Programming Guide* for the commands usage details.

## **Normal mode**

This feature is applicable for E9320 and N1920 Series power sensor when connected. Below are examples of SCPI commands when used in normal mode. Send the SCPI commands below to meter using remote interface.

- **•** SENS:DET:FUNC NORM
- **•** TRIG:SOUR EXT
- **•** SENS:BUFF:COUN 2048

Optional measurement configurations:

- **•** TRIG:DEL 1ms
- **•** TRIG:HOLD 10us
- **•** OUTP:TRIG ON
- **•** SENS:SWE1:OFFS:TIME 100us
- **•** SENS:SWE1:TIME 100us
- **•** INIT:CONT ON
- **•** \*OPC
- **•** \*ESR?
- **•** FETC?

### **Average mode**

This feature is applicable for 8480 Series, N8480 Series, E- Series E4410, E- Series E9300, E- Series E9320 or P- Series N1920 sensor when connected. Below are examples of SCPI commands when used in average mode. Send the SCPI commands below to meter using remote interface.

- **•** SENS:DET:FUNC AVER
- **•** TRIG:SOUR EXT
- **•** SENS:BUFF:COUN 2048

Optional measurement configurations:

- **•** OUTP:TRIG ON
- **•** SENS:MRAT DOUB
- **•** SENS:AVER:COUN 128
- **•** INIT:CONT ON
- **•** \*OPC
- **•** \*ESR?
- **•** FETC?

## **Frequency Sweep Mode**

Frequency sweep is generally used in a frequency response calibration system where the amplitude is fixed, and the frequency of the power source signal is swept. This mode can be used to determine the frequency response of a device under test.

**NOTE** This feature is only available when N8480 Series, E-Series E4410, E-Series E9300, E-Series E9320 or P-Series N1920 sensor is connected.

### **Procedures**

- **1** Connect sensor to a power source.
- **2** Connect power meter **TRIG OUT** to power source **TRIG IN** using a BNC cable. The same connection is applied for power source **TRIG OUT** to power meter **TRIG IN**. See [Figure 2- 58](#page-101-0).
- **3** Press **Channel** 7. The **Channel Setup** displays as shown in [Figure 2-59.](#page-101-1)

**NOTE** When N8480 Series, E-Series E4410 or E-Series E9300 sensor is connected, **Sensor Mode** is set to **AVG** only by default.
Select

**NOTE** When E-Series E9320 or P-Series N1920 sensor is connected, the default sensor mode is **Normal**. User can use this **Normal** mode to perform power or frequency sweep, or change the mode to **AVG** only to perform power or frequency sweep. Refer [Table 2-6](#page-100-0) on the differences in measurement functions supported under these two modes.

> To change the sensor mode from the default **Normal** mode to **AVG** only mode, follow the instructions below:

- **Press**  $\left(\frac{1}{2}\right)$  . Use the **a** and **E** keys to highlight the **Sensor Mode** field.
- **Press** to display the **Sensor Mode** pop-up.
- Use the  $\textcircled{\textsf{F}}$  and  $\textcircled{\textsf{F}}$  keys to highlight the AVG and press
- **4** Press  $\begin{pmatrix} Trig \\ \frac{Acq}{r} \end{pmatrix}$ . The **Trigger** menu is displayed.
- **5** Press Acqn softkey to configure a trigger.
- **6** Select either Sing Trig or Cont Trig.
- **7** Press Settings to configure the remaining trigger parameters. The trigger **Settings** menu consists of two pages. [Figure 2- 61](#page-103-0) shows page 1 and [Figure 2- 62](#page-103-1) shows page 2.
- **8** Press Source and Ext will be automatically enabled.
- **9** Press 1 of 2, select Output On to allow a TTL level high to be produced at the rear panel **TRIG OUT** BNC port upon the meter completed a measurement. Refer to note below for details.

**NOTE** In both power sweep and frequency sweep mode, the meter **TRIG OUT** to power source **TRIG IN** connection is optional. If this connection was not setup previously, you need to setup the proper Dwell time. You may choose to setup the Dwell time in the power source step setting to cater the maximum settling time required by the power meter. However, to achieve maximum speed in frequency sweep, this setup is recommended. Once the power reading is settled, the meter will output a TTL signal at the **TRIG OUT** to the power source **TRIG IN** to trigger the power source to step to the next point.

#### **2 General Power Meter Functions**

**10** Press **(Channel)** or **(Meas)** to setup measurement settings such as measurement averaging, measurement frequency, offsets, duty cycle and so forth. Refer to ["General Power Meter Functions" on page 29](#page-56-0) for the setup procedures.

- **11** Set the frequency range and step by sending the below commands to meter using remote interface.
	- **•** SENSe:FREQuency:STARt <start\_frequency><frequency\_unit>
	- SENSe:FREQuency: STOP < stop\_frequency><frequency\_unit>
	- **•** SENSe:FREQuency:STEP <frequency\_step\_size>

**NOTE** Refer to the *P-Series Power Meters Programming Guide* for the commands usage details.

Example of commands set:

SENSe:FREQuency:STARt 10MHz

SENSe:FREQuency:STOP 500MHz

SENSe:FREQuency:STEP 10

**NOTE** The power meter can be remotely controlled by LAN, USB and GPIB (IEEE488) programming interfaces. Refer to *P-Series Power Meters Installation Guide* for details.

- **12** Send \*OPC (OPeration Complete) command to meter; to set the operation complete bit in the Standard Event Status register when all pending device operations are completed.
- **13** Set the meter to continuous trigger cycles by sending INITiate:CONTinuous ON command to meter.
- **14** Configure and set the required frequency sweep range and frequency step size of the power source.
- **15** Set the power source trigger input and trigger output.
- **16** Set the power source to sweep.
- **17** Poll the status of the power meter by sending \*ESR?. \*ESR? will return a 1 when buffering is completed. Use FETCh? to retrieve all the buffered measurement.

#### **Example of SCPI commands set**

Refer to the following SCPI commands set for normal mode and average mode in frequency sweep measurement.

**NOTE** Refer to the *P-Series Power Meters Programming Guide* for the commands usage details.

### **Normal mode**

This feature is applicable for E9320 and N1920 Series power sensor when connected. Below are examples of SCPI commands when used in normal mode. Send the SCPI commands below to meter using remote interface.

- **•** SENS:DET:FUNC NORM
- **•** TRIG:SOUR EXT
- **•** SENS:FREQ:START 50 MHz
- **•** SENS:FREQ:STOP 4 GHz
- **•** SENS:FREQ:STEP 2048

#### Optional measurement configurations:

- **•** TRIG:DEL 1ms
- **•** TRIG:HOLD 10us
- **•** OUTP:TRIG ON
- **•** SENS:SWE1:OFFS:TIME 100us
- **•** SENS:SWE1:TIME 100us
- **•** INIT:CONT ON
- **•** \*OPC
- **•** \*ESR?
- **•** FETC?

#### **2 General Power Meter Functions**

#### **Average mode**

This feature is applicable for 8480 Series, N8480 Series, E- Series E4410, E- Series E9300, E- Series E9320 or P- Series N1920 sensor when connected. Below are examples of SCPI commands when used in average mode. Send the SCPI commands below to meter using remote interface.

- **•** SENS:DET:FUNC AVER
- **•** TRIG:SOUR EXT
- **•** SENS:FREQ:START 50 MHz
- **•** SENS:FREQ:STOP 4 GHz
- **•** SENS:FREQ:STEP 2048

#### Optional measurement configurations:

- **•** OUTP:TRIG ON
- **•** SENS:MRAT DOUB
- **•** SENS:AVER:COUN 128
- **•** INIT:CONT ON
- **•** \*OPC
- **•** \*ESR?
- **•** FETC?

## **Determine the Right Step to be Set**

Number of frequency step can be calculated by using equation below:

Step =  $f_{stop} - f_{start}$  + Interval Interval

where,

Step = Number of frequency step

 $f<sub>start</sub>$  = Frequency sweep's start point

 $f_{stop}$  = Frequency sweep's stop point

Interval = Frequency step size

#### **Example**

When  $f_{start} = 1$  GHz and  $f_{stop} = 5$  GHz with given interval of 0.5 GHz, the Step should be set to

Step = 
$$
f_{stop} - f_{start} + Interval
$$
  
\nInterval  
\n= 5 GHz - 1 GHz + 0.5 GHz  
\n0.5 GHz  
\n=  $\underline{9}$ 

## **Setting Measurement Limits**

You can configure the power meter to detect when a measurement has crossed over a predefined upper and/or lower limit value.

Limits are boundaries set for a certain power range and it can be applied to power, ratio or difference measurement.

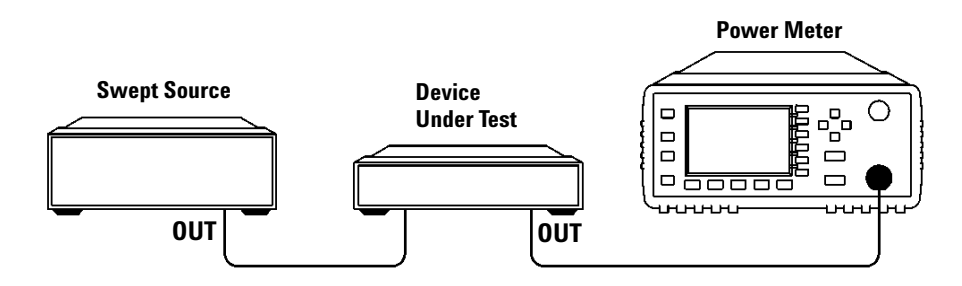

**Figure 2-63** Limits checking applications

In this application a swept frequency signal is applied to the input of the Device Under Test. The power meter measures the output power. The limits have been set at +4 dBm and +10 dBm. A fail occurs each time the output power is outside these limits as shown in [Figure 2- 64](#page-113-0).

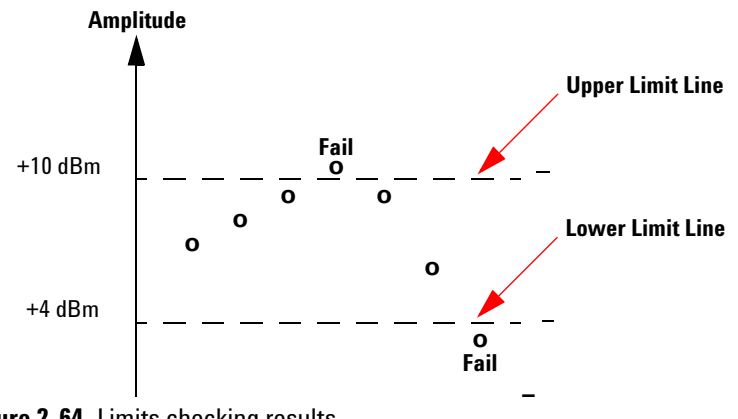

<span id="page-113-0"></span>**Figure 2-64** Limits checking results

## **Setting Limits**

The power meter can be configured to verify the current measurement in any measurement line against predefined upper and/or lower limit values. The range of values that can be set for the upper and lower limits and the default values depends on the measurement units in the currently selected measurement line (see [Table 2- 7](#page-114-0)).

| Window<br><b>Units</b> | <b>Maximum</b> | <b>Minimum</b> | <b>Default</b><br><b>Maximum</b> | <b>Default</b><br><b>Minimum</b> |
|------------------------|----------------|----------------|----------------------------------|----------------------------------|
| dВ                     | $+200$ dB      | $-180$ dB      | 60dB                             | $-120$ dB                        |
| dBm                    | $+230$ dBm     | $-150$ dBm     | 90 dBm                           | $-90$ dBm                        |
| %                      | 999.9 X%       | $100.0 a\%$    | 100.0 M%                         | 100.0 $p%$                       |
| W                      | 100,000 XW     | 1.000 aW       | 1.000 MW                         | $1.000$ pW                       |

<span id="page-114-0"></span>**Table 2-7** Range of values for window limits

### **Procedure**

Set the limits as follows:

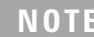

**NOTE** Ensure you have selected the channel you wish to set up.

- **1** Press **(Measurement Setup** menus.), Meas Select to display the **Measurement Setup** menus.
- **2** Use the  $\blacksquare$  and  $\blacksquare$  keys to highlight the **Limits:** setting field.
- Salact **3** Press to check the **Limits:** setting field.
- **4** Use the  $\bullet$  key to highlight the **Minimum Limits:** value field.

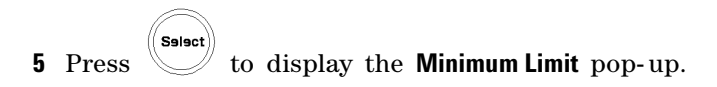

|                 | <b>Minimum Limit</b> |  |
|-----------------|----------------------|--|
| :::<br>. .<br>. | $-090.000$           |  |
|                 |                      |  |

**Figure 2-65** Minimum limit pop-up

**6** Use the numeric keys to enter the required value and press dBm.

**7** Use the **I** key to highlight the **Maximum Limits:** value field.

**8** Press (Select) to display the **Maximum Limit** pop-up.

**9** Use the numeric keys to enter the required value and press dBm.

**10** Press **Esc.** key to close the **Measurement Setup** screen.

**NOTE** The Limits can be disabled and re-enabled by checking the **Limits:** setting field.

## **Checking for Limit Failures**

Limit failures are displayed in the appropriate field in the measurement window on the power meter's display as shown in [Figure 2- 66](#page-116-0).

<span id="page-116-0"></span>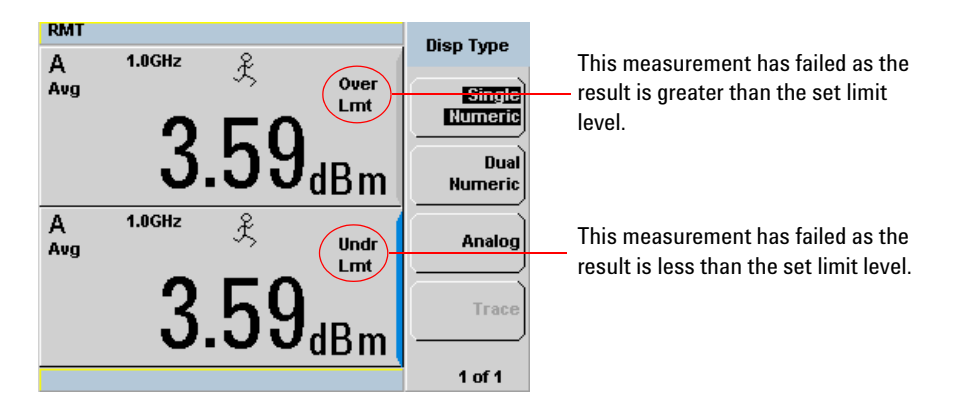

**Figure 2-66** Limit failures

## **Setting the Measurement Display**

Using the gate settings, up to four measurements or a combination of measurements can be shown on the display. Any of the 4 measurement display lines can show any of the measurement results from any of the 4 gates, allowing you complete control of the displayed information.

The power meter cannot display all 16 (or 32) measurements simultaneously.

Average, peak, peak- to- average ratio, and minimum measurements are made within each gate period generating possible measurement results per channel as shown in [Figure 2- 67.](#page-117-0)

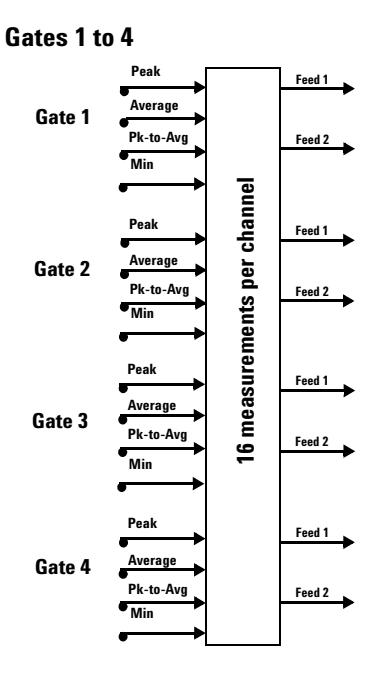

<span id="page-117-0"></span>**Figure 2-67** Sixteen measurements per channel

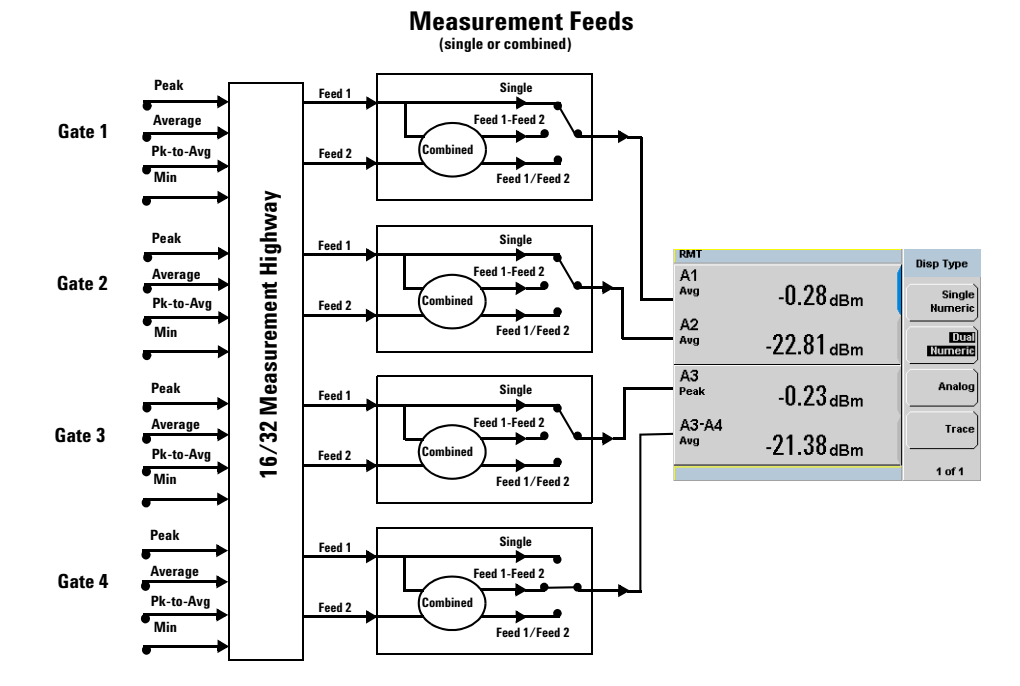

**Figure 2-68** Measurement feed example

Each displayed line has a measurement feed. Each measurement feed has two independent inputs, Feed 1 and Feed 2. The two Feeds, 1 and 2, can carry any of the 16 measurement results from the 4 gates. (32 measurements from 8 gates in the dual channel N1912A). Only Feed 1 can be displayed in Single Mode. In Combined Mode, Feed 1 - Feed 2 or Feed 1 / Feed 2 can be displayed.

## **Numeric Format**

Configure a measurement displayed in Single Numeric or Dual Numeric format as follows:

• Press west heas Select to select the measurement window or measurement line you want to configure.

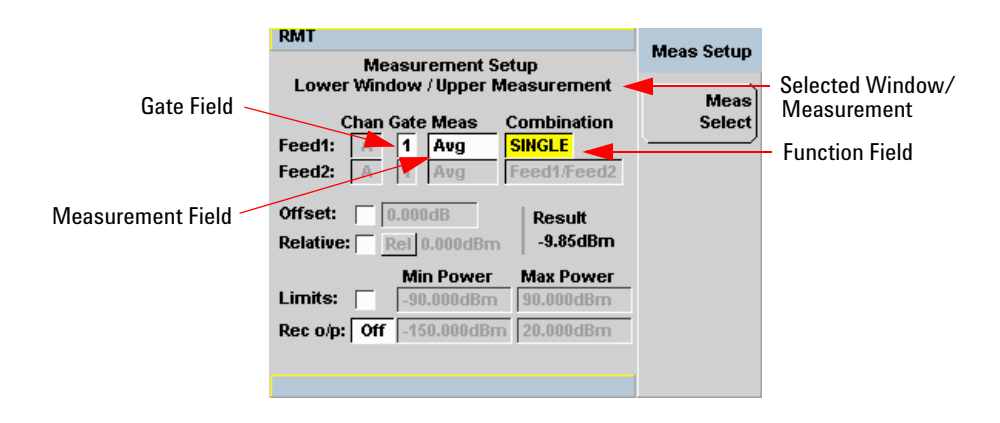

<span id="page-119-0"></span>**Figure 2-69** Measurement Setup showing single configuration

### **Single Function Measurement**

[Figure 2- 69](#page-119-0) shows Gate 1 with an average measurement assigned in the upper measurement line of the lower window. (For single channel power meter (N1911A), the **Channel** field will be disabled, as shown in [Figure 2- 69](#page-119-0)).

**NOTE** The gate field is disabled if trigger acquisition is Free Run.

**1** Use the  $\left[\bigcirc\right]$ ,  $\left[\bigcirc\right]$ ,  $\left[\bigcirc\right]$ , to highlight the **Combination** function field.

Select **2** Press to display the Function pop-up, and use the **a** and **a** to highlight **Single**.

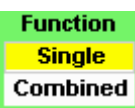

<span id="page-120-0"></span>**Figure 2-70** Function pop-up

- **3** Press  $\left(\begin{matrix} \text{Sslset} \end{matrix}\right)$  to complete the entry.
- **4** Use the  $\left[\overline{e}\right]$ ,  $\left[\overline{e}\right]$ ,  $\left[\overline{e}\right]$ , to highlight the measurement type field.
- Select **5** Press to display the **Feed Measurement** pop-up, and use the **F** and  $\boxed{\bullet}$  in assign a measurement type.

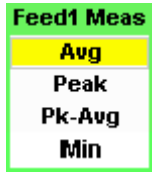

<span id="page-120-1"></span>**Figure 2-71** Measurement type pop-up

Select **6** Press  $\forall$  to complete the entry. **7** Use the  $\left[\overline{\bullet}\right]$ ,  $\left[\overline{\bullet}\right]$ ,  $\left[\overline{\bullet}\right]$ , to highlight the **Gate** field.

### **2 General Power Meter Functions**

 $\mathsf{S}$ elect $\big)$ 

**8** Press to display the **Gate Number** pop-up, and use the numeric keypad to enter the required value in the **Gate Number** pop- up window.

|             | <b>Gate Number</b> |
|-------------|--------------------|
| :::<br><br> | 0002               |
|             |                    |

<span id="page-121-0"></span>**Figure 2-72** Gating Number pop-up

- **9** Press Enter to complete the entry.
- **10** Repeat this process until you have setup all the required gates and measurements.
- **11** Press **Esc** key to complete the setup and display the measurement results.

## **Combined Measurement**

[Figure 2- 73](#page-122-0) shows a Combined Measurement configuration; Channel A, gate 1 peak power minus gate 3 peak power, to be displayed in the lower measurement line of the lower display window. (For single channel power meter (N1911A), the **Channel** field will be disabled, as shown in [Figure 2- 73](#page-122-0)).

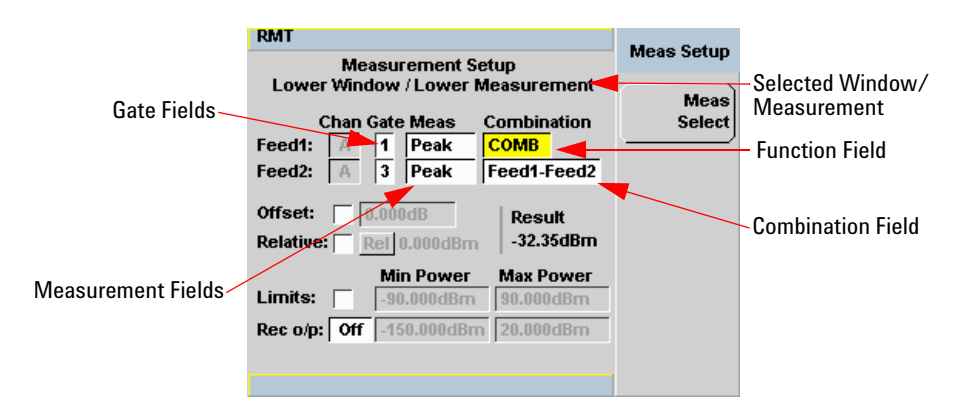

<span id="page-122-0"></span>**Figure 2-73** Measurement Setup showing combined configuration

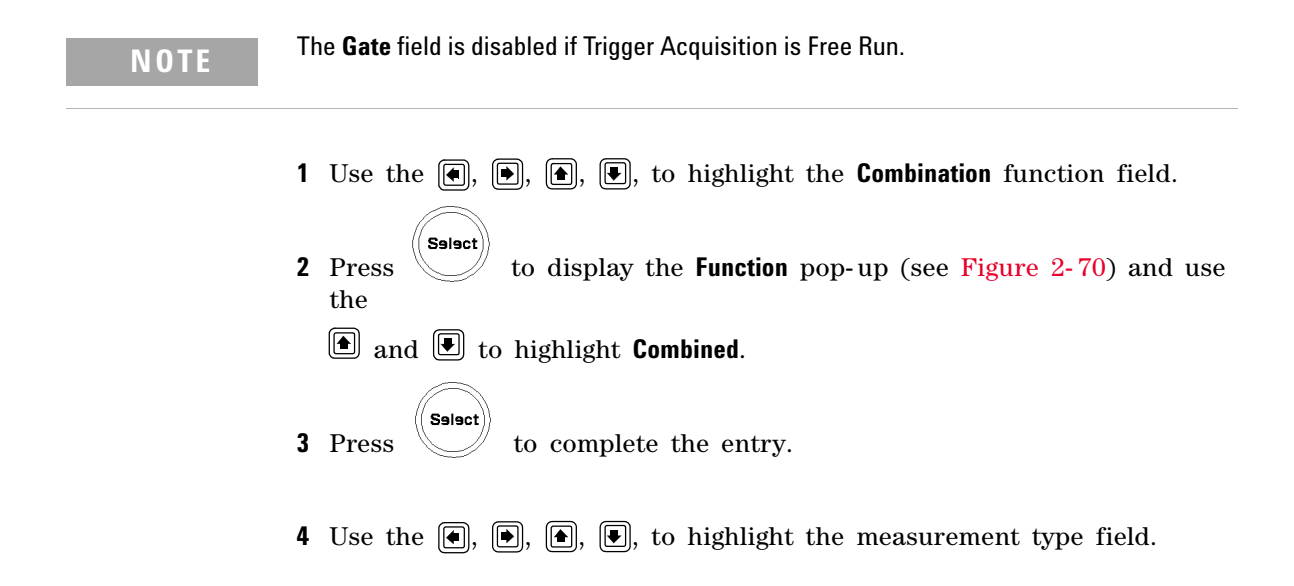

- Select **5** Press to display the **Feed Measurement** pop-up (see Figure 2-71) and use the  $\blacksquare$  and  $\blacksquare$  in assign a measurement type.
- Select **6** Press  $\vee$  to complete the entry.
- **7** Use the  $\left[\bigcirc\right]$ ,  $\left[\bigcirc\right]$ ,  $\left[\bigcirc\right]$ , to highlight the **Gate** field.
- Select **8** Press to display the **Gate Number** pop-up, see Figure 2-72, and use the numeric keypad to enter the required value in the **Gate Number** pop- up window.
- **9** Press Enter to complete the entry.
- **10** Repeat this process until you have setup all the required gates and measurements.

Prev/ **11** Press  $\begin{matrix} \begin{matrix} \begin{matrix} \text{Esc} \end{matrix} \\ \end{matrix} \end{matrix}$  key to complete the setup and display the measurements results.

| A3<br>Peak        | $-14.01$ dBm             |
|-------------------|--------------------------|
| $A1 - A3$<br>Peak | $-32.35$ d $\texttt{Bm}$ |

**Figure 2-74** Measurement example display

## **Scaling the Analog Display**

**NOTE** Ensure you have highlighted an Analog window. Use the  $\left(\begin{array}{c} \blacksquare \end{array}\right)$ , or  $\left(\begin{array}{c} \blacktriangle \end{array}\right)$  keys to select the analog measurement window. Press  $dBm$ ,  $mW$ ,  $uW$ , or  $nW$ , to complete the entry.

Configure a measurement displayed in Analog format as follows:

**1** Press **Anly Mtr Scaling** to display the **Analog Scaling** softkeys.

The Max and Min scale values are shown on the analog display and adjacent to the softkey labels.

2 Press Max to display the **Meter Maximum** pop-up.

|               | <b>Meter Maximum</b> |
|---------------|----------------------|
| .<br><br><br> | 010,000              |
|               |                      |

**Figure 2-75** Maximum limit pop-up

- **3** Use the numeric keys to enter the required value and press **dB**.
- 4 Press Min to display the Meter Minimum pop-up.

|                 | <b>Meter Minimum</b> |
|-----------------|----------------------|
| <br>.<br>.<br>. | $-025.000$           |
|                 |                      |

**Figure 2-76** Minimum limit pop-up

**5** Use the numeric keys to enter the required value and press **dB**.

**Tip** If you have selected linear scaling for the analog measurement and the units you require are beyond the range of the displayed menu, an additional menu is available. When the pop- up is displayed, you can press 1 of 2 to access the increment/decrement multiplier menu.

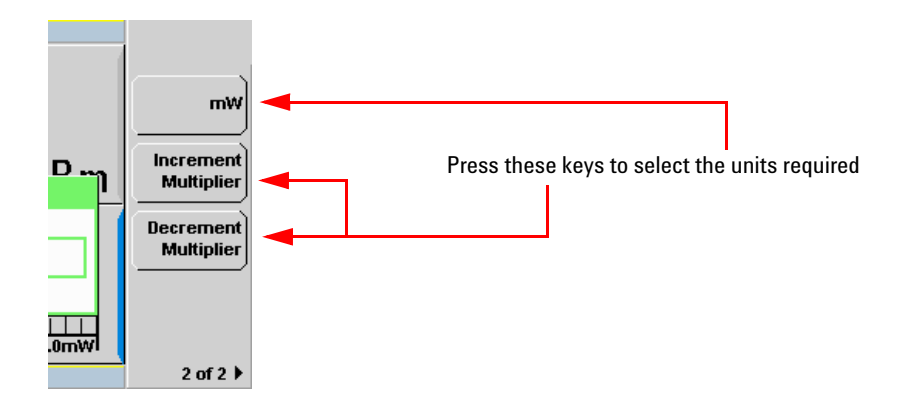

**Figure 2-77** Increment and decrement multiplier

Use the Increment Multiplier or Decrement Multiplier to display the required units.

Press the units softkey  $(xW)$  to complete the entry.

## **Recorder Output**

The rear panel **Recorder Output** connectors (1 and 2) produce a dc voltage that corresponds to the power level in Watts of the channel depending on the measurement mode. This dc voltage ranges from 0 to  $+1$  Vdc. The output impedance is typically 1 kΩ. Channel and display offsets, and duty cycle have no effect on the Recorder Outputs.

For example, the Recorder Outputs can be used to:

- Record swept measurements
- Level an output from a source using external leveling
- Monitor the output power

To access the **Recorder** menu press **(Meas**), and enable Rec o/p. This allows you to switch the Recorder Output signal either on or off. The Max Power and Min Power softkeys allow you to scale the power levels to represent the 1 Vdc maximum and 0 Vdc minimum output voltage of the Recorder Output.

#### **Procedure**

Set the recorder output as follows:

## **NOTE** Ensure you have selected the channel you want to set up.

**1** Press **ELECT**, Meas Select to display the **Measurement Setup** menus. **2** Use the **a** and **E** keys to highlight the **Rec o/p:** setting field. **3** Press to reveal the **Recorder** option menu.

- **4** Use the  $\boxed{\bullet}$  and  $\boxed{\bullet}$  keys to highlight the option you require.
	- The N1911A has only two options, **On** or **Off**.
	- The N1912A have three options: 1, 2 or Off.

**Select 5** Press

- **6** Use the **E** key to highlight the **Recorder Minimum**: value field.
- Select **7** Press  $\bigvee$  to display the **Recorder Minimum** pop-up.

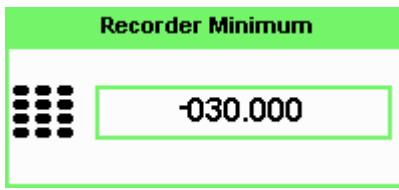

**Figure 2-78** Recorder Minimum pop-up

- **8** Use the numeric keys to enter the power level you want to generate a 1 Vdc output in the Recorder Maximum pop-up and press dBm.
- **9** Use the **E** key to highlight the **Recorder Maximum**: value field.

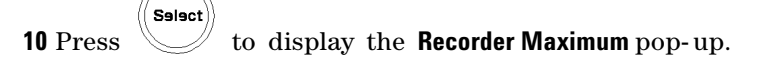

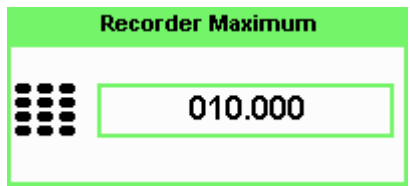

**Figure 2-79** Recorder Maximum pop-up

**11** Use the numeric keys to enter the power level you want to generate a 0 Vdc output in the **Recorder Minimum** pop-up and press dBm.

**12** Press **Esc.** key to close the **Measurement Setup** screen.

**NOTE** The recorder output can be disabled and re-enabled by checking the **Rec o/p:** setting field.

**NOTE** The highest power you are going to measure is used to determine the value which you<br> **NOTE** About the **Pressure Output** measure action. For suppute if you are pressured should set for the **Recorder Output** maximum setting. For example, if you are measuring a power less than 1 mW and greater than 100 μW, then set the recorder maximum value to 1 mW.

#### **Table 2-8** Ranges of recorder output setting

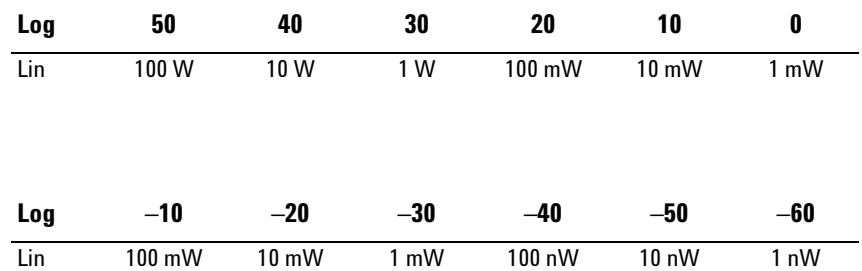

**Tip** If you have selected linear scaling for the recorder output and the units you require are beyond the range of the displayed menu, an additional menu is available. When the pop- up is displayed, you can press 1 of 2 to access the increment/decrement multiplier menu.

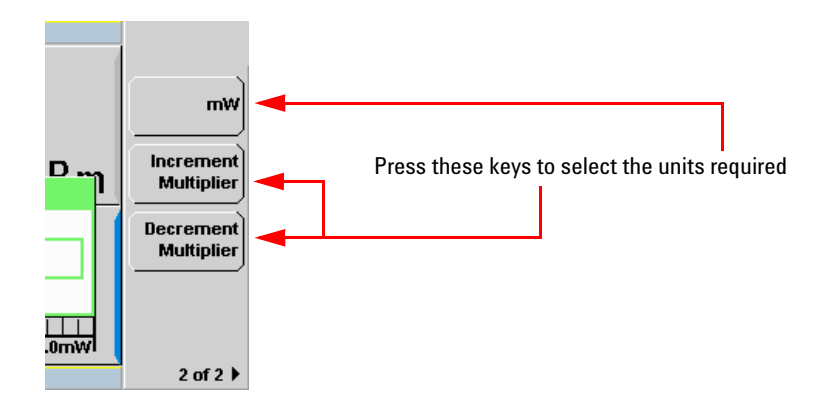

**Figure 2-80** Increment and decrement multiplier

Use the Increment Multiplier or Decrement Multiplier to display the required units. Press the units softkey  $(xW)$  to complete the entry.

## **N1911A/N1912A Option H02**

**NOTE N1911A/N1922A Option H01** replaces the recorder output on the rear panel with video output. The video output is the direct signal output detected by the sensor diode, with no correction applied. The video output provides a DC voltage proportional to the measured input power through a BNC connector on the rear panel. The DC voltage can be displayed on an oscilloscope for time measurement. The video output impedance is 50  $\Omega$ .

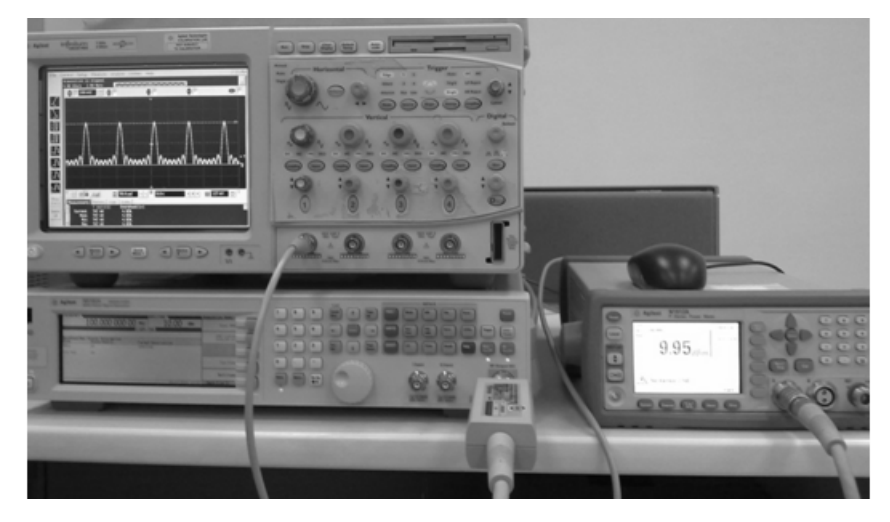

**Figure 2-81** Measurement example for Option H02

### **Measurement example for Option H02**

For this example, N1912A P- Series power sensors, MXG N5182A signal generator, and Infiniium 54832D oscilloscope will be used.

- **1** Connect the power sensor input to the RF input of the signal generator.
- **2** Connect the video output of the power meter (Option H02) to the channel 1 of the oscilloscope with a BNC cable.
- **3** Generate an RF Multitone waveform from the signal generator.
- **4** Set the oscilloscope to **Auto Trigger** mode to capture the waveform.

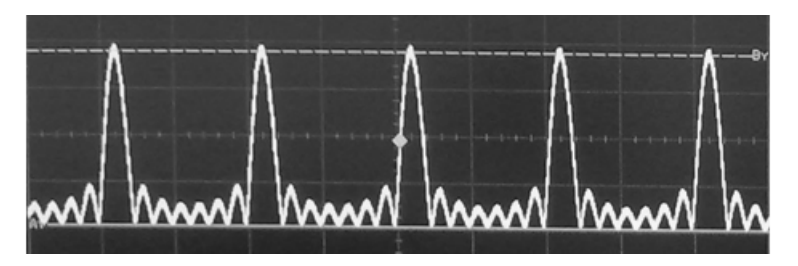

**Figure 2-82** Example screenshot of the RF Multitone waveform

#### **2 General Power Meter Functions**

## **Saving and Recalling Power Meter States**

To reduce repeated setup sequences, you can save a maximum of ten power meter states in the non- volatile memory.

The save/recall functions are part of the **Sys/Inputs** menu, accessed by pressing the  $[System]$  key.

**NOTE** Your power meter has measurement configurations suitable for common wireless communication and radar (pulse) formats already saved as Instrument Presets. These require P-Series or E-Series E9320 power sensors.

To save a measurement setup:

**1** Press **Example 1**, Save/Recall to display the **Save/Recall** screen as shown in [Figure 2- 83](#page-131-0).

| <b>RMT</b>                                                                                                    |                                                                                                    | <b>Save Recall</b>                     |
|----------------------------------------------------------------------------------------------------|----------------------------------------------------------------------------------------------------|----------------------------------------|
| Reg Name                                                                                                    | <b>Status</b>                                                                                                    |                                        |
| 1<br>State1<br>2<br>State2<br>3<br>State3<br>4<br>State4<br>5<br>State5<br>6<br>State6<br>7<br>State7<br>8<br>State8<br>9<br>State9<br>10<br>State10 | <b>Available</b><br>Available<br>Available<br><b>Available</b><br><b>Available</b><br>Available<br><b>Available</b><br>Available<br><b>Available</b><br>Available | Save<br>Recall<br>Edit<br>Name<br>Done |
|                                                                                                    |                                                                                                    | 1 of 1                                 |

<span id="page-131-0"></span>**Figure 2-83** Save/Recall screen

**2** Using the  $\bigcirc$  and  $\bigcirc$  keys, select an available name from the displayed list. To change the name of a register - See [Chapter 2, "Editing a](#page-132-0)  [Register's Name," starting on page 105,](#page-132-0) otherwise press Save.

**3** The power meter prompts you to press Confirm to proceed.

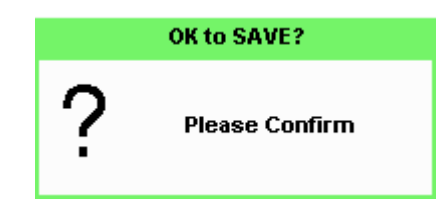

**Figure 2-84** Save confirm pop-up

## <span id="page-132-0"></span>**Editing a Register's Name**

**1** If you have not already done so, press  $(s_{\text{ystem}})$ 

**Save/Recall**

**2** Use the  $\bigcirc$  and  $\bigcirc$  keys to select the required register and press . The selected name is displayed in a pop- up window. Modify **Edit Name** this as required:

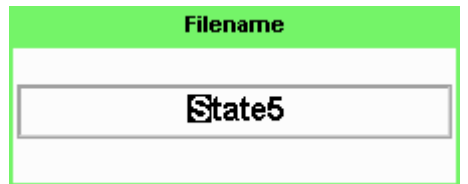

**Figure 2-85** File name pop-up

- **3** Use  $\boxed{\triangleleft}$  and  $\boxed{\triangleleft}$  keys to modify the character on which the cursor is currently positioned.
- **4** Use  $\Box$  or  $\Box$  to move to other characters.
- **5** Use Insert Char and Delete Char as required.
- **6** To confirm your choice press Enter.

## **Recalling a Measurement Setup**

- **1** Press  $\leftarrow$ , Save/Recall .
- **2** Use the  $\boxed{\triangleleft}$  and  $\boxed{\triangleleft}$  keys to select the required register and press . **Recall**

The Recall key is disabled (grayed out) when an unused register is selected.

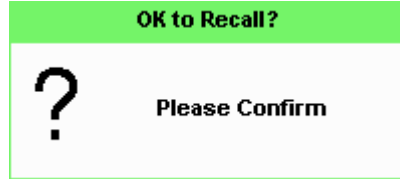

**Figure 2-86** Recall pop-up

**3** Press Confirm.

## <span id="page-134-0"></span>**Zeroing and Calibrating the P-Series Sensor**

This section describes how to zero and calibrate the power meter when using a P- Series wideband power sensor.

## **Zeroing**

Zeroing adjusts the power meter for a zero power reading on each power meter channel and P- Series sensor combination. This is achieved without removing it from a power source. The power meter can be set to automatically zero *on- the- fly* while you are using it. Alternatively, you can perform a zero at your preference. During zeroing a wait symbol is displayed.

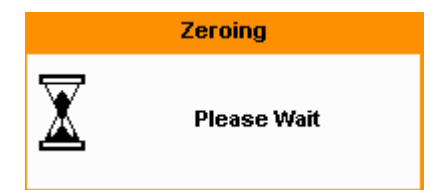

**Figure 2-87** Zeroing pop-up

When the P-Series power sensor is initially connected to the power meter, it automatically performs a Zero and Calibration routine.

### **When to Zero?**

Zeroing of the power meter is recommended:

- When a 5  $\mathrm{^6C}$  change in temperature occurs.
- Every 24 hours.
- Prior to measuring low level signals. For example, 10 dB above the lowest specified power for your power sensor.

### **Automatic Zero**

The automatic zero can be enabled as follows:

### **2 General Power Meter Functions**

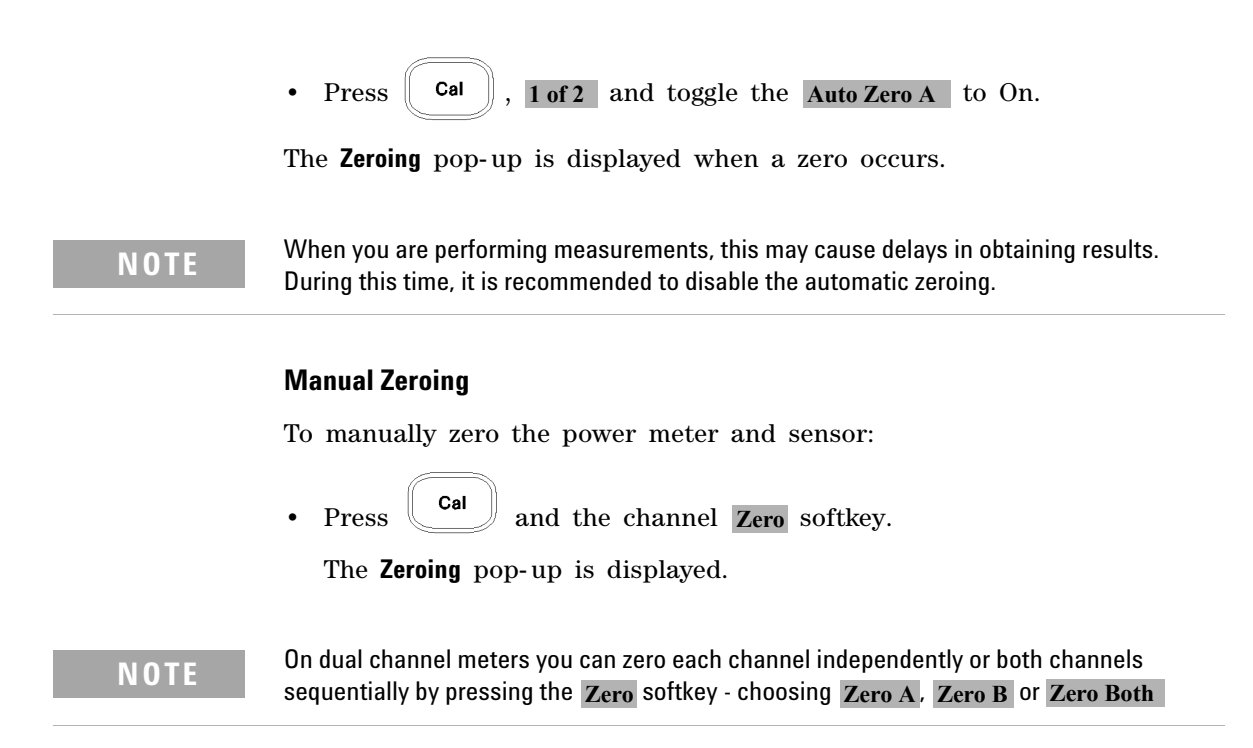

## **Calibration**

Calibration sets the gain of each power meter channel and P- Series sensor combination. This is achieved without the need to connect it to the 1.0 mW Power Reference. The power meter can be set to automatically calibrate *on- the- fly* while you are using it. Alternatively, you can perform the calibration manually. The reference calibration factor is automatically set for all P- Series power sensors.

During calibration, the wait symbol is displayed.

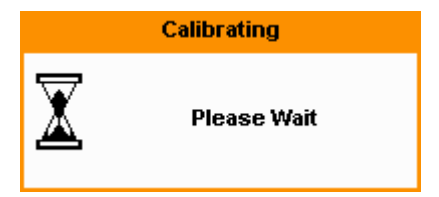

**Figure 2-88** Calibration wait pop-up

Offset and relative settings are ignored during calibration.

### **Manual Calibration**

To manually calibrate the power meter and sensor combination:

**1** Press and the channel Cal softkey to start the calibration routine.

The **Calibrating** pop- up is then displayed.

**NOTE** For N1912A, you calibrate each channel independently by pressing the Cal softkey by **Call B** choosing  $Cal A$  or  $Cal B$ .

> **Tip** You can reduce the steps required to carry out the manual zero and calibration procedure as follow:

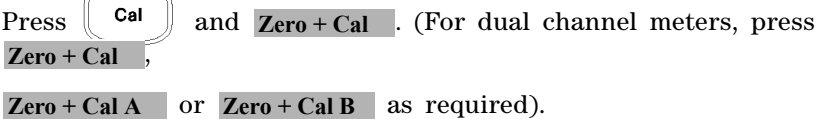

## **Zero/Cal Lockout**

The Zero/Cal Lockout facility can help you make sure that a measurement cannot be made until the power meter and sensor combination has been zeroed and calibrated.

When the Zero/Cal Lockout facility is enabled and a sensor is initially connected, the message **Please Zero and Cal** is displayed.

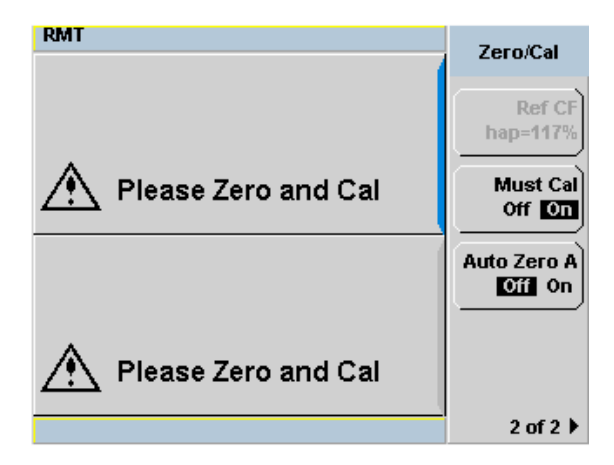

**Figure 2-89** Please zero and calibrate window

When you zero the sensor the message changes to **Please Cal**. If you calibrate the sensor before zeroing it, the message changes to **Please Zero**.

Dual channel meters display channel specific messages when a sensor is connected. The Zero/Cal Lockout configuration is applied to both channels - it cannot be applied to one channel only.

You can enable and disable the Zero/Cal Lockout facility from the System menu or the Cal menu as follow:

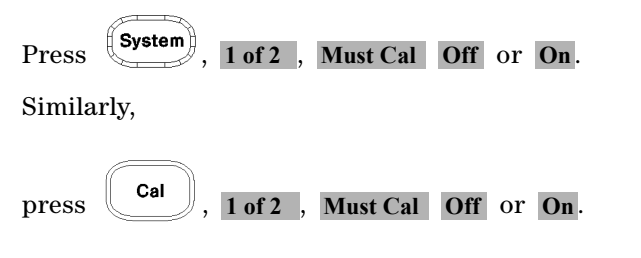

## **Presetting the Power Meter**

This section details the power meter's preset conditions.

Press the  $($ Preset) to display the preset options as shown in Figure 2-90.

| <b>RMT</b> |                                  |                 | Cancel |
|------------|----------------------------------|-----------------|--------|
|            | <b>Please select Preset type</b> |                 |        |
|            | <b>DEFAULT</b>                   | Radar           |        |
|            | <b>GSM900</b>                    | МСРА            |        |
|            | <b>EDGE</b>                      | 802.11a         |        |
|            | <b>NADC</b>                      | 802.11b/g       |        |
|            | <b>Bluetooth</b>                 | 1xEV-DO         |        |
|            | cdma0ne                          | 1xEV-DV         |        |
|            | W-CDMA                           | <b>TD-SCDMA</b> |        |
|            | cdma2000                         | <b>DVB</b>      |        |
|            | <b>iDEN</b>                      | HiperLan2       |        |
|            | WIMAX                            | <b>HSDPA</b>    |        |
|            | <b>DME</b>                       | <b>DME-PRT</b>  |        |
|            | <b>LTE</b>                       |                 |        |
|            |                                  |                 | 1 of 1 |

<span id="page-138-0"></span>**Figure 2-90** Preset display options

The remote addresses, the data stored in the sensor calibration tables, the calibration table selected, and the zeroing and calibration data are not affected by a preset.

For presetting with E-Series E9320 power sensors, refer to Table 2-9.

| <b>Preset</b>          | <b>Compatible E-Series E9320 Sensors</b>  |
|------------------------|-------------------------------------------|
| GSM900                 | E9321A/E9322A/E9323A/E9325A/E9326A/E9327A |
| <b>FDGF</b>            | E9321A/E9322A/E9323A/E9325A/E9326A/E9327A |
| <b>NADC</b>            | E9321A/E9322A/E9323A/E9325A/E9326A/E9327A |
| Bluetooth              | E9322A/E9323A/E9326A/E9327A               |
| cdmaOne                | E9322A/E9323A/E9326A/E9327A               |
| W-CDMA                 | E9323A/E9327A                             |
| cdma2000               | E9323A/E9327A                             |
| iDEN                   | E9321A/E9322A/E9323A/E9325A/E9326A/E9327A |
| Radar                  | E9321A/E9322A/E9323A/E9325A/E9326A/E9327A |
| <b>MCPA</b>            | E9321A/E9322A/E9323A/E9325A/E9326A/E9327A |
| 802.11a                | Not applicable                            |
| 802.11 <sub>b</sub> /q | Not applicable                            |
| $1*$ EV-DO             | E9321A/E9322A/E9323A/E9325A/E9326A/E9327A |
| 1*EV-DV                | E9321A/E9322A/E9323A/E9325A/E9326A/E9327A |
| TD-SCDMA               | E9321A/E9322A/E9323A/E9325A/E9326A/E9327A |
| <b>DVB</b>             | E9323A/E9327A                             |
| HyperLan2              | Not applicable                            |
| <b>WIMAX</b>           | E9323A/E9327A                             |
| <b>HSDPA</b>           | E9323A/E9327A                             |
| <b>DMF</b>             | E9323A/E9327A                             |
| <b>DME-PRT</b>         | E9323A/E9327A                             |
| LTE                    | E9323A/E9327A                             |

<span id="page-139-0"></span>**Table 2-9** Preset compatibility matrix for E-Series E9320 power sensor

**NOTE** For all preset states, total of two windows are displayed.

## **Setting the Cable Short/Long**

When connecting the power sensor with any Keysight power sensor cable with length of 10 m (32 ft) and above, you are required to change the cable setting from **Short** (default setting) to **Long**, or an error will occur when the power sensor is connected.

#### **Short**

This is the default setting and for sensor cable length less than or equal to 10 m (32 ft).

### **Long**

This setting is for sensor cable length more than 10 m (32 ft). The maximum supported sensor cable length is 31 m (100 ft).

To access the cable setting,

- **1** Press  $\left(\frac{\text{system}}{\text{Area}}\right)$ , **1** of 2 and select **Service**.
- **2** In the **Service** menu, press 1 of 2 and select Cable Short/Long to toggle between the short or long cable options.

The **LCB** indicator will appear in blue at the bottom of the display to indicate that the long cable option is selected as shown in [Figure 2- 91](#page-140-0).

<span id="page-140-0"></span>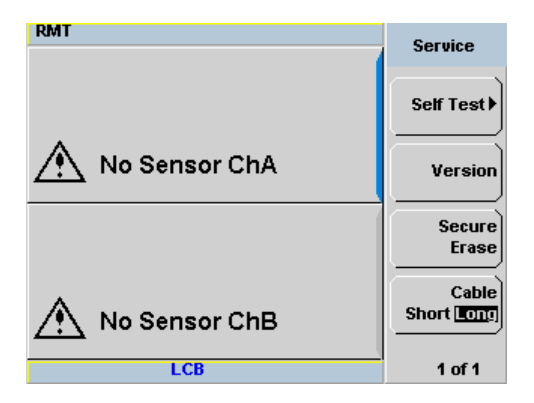

**Figure 2-91** Short/long cable option

### **2 General Power Meter Functions**

**THIS PAGE HAS BEEN INTENTIONALLY LEFT BLANK.**

**N1911A/1912A P-Series Power Meters User's Guide**

# **3 Using P-Series Power Sensor**

[Introduction 116](#page-143-0) [Configuring a Power Measurement 117](#page-144-0) [Setting the Trace Display 118](#page-145-0)

This chapter describes how to use your P-Series power sensors (N1921A, N1922A,  $N1923A^{[1]}$ , N1924A $^{[1]}$ ) with your P-Series power meters.

[1] The N1923/24A power sensors can be used with the P-Series power meters but there will be some compromise on the rise/fall time measurement capability.

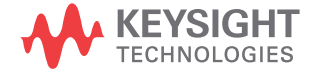

## <span id="page-143-0"></span>**Introduction**

The P- Series wideband power sensor's mode of operation is optimized to measure the peak and average power of pulsed or modulated signals with a wide bandwidth.

The power meter automatically recognizes a P- Series wideband power sensor when it is connected. The sensor's calibration data, characterizing the sensor output versus input power, frequency and temperature, is automatically read by the power meter. After the sensor's data is read, the power meter automatically performs a zero and calibration, this process is described in ["Zeroing and Calibrating the P- Series Sensor" on page 107.](#page-134-0)

The power meter and P- Series wideband power sensor continuously sample the RF signal at a 100 mega- samples per second. Similarly, the dual channel meter samples both channels at the same rate.

The instantaneous power of an RF signal can be detected with up to 30 MHz of video<sup>[1]</sup> bandwidth (modulation bandwidth).

The triggering methods used by the system (power meter and sensor) enable the continuous measurement of modulated signals or single events. A trigger can be taken from a rising or falling edge of an RF signal pulse or controlled externally.

**NOTE** Maximum dynamic range is related to the maximum sensor bandwidth. Refer to the documentation supplied with your P-Series wideband power sensor for specification information.

> [1]The term *video* is applied to a signal that has been amplitude demodulated from an RF carrier, but contains components in the RF part of the spectrum. For a power meter it refers to the output of the sensor diodes.
## **Configuring a Power Measurement**

While the P- Series power meter may at first seem complex, configuring a measurement and displaying the results can be quickly achieved.

You can configure the required measurements using the data entry from the channel setup gate and trace menus.

However, it is easier using the trace display's **Gate Control** and **Trace Control** menus to configure your initial set up, as it is a more interactive process and may require less iterations between channel, triggering, gate, and display functions to make a measurement.

Before configuring the measurements, you should have some information about the signal you want to measure. For example, the following information can help you quickly establish stable triggering and reliable measurement data:

- The Center Frequency (CF)
- The bandwidth of any modulating signal
- The expected maximum and minimum power levels
- Timing information for any pulsed signals

## **Setting the Trace Display**

The P- Series power meter is optimized to operate in the trace display mode when measuring a pulsed signal.

The swiftest method to get the power meter into a trace display is described in the following procedure:

## **NOTE** The procedure assumes you are starting from a default preset.

- **1** Connect the power sensor to the power meter and connect it to the power source
- **2** Set the **Channel Frequency**
- **3** Set the **Trigger** to **Continuous**
- **4** Set the **Display** to **Trace**
- **5** Expand window and use the **Gate** control and **Trace** control menus to set the gate markers, trigger delay, and scale.

**NOTE** You can return to other menus later to add more accuracy on the measurement, for example, **Channel Setup**, to set the measurement average, the video average and the bandwidth of a modulating signal.

> **6** When you are satisfied with the configuration you may want to save it for future use. See ["Saving and Recalling Power Meter States" on](#page-131-0)  [page 104](#page-131-0) for further information.

### **Step 1. Connecting the Power Sensor**

When you initially connect a P- Series wideband power sensor to the power meter, the sensor's calibration data is automatically read by the power meter. After the sensor's data is read, the power meter automatically performs a zero and calibration, see ["Zeroing and Calibrating](#page-134-0)  [the P- Series Sensor" on page 107](#page-134-0) for further information.

Connect the sensor to the power source.

## **Step 2. Setting the Channel Frequency**

• Press  $(Channel)$ . The **Channel Setup** screen is displayed. If using an N1912A, select the channel you want to configure.

 $\mathbb{E}$   $\left[\bigcirc\right]$ ,  $\left[\bigcirc\right]$ , and  $\left[\bigcirc\right]$  keys to highlight the frequency field. Press to configure the setting. See "Setting the Measurement [Frequency" on page 32](#page-59-0) for further information.

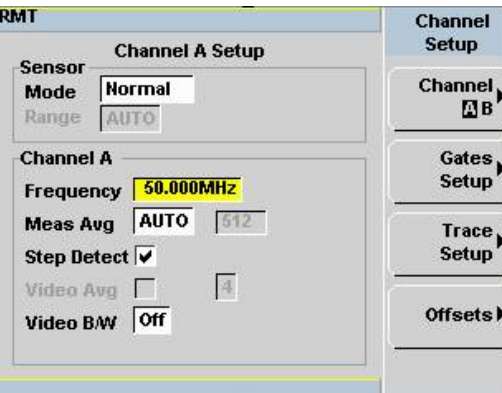

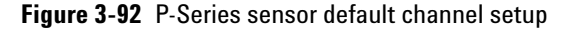

**NOTE** By default the sensor mode is set to **Normal**, users are allowed to change to **AVG** only mode whereby all the peak power measurement functions will be disabled.

> When you have completed the procedure you can return to this menu later to add more accuracy to the measurement.

## **Step 3. Setting the Trigger**

To use the measurement gates the power meter must be triggered.

A trigger can be taken from a rising or falling measured power level or controlled externally using the Ext Trig input.

• Press  $\begin{pmatrix} Trig \\ Aeq \end{pmatrix}$ . The **Trigger** menu is displayed.

The trigger status is displayed below the Acqn abel in the Trigger menu. Press the Acqn softkey and select Cont Trig to configure continuous triggering.

When you have completed the procedure you may return to the **Trigger** menu later to add more accuracy to the remaining trigger parameters, to help you achieve a stable and reliable trigger.

## **Step 4. Setting the Display to Trace**

Using trace display provides a visual representation of the signal of interest.

• Press **Disp**, Disp Type, Trace to display the Trace window.

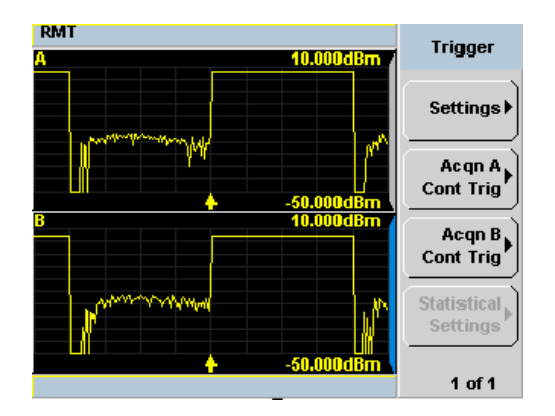

**Figure 3-93** Trace display in dual channel power meter

• Use the  $\left[\bigcirc\right]$ ,  $\left[\bigcirc\right]$ , or  $\left[\bigcirc\right]$  keys to select a measurement window. Choose the type of display you require from the menu.

## **Step 5. Expanding the Trace Display**

Expanding the trace to display a **Single Enlarged Window** provides a more detailed visual representation of the signal of interest and display of the measured results. [Figure 3- 94](#page-148-0) is an example of this display. This display type also provides a visual method of setting up the gate, trigger delay, and trace controls.

□↔⊟ Use the key to configure the display from two rectangular windows to a single enlarged window, or a full screen display by pressing repeatedly. The display style is applied to the currently highlighted window.

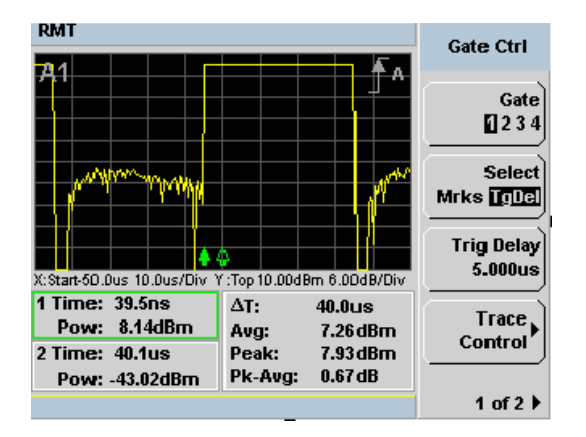

<span id="page-148-0"></span>**Figure 3-94** Trace display in single enlarged window

**NOTE** When you alter a parameter in another menu, you are returned to a two window

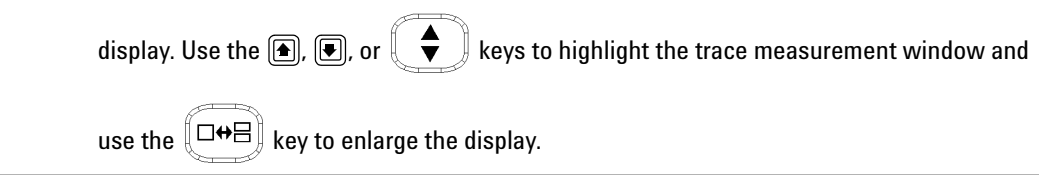

**NOTE** If the bandwidth of a modulated signal is unknown, you may discover that during the set up process, a power sensor of lesser or greater bandwidth is required.

> After you have completed this initial set up, you can, if required, return to the following setup to improve your measurement results:

- The **Channel Setup** to configure any averaging and offsets.
- The **Trigger** setup to configure any additional setting there.
- The **Meas Setup** to configure any additional setting there.

### <span id="page-149-1"></span>**Gate Control in a Single Enlarged Window**

When you initially display a Single Enlarged Window, the **Gate Control** menu is available. Setting the gate features are described in greater detail in ["Setting Measurement Channel Gates" on page 57.](#page-84-0) However, the following sections are to give you an overview of the control and their impact on the displayed results.

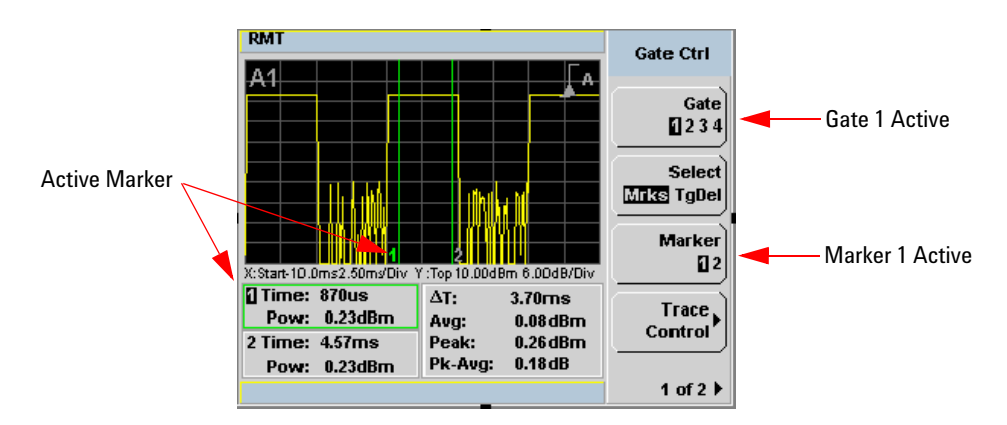

<span id="page-149-0"></span>**Figure 3-95** Trace display with gate control menu

Gate Pressing Gate scrolls through the 4 gates available for each channel. The gate displayed is highlighted below the Gate softkey. It is also displayed in the channel/gate annotation in the top left of the screen.

Select Pressing Select Mrks Tgdel displays the gate markers or trigger markers.

**Markers** When Mrks is selected, Markers 1 and 2 indicate the start and end points of the selected measurement gate. Pressing Marker toggles between the two markers, the highlighted marker is the currently active marker. Use the  $\boxed{\bullet}$  and  $\boxed{\bullet}$  keys to move the markers left or right across the display.

The tables on the lower left of the screen show the time (**Time:**) and the instantaneous power level (**Pow:**) of the markers at their configured points. The table highlighted with the green border represents the active marker, also highlighted in green. A negative time value indicates a measurement before the trigger point. (See [Figure 3- 95](#page-149-0)).

**NOTE** Gate timing parameters are all related to your chosen trigger point. This may be different from the timing of the triggering event if you have configured a trigger delay.

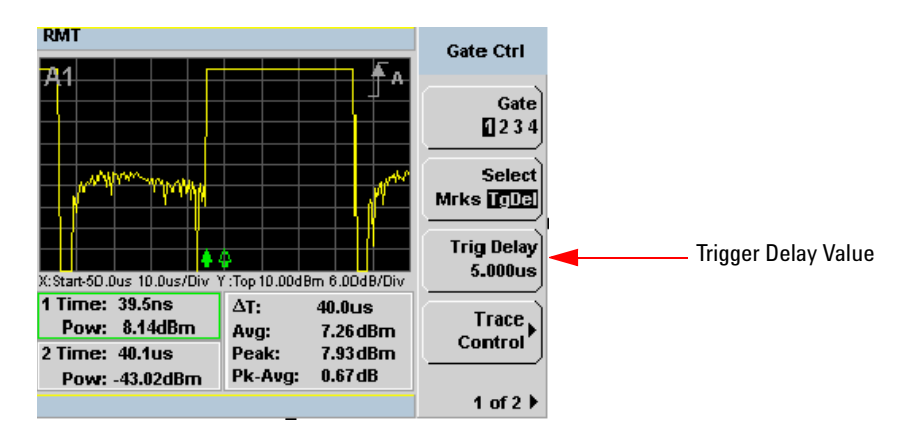

<span id="page-150-0"></span>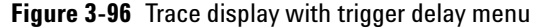

**TgDel** When TgDel is selected you can adjust the trigger delay. The display changes to remove the gate markers and displays the trigger marker(s). The  $\triangle$  indicates when the trigger event occurs, whilst  $\triangle$  shows the delayed trigger point. When the two points coincide, only the  $\triangle$ 

trigger is shown.

The configured value is displayed below the Trig Delay softkey. This value is shown in [Figure 3- 96.](#page-150-0)

To indicate an off-screen trigger event,  $\triangleq$  is displayed. To indicate an off-screen trigger point,  $\triangleleft$  is displayed.

**NOTE** Your chosen trigger point is used as the reference point for the timing of all the measurement gates.

> **Trig Delay** The trigger delay value is shown below the Trig Delay softkey. You configure the trigger delay by pressing Trig Delay and entering a numeric value in the pop- up window.

Pressing Select highlights Mrks to display the trace markers again.

**NOTE** You can also setup the trigger delay in the **Trigger** menu, by pressing **Settings** , **Delay** and **property** and **property** the non-un window entering a value in the pop-up window.

> **Trace Control** Press Trace Control to display the Trace Control menu. Setting the trace features are described in greater details in ["Setting up the](#page-89-0)  [Channel Trace" on page 62.](#page-89-0)

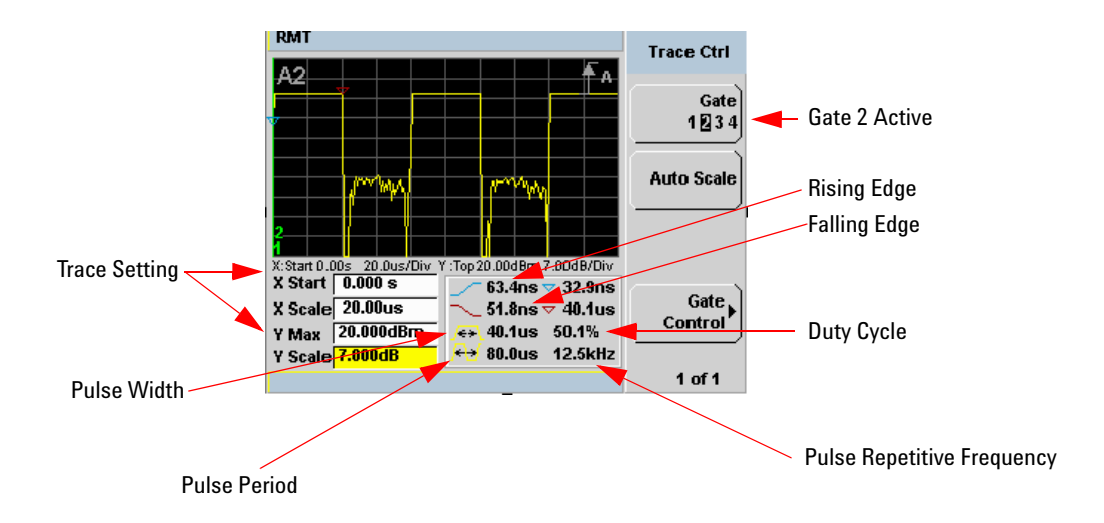

<span id="page-152-0"></span>**Figure 3-97** Trace display with trace control menu

The fields on the lower left of the screen are the X and Y trace setup fields. Using the  $[\bullet]$  or  $[\bullet]$  keys you can highlight the item and change its value. (See [Figure 3- 97](#page-152-0))

The table on the lower right of the screen shows the eight automatic time measurements performed on the first complete captured pulse after the trigger. The eight measurements are rise time, fall time, time to positive occurrence, time to negative occurrence, pulse width, pulse period (pulse repetitive interval), pulse repetitive frequency and duty cycle.

The current settings of the X and Y scale are displayed on the reporting line above both tables.

**NOTE** If you want to view the trace in linear mode, the **Trace Setup** is the only location where you can change the Y-scale units from **dBm** to **Watts**; otherwise the default unit is in logarithmic.

> Gate Control Press Gate Control to display the Gate Ctrl menu. Setting the gate features are described in greater details in ["Gate Control in a Single](#page-149-1)  [Enlarged Window" on page 122"](#page-149-1).

## **Viewing the Results in a Full Screen Window**

Use the  $\Box \Theta$  key to display the trace in a full screen window display. This provides a better resolution on the display. You can press **Trace Meas** or Gate Meas to display the results as set in **Single Enlarged Window** mode. The current settings of the X and Y scale are displayed on the reporting line above

口↔日 the results. You need to toggle the  $\mathbb{R}^n$  key to allow the softkeys to be displayed.

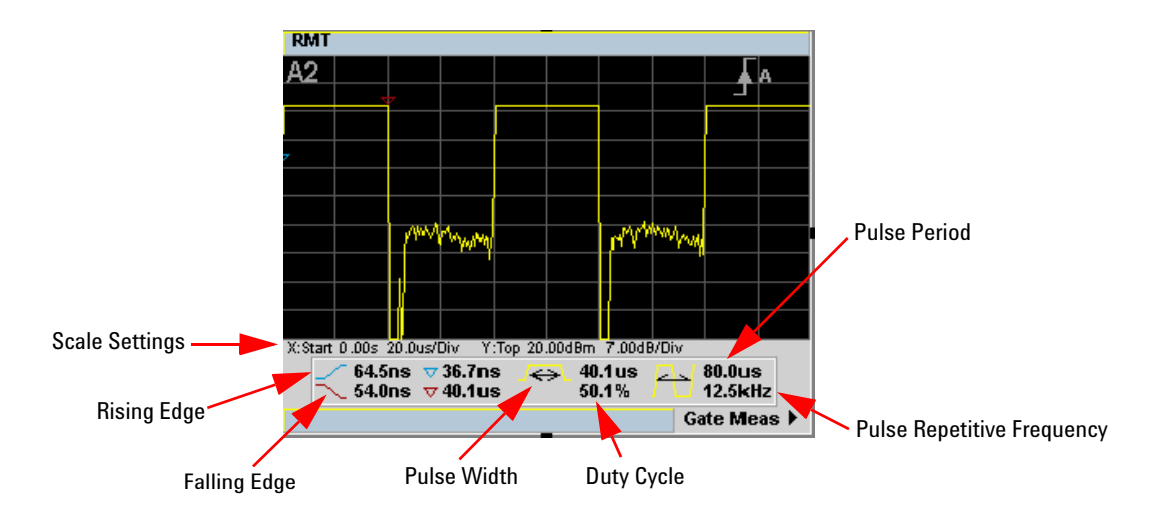

**Figure 3-98** Trace display in full screen

## **Improving the Accuracy with Additional Settings**

You can now return to the setup menus and adjust the default setting to obtain greater measurement accuracy.

## **Channel Setup**

• Press  $\overline{[Channel]}$ . The **Channel Setup** screen is displayed. If using an N1912A, select the channel you want to configure.

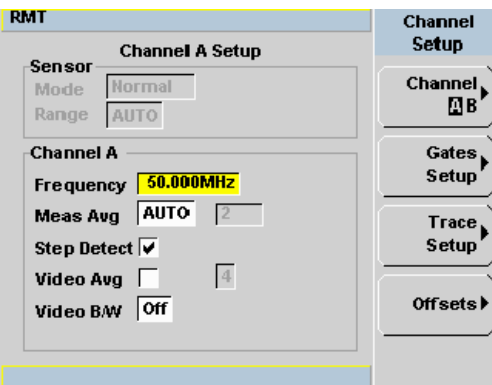

**Figure 3-99** P-Series power sensor default channel setup

**NOTE** For E-Series E9320 power sensors range settings, only UPPER and LOWER ranges are available in Normal and Triggered mode.

Use the  $\left[\right]\left[\right]$ ,  $\left[\right]$ ,  $\left[\right]$ , and  $\left[\right]$  keys to highlight the setting field and press

Select to configure the setting. For further detail on these settings, refer to the appropriate sections.

- **Meas Avg:** ["Setting Measurement Averaging" on page 49](#page-76-0)
- **Video Avg:** ["Setting the Video Averaging" on page 52](#page-79-0)
- **Step Detect:** ["Step Detection" on page 51](#page-78-0)

• **Video B/W:** ["Setting the Video Bandwidth" on page 54](#page-81-0)

### **Setting Offsets**

Press Offsets . The **Offsets Setup** screen is displayed.

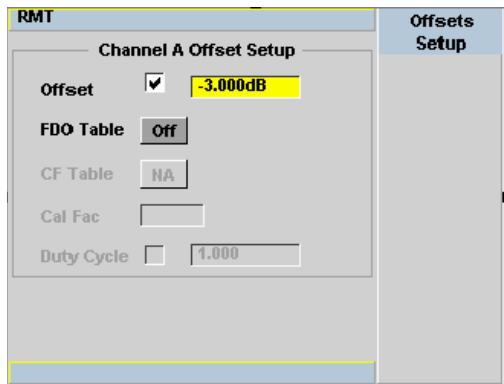

**Figure 3-100**Channel offset display

Use the  $\left[\bigcirc\right]$ ,  $\left[\bigcirc\right]$ , and  $\left[\bigcirc\right]$  keys to highlight any parameters you want to

change. Press  $\left(\frac{\text{Sslust}}{\text{Solust}}\right)$  to configure the required settings. For further detail on setting these, refer to the appropriate section.

- **Offset:** ["Setting Channel Offsets" on page 39](#page-66-0)
- **FDO Table:** ["Setting Frequency Dependent Offsets" on page 42](#page-69-0)

## **Trigger Setup**

 $Press \n\begin{pmatrix} Trig \\ Aeq \end{pmatrix}$ . The **Trigger** menu is displayed.

The trigger status is displayed below the Acqn label in the Trigger menu.

Press the **Settings** softkey and add more accuracy to the remaining trigger parameters, for example, hold- off and hysteresis, to help you achieve a stable and reliable trigger. Hence, this ensures that the gates you have set up are capturing the required signal information. See [Chapter 2, "Setting](#page-93-0) 

[the Trigger," starting on page 66](#page-93-0) for further information.

## **Measurement Setup**

Press  $\parallel$  Meas  $\parallel$ . The **Measurement Setup** menu is displayed.

Use the  $\left[\bigcirc\right]$ ,  $\left[\bigcirc\right]$ , and  $\left[\bigcirc\right]$  keys to highlight the setting field and press

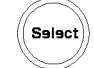

to configure the setting.

When you have configured the measurements gates, you can assign the measurement feed and display the results in numeric formats. For example, dual numeric display with Gate 1 peak measurement minus Gate 3 peak measurement. Also, from this menu you can add offsets and measurement limits. For further detail on these settings, refer the appropriate section.

- **Feed1/2** ["Setting the Measurement Display" on page 90](#page-117-0)
- **Offset** ["Setting Display Offsets" on page 41](#page-68-0)
- **Limits** ["Setting Measurement Limits" on page 86](#page-113-0)

### **Display**

Press  $\left(\begin{array}{c} \mathsf{Disp} \end{array}\right)$ . The **Display Form** menu is displayed.

Choose the display format to present the measurements results. The options, other than trace, are as follows:

**Single Numeric** If you need to configure the numeric format when using a P- Series sensor, refer to ["Numeric Format" on page 91](#page-118-0) for more details.

**Dual Numeric** If you need to configure the numeric format when using a P- Series sensor, refer to ["Numeric Format" on page 91](#page-118-0) for more details.

**Analog** If you need to configure the analog format when using a P-Series sensor refer to ["Scaling the Analog Display" on page 97](#page-124-0) for more details.

## **3 Using P-Series Power Sensor**

**THIS PAGE HAS BEEN INTENTIONALLY LEFT BLANK.**

# **4 Using E9320 E-Series Power Sensors**

[Introduction 132](#page-159-0) [Power Meter Configuration 134](#page-161-0) [Configuring a Peak Power Measurement 135](#page-162-0) [Measurement Accuracy 136](#page-163-0) [Setting the Trace Display 138](#page-165-0)

This chapter describes how to use your E9320 E-Series power sensors with P-Series power meter.

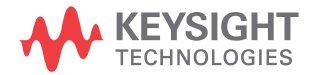

## <span id="page-159-0"></span>**Introduction**

The E9320 E- Series power sensors have dual modes of operation.

- **•** The normal mode is optimized for a wider bandwidth but with reduced dynamic range. The instantaneous power of an RF signal can be detected with, depending on the sensor type, up to 5 Mhz of video bandwidth (modulation bandwidth). Use this mode to measure the peak and average power of pulsed or modulated signals.
- **•** The *average- only* mode is optimized for high accuracy and wide dynamic range. Use this mode to measure the average power of signals below the dynamic range of normal mode.

**NOTE** The term 'video' is applied here to a signal that has been amplitude demodulated from an RF carrier but contains components in the RF part of the spectrum. For a power meter it refers to the output of the sensor diodes in normal mode.

> In normal mode the P- Series power meters and E9320 E- Series power sensors continuously sample the RF signal at a 20 Msamples/s rate. A trigger can be taken from a rising or falling edge of an RF signal pulse or controlled externally via GPIB or TTL input.

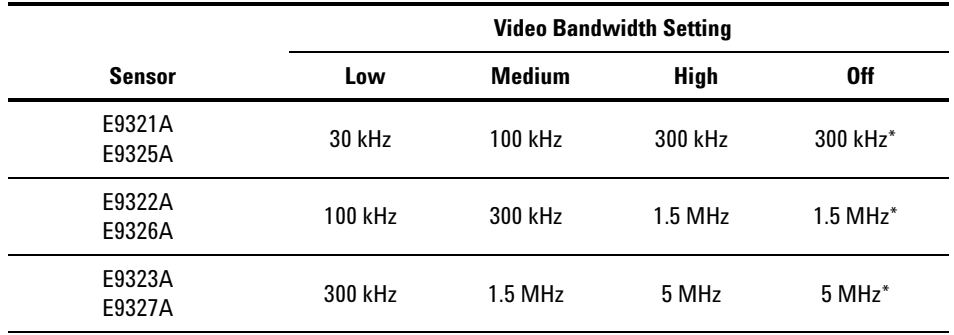

### **Table 4-10** Sensor Bandwidth

\* The Low, Medium, and High settings provide flat filter responses with very sharp cutoff points by applying digital signal processing techniques. The Off setting removes all signal conditioning. Refer to [Figure 4-101.](#page-160-0)

**NOTE** Maximum dynamic range is related to the maximum sensor bandwidth. Please refer to the documentation supplied with your E-Series E9320 power sensor for specification information.

> [Figure 4- 101](#page-160-0) shows the filter shapes associated with the E9323A and E9327A power sensors

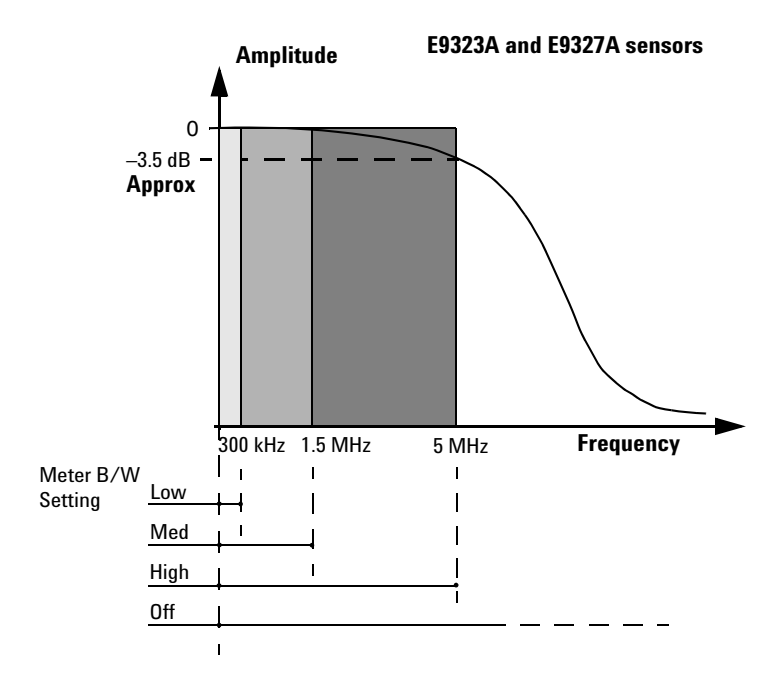

<span id="page-160-0"></span>**Figure 4-101** Bandwidth Filter Shapes

## <span id="page-161-0"></span>**Power Meter Configuration**

The P Series power meters automatically recognize an E- Series E9320 power sensor when it is connected. The sensor calibration data, characterizing the sensor output versus input power, frequency, and temperature, is automatically read by the power meter.

## **Default Channel Setup**

When an E- Series E9320 power sensor is connected the following Channel Setup is automatically configured. Carrying out a Preset returns the power meter to this configuration.

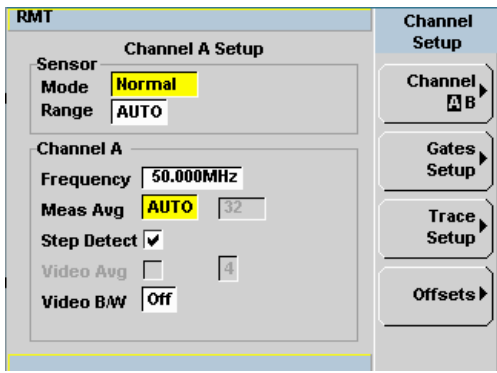

**Figure 4-102** E–Series E9320 power sensor default channel setup

## <span id="page-162-0"></span>**Configuring a Peak Power Measurement**

While the P- Series power meter may at first seem complex, configuring a measurement and displaying the results are quickly achieved using trace markers or by following a step- by- step process of numeric data entry.

Before configuring the measurements, you should have some information about the signal you want to measure. The following information for example, can help you quickly establish stable triggering and reliable measurement data:

- **•** the Center Frequency (CF)
- the bandwidth of any modulating signal
- **•** the expected maximum and minimum power levels
- **•** timing information for any pulsed signals

You can configure the required measurements using numeric data entry from the keypad or remote interface or, by manually positioning trace markers using the front panel controls.

Setting up the power meter using the trace markers is a more interactive process and may require more iterations between channel, triggering, gate, and display functions to make a measurement. However, it is ideally suited to measuring an unknown signal.

- **TIP** If pulsed signal timing information is unavailable or incomplete, you may prefer to use the trace and marker functions to configure your measurement.
- **NOTE** You must select continuous or single triggered mode to enable the use of trace markers.

## <span id="page-163-0"></span>**Measurement Accuracy**

Power sensors have small errors in their response over frequency. The response of each sensor is measured during manufacture (and during periodic calibration). With E- Series power sensors, the resulting frequency compensation information is written into Electrically Eraseable Programmable Read Only Memory (EEPROM). This allows the frequency and calibration data to be downloaded to the power meter automatically.

Using calibration factors enables you to achieve improved measurement accuracy. This section describes making continuous wave measurements using the E9320 E- Series power sensors.

Making a measurement requires the following steps:

- **1** Zero and calibrate the power meter/sensor combination.
- **2** Set the frequency for the signal you want to measure.
- **3** Make the measurement.

### **Procedure**

First zero and calibrate the power meter/sensor combination.

- **1** Ensure the power sensor is disconnected from any signal source.
- **2** Press and the channel **Zero** softkey. The **Zeroing** pop-up is displayed.
- **3** Connect the power sensor to the POWER REF output.
- **4** Press and the channel Cal softkey to start the calibration routine. The **Calibrating** pop- up is then displayed.

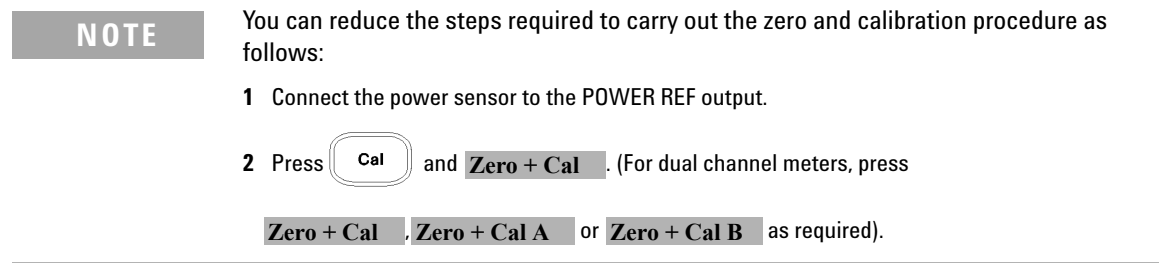

Now set the frequency of the signal you want to measure. The power meter automatically selects the appropriate calibration factor.

**5** Press  $\overline{\text{Channel}}$ . On dual channel meters select the required channel.

**6** Use the **a** and **E** keys to highlight the **Frequency** value field and press

Select to display the **Frequency** pop- up. Use the numeric keypad to enter the required value in the **Frequency** pop- up window.

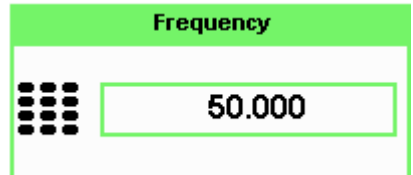

**Figure 4-103**Frequency pop-up

**7** Confirm your choice by pressing MHz or GHz.

**8** Press **Esc** key to close the **Channel Setup** screen.

Now make the measurement.

**9** Connect the power sensor to the signal to be measured.

The corrected measurement result is displayed.

## <span id="page-165-0"></span>**Setting the Trace Display**

The P- Series power meter is optimized to operate in the trace display mode when measuring a pulsed signal.

The swiftest method to get the power meter into a trace display is described in the following procedure:

## **NOTE** The procedure assumes you are starting from a default preset.

- **1** Connect the power sensor to the power meter and connect it to the power source
- **2** Set the **Channel Frequency**
- **3** Set the **Trigger** to **Continuous**
- **4** Set the **Display** to **Trace**
- **5** Expand window and use the **Gate** control and **Trace** control menus to set the gate markers, trigger delay, and scale.

**NOTE** You can return to other menus later to add more accuracy on the measurement, for example, **Channel Setup**, to set the measurement average, the video average and the bandwidth of a modulating signal.

> **6** When you are satisfied with the configuration you may want to save it for future use. See ["Saving and Recalling Power Meter States" on](#page-131-0)  [page 104](#page-131-0) for further information.

### **Step 1. Connecting the Power Sensor**

When you initially connect an E- Series E9320 power sensor to the power meter, the sensor's calibration data is automatically read by the power meter. After every power cycle, the E9320 must perform zero and calibration as the P- Series power meters do not retain the states and settings upon power cycle (warm start feature).

Connect the sensor to the power source.

### **Step 2. Setting the Channel Frequency**

- Press  $(Channel)$ . The **Channel Setup** screen is displayed. If using an N1912A, select the channel you want to configure.
- Use the  $\left[\right]\left[\right]$ ,  $\left[\right]$ ,  $\left[\right]$ , and  $\left[\right]$  keys to highlight the frequency field. Press Select to configure the setting. See ["Setting the Measurement](#page-59-0)  [Frequency" on page 32](#page-59-0) for further information.

When you have completed the procedure you can return to this menu later to add more accuracy to the measurement.

## **Step 3. Setting the Trigger**

To use the measurement gates the power meter must be triggered.

A trigger can be taken from a rising or falling measured power level or controlled externally using the Ext Trig input.

• Press  $\begin{pmatrix} \text{Trig} \\ \text{Aeq} \end{pmatrix}$ . The **Trigger** menu is displayed.

The trigger status is displayed below the Acqn label in the Trigger menu. Press the Acqn softkey and select Cont Trig to configure continuous triggering.

When you have completed the procedure you may return to the **Trigger** menu later to add more accuracy to the remaining trigger parameters, to help you achieve a stable and reliable trigger.

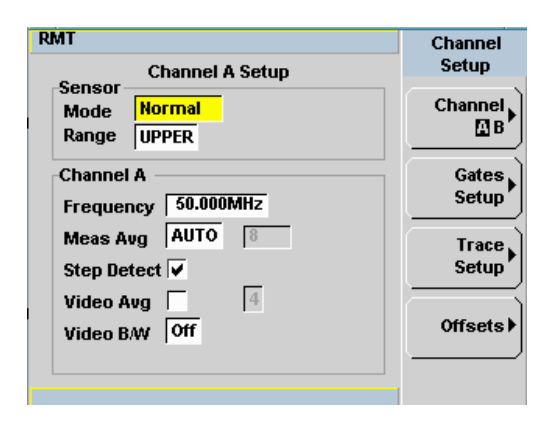

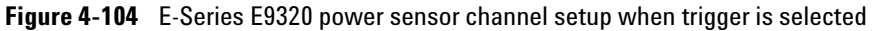

## **Step 4. Setting the Display to Trace**

Using trace display provides a visual representation of the signal of interest.

• Press  $\bigcup_{n=1}^{\infty}$  **Disp Type**, Trace to display the Trace the highlighted window.

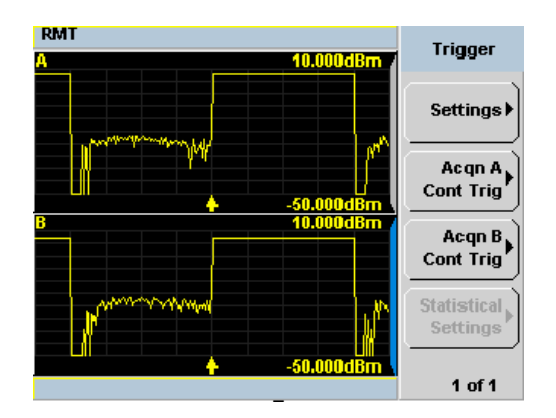

**Figure 4-105**Trace display in dual channel power meter

• Use the  $\left[\bigcirc\right]$ ,  $\left[\bigcirc\right]$ , or  $\left[\bigcirc\right]$  keys to select a measurement window. Choose the type of display you require from the menu.

### **Step 5. Expanding the Trace Display**

Expanding the trace to display a **Single Enlarged Window** provides a more detailed visual representation of the signal of interest and display of the measured results. [Figure 4- 106](#page-168-0) is an example of this display. This display type also provides a visual method of setting up the gate, trigger delay, and trace controls.

Use the use  $\mathbb{E}$  key to configure the display from two rectangular windows to a single enlarged window, or a full screen display by pressing repeatedly. The display style is applied to the currently highlighted window.

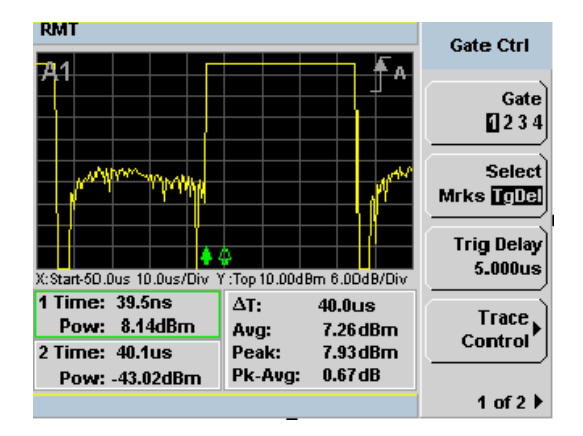

<span id="page-168-0"></span>**Figure 4-106**Trace display in single enlarged window

**NOTE** When you alter a parameter in another menu, you are returned to a two window

display. Use the  $\bigcirc$ ,  $\bigcirc$ ,  $\bigcirc$ , or  $\bigcirc$   $\bigcirc$  keys to highlight the trace measurement window and use the  $(\Box \rightarrow \Box)$  key to enlarge the display.

**NOTE** If the bandwidth of a modulated signal is unknown, you may discover that during the set up process, a power sensor of lesser or greater bandwidth is required.

> After you have completed this initial set up, you can, if required, return to the following setup to improve your measurement results:

- The **Channel Setup** to configure any averaging and offsets.
- The **Trigger** setup to configure any additional setting there.
- The **Meas Setup** to configure any additional setting there.

## <span id="page-169-1"></span>**Gate Control in a Single Enlarged Window**

When you initially display a single enlarged window, the **Gate Control** menu is available. Setting the gate features are described in greater detail in ["Setting Measurement Channel Gates" on page 57.](#page-84-0) However, the following sections are to give you an overview of the control and their impact on the displayed results.

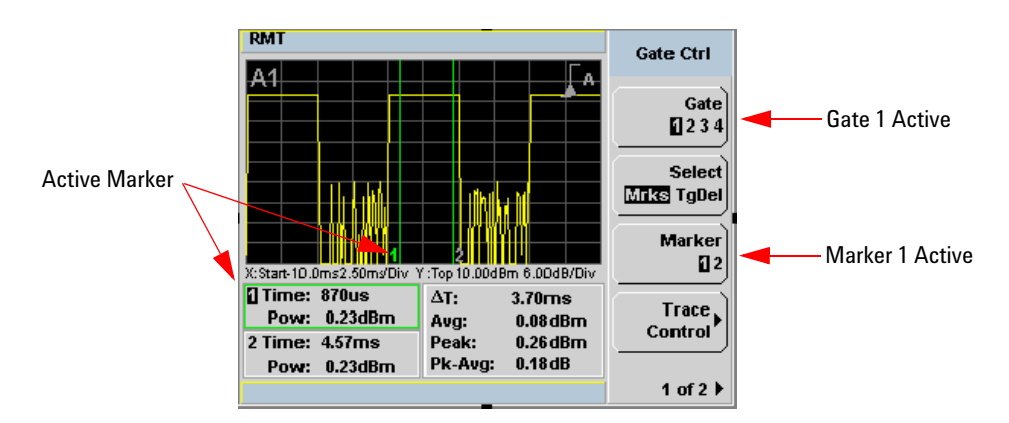

<span id="page-169-0"></span>**Figure 4-107**Trace display with gate control menu

Gate Pressing Gate scrolls through the 4 gates available for each channel. The gate displayed is highlighted below the Gate softkey. It is also displayed in the channel/gate annotation in the top left of the screen.

Select Pressing Select Mrks Tgdel displays the gate markers or trigger markers.

**Markers** When Mrks is selected, Markers 1 and 2 indicate the start and end points of the selected measurement gate. Pressing Marker toggles between the two markers, the highlighted marker is the currently active marker. Use the  $\boxed{\bullet}$  and  $\boxed{\bullet}$  keys to move the markers left or right across the display.

The tables on the lower left of the screen show the time (**Time:**) and the instantaneous power level (**Pow:**) of the markers at their configured points. The table highlighted with the green border represents the active marker, also highlighted in green. A negative time value indicates a measurement before the trigger point. (See [Figure 4- 107\)](#page-169-0).

**NOTE** Gate timing parameters are all related to your chosen trigger point. This may be different from the timing of the triggering event if you have configured a trigger delay.

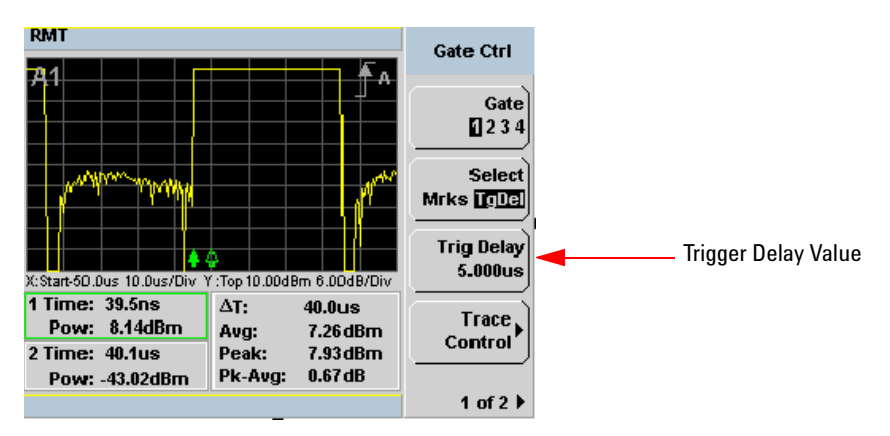

<span id="page-170-0"></span>**Figure 4-108**Trace display with trigger delay menu

**TgDel** When TgDel is selected you can adjust the trigger delay. The display changes to remove the gate markers and displays the trigger marker(s). The  $\triangle$  indicates when the trigger event occurs, whilst  $\triangle$  shows the delayed trigger point. When the two points coincide, only the  $\triangle$ trigger is shown.

## **4 Using E9320 E-Series Power Sensors**

The configured value is displayed below the Trig Delay softkey. This value is shown in [Figure 4- 108](#page-170-0).

To indicate an off-screen trigger event,  $\triangleq$  is displayed. To indicate an off-screen trigger point,  $\triangleleft$  is displayed.

**NOTE** Your chosen trigger point is used as the reference point for the timing of all the measurement gates.

> **Trig Delay** The trigger delay value is shown below the Trig Delay softkey. You configure the trigger delay by pressing Trig Delay and entering a numeric value in the pop- up window.

Pressing Select highlights Mrks to display the trace markers again.

**NOTE** You can also setup the trigger delay in the **Trigger** menu, by pressing **Settings** , **Delay** and **property** and **property** the non-un window entering a value in the pop-up window.

> **Trace Control** Press Trace Control to display the Trace Control menu. Setting the trace features are described in greater details in ["Setting up the](#page-89-0)  [Channel Trace" on page 62.](#page-89-0)

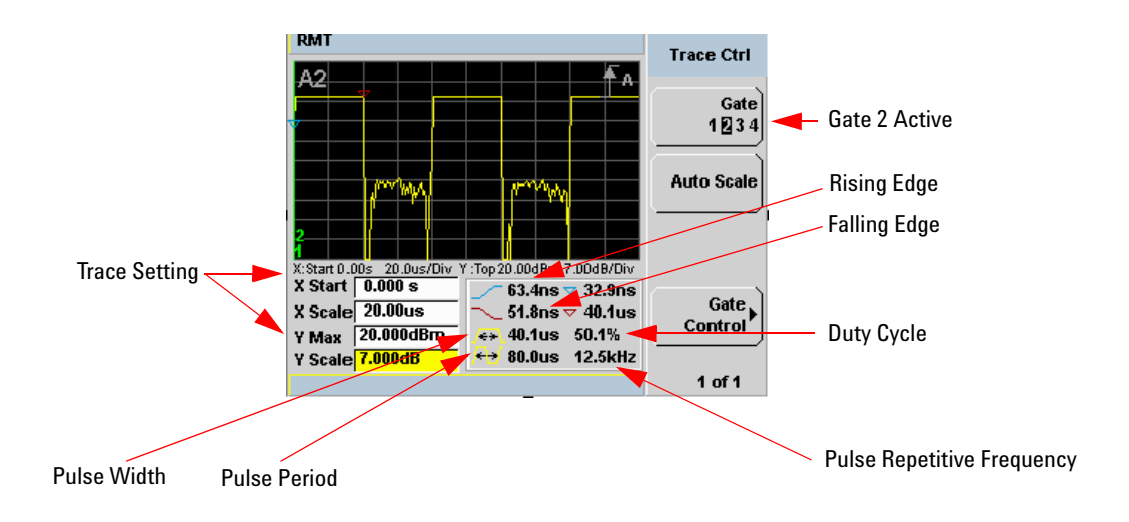

### <span id="page-172-0"></span>**Figure 4-109**Trace display with trace control menu

The fields on the lower left of the screen are the X and Y trace setup fields. Using the  $[\bullet]$  or  $[\bullet]$  keys you can highlight the item and change its value. (See [Figure 4- 109\)](#page-172-0)

The table on the lower right of the screen shows the 8 automatic time measurements performed on the first complete captured pulse after the trigger. The 8 measurements are rise time, fall time, time to positive occurrence, time to negative occurrence, pulse width, pulse period (pulse repetitive interval), pulse repetitive frequency and duty cycle.

The current settings of the X and Y scale are displayed on the reporting line above both tables.

**NOTE** If you want to view the trace in linear mode, the **Trace Setup** is the only location where you can change the Y-scale units from **dBm** to **Watts**; otherwise the default unit is in logarithmic.

Gate Control Press Gate Control to display the Gate Ctrl menu. Setting the gate features are described in greater details in ["Gate Control in a Single](#page-169-1)  [Enlarged Window" on page 142"](#page-169-1).

## **Viewing the Results in a Full Screen Window**

Use the  $\Box \Theta$  key to display the trace in a full screen window display. This provides a better resolution on the display. You can press **Trace Meas** or Gate Meas to display the results as set in **Single Enlarged Window** mode. The current settings of the X and Y scale are displayed on the reporting line above

□↔日 the results. You need to toggle the  $\mathbb{R}^n$  key to allow the softkeys to be displayed.

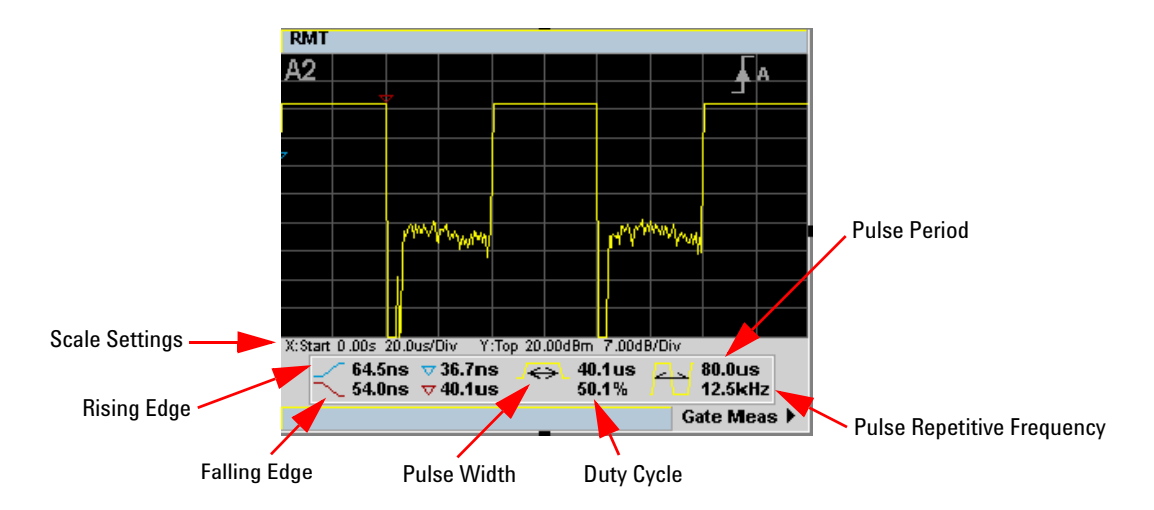

**Figure 4-110**Trace display in full screen

## **Improving the Accuracy with Additional Settings**

You can now return to the setup menus and adjust the default setting to obtain greater measurement accuracy.

### **Channel Setup**

• Press  $\overline{[Channel]}$ . The **Channel Setup** screen is displayed. If using an N1912A, select the channel you want to configure.

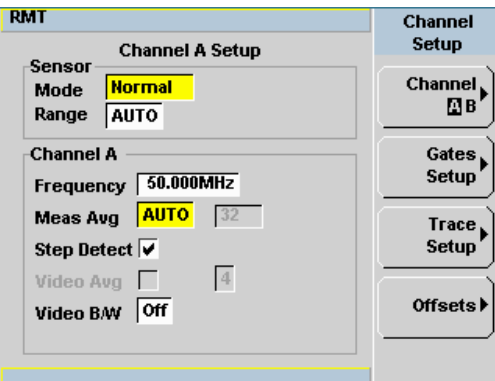

**Figure 4-111**E-Series E9320 power sensor dafault channel setup

**NOTE** For range settings, only UPPER and LOWER ranges are available in Normal and Triggered mode.

Use the  $\left[\right]\left[\right]$ ,  $\left[\right]$ ,  $\left[\right]$ , and  $\left[\right]$  keys to highlight the setting field and press

Select to configure the setting. For further detail on these settings, refer to the appropriate sections.

- **Meas Avg:** ["Setting Measurement Averaging" on page 49](#page-76-0)
- **Video Avg:** ["Setting the Video Averaging" on page 52](#page-79-0)
- **Step Detect:** ["Step Detection" on page 51](#page-78-0)
- **Video B/W:** ["Setting the Video Bandwidth" on page 54](#page-81-0)

## **Setting Offsets**

Press Offsets . The **Offsets Setup** screen is displayed.

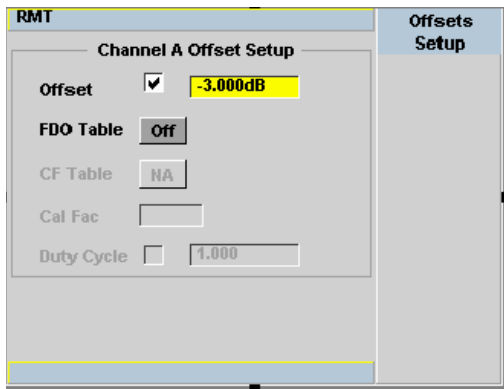

**Figure 4-112**Channel offset display

Use the  $\left[\bigcirc\right]$ ,  $\left[\bigcirc\right]$ , and  $\left[\bigcirc\right]$  keys to highlight any parameters you want to change. Press  $\left(\begin{array}{c} \text{Sslyst} \\ \text{Solust} \end{array}\right)$  to configure the required settings. For further detail on setting these, refer to the appropriate section.

- **Offset:** ["Setting Channel Offsets" on page 39](#page-66-0)
- **FDO Table:** ["Setting Frequency Dependent Offsets" on page 42](#page-69-0)

### **Trigger Setup**

 $Press \times$ **Trightary**. The **Trigger** menu is displayed.

The trigger status is displayed below the **Acqn** label in the **Trigger** menu.

Press the **Settings** softkey and add more accuracy to the remaining trigger parameters, for example, hold- off and hysteresis, to help you achieve a stable and reliable trigger. Hence, this ensures that the gates you have set up are capturing the required signal information. See [Chapter 2, "Setting](#page-93-0)  [the Trigger," starting on page 66](#page-93-0) for further information.

## **Measurement Setup**

Press  $\left(\right)$  Meas  $\right)$ . The **Measurement Setup** menu is displayed.

Use the  $\left[\bigcirc\right]$ ,  $\left[\bigcirc\right]$ , and  $\left[\bigcirc\right]$  keys to highlight the setting field and press

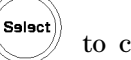

to configure the setting.

When you have configured the measurements gates, you can assign the measurement feed and display the results in numeric formats. For example, dual numeric display with Gate 1 peak measurement minus Gate 3 peak measurement. Also, from this menu you can add offsets and measurement limits. For further detail on these settings, refer the appropriate section.

- **Feed1/2** ["Setting the Measurement Display" on page 90](#page-117-0)
- **Offset** ["Setting Display Offsets" on page 41](#page-68-0)
- **Limits** ["Setting Measurement Limits" on page 86](#page-113-0)

### **Display**

Press  $\left(\begin{array}{c} \n\text{Disp} \\ \n\end{array}\right)$ . The **Display Form** menu is displayed.

Choose the display format to present the measurements results. The options, other than trace, are as follows:

**Single Numeric** If you need to configure the numeric format when using a P- Series sensor, refer to ["Numeric Format" on page 91](#page-118-0) for more details.

**Dual Numeric** If you need to configure the numeric format when using a P- Series sensor, refer to ["Numeric Format" on page 91](#page-118-0) for more details.

**Analog** If you need to configure the analog format when using a P-Series sensor refer to ["Scaling the Analog Display" on page 97](#page-124-0) for more details.

## **4 Using E9320 E-Series Power Sensors**

**THIS PAGE HAS BEEN INTENTIONALLY LEFT BLANK.**

# **5 Using E9300 E-Series Power Sensors**

[Introduction 152](#page-179-0) [Power Meter Configuration 153](#page-180-0) [Measurement Accuracy 155](#page-182-0) [Measuring Spread Spectrum and Multitone Signals 157](#page-184-0) [Measuring TDMA Signals 160](#page-187-0) [Electromagnetic Compatibility \(EMC\) Measurements 162](#page-189-0) [Measurement Accuracy and Speed 163](#page-190-0)

This chapter describes how to use your E9300 E-Series power sensors with P-Series power meter.

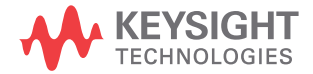

## <span id="page-179-0"></span>**Introduction**

The E9300 E- Series power sensors are true average, wide dynamic range RF microwave power sensors. They are based on a dual sensor diode pair/attenuator/diode pair. This technique ensures the diodes in the selected signal path are kept in their square law region, thus the output current (and voltage) is proportional to the input power. The diode pair/attenuator/diode pair assembly can yield the average of complex modulation formats across a wide dynamic range, irrespective of signal bandwidth. Further refinements are included to improve power handling allowing accurate measurement of high level signals with high crest factors without incurring damage to the sensor.

These sensors measure average RF power on a wide variety of modulated signals and are independent of the modulation bandwidth. They are ideally suited to the average power measurement of multi- tone and spread spectrum signals such as CDMA, W-CDMA and digital television formats.

Please refer to the documentation supplied with your E- Series E9300 power sensor for specification and calibration information.
# **Power Meter Configuration**

The P- Series power meters automatically recognize an E- Series E9300 power sensor when it is connected. The sensor calibration data is automatically read by the power meter. The power meter also configures the auto- averaging settings shown in [Figure 5- 113](#page-180-0) to suit the power sensor characteristics.

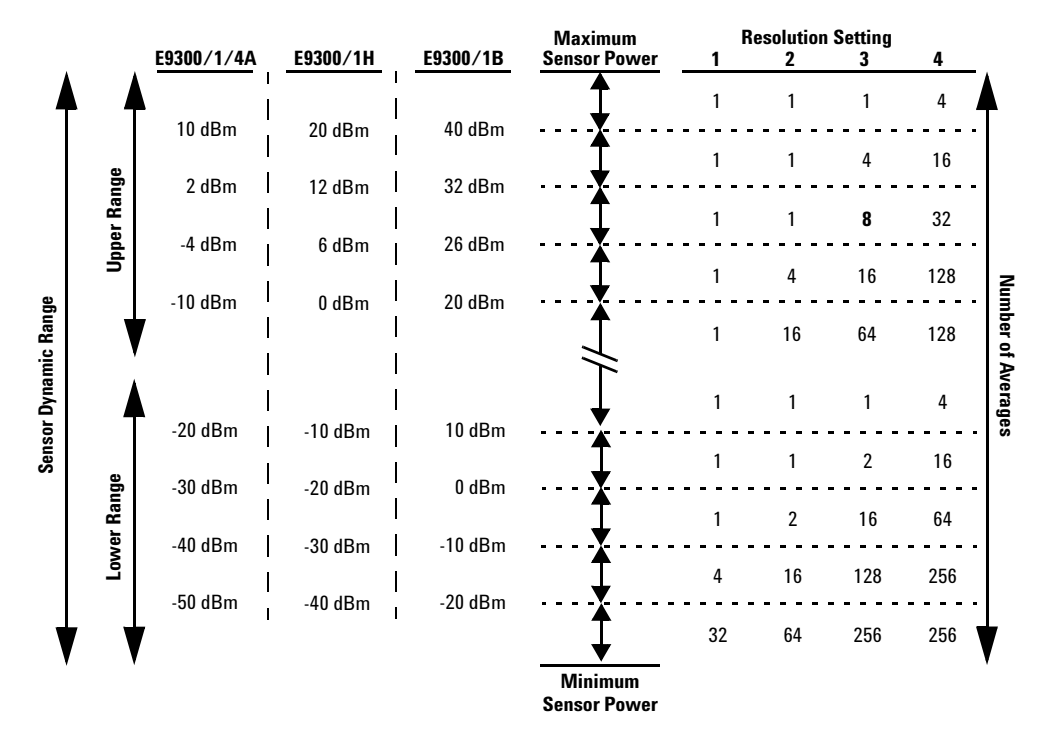

<span id="page-180-0"></span>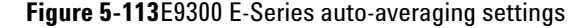

**NOTE** These values are valid only for the power meter channel connected with E-Series E9300 power sensor. You can also configure the settings manually – refer to ["Achieving Stable](#page-187-0)  [Results with TDMA Signals" on page 160](#page-187-0) if required.

## **Default Channel Setup**

When an E- Series E9300 power sensor is connected the following **Channel Setup** is automatically configured. Carrying out a Preset returns the power meter to this configuration.

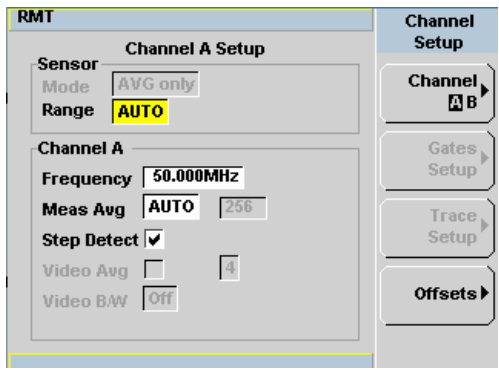

**Figure 5-114** E9300 E-Series sensor default channel setup

## **Measurement Accuracy**

Power sensors have small errors in their response over frequency. The response of each sensor is measured during manufacture to determine correction factors. With E- Series power sensors, correction factors are held in Electrically Erasable Programmable Read Only Memory (EEPROM) and are downloaded to the power meter automatically.

Using calibration factors enables improved measurement accuracy. This section describes making average power measurements using the E9300 E- Series power sensors.

Making a measurement requires the following steps:

- **1** Zero and calibrate the power meter/sensor combination.
- **2** Set the frequency for the signal you want to measure.
- **3** Make the measurement.

| <b>Sensor</b>                                                | <b>Connection Requirements</b>                                                                                                    |
|--------------------------------------------------------------|----------------------------------------------------------------------------------------------------|
| <b>E9300A</b><br><b>E9300H</b><br>E9301A<br>E9301H<br>E9304A | These power sensors connect directly to the POWER REF.                                                                                                    |
| <b>E9300B</b><br>E9301B                                      | These power sensors are configured with an attenuator. Prior to calibration this<br>attenuator must be removed. Replace the attenuator before making measurements. |

**Table 5-11** Power sensor connection requirements

#### **Procedure**

First zero and calibrate the power meter/sensor combination.

- **1** Ensure the power sensor is disconnected from any signal source.
- **2** Press and the channel **Zero** softkey. The **Zeroing** pop-up is displayed.
- **3** Connect the power sensor to the POWER REF output.

**4** Press and the channel Cal softkey to start the calibration routine. The **Calibrating** pop- up is then displayed.

**NOTE** You can reduce the steps required to carry out the zero and calibration procedure as follows:

- **1** Connect the power sensor to the POWER REF output.
- **2** Press  $\begin{bmatrix}$  Cal  $\end{bmatrix}$  and Zero + Cal  $\begin{bmatrix} \end{bmatrix}$ . (For dual channel meters, press

```
Zero + Cal \blacksquare, Zero + Cal A \blacksquare or Zero + Cal B \blacksquare as required).
```
Now set the frequency of the signal you want to measure. The power meter automatically selects the appropriate calibration factor.

- **5** Press **Channel** . On dual channel meters select the required channel.
- **6** Use the **e** and **E** keys to highlight the **Frequency** value field and press

Select to display the **Frequency** pop- up. Use the numeric keypad to enter the required value in the **Frequency** pop- up window.

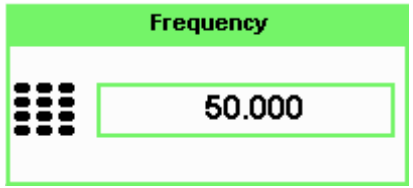

**Figure 5-115**Frequency pop-up

**7** Confirm your choice by pressing MHz or GHz.

Prev/ **8** Press **key** key to close the **Channel Setup** screen.

Now make the measurement.

**9** Reconnect any required attenuators or adaptors and connect the power sensor to the signal to be measured.

The corrected measurement result is displayed.

## **Measuring Spread Spectrum and Multitone Signals**

To achieve high data transfer rates within a given bandwidth, many transmission schemes are based around phase and amplitude  $(I \text{ and } Q)$ modulation. These include CDMA, W-CDMA and digital television. The signals are characterized by their appearance on a spectrum analyzer display  $-$  a high amplitude noise-like signal of bandwidths up to 20 MHz. An 8 MHz bandwidth digital television signal is shown in [Figure 5- 116.](#page-184-0)

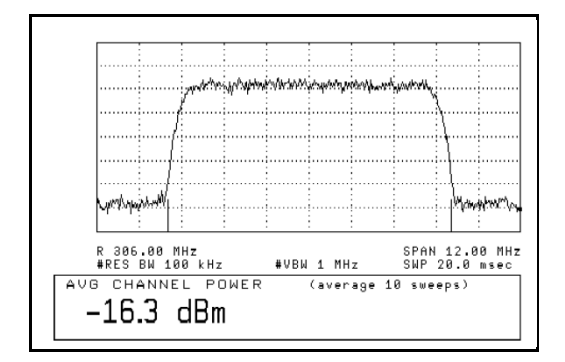

<span id="page-184-0"></span>**Figure 5-116**Spread spectrum signal

The diode pair/attenuator/diode pair architecture of the E9300 E- Series power sensors is ideally suited to the average power measurement of these signals. The sensors have wide dynamic range (80 dB max, sensor dependent) and are bandwidth independent.

Some signal modulation formats such as orthogonal- frequency- division multiplexing (OFDM) and CDMA have large crest factors. The E- Series E9300/1/4A power sensors can measure +20 dBm average power even in the presence of +13 dB peaks but the peak pulse duration must be less than 10 microseconds. For high power applications, such as base- station testing, the E9300/1B and E9300/1H are recommended.

## **CDMA Signal Measurements**

[Figure 5- 117](#page-185-0) and [Figure 5- 118](#page-185-1) show typical results obtained when measuring a CDMA signal. In these examples, the error is determined by measuring the source at the amplitude of interest, with and without CDMA modulation, adding attenuation until the difference between the two values stops changing. The CW sensor in [Figure 5- 117](#page-185-0) uses correction factors to correct for power levels beyond its square law operating region.

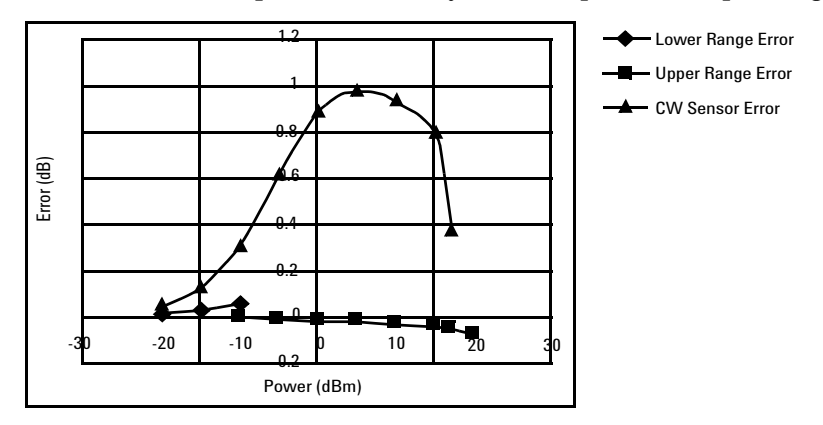

<span id="page-185-0"></span>**Figure 5-117**Wideband CDMA error of E-Series E9300 power sensor versus corrected CW sensor.

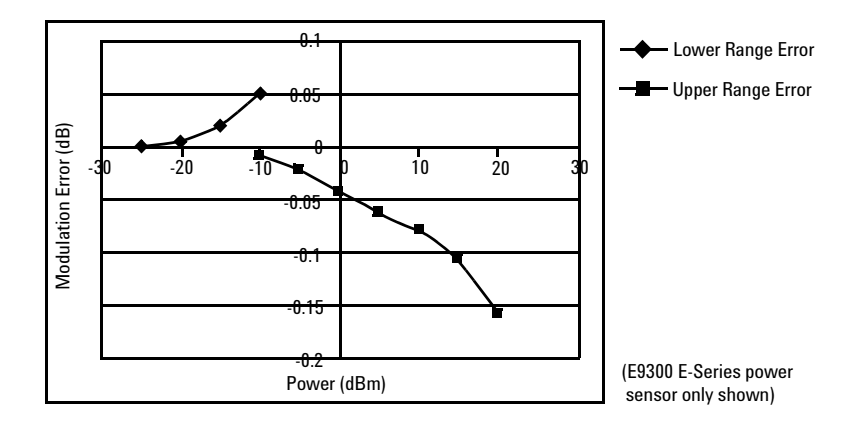

<span id="page-185-1"></span>**Figure 5-118**CDMA (IS-95A): 9Ch Fwd

## **Multitone Signal Measurements**

In addition to wide dynamic range, the E9300 E- Series power sensors also have an exceptionally flat calibration factor versus frequency response as shown in [Figure 5- 119](#page-186-0). This is ideal for amplifier intermodulation distortion measurements where the components of the two- tone or multitone test signal can be separated by hundreds of MHz.

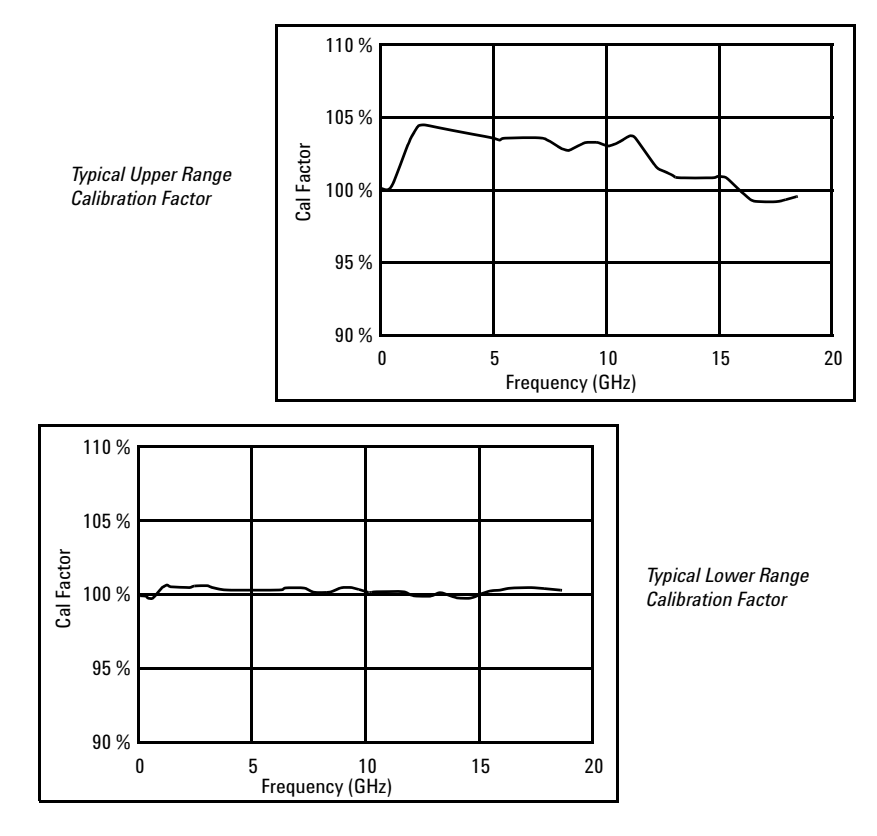

<span id="page-186-0"></span>**Figure 5-119**Calibration factors versus frequency

## **Measuring TDMA Signals**

## **Power Meter and Sensor Operation**

The voltages generated by the diode detectors in the power sensor can be very small. Gain and signal conditioning are required to allow accurate measurement. This is achieved using a 440 Hz square wave output from the power meter to drive a chopper- amplifier in the power sensor. Digital Signal Processing (DSP) of the generated square wave is used by the power meter to recover the power sensor output and accurately calculate the power level.

The chopper- amplifier technique provides noise immunity and allows large physical distances between power sensor and power meter (Keysight 11730 Series cables available up to 61 metres). Additional averaging helps reduce noise susceptibility.

### <span id="page-187-0"></span>**Achieving Stable Results with TDMA Signals**

The averaging settings in the power meter are designed to reduce noise when measuring continuous wave (CW) signals. Initial measurement of a pulsed signal may appear unstable with jitter on the less significant displayed digits. With pulsed signals the averaging period must be increased to allow measurement over many cycles of the pulsed signal.

### **Procedure**

Set the averaging as follows:

- **1** Press  $\left(\text{Channel}\right)$ . On dual channel meters, select the required channel.
- **2** Use the **a** and **E** keys to select the **Filter** setting field.
- **3** Press  $\left(\begin{matrix} \text{Sulset} \\ \text{Sulset} \end{matrix}\right)$  and use the and  $\left(\begin{matrix} \blacksquare \\ \blacksquare \end{matrix}\right)$  keys to step through the available settings. Select **MAN**.
- **4** Use the **M** key to to select the **Meas Avg:** value field.
- **5** press  $\left(\begin{matrix} \text{Sslset} \\ \text{Sol} \end{matrix}\right)$  to display the **Meas Avg Count** pop-up.
- **6** Use the numeric keys to enter the required value.
- **7** Press Enter to complete the entry.

**NOTE** You should also ensure the filter is not reset when a step increase or decrease in power is detected by switching the step detection off.

#### **Procedure**

Switch off step detection as follows:

- **1** Press  $\left(\text{Channel}\right)$ . On dual channel meters, select the required channel.
- **2** Use the **a** and **E** keys to select the **Step Detect** setting field.
- **3** Press  $\begin{pmatrix}$  Select) to check the step detection to **Off**.
- Prev/ **4** Press  $\begin{matrix} \begin{matrix} \text{Esc} \end{matrix} \end{matrix}$  key to close the **Channel Setup** screen.

## **Achieving Stable Results with GSM Signals**

Signals with a pulse repetition frequency (PRF) close to a multiple or sub- multiple of the 440 Hz chopper- amplifier signal generate a beat note at a frequency between the PRF and 440 Hz. Control over the filter settings is again required to obtain stable results.

**TIP** The PRF of a GSM signal is approximately 217 Hz and thus requires more averaging than most other TDMA signals. To achieve a stable measurement use the filter setting procedures to set the Length. Experimentally, a Length setting of 148 gives optimum results although settings in the order of 31 or 32 give acceptable results if a faster measurement is required.

# **Electromagnetic Compatibility (EMC) Measurements**

The low frequency range of the E9304A make it the ideal choice for making EMC measurements to CISPR (Comite International Special Perturbations Radioelectriques) requirements, and electromagnetic interference (EMI) test applications such as the radiated immunity test (IEC61000- 4- 3).

DC coupling of the E9304A input allows excellent low frequency coverage. However, the presence of any dc voltages mixed with the signal has an adverse effect on the accuracy of the power measurement.

**CAUTION** The E9304A sensor is DC coupled. DC voltages in excess of the maximum value (5 Vdc) can damage the sensing diode.

## **Measurement Accuracy and Speed**

The power meter has no internal ranges. The only ranges you can set are those of the E9300 E- Series power sensors (and other Keysight Technologies E- Series power sensors). With an E- Series E9300 power sensor the range can be set either automatically or manually. Use autoranging when you are not sure of the power level you are about to measure.

**CAUTION** To prevent damage to your sensor do not exceed the power levels specified in the sensor user's guide.

> The E9304A sensor is DC coupled. DC voltages in excess of the maximum value (5 Vdc) can damage the sensing diode.

## **Setting the Range**

There are two manual settings, **LOWER** and **UPPER**. The **LOWER** range uses the more sensitive path and the **UPPER** range uses the attenuated path in the E9300 E- Series power sensors.

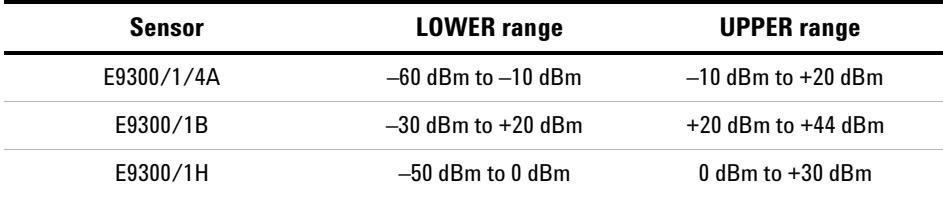

The default is **AUTO**. In **AUTO** the range crossover value depends on the sensor model being used.

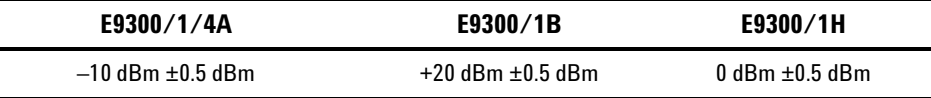

### **Procedure**

Set the range as follows:

- **1** Press  $\left[\text{Channel}\right]$ . On dual channel meters, select the required channel.
- **2** Use the **a** and **E** keys to select the **Range:** setting field.
- **3** Press  $\begin{pmatrix} \text{Sslset} \\ \text{set} \end{pmatrix}$  to display the **Range** pop-up.
- **4** Use the  $\blacksquare$  and  $\blacksquare$  keys to select the required setting.
- **5** Press  $\begin{pmatrix}$ Salact) to complete the entry.

## **Measurement Considerations**

While autoranging is a good starting point, it is not ideal for all measurements. Signal conditions such as crest factor or duty cycle may cause the power meter to select a range which is not the optimum configuration for your specific measurement needs. Signals with average power levels close to the range switch point require you to consider your needs for measurement accuracy and speed. For example, using an E9300/1/4A sensor, where the range switch point is  $-10 \pm 0.5$  dBm in a pulsed signal configured as follows:

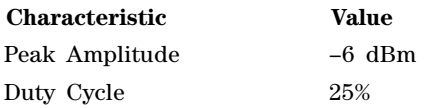

The calculated average power is –12 dBm.

#### **Accuracy**

The value of –12 dBm lies in the lower range of the E- Series E9300 power sensor. In autoranging mode (**"AUTO"**), the power meter determines the average power level is below –10 dBm and selects the low power path. However, the peak amplitude of –6 dBm is beyond the specified, square law response range of the low power path diodes.The high power path  $(-10 \text{ dBm to } +20 \text{ dBm})$  should be used to ensure a more accurate measurement of this signal. However, range holding in **"UPPER"** (the high power path), for a more accurate measurement, results in considerably more filtering.

#### **Speed and Averaging**

The same signal also requires that consideration is given to measurement speed. As shown above, in autoranging mode the power meter selects the low power path in the E- Series E9300 power sensor. With auto- averaging also configured, minimal filtering is applied. Values of 1 to 4 for average power levels above –20 dBm are used in the low power path. (Refer to ["E9300 E- Series auto- averaging settings" on page 153](#page-180-0).)

If the range is held in **"UPPER"** for more accuracy, the measurement is slower. More filtering is applied due to the increase in noise susceptibility at the less sensitive area of the high power path. Values of 1 to 128 for average power levels less than –10 dBm are used. (Again, refer to ["E9300](#page-180-0)  [E- Series auto- averaging settings" on page 153](#page-180-0).) Manually lowering the filter settings speeds up the measurement but can result in an unwanted level of jitter.

#### **Summary**

Attention must be paid to signals whose average power levels are in the low power path range whilst their peaks are in the high power path range. You can achieve best accuracy by selecting the high power path or best speed by selecting the low power path.

### **5 Using E9300 E-Series Power Sensors**

**THIS PAGE HAS BEEN INTENTIONALLY LEFT BLANK.**

# **6 Using E4410 E-Series Power Sensors**

[Introduction 168](#page-195-0) [Power Meter Configuration 169](#page-196-0) [Measurement Accuracy 171](#page-198-0)

This chapter describes how to use your E4410 E-Series power sensors with P-Series power meter.

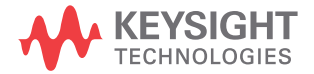

# <span id="page-195-0"></span>**Introduction**

The E4410 E- Series power sensors are diode based power sensors. They are intended for the measurement of CW microwave power levels in a wide dynamic range from –70 dBm to +20 dBm (100 pW to 100 mW). These are high- speed power sensors, and do not incorporate narrow- bandwidth averaging used in average- power sensors. Signals with digital, pulse, or other forms of amplitude modulation may introduce measurement errors.

Multi- tone signals (containing multiple frequency components), or signals with significant harmonic content  $($  >  $-45$  dBc) may introduce measurement errors at high power levels.

Please refer to the documentation supplied with your E- Series E4410 power sensor for specification and calibration information.

# <span id="page-196-0"></span>**Power Meter Configuration**

The P- Series power meters automatically recognize an E- Series E4410 power sensor when it is connected. The sensor calibration data is automatically read by the power meter. Also, the power meter automatically configures the averaging as shown in [Figure 6- 120.](#page-196-1)

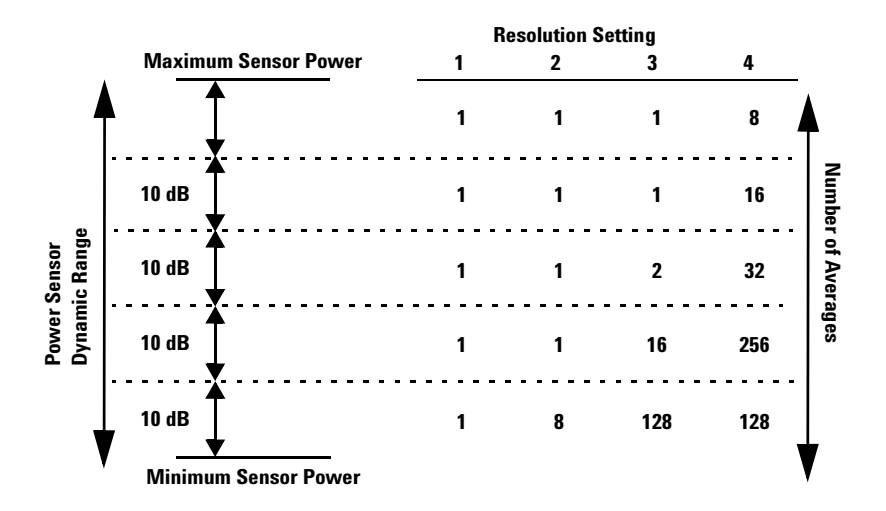

<span id="page-196-1"></span>**Figure 6-120**E-Series CW sensor auto-averaging settings

**NOTE** These values are valid only for the power meter channel connected with E-Series E4410 power sensor. Averaging settings can also be manually configured.

## **Default Channel Setup**

When an E- Series E4410 power sensor is connected the following **Channel Setup** is automatically configured. Carrying out a Preset returns the channel to this configuration.

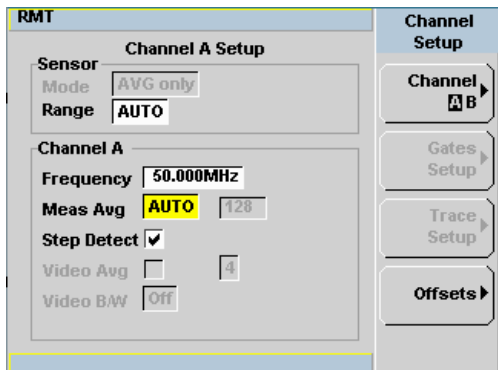

**Figure 6-121**E-Series E4410 sensor default channel setup

## <span id="page-198-0"></span>**Measurement Accuracy**

Power sensors have small errors in their response over frequency. The response of each sensor is measured during manufacture (and during periodic calibration). With E- Series power sensors, the resulting frequency compensation information is written into Electrically Eraseable Programmable Read Only Memory (EEPROM). This allows the frequency and calibration data to be downloaded to the power meter automatically.

Using calibration factors enables you to achieve improved measurement accuracy. This section describes making continuous wave measurements using the E4410 E- Series power sensors.

Making a measurement requires the following steps:

- **1** Zero and calibrate the power meter/sensor combination.
- **2** Set the frequency for the signal you want to measure.
- **3** Make the measurement.

#### **Procedure**

First zero and calibrate the power meter/sensor combination.

- **1** Ensure the power sensor is disconnected from any signal source.
- **2** Press and the channel **Zero** softkey. The **Zeroing** pop-up is displayed.
- **3** Connect the power sensor to the POWER REF output.
- **4** Press and the channel Cal softkey to start the calibration routine. The **Calibrating** pop- up is then displayed.

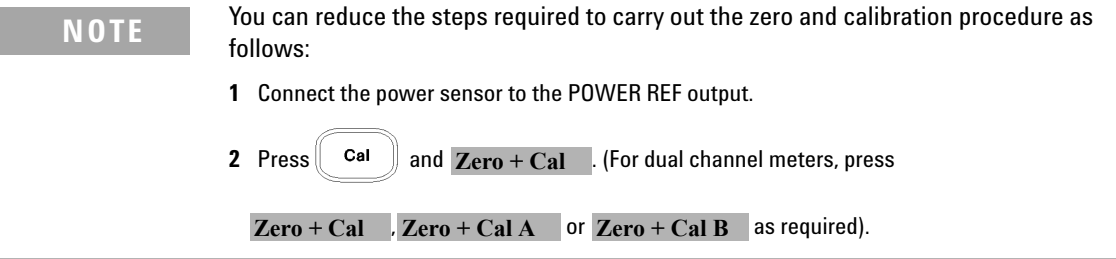

Now set the frequency of the signal you want to measure. The power meter automatically selects the appropriate calibration factor.

**5** Press  $\overline{\text{Channel}}$ . On dual channel meters select the required channel.

**6** Use the **a** and **E** keys to highlight the **Frequency** value field and press

Select to display the **Frequency** pop- up. Use the numeric keypad to enter the required value in the **Frequency** pop- up window.

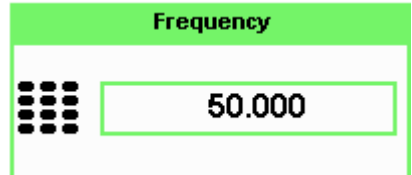

**Figure 6-122**Frequency pop-up

**7** Confirm your choice by pressing MHz or GHz.

**8** Press **Esc** key to close the **Channel Setup** screen.

Now make the measurement.

**9** Connect the power sensor to the signal to be measured.

The corrected measurement result is displayed.

# **7 Using 8480 Series Power Sensors**

[Introduction 174](#page-201-0) [Power Meter Configuration 175](#page-202-0) [Measurement Accuracy 179](#page-206-0) [Frequency Specific Calibration Factors 180](#page-207-0) [Sensor Calibration Tables 184](#page-211-0)

This chapter describes how to use your 8480 Series power sensors with P-Series power meter.

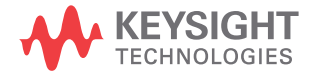

# <span id="page-201-0"></span>**Introduction**

The 8480 Series offers a wide range of both thermocouple and diode based power sensors. Many have very specific applications, for example the 110GHz W8486A or the +44 dBm 8482B. However, they do not have their calibration factors stored in EEPROM, unlike all E- Series, and require that you use default calibration tables or manually enter the required correction factors. Likewise, they cannot be used to make peak or time gated measurements.

Please refer to the documentation supplied with your Keysight 8480 Series power sensors for specification and calibration information.

# <span id="page-202-0"></span>**Power Meter Configuration**

The P- Series power meters automatically recognize an 8480 Series power sensor when it is connected. The averaging settings shown in [Figure 7- 123](#page-202-1) are automatically configured.

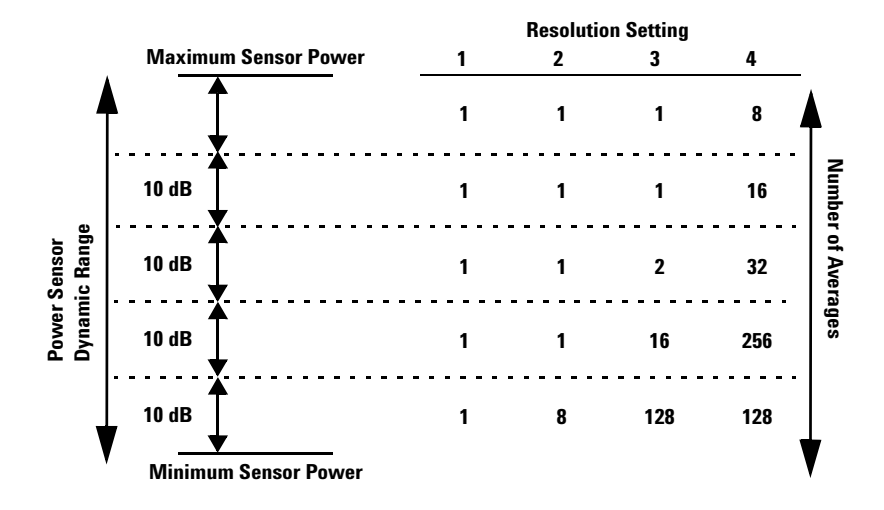

<span id="page-202-1"></span>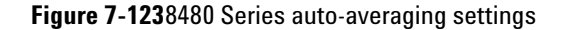

**NOTE** These values are valid only for the power meter channel connected with Keysight 8480 Series power sensors. Averaging settings can also be manually configured.

# **Default Channel Setup**

[Figure 7- 124](#page-203-0) shows the **Channel Setup** configured automatically. Presetting returns the power meter to this configuration.

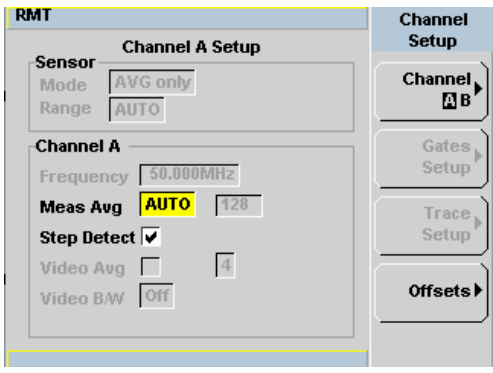

<span id="page-203-0"></span>**Figure 7-124**8480 Series sensor default channel setup

# **8480 Series Sensors Connection Requirements**

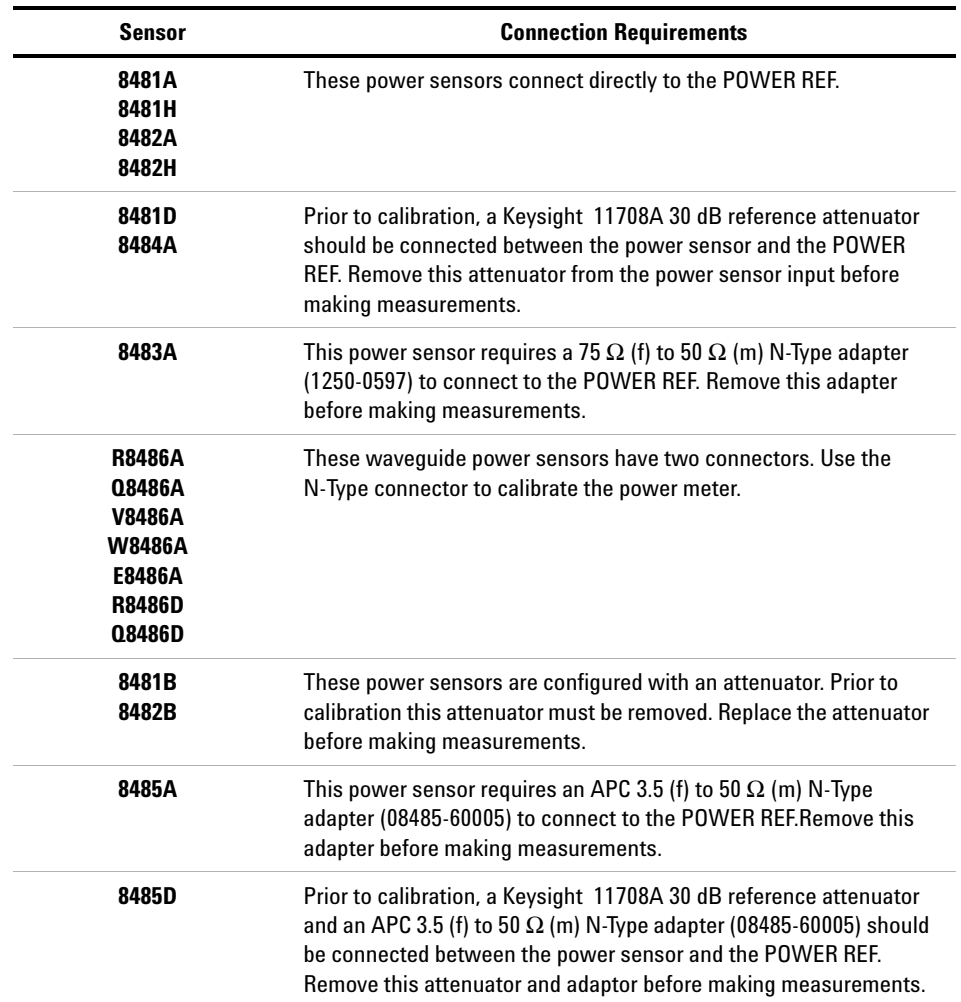

<span id="page-204-0"></span>**Table 7-12** 8480 Series connection requirements

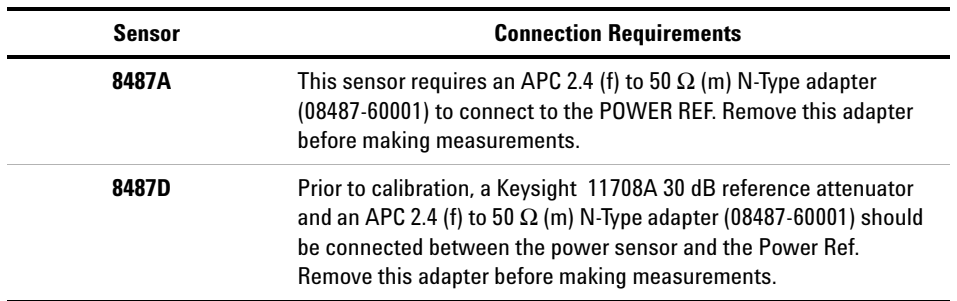

## <span id="page-206-0"></span>**Measurement Accuracy**

Power sensors have small errors in their response over frequency. The response of each sensor is measured during manufacture (and during periodic calibration) and the resulting frequency compensation information is supplied in the form of calibration factors. Using calibration factors enables you to achieve improved measurement accuracy. The P- Series power meters provide two methods of using the calibration factors:

- inputting the individual calibration factor for a frequency prior to making the measurement, or
- using sensor calibration tables.

If you are making most of your measurements at a single frequency, or in a narrow range of frequencies, entering a specific calibration factor is a more effective method. Only a minimal amount of data entry is required.

However, if you are making measurements on a wide range of signal frequencies, a sensor table is more effective as you only need to enter the frequency of the signal you are measuring. The power meter automatically selects and applies the calibration factor from the selected table.

# <span id="page-207-0"></span>**Frequency Specific Calibration Factors**

This section shows you how to make a measurement using the calibration factor for the frequency of the signal you want to measure.

**TIP** This method is best suited to making several measurements at one frequency as you need only enter a small amount of data.

Using this method requires the following steps:

- **1** Zero and calibrate the power meter/sensor combination.
- **2** Set the calibration factor value for the frequency of the signal you want to measure.
- **3** Make the measurement.

### **Procedure**

First select and enter the reference calibration factor for the sensor you are using as follows:

- **1** Ensure the power sensor is disconnected from any signal source.
- **2** Refer to the connection requirements in [Table 7- 12](#page-204-0) and ensure the sensor is ready for connection to the Power Reference.
- **3** Check the current reference calibration factor setting by pressing , REF CFs. The value is displayed under the channel Ref CF softkey.

Does this setting match the value for the sensor? (The power sensor reference calibration factor can normally be found above the calibration factors table on the power sensor body.)

4 To change the settings, press the channel **REF CF**. The reference calibration factor pop up window is displayed as shown in [Figure 7- 125.](#page-208-0) Use the numeric keypad to enter the required value in the **Ref Cal Factor** pop- up menu.

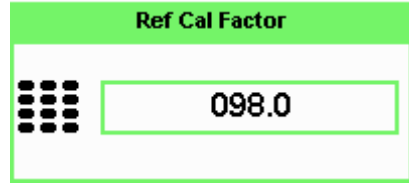

<span id="page-208-0"></span>**Figure 7-125**Reference Calibration Factor pop-up window

**5** Press  $\%$  to complete the entry.

Now zero and calibrate the power meter/sensor combination as follows:

- **6** Press and the channel **Zero** softkey. The **Zeroing** pop-up is displayed.
- **7** Connect the power sensor to the POWER REF output.
- **8** Press and the channel Cal softkey to start the calibration routine. The **Calibrating** pop- up is then displayed.

**NOTE** You can reduce the steps required to carry out the zero and calibration procedure as follows:

- **1** Connect the power sensor to the POWER REF output.
- **2** Press  $\begin{bmatrix}$  Cal  $\end{bmatrix}$  and Zero + Cal  $\begin{bmatrix} \end{bmatrix}$ . (For dual channel meters, press

```
Zero + Cal \blacksquare, Zero + Cal A \blacksquare or Zero + Cal B \blacksquare as required).
```
Now set the sensor calibration factor for the frequency of the signal you want to measure.

**9** Channell current reference calibration factor setting by pressing , Offset. The value is displayed on the Cal Fac field.

#### **7 Using 8480 Series Power Sensors**

Does this setting match the value for the sensor? (The power sensor reference calibration factor can normally be found above the calibration factors table on the power sensor body.)

**10** To change the settings, use the  $\bullet$  and  $\bullet$  keys to highlight the **Cal Fac** 

Select value field and press  $\vee$  to display the **Cal Factor** pop-up. Use the numeric keypad to enter the required value in the **Cal Factor** pop- up window.

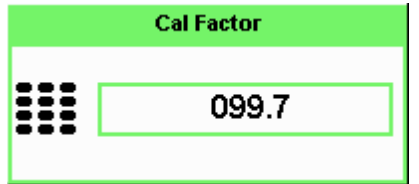

**Figure 7-126**Calibration factor pop-up window

**11** Press  $\sqrt{\frac{6}{5}}$  to complete the entry.

**12** Connect the power sensor to the signal to be measured.

**13** The corrected measurement result is displayed.

<span id="page-209-0"></span>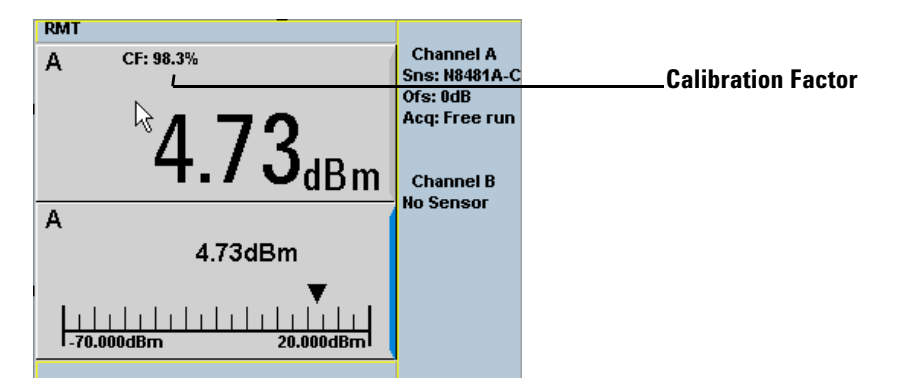

**Figure 7-127**Calibration factor display

#### **Example**

To make a measurement on channel A with a power sensor which has a reference calibration factor of 99.8% and a calibration factor of 97.6% at the measurement frequency.

- Disconnect the power sensor from any signal source.
- Press  $\Box$ , **REF CFs** and the channel **REF CF** softkey.
- Use the numeric keypad to enter 99.8 in the **Ref Cal Factor** pop- up window.
- Press  $\frac{9}{6}$  to complete the entry.
- Press and the channel **Zero** softkey. The **Zeroing** pop-up is displayed.
- **•** Connect the power sensor to the POWER REF output.
- Press and the channel Call softkey to start the calibration routine. The **Calibrating** pop- up is then displayed.
- Press **Challed**, **Offset** . The value is displayed on the **Cal Fac** field.
- $V_{\text{Sslset}}$  e and **a** keys to highlight the **Cal Fac** value field and press to display the **Cal Factor** pop- up. Use the numeric keypad to enter 97.6 in the **Cal Factor** pop- up window.
- Press  $\frac{9}{6}$  to complete the entry.
- Connect the power sensor to the signal to be measured.
- **•** The corrected measurement result is displayed.

### **NOTE** When no sensor tables are selected and **Single Numeric** display mode is chosen, the calibration factor used for the measurement is displayed in the upper window as shown in [Figure 7-127.](#page-209-0)

# <span id="page-211-0"></span>**Sensor Calibration Tables**

This section describes how to use sensor calibration tables. Sensor calibration tables store the measurement calibration factors, for a power sensor model or for a specific power sensor, in the power meter. They are used to correct measurement results.

Use sensor calibration tables when you want to make power measurements over a range of frequencies using one or more power sensors.

The P- Series power meters are capable of storing 20 sensor calibration tables each containing up to 80 frequency points. The power meter is supplied with a set of 9 predefined sensor calibration tables plus a "100%" default table. The data in these tables is based on statistical averages for a range of Keysight Technologies power sensors. Your own sensor will most likely differ from the typical to some degree. If you require best accuracy, create a custom table for each sensor you use as shown in["Editing/Generating Sensor Calibration Tables" on page 187](#page-214-0).

To use calibration factor tables:

- **1** Select the sensor calibration table to be applied to a channel.
- **2** Zero and calibrate the power meter. The reference calibration factor used during the calibration is automatically set by the power meter from the sensor calibration table.
- **3** Specify the frequency of the signal you want to measure. The calibration factor is automatically set by the power meter from the sensor calibration table.
- **4** Make the measurement.

### **Procedure**

First select the table for the sensor you are using as follows:

- **1** Press **Example 1** Press **Fig. 5 Sensor Cal Tables** .
- **2** Use the  $\Box$  and  $\Box$  keys to highlight one of the 20 table titles and press Table to highlight On.

| <b>RMT</b>                      |                                  |                   |                            | <b>Sensor Tbls</b>       |
|---------------------------------|----------------------------------|-------------------|----------------------------|--------------------------|
|                                 | <b>Tbl Name</b>                  | State Pts         |                            |                          |
| $\bf{0}$<br>1<br>$\overline{2}$ | <b>DEFAULT</b><br>8481A<br>8482A | А<br>off<br>off   | $\overline{2}$<br>17<br>12 | Edit<br><b>Table</b>     |
| 3<br>4                          | 8483A<br>8481D                   | off<br>off        | 10<br>21                   | A Table<br>Off On        |
| 5<br>6<br>7                     | 8485A<br><b>R8486A</b><br>Q8486A | off<br>off<br>off | 22<br>17<br>19             | <b>B</b> Table<br>Oii On |
| 8<br>9                          | <b>R8486D</b><br>8487A           | off<br>off        | 17<br>53                   | <b>Done</b>              |
|                                 |                                  |                   |                            | 1 of 1                   |

<span id="page-212-1"></span>**Figure 7-128**Sensor table selected

**NOTE** When no data is contained in the highlighted table, the Table key is disabled (grayed out).

- **3** Press Done to complete the selection of the calibration factor table.
- 4 Press Done again to display the measurement screen. Figure 7-129 shows which offset table is selected.

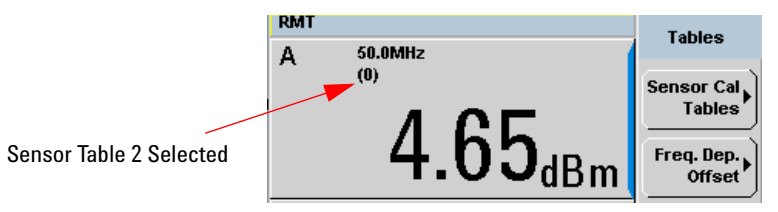

<span id="page-212-0"></span>**Figure 7-129**Frequency dependent offset indicator

#### **7 Using 8480 Series Power Sensors**

Select

- **5** To change the frequency, press  $\left( \begin{array}{c} \text{(Channel)} \\ \text{and} \end{array} \right)$  and use the **a**nd  $\left( \begin{array}{c} \text{and} \\ \text{and} \end{array} \right)$  keys to highlight the **Frequency** field.
- **6** Press to display the **Frequency** pop-up window. Use the numeric keypad to enter the required value in the **Frequency** pop- up window.
- **7** To confirm your choice, press the appropriate unit softkey.
- **8** Connect the power sensor to the signal to be measured.
- **9** The corrected measurement result is now displayed.

**NOTE** If the measurement frequency does not correspond directly to a frequency in the sensor calibration table, the power meter calculates the calibration factor using linear interpolation.

> If you enter a frequency outside the frequency range defined in the sensor calibration table, the power meter uses the highest or lowest frequency point in the sensor calibration table to set the calibration factor.

**NOTE** When Single Numeric display mode is chosen, the frequency you entered and the

sensor table identifier is displayed in the upper window. Also, pressing  $\overbrace{\hspace{2.5cm}}^{\text{(Channe)}}$ displays the frequency you entered and calibration factor for each channel derived from the selected sensor tables. Offset

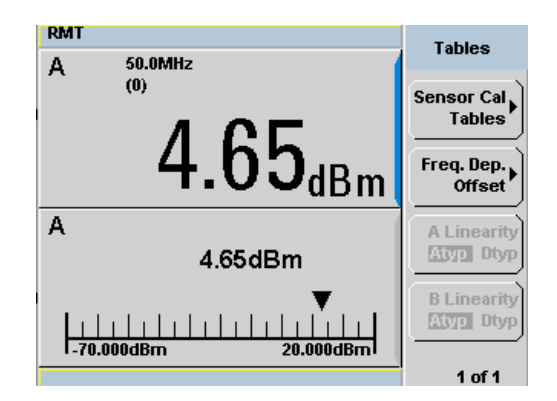

**Figure 7-130**Frequency/calibration table display

## <span id="page-214-0"></span>**Editing/Generating Sensor Calibration Tables**

To help achieve the best accuracy in your measurement you can enter the values supplied for the sensors you are using by editing the installed sensor calibration tables or by generating your own custom tables.

You cannot delete any of the 20 existing calibration tables or create any additional tables. However, you can edit or delete the content of each table. If you need another table you should edit and re- name one of the tables.Each calibration table can contain a maximum of 80 frequency points.

To view the calibration tables currently stored in the power meter, press

 $\lbrack\!\lbrack$  System $\rbrack\!\rbrack$ , Tables, Sensor Cal Tables . The **Sensor Tbls** screen is displayed as shown in [Figure 7- 128](#page-212-1).

| <b>Table</b> | <b>Sensor Model</b>  | <b>Table</b> | <b>Sensor Model</b> |
|--------------|----------------------|--------------|---------------------|
| 0            | DEFAULT <sup>1</sup> | 5            | 8485A               |
|              | 8481A                | 6            | R8486A              |
| 2            | 8482A <sup>2</sup>   |              | 08486A              |
| 3            | 8483A                | 8            | R8486D              |
| 4            | 8481D                | 9            | 8487A               |

**Table 7-13** Installed power sensor models

 $1$  DEFAULT is a sensor calibration table where the reference calibration factor and calibration factors are 100%. This sensor calibration table can be used during the performance testing of the power meter.

 $2$  The Keysight 8482B and Keysight 8482H power sensors use the same data as the Keysight 8482A.

There are also ten sensor calibration tables named **CUSTOM\_0** through **CUSTOM\_9**. These tables do not contain any data when the power meter is shipped from the factory.

Editing frequency dependent offset tables requires the following steps:

- **1** Identify and select the table you want to edit
- **2** Rename the table
- **3** Enter the frequency and offset pairs
- **4** Save the table

#### **Procedure**

First select the table you want to edit as follows:

**1** Press  $\leftarrow$ , Tables , Sensor Cal Tables to display the **Sensor Tbls** screen.

| <b>RMT</b>              |                 |           |                | <b>Sensor Tbls</b>   |
|-------------------------|-----------------|-----------|----------------|----------------------|
|                         | <b>Tbl Name</b> | State Pts |                |                      |
| $\bf{0}$                | <b>DEFAULT</b>  | off       | $\overline{2}$ | Edit<br><b>Table</b> |
| 1                       | 8481A           | off       | 17             |                      |
| $\overline{2}$          | 8482A           | off       | 12             |                      |
| $\overline{\mathbf{3}}$ | 8483A           | off       | 10             | A Table              |
| 4                       | 8481D           | off       | 21             | Off On               |
| 5                       | 8485A           | off       | 22             |                      |
| 6                       | <b>R8486A</b>   | off       | 17             | <b>B</b> Table       |
| 7                       | Q8486A          | off       | 19             | Off On               |
| 8                       | <b>R8486D</b>   | off       | 17             |                      |
| 9                       | 8487A           | off       | 53             | <b>Done</b>          |
|                         |                 |           |                |                      |
|                         |                 |           |                | 1 of 1               |

**Figure 7-131**"Sensor Tbls" screen

**2** Choose the table you want to edit using the  $\Box$  and  $\Box$  keys. Press Edit Table to display the **Edit Cal** screen as shown in Figure 7-132.
| <b>RMT</b>                              |                | <b>Edit Cal</b> |
|-----------------------------------------|----------------|-----------------|
| 8481A<br>Name:<br>Ref CF: 90.0%<br>Freq | <b>Cal Fac</b> | Change          |
| 100.000MHz                              | 99.7%          |                 |
| 2.000GHz                                | 98.0%          | Insert          |
| 3.000GHz                                | 97.7%          |                 |
| <b>4.000GHz</b>                         | 97.4%          |                 |
| 5.000GHz                                | 97.0%          | <b>Delete</b>   |
| 6.000GHz                                | 96.9%          |                 |
| 7.000GHz                                | 96.4%          |                 |
| 8.000GHz                                | 96.0%          | Done            |
|                                         |                |                 |
|                                         |                | 1 of 1          |

**Figure 7-132**"Edit Cal" display

**3** Highlight the table title using the **c** and **c** keys. Press Change and use

the  $\left[\begin{matrix}\boxed{\bullet}\end{matrix}\right]$ ,  $\left[\begin{matrix}\boxed{\bullet}\end{matrix}\right]$  and  $\left[\begin{matrix}\boxed{\bullet}\end{matrix}\right]$  keys to select and change the characters in the **Table Name** pop- up to create the name you want to use.

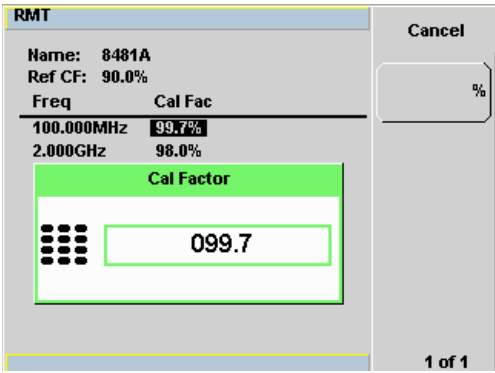

**Figure 7-133**Edit table title pop-up

- Pressing Insert Char adds a new character to the right of the selected character.
- Pressing **Delete Char** removes the selected character.

4 Press Enter to complete the entry.

**NOTE** A calibration factor in the range of 1 % to 150 % can be entered.

The following rules apply to naming sensor calibration tables:

- The name must consist of no more than 12 characters.
- All characters must be upper or lower case alphabetic characters, or numeric (0-9), or an underscore (\_).
- No other characters are allowed.
- No spaces are allowed in the name.

Enter (or edit) the frequency and cal factor pairs as follows:

- **1** Press Insert to add a new frequency value (or press Change to edit). Use the numeric keypad to enter the required value in the **Frequency** pop-up window. Complete the entry by pressing the **GHz**, MHz keys.
- **2** Enter the new cal factor value (or press Change to edit). Use the numeric keypad to enter the required value in the **Cal Factor** pop- up window. Complete the entry by pressing the  $%$  key.
- **3** Continue adding/editing values until you have entered all the data you require.
- 4 When you have finished editing the table press Done to save the table.

**NOTE** Ensure that the frequency points you use cover the frequency range of the signals you want to measure. If you measure a signal with a frequency outside the frequency range defined in the sensor calibration table, the power meter uses the highest or lowest frequency point in the sensor calibration table to calculate the offset

## **Pre-installed Calibration Table Contents**

The following lists detail the contents of the installed sensor calibration tables.

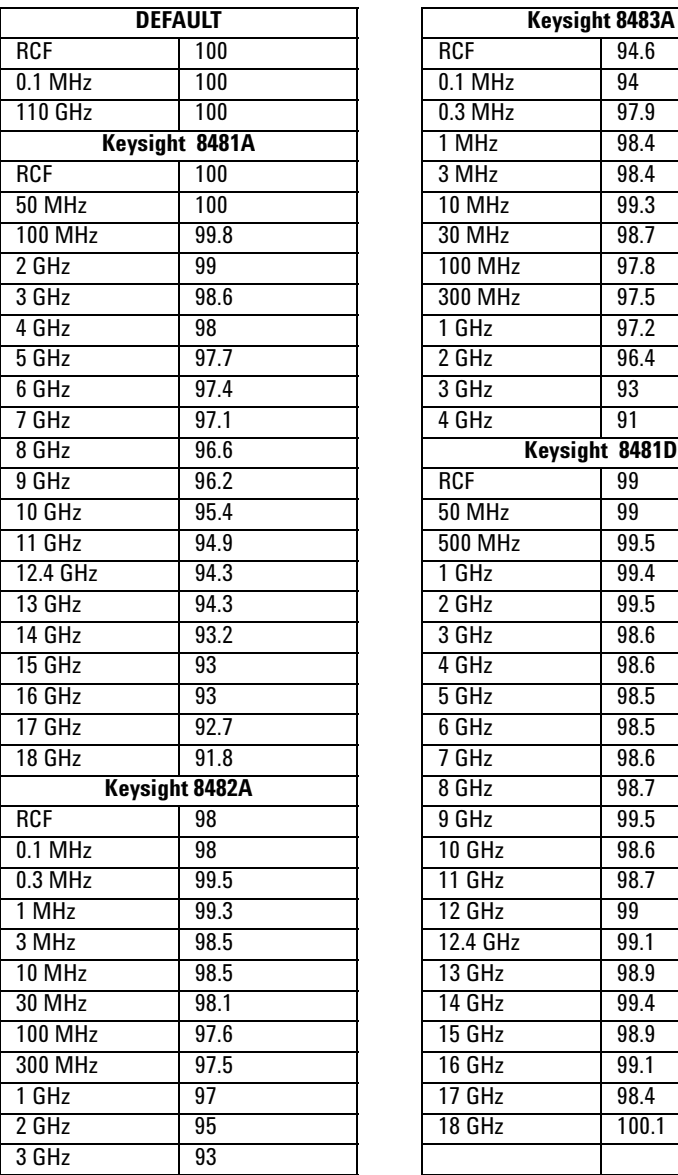

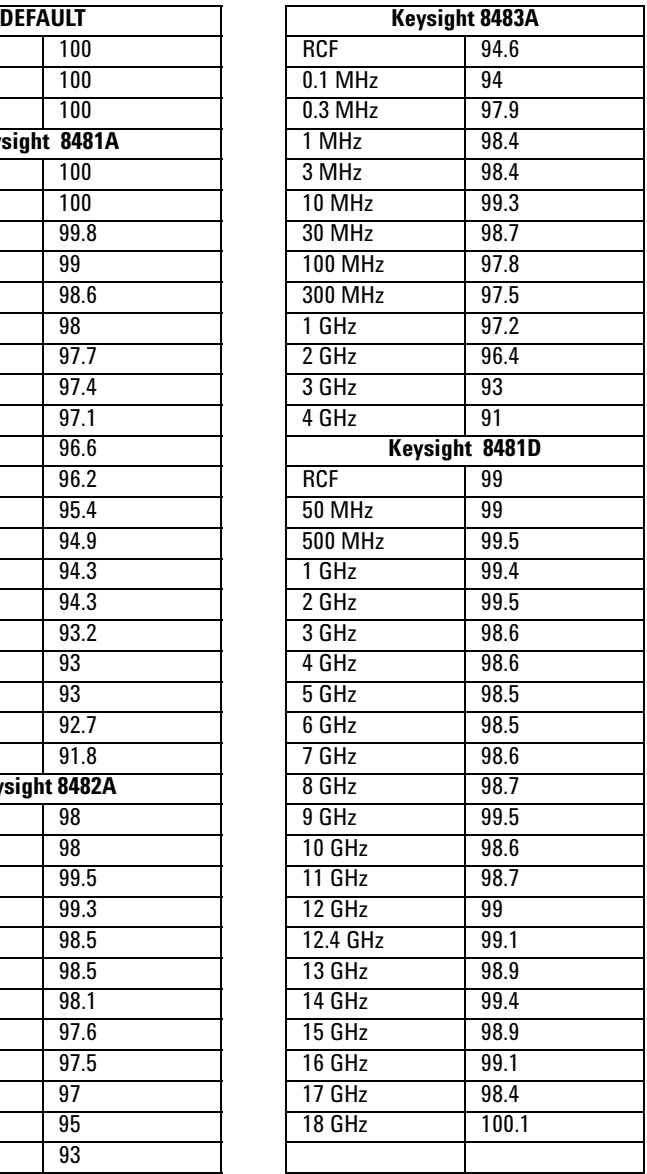

### **7 Using 8480 Series Power Sensors**

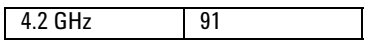

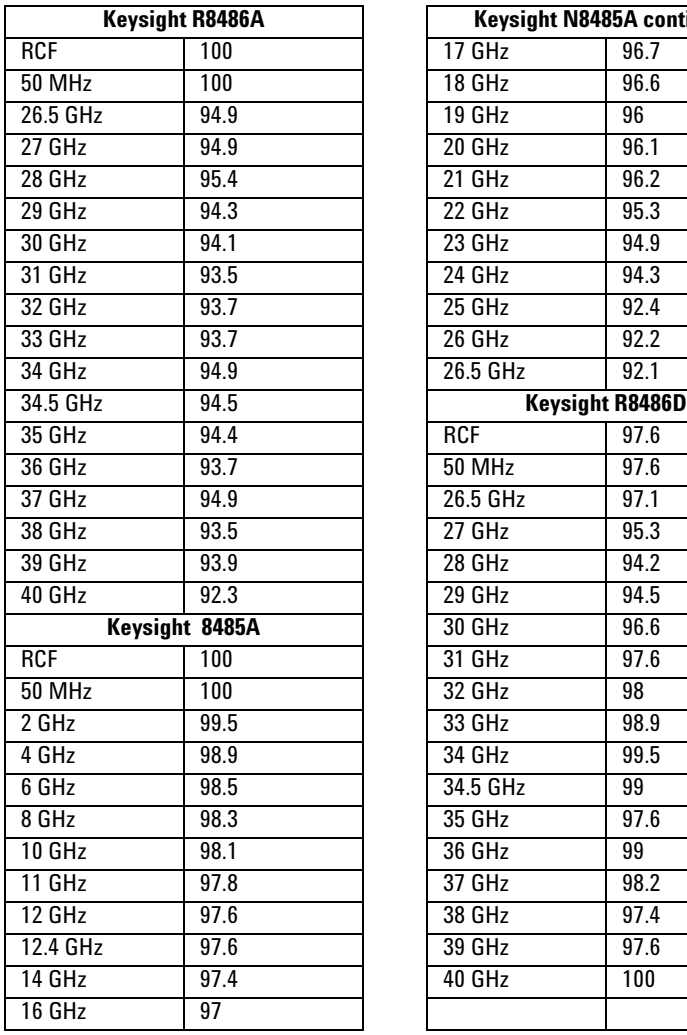

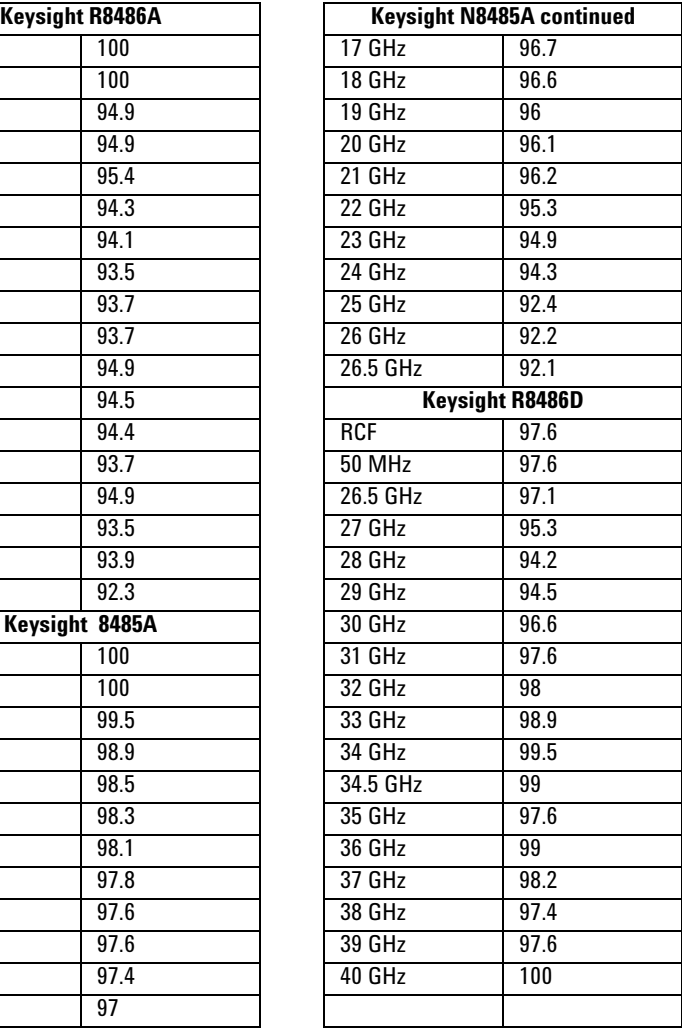

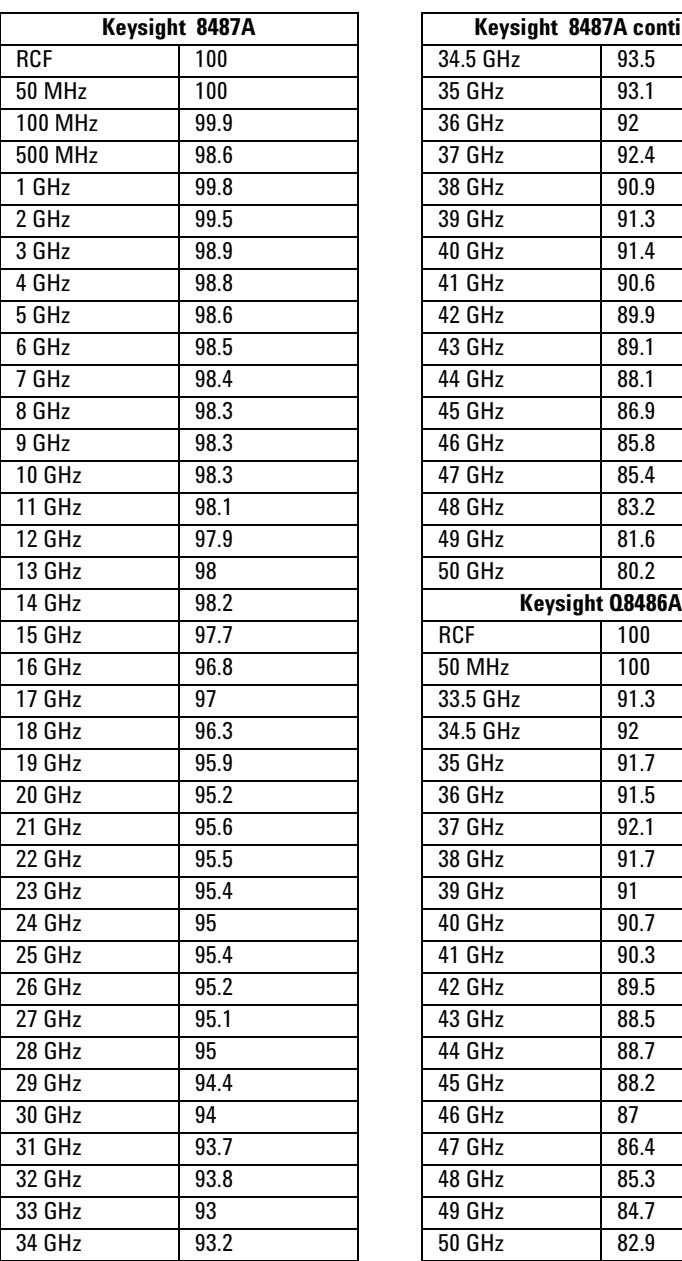

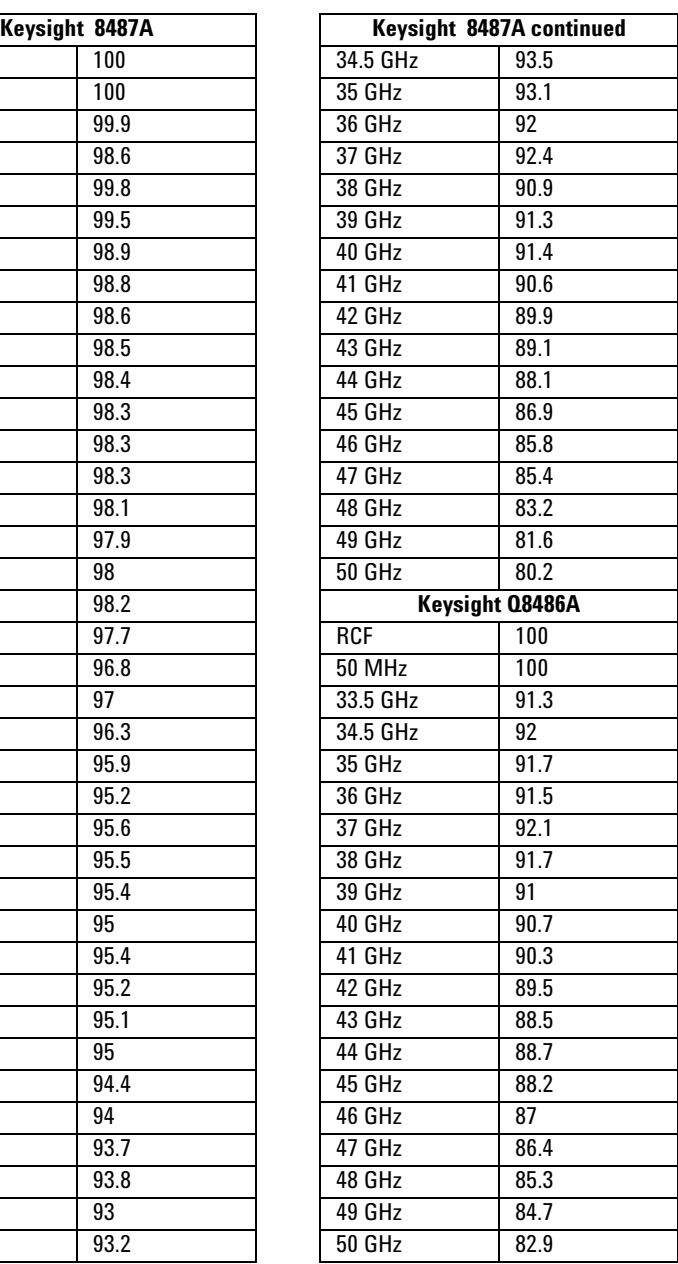

### **7 Using 8480 Series Power Sensors**

**THIS PAGE HAS BEEN INTENTIONALLY LEFT BLANK.**

# **8 Using N8480 Series Power Sensors**

[Introduction 196](#page-223-0) [Power Meter Configuration Changes 198](#page-225-0) [Default Channel Setup 199](#page-226-0) [N8480 Series Sensors Connection Requirements 200](#page-227-0) [N8480 Series Power Sensors \(excluding Option CFT\) 201](#page-228-0) [N8480 Series Power Sensors with Option CFT 203](#page-230-0)

This chapter describes how to use your N8480 Series power sensors with P-Series power meter.

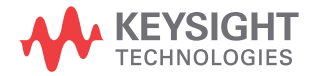

## <span id="page-223-0"></span>**Introduction**

The N8480 Series power sensors is a replacement for the 8480 Series power sensors (excluding the D- model sensors) with build- in **E**lectrically **E**rasable **P**rogrammable **Read-Only Memory** (EEPROM)<sup>1</sup>.

The N8480 Series power sensors is used for measuring the average power supplied by RF or microwave source or a device- under- test (DUT). The N8480 Series power sensors places a 50 ohm load on the RF or microwave source. The power meter indicates the power dissipated in this load in W or dBm.

The N8480 sensors (excluding Option CFT) measure power levels from  $-35$  dBm to  $+20$  dBm (316 nW to 100 mW), at frequencies from 10 MHz to 33 GHz and have two independent power measurement path (upper and lower range).

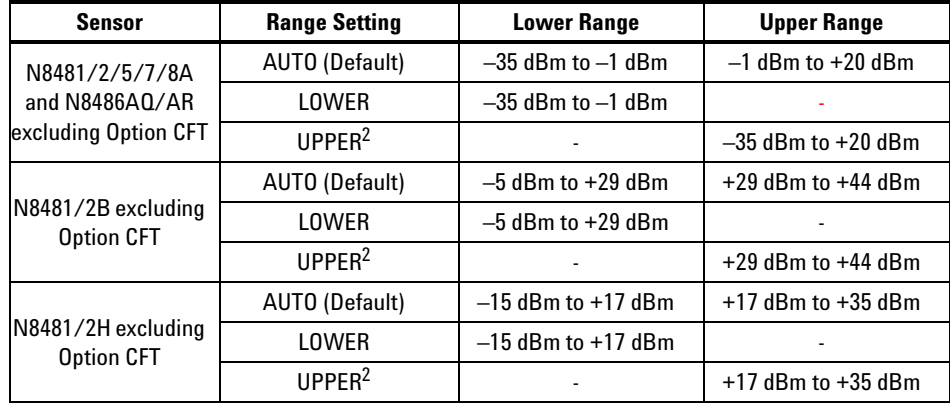

**Table 8-14** Power range in the Range setting

Meanwhile, the N8480 sensors with Option CFT only measure power levels from  $-35$  dBm to  $+20$  dBm (1  $\mu$ W to 100 mW) in single range.

Similiar to the E- Series power sensors, the N8480 Series power sensors are also equipped with EEPROM to store sensor's characteristics such as model number, serial number, linearity, temperature compensation, calibration factor<sup>1</sup> and so forth. However, the calibration factor table stored in EEPROM is not applicable for N8480 Series power sensors with Option CFT, and require that you use default calibration tables or manually enter the required correction factors. Likewise, they cannot be used to make peak or time gated measurements.

The N8480 Series power sensors consist of four sensor model types with respective power range:

- **•** A- models (–35 dBm to +20 dBm)
	- **•** N8481A, N8482A, N8485A, N8487A, and N8488A
- **•** B- models (–5 dBm to +44 dBm)
	- **•** N8481B and N8482B
- **•** H- models (–15 dBm to +35 dBm)
	- **•** N8481H and N8482H
- **•** Waveguide- models (–35 dBm to +20 dBm)
	- **•** N8486AQ and N8486AR

Please refer to the documentation supplied with your Keysight N8480 Series power sensors for specification and calibration information.

 $1$  The calibration factor table stored in the EEPROM is not applicable for N8480 Series sensors with Option CFT.

 $2$  Recommended for pulse signals measurement with period of more than one second.

## <span id="page-225-0"></span>**Power Meter Configuration Changes**

The Keysight P- Series power meter recognizes when a Keysight N8480 Series power sensor is connected. The N8480 Series power sensors (excluding Option CFT) sensor calibration data is automatically read by the power meter. In addition, the auto- averaging settings shown in [Figure 8- 134](#page-225-1) are automatically configured.

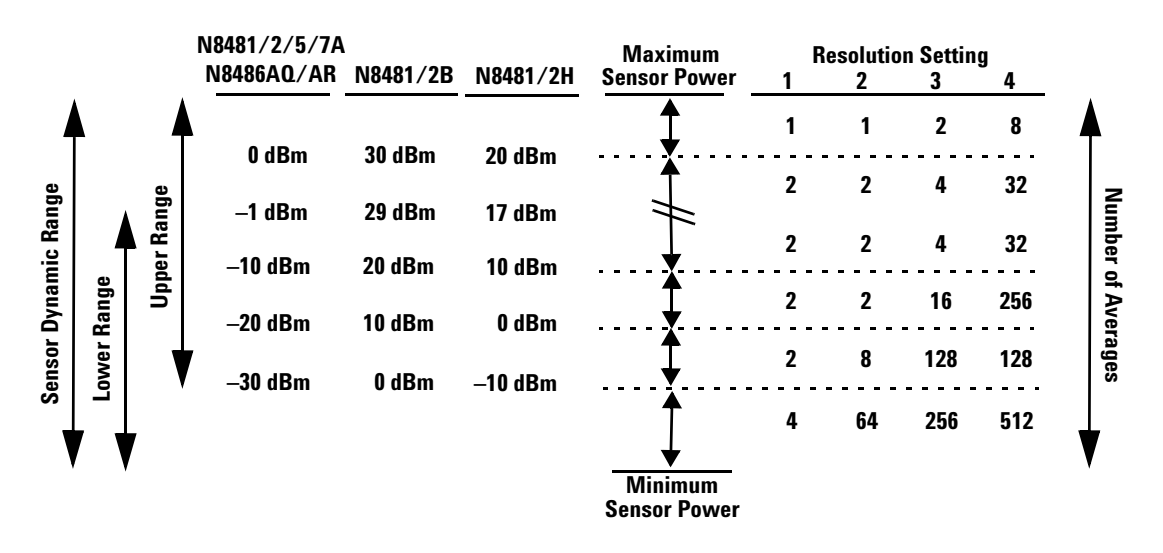

<span id="page-225-1"></span>**Figure 8-134**Auto-averaging settings

**NOTE** These values are valid only for the power meter channel connected to a Keysight N8480 Series power sensor. Averaging settings can also be manually configured. Refer to ["Setting](#page-76-0)  [Measurement Averaging" on page 49](#page-76-0) for more details.

## <span id="page-226-0"></span>**Default Channel Setup**

When a N8480 Series power sensor is connected, the following Channel Setup is automatically configured. carrying out a Preset returns the channel to this configuration.

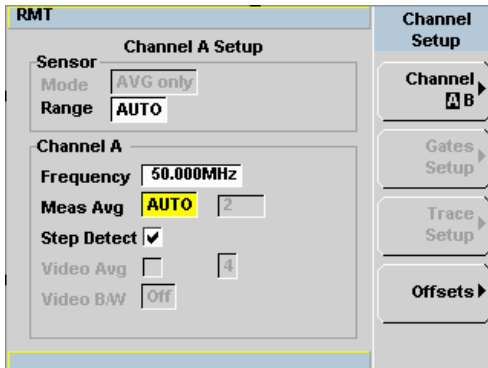

**Figure 8-135**N8480 Series sensor (excluding Option CFT) default channel setup

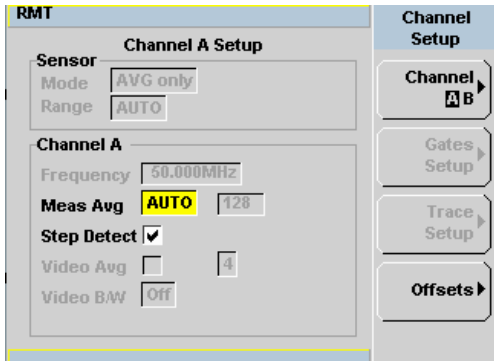

**Figure 8-136**N8480 Series sensor with Option CFT default channel setup

# <span id="page-227-0"></span>**N8480 Series Sensors Connection Requirements**

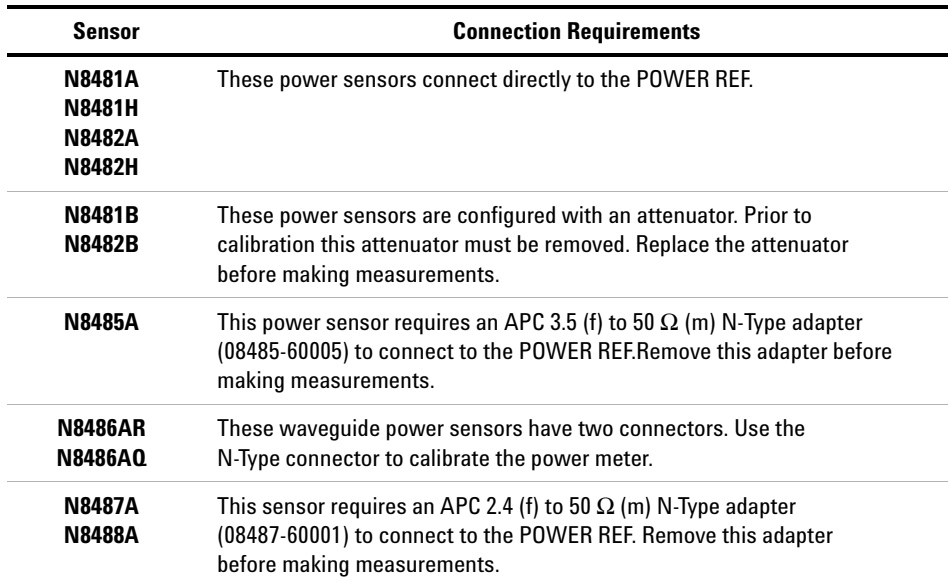

<span id="page-227-1"></span>**Table 8-15** N8480 Series connection requirements

## <span id="page-228-0"></span>**N8480 Series Power Sensors (excluding Option CFT)**

Power sensors have small errors in their response over frequency. The response of each sensor is measured during manufacture (and during periodic calibration). With N8480 Series power sensors (excluding Option CFT), the resulting frequency compensation information is written into Electrically Eraseable Programmable Read Only Memory (EEPROM). This allows the frequency and calibration data to be downloaded to the power meter automatically.

Using calibration factors enables you to achieve improved measurement accuracy. This section describes making continuous wave measurements using the N8480 Series power sensors (excluding Option CFT).

Making a measurement requires the following steps:

- **1** Zero and calibrate the power meter/sensor combination.
- **2** Set the frequency for the signal you want to measure.
- **3** Make the measurement.

### **Procedure**

- **1** First zero and calibrate the power meter/sensor combination.
- **2** Ensure the power sensor is disconnected from any signal source.
- **3** Press and the channel **Zero** softkey. The **Zeroing** pop-up is displayed.
- **4** Connect the power sensor to the POWER REF output.
- **5** Press and the channel Cal softkey to start the calibration routine. The **Calibrating** pop- up is then displayed.

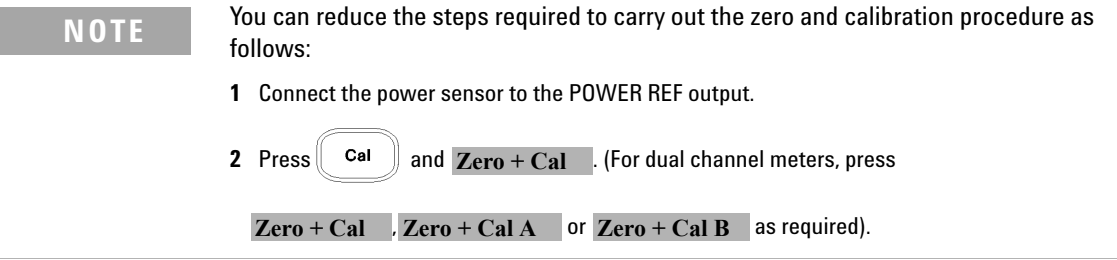

Now set the frequency of the signal you want to measure. The power meter automatically selects the appropriate calibration factor.

**6** Press  $\overline{\text{Channel}}$ . On dual channel meters select the required channel. **7** Use the  $\blacksquare$  and  $\blacksquare$  keys to highlight the **Frequency** value field and press

Select to display the **Frequency** pop- up. Use the numeric keypad to enter the required value in the **Frequency** pop- up window.

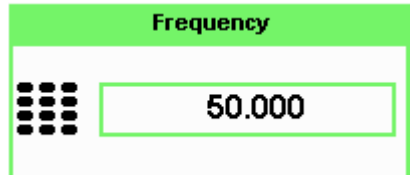

**Figure 8-137**Frequency pop-up

**8** Confirm your choice by pressing MHz or GHz.

**9** Press **Esc** key to close the **Channel Setup** screen.

Now make the measurement.

**10** Connect the power sensor to the signal to be measured.

The corrected measurement result is displayed.

## <span id="page-230-0"></span>**N8480 Series Power Sensors with Option CFT**

Power sensors have small errors in their response over frequency. The response of each sensor is measured during manufacture (and during periodic calibration). The calibration factor table written into Electrically Eraseable Programmable Read Only Memory (EEPROM) is not applicable for N8480 Series power sensors with Option CFT. Therefore, the response of each sensor is measured during manufacture (and during periodic calibration) and the resulting frequency compensation information is supplied in the form of calibration factors. The P- Series power meters provide two methods of using the calibration factors:

- **•** inputting the individual calibration factor for a frequency prior to making the measurement, or
- **•** using sensor calibration tables.

If you are making most of your measurements at a single frequency, or in a narrow range of frequencies, entering a specific calibration factor is a more effective method. Only a minimal amount of data entry is required.

However, if you are making measurements on a wide range of signal frequencies, a sensor table is more effective as you only need to enter the frequency of the signal you are measuring. The power meter automatically selects and applies the calibration factor from the selected table.

### **Frequency Specific Calibration Factors**

This section shows you how to make a measurement using the calibration factor for the frequency of the signal you want to measure.

**Tip** This method is best suited to making several measurements at one frequency as you need only enter a small amount of data.

Using this method requires the following steps:

- **1** Zero and calibrate the power meter/sensor combination.
- **2** Set the calibration factor value for the frequency of the signal you want to measure.
- **3** Make the measurement

### **Procedure**

- **1** Ensure the power sensor is disconnected from any signal source.
- **2** Refer to the connection requirements in [Table 8- 15](#page-227-1) and ensure the sensor is ready for connection to the Power Reference.
- **3**  $\begin{bmatrix} \begin{matrix} \begin{matrix} \begin{matrix} \mathbf{C}_{\mathbf{d}} \end{matrix} & \mathbf{c}_{\mathbf{d}} \end{matrix} & \mathbf{c}_{\mathbf{d}} \end{matrix} & \begin{matrix} \begin{matrix} \mathbf{C}_{\mathbf{d}} \\ \mathbf{D}_{\mathbf{d}} \end{matrix} & \begin{matrix} \begin{matrix} \mathbf{C}_{\mathbf{d}} \\ \mathbf{D}_{\mathbf{d}} \end{matrix} & \begin{matrix} \begin{matrix} \mathbf{C}_{\mathbf{d}} \\ \mathbf{D}_{\mathbf{d}} \end{matrix} & \begin{matrix} \begin{matrix} \begin{matrix} \mathbf$ , REF CFs. The value is displayed under the channel Ref CF softkey.

Does this setting match the value for the sensor? (The power sensor reference calibration factor can normally be found above the calibration factors table on the power sensor body.)

4 To change the settings, press the channel **REF CF**. The reference calibration factor pop up window is displayed as shown in [Figure 8- 138.](#page-231-0) Use the numeric keypad to enter the required value in the **Ref Cal Factor** pop- up menu.

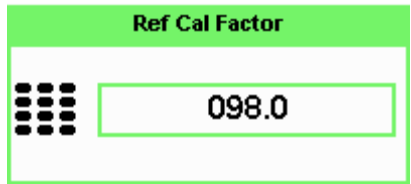

<span id="page-231-0"></span>**Figure 8-138**Reference calibration factor pop-up window

**5** Press % to complete the entry.

Now zero and calibrate the power meter/sensor combination as follows:

- **6** Press and the channel **Zero** softkey. The **Zeroing** pop-up is displayed.
- **7** Connect the power sensor to the POWER REF output.
- **8** Press and the channel Cal softkey to start the calibration routine. The **Calibrating** pop- up is then displayed.

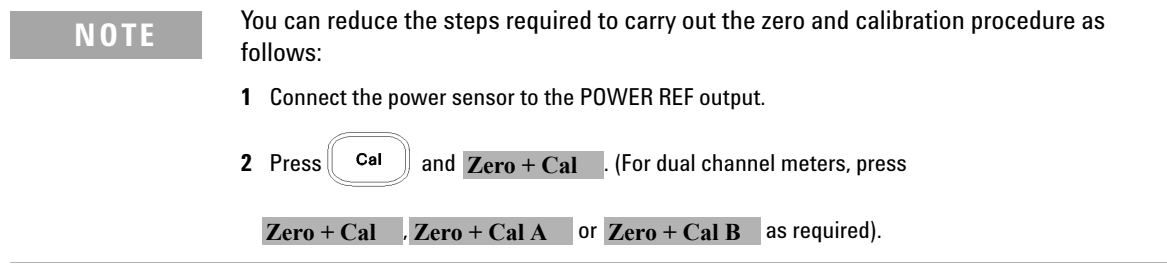

Now set the sensor calibration factor for the frequency of the signal you want to measure.

**9** Check the current reference calibration factor setting by pressing , **Offset**. The value is displayed on the Cal Fac field.

Does this setting match the value for the sensor? (The power sensor reference calibration factor can normally be found above the calibration factors table on the power sensor body.)

**10** To change the settings, use the  $\blacksquare$  and  $\blacksquare$  keys to highlight the **Cal Fac** 

Select value field and press  $\vee$  to display the **Cal Factor** pop-up. Use the numeric keypad to enter the required value in the **Cal Factor** pop- up window.

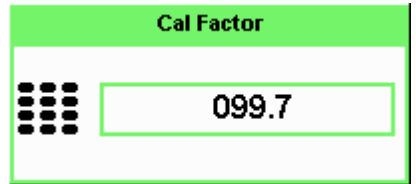

**Figure 8-139**Calibration factor pop-up window

**11** Press  $\sqrt{\frac{6}{}}$  to complete the entry.

**12** Connect the power sensor to the signal to be measured.

**13** The corrected measurement result is displayed.

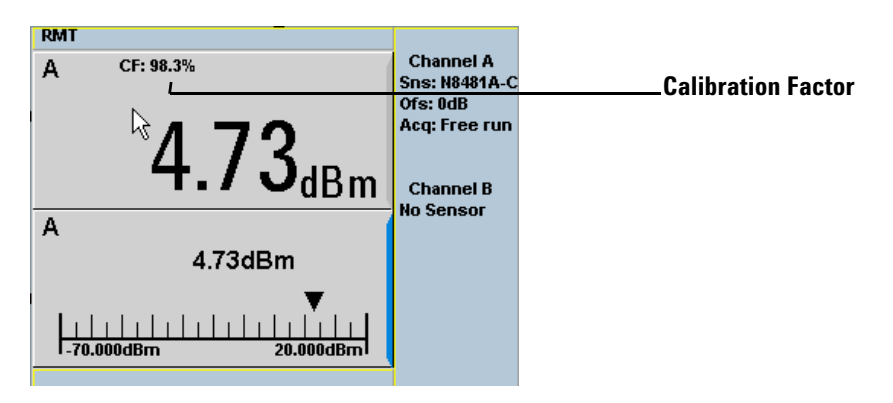

**Figure 8-140**Calibration factor displayed

### <span id="page-233-0"></span>**Example**

To make a measurement on channel A with a power sensor which has a reference calibration factor of 99.8% and a calibration factor of 97.6% at the measurement frequency.

- Disconnect the power sensor from any signal source.
- Press  $\Box$ , **REF CFs** and the channel **REF CF** softkey.
- Use the numeric keypad to enter 99.8 in the **Ref Cal Factor** pop- up window.
- Press % to complete the entry.
- Press and the channel **Zero** softkey. The **Zeroing** pop-up is displayed.
- **•** Connect the power sensor to the POWER REF output.
- Press and the channel Call softkey to start the calibration routine. The **Calibrating** pop- up is then displayed.
- Press **Challed**, **Offset** . The value is displayed on the **Cal Fac** field.
- I<sub>sslect</sub> e **U** and **U** keys to highlight the **Cal Fac** value field and press to display the **Cal Factor** pop- up. Use the numeric keypad to enter 97.6 in the **Cal Factor** pop- up window.
- Press  $\frac{9}{6}$  to complete the entry.
- Connect the power sensor to the signal to be measured.
- **•** The corrected measurement result is displayed.

**NOTE** When no sensor tables are selected and **Single Numeric** display mode is chosen, the **NOTE** calibration factor used for the measurement is displayed in the upper window as shown in [Figure 8-140.](#page-233-0)

## **Sensor Calibration Tables**

This section describes how to use sensor calibration tables. Sensor calibration tables store the measurement calibration factors, for a power sensor model or for a specific power sensor, in the power meter. They are used to correct measurement results.

Use sensor calibration tables when you want to make power measurements over a range of frequencies using one or more power sensors.

The P- Series power meters are capable of storing 20 sensor calibration tables each containing up to 80 frequency points. The power meter is supplied with a set of 9 predefined sensor calibration tables plus a "100%" default table. The data in these tables is based on statistical averages for a range of Keysight Technologies power sensors. Your own sensor will most likely differ from the typical to some degree. If you require best accuracy, create a custom table for each sensor you use as shown in["Editing/Generating Sensor Calibration Tables" on page 212](#page-239-0).

To use calibration factor tables:

- **1** Select the sensor calibration table to be applied to a channel.
- **2** Zero and calibrate the power meter. The reference calibration factor used during the calibration is automatically set by the power meter from the sensor calibration table.
- **3** Specify the frequency of the signal you want to measure. The calibration factor is automatically set by the power meter from the sensor calibration table.
- **4** Make the measurement.

### **Selecting a Sensor Calibration Table**

You can select a calibration factor table from the  $\mathbb{S}^{\text{ystem}}$  key menu followed by Tables and Sensor Cal Table.

The State column indicates if any calibration factor tables are currently selected. The **Sensor Tbls** screen is shown in [Figure 8- 141](#page-236-0).

**NOTE** You can also view which sensor table is being used by pressing the  $\frac{(\text{Channel})}{\text{total}}$ and Offset

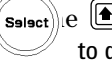

 $\mathbf{s}_{\text{select}}$ ) e  $\Box$  and  $\Box$  keys to highlight the **CF Table** setting field and press to display the table.

### **Procedure**

Select sensor calibration table as follows:

- **1** Press **Example 1 Press Sensor Cal Tables** .
- **2** Use the  $\blacksquare$  and  $\blacksquare$  keys to highlight one of the 20 table titles and press Table to highlight On.

| <b>RMT</b>                                                                                                    |                                                                                                    | <b>Sensor Tbls</b>                                                    |
|----------------------------------------------------------------------------------------------------|----------------------------------------------------------------------------------------------------|-----------------------------------------------------------------------|
| <b>Tbl Name</b>                                                                                                    | State Pts                                                                                                    |                                                                       |
| <b>DEFAULT</b><br>$\bf{0}$<br>8481A<br>1<br>$\overline{2}$<br>8482A<br>3<br>8483A<br>$\overline{\mathbf{4}}$<br>8481D<br>5<br>8485A<br>6<br><b>R8486A</b><br>7<br>Q8486A | $\overline{2}$<br>A<br>17<br>off<br>12<br>off<br>10<br>off<br>21<br>off<br>22<br>off<br>17<br>off<br>19<br>off | Edit<br><b>Table</b><br>A Table<br>off on<br><b>B</b> Table<br>Off On |
| 8<br><b>R8486D</b><br>$\overline{9}$<br>8487A                                                                                                    | 17<br>off<br>53<br>off                                                                                         | <b>Done</b><br>1 of 1                                                 |

<span id="page-236-0"></span>**Figure 8-141**Sensor table selected

**NOTE** When no data is contained in the highlighted table, the Table key is disabled (grayed out).

- **3** Press Done to complete the selection of the calibration factor table.
- 4 Press Done again to display the measurement screen. Figure 8-142 shows which offset table is selected.

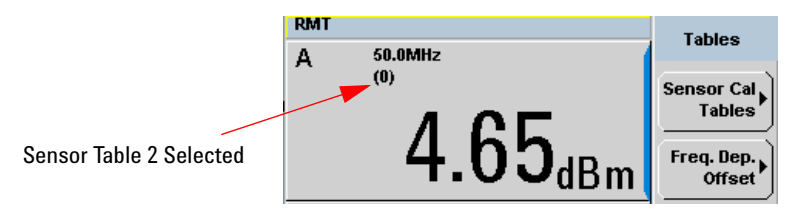

<span id="page-237-0"></span>**Figure 8-142**Frequency dependent offset indicator

 $S$ elect

- **5** To change the frequency, press  $\overline{\mathbf{C}}$  and use the **a** and **I** keys to highlight the **Frequency** field.
- **6** Press to display the **Frequency** pop-up window. Use the numeric keypad to enter the required value in the **Frequency** pop- up window.
- **7** To confirm your choice, press the appropriate unit softkey.
- **8** Connect the power sensor to the signal to be measured.
- **9** The corrected measurement result is now displayed.

**NOTE** If the measurement frequency does not correspond directly to a frequency in the sensor calibration table, the power meter calculates the calibration factor using linear interpolation.

> If you enter a frequency outside the frequency range defined in the sensor calibration table, the power meter uses the highest or lowest frequency point in the sensor calibration table to set the calibration factor.

 $\Rightarrow$ 

## **NOTE** When Single Numeric display mode is chosen, the frequency you entered and the

sensor table identifier is displayed in the upper window. Also, pressing  $\overbrace{\hspace{2.5cm}}^{\text{(Channe)}}$ displays the frequency you entered and calibration factor for each channel derived from the selected sensor tables. Offset

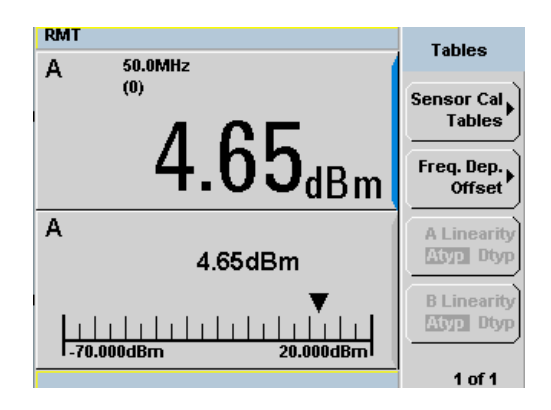

**Figure 8-143**Frequency/calibration table display

### **Editing/Generating Sensor Calibration Tables**

<span id="page-239-0"></span>**NOTE** Predefined sensor calbration factor table stored in power meter is not applicable for Keysight N8480 Series power sensors with Option CFT. Therefore, users are required to create a new sensor calibration table for the sensors when a sensor calibration table is needed.

> To help achieve the best accuracy in your measurement you can enter the values supplied for the sensors you are using by editing the installed sensor calibration tables or by generating your own custom tables.

> You cannot delete any of the 20 existing calibration tables or create any additional tables. However, you can edit or delete the content of each table. If you need another table you should edit and re- name one of the tables.Each calibration table can contain a maximum of 80 frequency points.

> To view the calibration tables currently stored in the power meter, press

 $\lbrack\!\lbrack$  System $\rbrack\!\rbrack$ , Tables, Sensor Cal Tables . The **Sensor Tbls** screen is displayed as shown in [Figure 8- 141](#page-236-0).

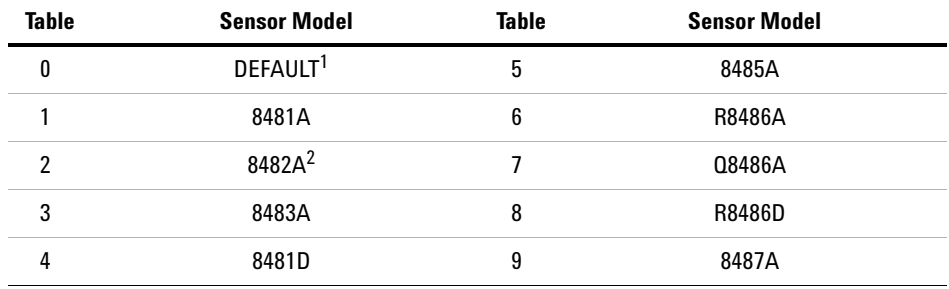

**Table 8-16** Installed power sensor models

 $1$  DEFAULT is a sensor calibration table where the reference calibration factor and calibration factors are 100%. This sensor calibration table can be used during the performance testing of the power meter.

 $2$  The Keysight 8482B and Keysight 8482H power sensors use the same data as the Keysight 8482A.

There are also ten sensor calibration tables named **CUSTOM\_0** through **CUSTOM\_9**. These tables do not contain any data when the power meter is shipped from the factory.

Editing frequency dependent offset tables requires the following steps:

- **1** Identify and select the table you want to edit
- **2** Rename the table
- **3** Enter the frequency and offset pairs
- **4** Save the table

### **Procedure**

First select the table you want to edit as follows:

**1** Press  $\leftarrow$ , Tables , Sensor Cal Tables to display the **Sensor Tbls** screen.

| <b>RMT</b>                                                                  |                                                                                                    |                                                                    |                                                                      | <b>Sensor Tbls</b>                                                                   |
|-----------------------------------------------------------------------------|----------------------------------------------------------------------------------------------------|--------------------------------------------------------------------|----------------------------------------------------------------------|--------------------------------------------------------------------------------------|
|                                                                             | <b>Tbl Name</b>                                                                                                  | State Pts                                                          |                                                                      |                                                                                      |
| 0<br>1<br>$\mathbf{2}$<br>3<br>$\overline{\bf{4}}$<br>5<br>6<br>7<br>8<br>9 | <b>DEFAULT</b><br>8481A<br>8482A<br>8483A<br>8481D<br>8485A<br><b>R8486A</b><br>Q8486A<br><b>R8486D</b><br>8487A | off<br>off<br>off<br>off<br>off<br>off<br>off<br>off<br>off<br>off | $\overline{2}$<br>17<br>12<br>10<br>21<br>22<br>17<br>19<br>17<br>53 | Edit<br><b>Table</b><br>A Table<br>Off On<br><b>B</b> Table<br>Off On<br><b>Done</b> |
|                                                                             |                                                                                                    |                                                                    |                                                                      | 1 of 1                                                                               |

**Figure 8-144**"Sensor Tbls" screen

**2** Choose the table you want to edit using the  $\Box$  and  $\Box$  keys. Press Edit Table to display the **Edit Cal** screen as shown in Figure 8-145.

| <b>RMT</b><br>8481A<br>Name: |                | <b>Edit Cal</b> |
|------------------------------|----------------|-----------------|
| Ref CF: 90.0%<br>Freq        | <b>Cal Fac</b> | Change          |
| 100.000MHz                   | 99.7%          |                 |
| 2.000GHz                     | 98.0%          | <b>Insert</b>   |
| 3.000GHz                     | 97.7%          |                 |
| <b>4.000GHz</b>              | 97.4%          |                 |
| 5.000GHz                     | 97.0%          | <b>Delete</b>   |
| <b>6.000GHz</b>              | 96.9%          |                 |
| 7.000GHz                     | 96.4%          |                 |
| 8.000GHz                     | 96.0%          | Done            |
|                              |                |                 |
|                              |                | 1 of 1          |

<span id="page-241-0"></span>**Figure 8-145**"Edit Cal" display

**3** Highlight the table title using the **c** and **c** keys. Press Change and use

the  $\textcircled{\tiny{\textbf{m}}}$ ,  $\textcircled{\tiny{\textbf{m}}}$  and  $\textcircled{\tiny{\textbf{m}}}$  keys to select and change the characters in the **Table Name** pop- up to create the name you want to use.

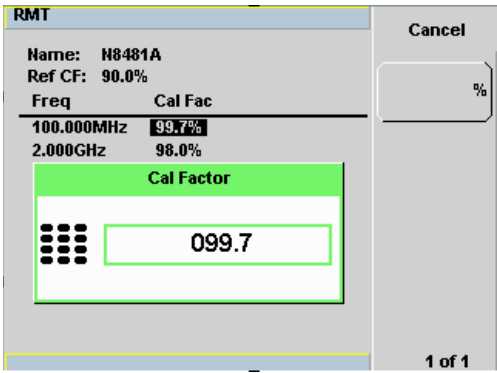

**Figure 8-146**Edit table title pop-up

- Pressing Insert Char adds a new character to the right of the selected character.
- Pressing **Delete Char** removes the selected character.

4 Press Enter to complete the entry.

**NOTE** A calibration factor in the range of 1 % to 150 % can be entered.

The following rules apply to naming sensor calibration tables:

- The name must consist of no more than 12 characters.
- All characters must be upper or lower case alphabetic characters, or numeric (0-9), or an underscore (\_).
- No other characters are allowed.
- No spaces are allowed in the name.

Enter (or edit) the frequency and cal factor pairs as follows:

- **1** Press Insert to add a new frequency value (or press Change to edit). Use the numeric keypad to enter the required value in the **Frequency** pop-up window. Complete the entry by pressing the **GHz**, MHz keys.
- **2** Enter the new cal factor value (or press Change to edit). Use the numeric keypad to enter the required value in the **Cal Factor** pop- up window. Complete the entry by pressing the  $%$  key.
- **3** Continue adding/editing values until you have entered all the data you require.
- 4 When you have finished editing the table press Done to save the table.

**NOTE** Ensure that the frequency points you use cover the frequency range of the signals you want to measure. If you measure a signal with a frequency outside the frequency range defined in the sensor calibration table, the power meter uses the highest or lowest frequency point in the sensor calibration table to calculate the offset

### **8 Using N8480 Series Power Sensors**

**THIS PAGE HAS BEEN INTENTIONALLY LEFT BLANK.**

# **9 Complementary Cumulative Distribution Function (CCDF)**

[Introduction 218](#page-245-0) [Setting the CCDF Table 219](#page-246-0)

This chapter describes the CCDF feature of the P-Series power meter.

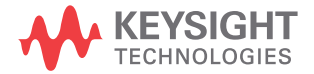

## <span id="page-245-0"></span>**Introduction**

Many of the present digitally modulated signals now look noise- like in the time and frequency domains. This means that statistical measurements of the signals can be a useful characterization. Power Complementary Cumulative Distribution Function (CCDF) curves characterize the higher level power statistics of a digitally modulated signal. The curves can be useful in determining design parameters for digital communication systems.

A CCDF curve is defined by how much time the waveform spends at or above a given power level. This is expressed in dB relative to the average power. A CCDF curve is a plot of relative power levels versus probability where the X-axis represents the dB above the average signal power, while the Y- axis represents the percent of time the signal spends at or above the power level specified by the X- axis.

The most important application of power CCDF curves is to specify, completely and without ambiguity, the power characteristics of the signals that will be mixed, amplified, and decoded in communication systems. For example, baseband DSP signal designers can completely specify the power characteristics of signals to the RF designers by using CCDF curves. This helps avoid costly errors at system integration time. Similarly, system manufacturers can avoid ambiguity by completely specifying the test signal parameters to their amplifier suppliers.

CCDF curves apply to many design applications. Some of these applications are:

- Visualizing the effects of modulation formats.
- Combining multiple signals via system's components (for example, amplifiers).
- Evaluating spread- spectrum systems.
- Designing and testing RF components.

## <span id="page-246-0"></span>**Setting the CCDF Table**

To view the CCDF table, press  $\overline{\phantom{a}}$ . In the CCDF table, you can view the data in 3 ways  **CCDF Table** - windowed, expanded and full screen. The CCDF table is shown in windowed format by default. However you can press  $\left[\Box \bullet \Xi \right]$  once for expanded format and twice for full-screen.  **Disp Type 1 of 2**

**NOTE** CCDF is only allowed in Free Run mode, it cannot be used in Triggered mode. CCDF is only applicable to P-Series wideband power sensors (N192xA family).

## **Windowed CCDF Table**

The CCDF table is shown in windowed format by default.

| <b>RMT</b>    |         |        |  | Disp Type                      |
|---------------|---------|--------|--|--------------------------------|
| A             | 10%     | 0.02dB |  |                                |
|               | 1%      | 0.04dB |  | <b>CCDF</b>                    |
|               | 0.1%    | 0.06dB |  | <b>Table</b>                   |
|               | 0.01%   | 0.07dB |  |                                |
|               | 0.001%  | 0.08dB |  | <b>CCDF</b>                    |
|               | 0.0001% | 0.09dB |  | <b>Trace</b>                   |
| No Sensor ChB |         |        |  |                                |
|               |         |        |  | $2$ of 2 $\blacktriangleright$ |

**Figure 9-147**CCDF table in windowed display

### **Expanded CCDF Table**

□↔⊟ Press  $\Box$  once for an expanded view of the CCDF table.

| <b>RMT</b> |                            |            |   | <b>CCDF</b>        |
|------------|----------------------------|------------|---|--------------------|
| A          |                            |            |   | <b>Table</b>       |
|            | 10%                        | 3.03dB     | Ł | <b>Statistical</b> |
|            | 1%                         | 3.14dB     |   | <b>Settings</b>    |
|            | 0.1%                       | 3.19dB     |   |                    |
|            | 0.01%                      | 3.22dB     |   |                    |
|            | 0.001%                     | 3.24dB     |   |                    |
|            | 0.0001%                    | 3.26dB     |   |                    |
|            | 0.00000<br>%               | : 3.295 dB |   |                    |
|            | $dB$ 0.000                 | :50.078%   |   |                    |
|            | Sample Count: 100M         |            |   |                    |
|            | <b>Elapsed Count: 100M</b> |            |   |                    |
|            |                            |            |   | 1 of 1             |

**Figure 9-148**CCDF table in expanded display

In expanded format, you are allowed to query the power (dB) and the probability (%) based on your input. You can also vary the sample count of the CCDF table.

To set the sample count, press Statistical Settings then Counts 100.0M. You can also set the mode to single or continuous. In single mode, the graph and table readings will stop refreshing after the desired elapsed count is acquired. In continuous mode, the graph and table readings will reset after each cycle of elapsed count.

The mode can be set by pressing Mode Single Cont.

**NOTE** The minimum elapsed count is 100 M, while the maximum is 10 G.

**NOTE** Statistical Settings can also be accessed in **Marker Ctrl** menu.

## **Full Screen CCDF Table**

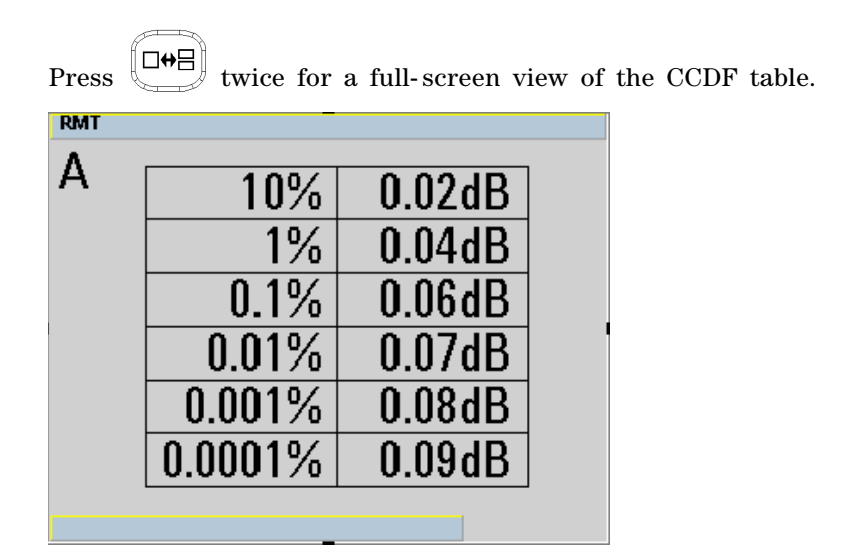

**Figure 9-149**CCDF table in full-screen display

## **Setting the CCDF Trace**

The CCDF Trace display allows you to view the CCDF traces for Channel A, Channel B, Gaussian and Reference. You can read the data by moving the markers on the trace. In addition, the difference between markers on Channel A, Channel B, Gaussian and Reference traces can be observed.

To view the CCDF trace, press  $\overline{\mathbb{C}}$ **Disp Type and CCDF Trace.** 

### **Step 1: Display the Trace**

• Press Trace Control, Trace Display and select the trace that you wish to display. The trace which is not selected is grayed out, as in [Figure 9- 150.](#page-249-0)

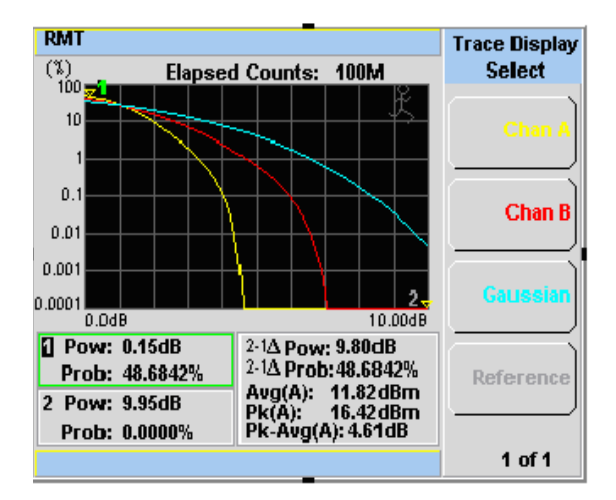

<span id="page-249-0"></span>**Figure 9-150**Trace Display Select control menu

**NOTE** Yellow - Channel A, Red - Channel B, Turquoise - Gaussian and Pink - Reference.

### **Step 2: Setting the Marker**

By using the marker, you can retrieve the data in between the limits of the X- axis that have been set.

- **•** Return to **Marker Ctrl** menu.
- Press | Marker Trace .
- Press  $\boxed{\triangle}$  and  $\boxed{\triangleright}$  to select Marker 1 or Marker 2.
- Press Chan A, Chan B, Gaussian, or Reference to select the trace that you wish the marker to be placed on.

**NOTE** Selected marker will have a green line outlining either Row 1 or Row 2.

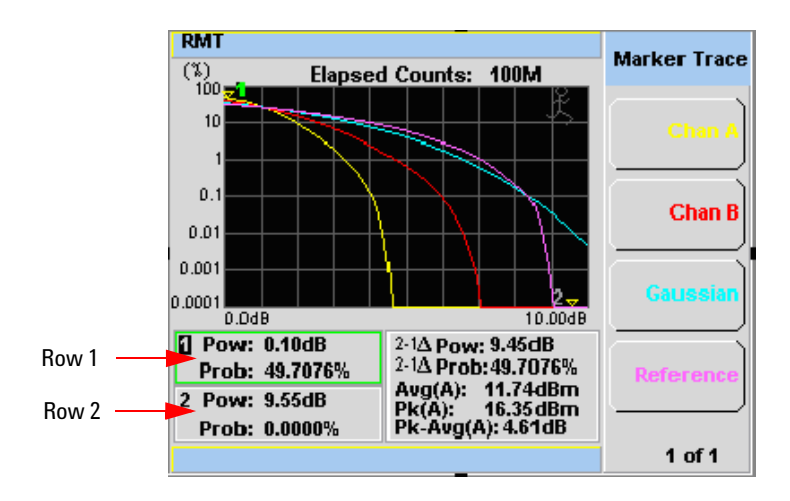

<span id="page-250-0"></span>**Figure 9-151**CCDF trace display with Marker Trace menu

- Prev/ • Press to return to the **Marker Ctrl** menu.
- Press Marker 12 to select the marker.
- Press  $\Box$  and  $\Box$  to move the marker to get to the required location.

While the marker is moving along the trace, the power (dB) and the probability (%) will be reflected at the lower left corner as shown in [Figure 9- 151.](#page-250-0) Row 1 shows the reading for Marker 1 while row 2 shows the reading for Marker 2. The lower right corner shows the delta reading for Marker 2- Marker 1, average measurement, peak measurement and the peak- to- average ratio for the respective channel that you have selected.

**NOTE** The alphabet in the parenthesis after Average, Peak and Peak-Average measurements represents: (A) - Channel A, (B) - Channel B, (G) - Gaussian, and (R) - Reference.

**NOTE** Press  $(\Box \Theta)$  once to view the displayed trace in full-screen.

**NOTE** Marker control menu is also accessible in the **Trace Control** menu.

### **Step 3: Setting the Scale/Div**

**•** You are allowed to optimize the view of the trace by setting the appropriate scale/div. The lowest limit is 0.1 dB while the highest limit is 50 dB. A warning message will appear if the lower or upper limit has been exceeded.
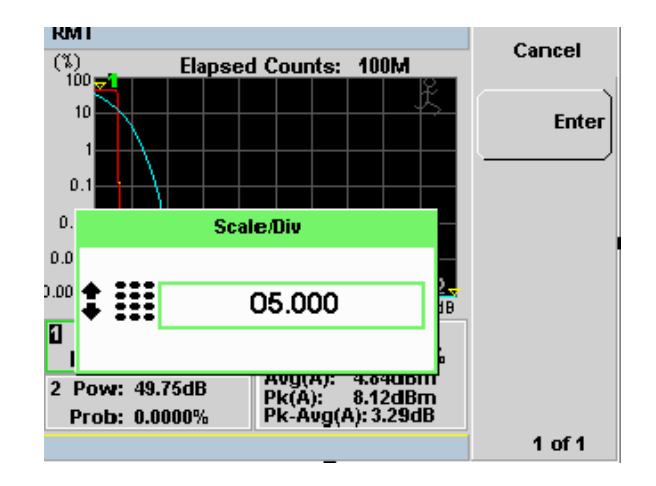

**Figure 9-152**Scale/Div pop-up

### **Step 4: Store the Trace for Reference**

- The function of Store to Reference is to save the trace of either Channel A or Channel B into the volatile memory of the power meter.
- Press Reference under the Trace Display menu to retrieve the stored trace.

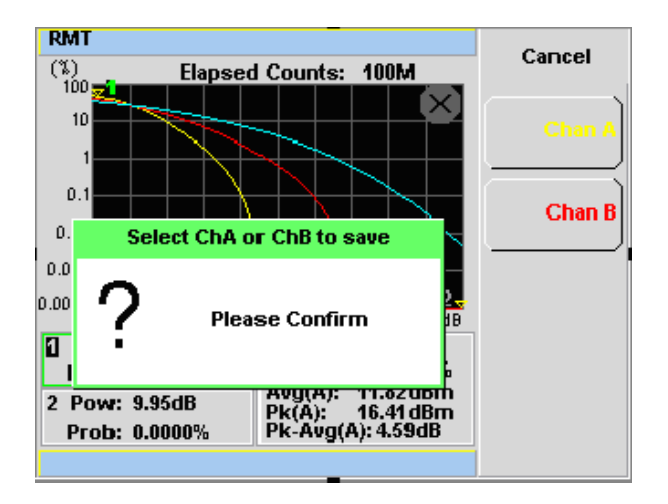

**Figure 9-153**Selection of CCDF trace to be stored as a reference trace

**N1911A/1912A P-Series Power Meters User's Guide**

# **10 Maintenance**

[Self Test 228](#page-255-0) [Error Messages 232](#page-259-0) [Operator Maintenance 243](#page-270-0) [Contacting Keysight Technologies 245](#page-272-0) [Erasing Memory Data 248](#page-275-0) [Returning Your Power Meter for Service 249](#page-276-0) [Keysight Sales and Service Offices 251](#page-278-0)

This chapter describes the built in tests, error messages and general maintenance.

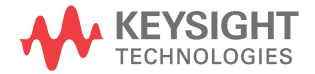

# <span id="page-255-0"></span>**Self Test**

The power meter has two self test modes:

- Power on self test occurs automatically when you turn on the power meter.
- Troubleshooting mode accessed via the front panel or remotely. The front panel softkey menu allows you to run individual tests, whereas the remote command runs a complete series of tests as listed in["Remote Testing" on page 230](#page-257-0).

# **Power On Self Test**

The power on self test is performed automatically when the power meter is turned on and takes approximately 10 seconds to complete.

As the power on self test occurs, the message **"Testing..."** appears next to the name of the test which is being performed. When each test is complete, the message **Testing...** is replaced by either the message **Passed** or **Failed**. If a failure occurs the message **Power- up H/W Err** appears. Any errors are also written to the error queue and can be examined in

the **Errors** screen by pressing (System) **Error List**

## **Front Panel Selection of Self Tests**

System **Press**  $\leq \qquad$ , **1 of 2**, **Service , Self Test** to access the **Self Test** menu consisting of the following:

- Instrument Self Test
- Keyboard
- Bitmaps Displays

# **Instrument Self Test**

If Self Test is selected, the following tests are run: (These are the same tests which are run using the \*TST? command.)

- Test Point Voltages
- Calibrator
- Fan
- Battery
- Channel Peak Path
- Channel CW Path
- Channel DAP Check

As each test takes place, the name of the test is listed on the screen. While a test is running, the message **Testing...** appears beside the name of the test. As each stage of the test is completed, the **Testing...** message is replaced by either **Passed** or **Failed**.

| <b>RMT</b>                 |                 | <b>Self Test</b> |
|----------------------------|-----------------|------------------|
| <b>TEST</b>                | <b>RESIII T</b> |                  |
| <b>Test Point Voltages</b> | Passed          |                  |
| Calibrator                 | Passed          |                  |
| Fan                        | Passed          |                  |
| Battery                    | Passed          |                  |
| <b>ChA Peak Path</b>       | Passed          |                  |
| <b>ChA CW Path</b>         | Passed          |                  |
| ChA DAP Check              | Passed          |                  |
| <b>ChB Peak Path</b>       | Passed          |                  |
| <b>ChB CW Path</b>         | Passed          |                  |
| <b>ChB DAP Check</b>       | Passed          | Done             |
|                            |                 |                  |
|                            |                 |                  |
|                            |                 |                  |

**Figure 10-154**Self test complete

When the test is complete, the result is displayed. Press Done to return to the **Service** menu.

If the self test failed, information about the failure is displayed on the screen.

### <span id="page-257-0"></span>**Remote Testing**

To invoke the remote self test, the IEEE 488.1 compliant standard command, \*TST? is used. This command runs a full self test and returns one of the following codes:

- 0 no tests failed
- 1 one or more tests failed

The remote self test consists of the following tests:

The communications assembly is tested implicitly, in that the command will not be accepted or return a result unless the remote interface is functioning correctly.

Refer to ["Test Descriptions" on page 230](#page-257-1) if you require a description of each individual test.

When the \*TST? command is executed, the screen is cleared. As each test takes place, the name of the test is listed on the screen. While a test is running, the message **Testing...** appears beside the name of the test. As each stage of the test is completed, the message **Testing...** is replaced by either the message **Passed** or **Failed**.

### <span id="page-257-1"></span>**Test Descriptions**

This section specifies what is actually checked by each of the tests. Some of the tests may only be applicable to one method of invocation (for example, from the front panel). If this is the case, it is specified in the test description. Most of the tests have an associated error message which is added to the error queue if the test fails. The exception to this is the bitmap display test. Refer to ["Error Messages" on page 232](#page-259-0) for more details.

#### **Fan**

This test confirms that the internal cooling fan is operating.

#### <span id="page-257-2"></span>**Calibrator**

The reference calibrator is turned on (indicated by the POWER REF LED)

and measured internally. A pass or fail result is returned.

### <span id="page-258-0"></span>**Display**

Three tests are available for the display: the display assembly, display RAM and bitmap display.

A read/write is performed on the display RAM. If the value which is written is read back correctly, a pass is recorded, otherwise a fail is recorded.

The liquid crystal display/ light emitting diode (LCD/LED) control circuits are tested by making separate voltage measurements via the multiplexer and digital signal processor. If the expected voltages are measured, a pass is recorded, otherwise a fail is recorded. The three circuits tested are the LCD contrast control, the LED brightness control, and the display temperature sensing diode.

# <span id="page-259-0"></span>**Error Messages**

# **Introduction**

This section contains information about error messages. It explains how to read the power meter's error queue and lists all error messages and their probable causes.

When there is a hardware related problem, for example, a power sensor overload, the error message is displayed on the status line at the top of the display. In addition, the errors are also written to the error queue. If there are any errors in the error queue the front panel error indicator is displayed as shown in [Figure 10- 155](#page-259-1).

Other errors can also be generated when the power meter is being operated over the remote interface. These errors also display the error indicator and are written to the error queue.

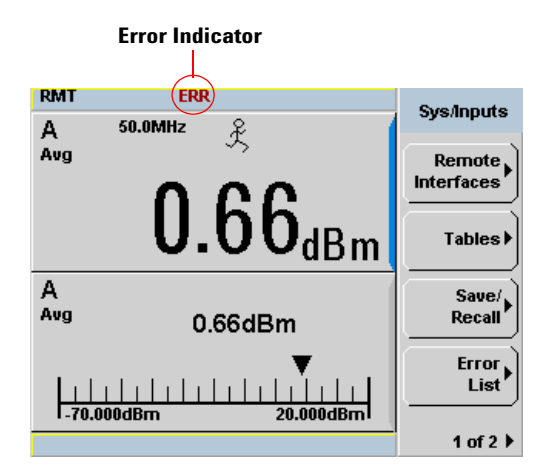

<span id="page-259-1"></span>**Figure 10-155**Error indicator position

To read the error queue from the front panel:

• Press **1.** The service **Press** is the scroll **Press** is the scroll **1. 1. 1. Service F Error List and** use **Next to scroll** through each error message.

To read the error queue from the remote interface use:

• the SYSTem:ERRor? command.

Error queue messages have the following format:

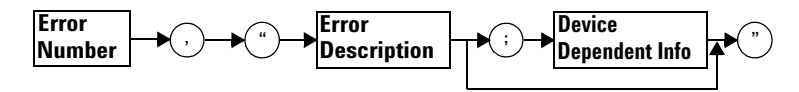

Error Queue Message

For example, –330, "Self- test Failed;Battery Fault".

Errors are retrieved in a first in first out (FIFO) order. If more than 30 errors occur, the error queue overflows and the last error in the queue is replaced with error –350, "Queue Overflow". Any time the queue overflows the most recent error is discarded.

When the errors are read they are removed from the error queue. This opens a position at the end of the queue for a new error message, if one is subsequently detected. When all errors have been read from the queue, further error queries return +0, "No errors".

To delete all the errors in the queue from the front panel press:

• Press , , , and use . **1 of 2 Service Error List Clear Errors**

To delete all the errors in the queue remotely use:

• the \*CLS (clear status) command.

The error queue is also cleared when the instrument power has been switched off.

# **Error Message List**

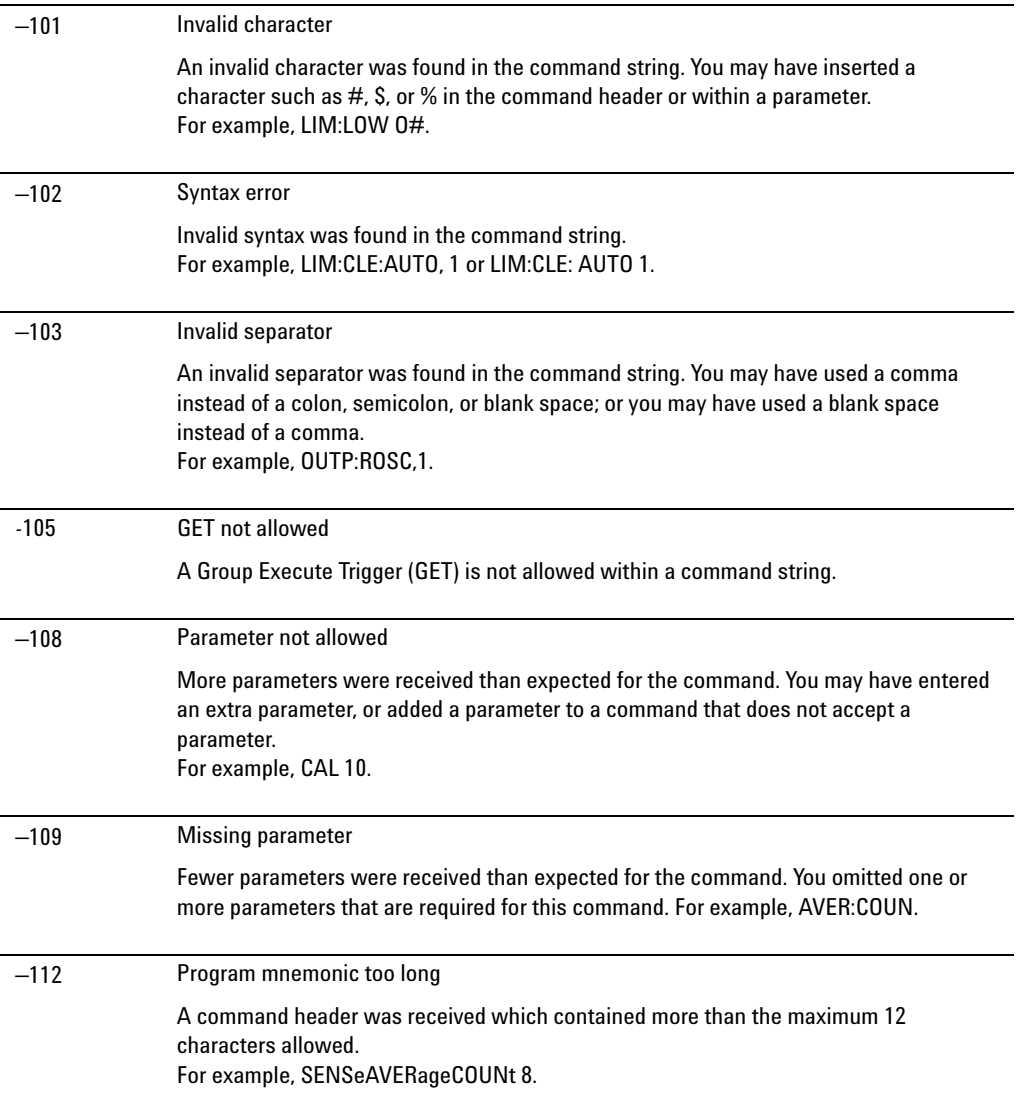

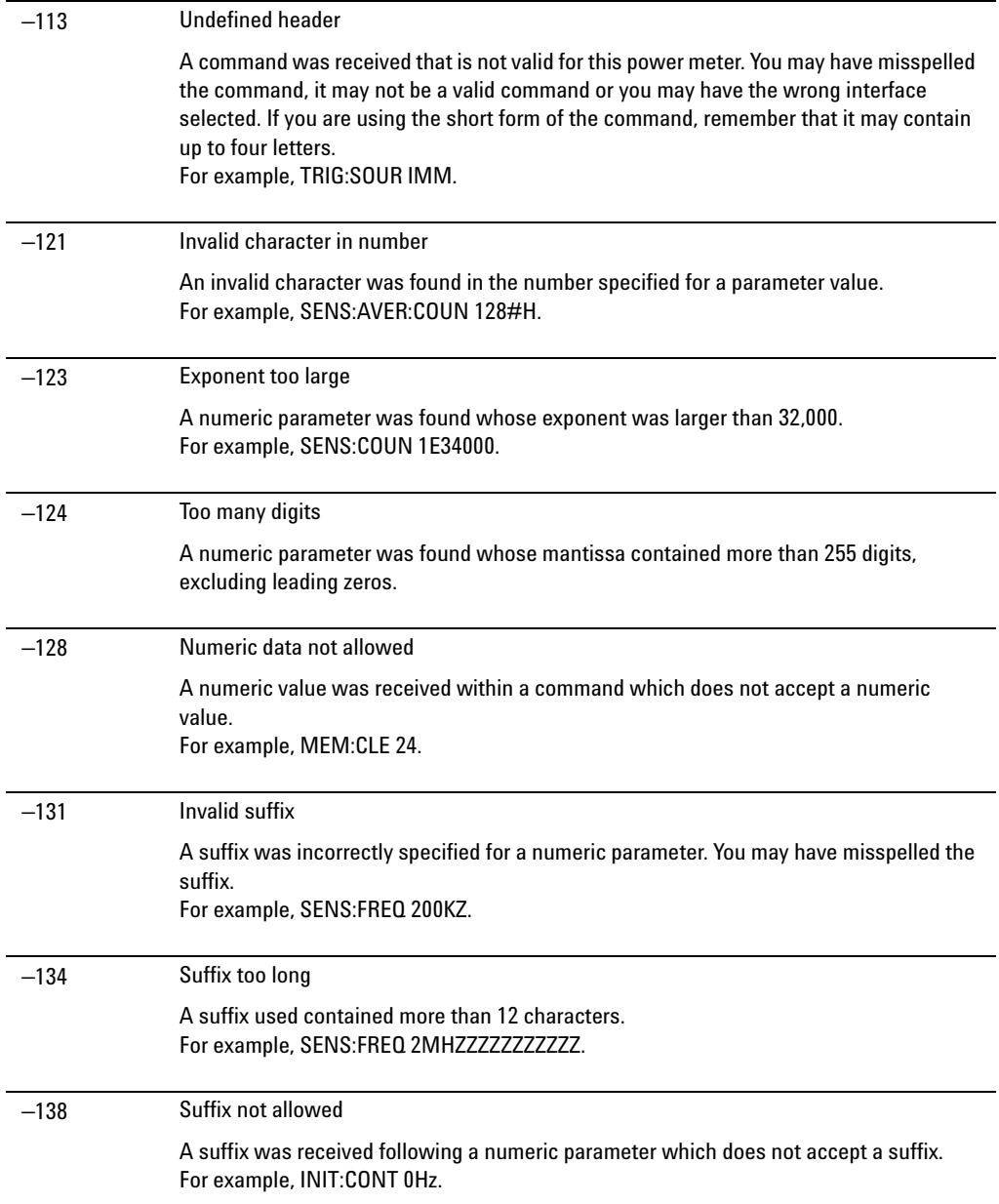

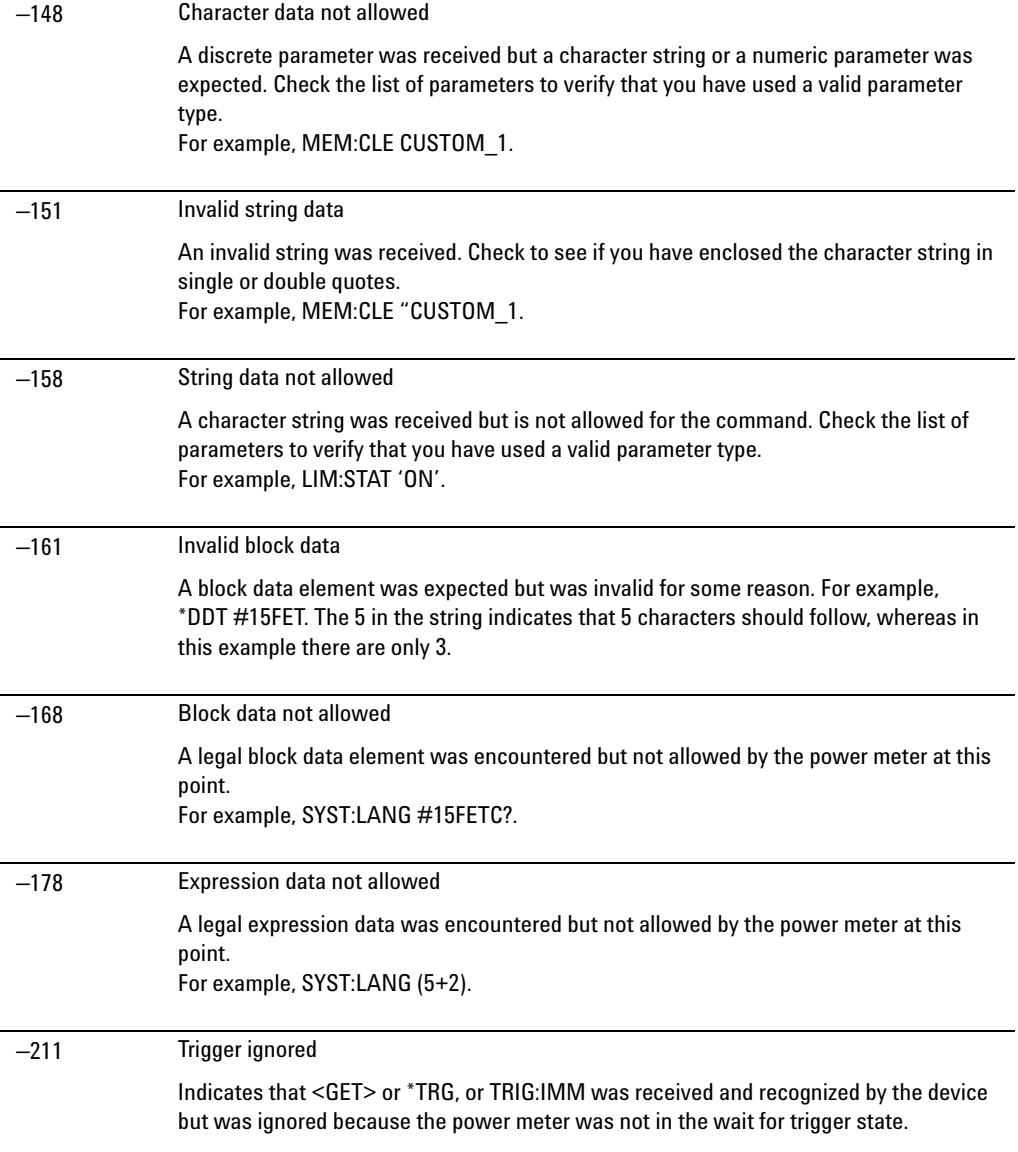

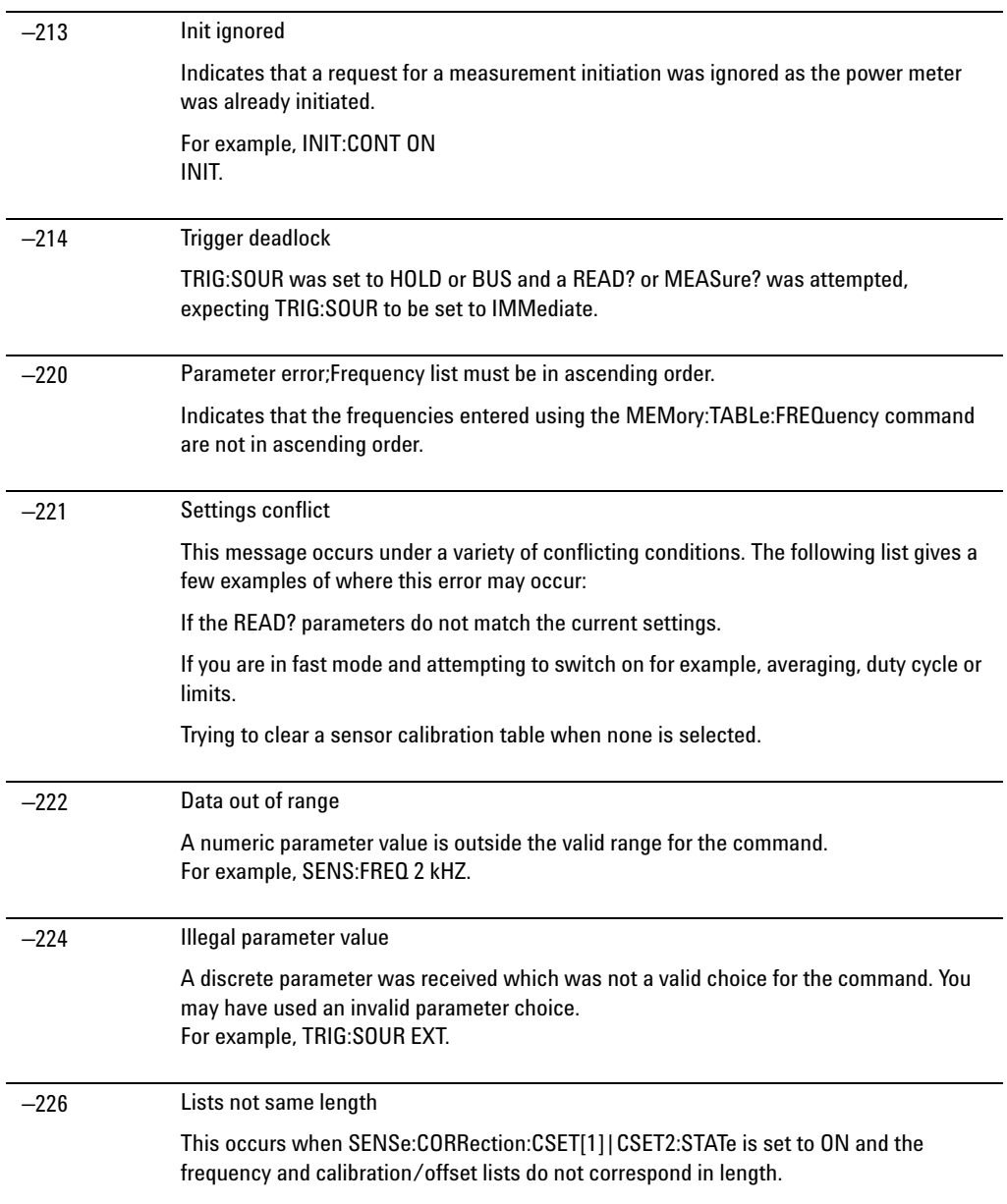

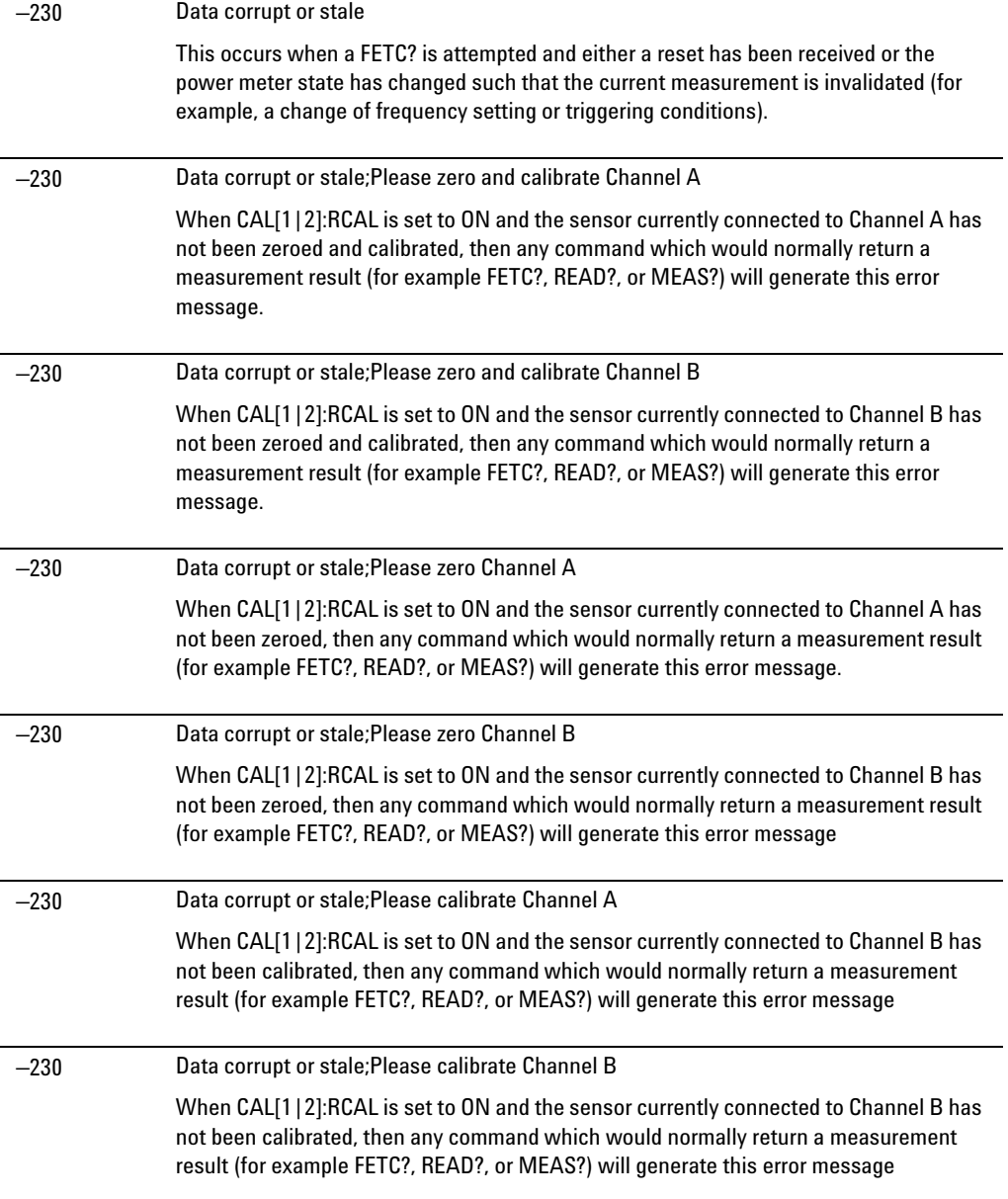

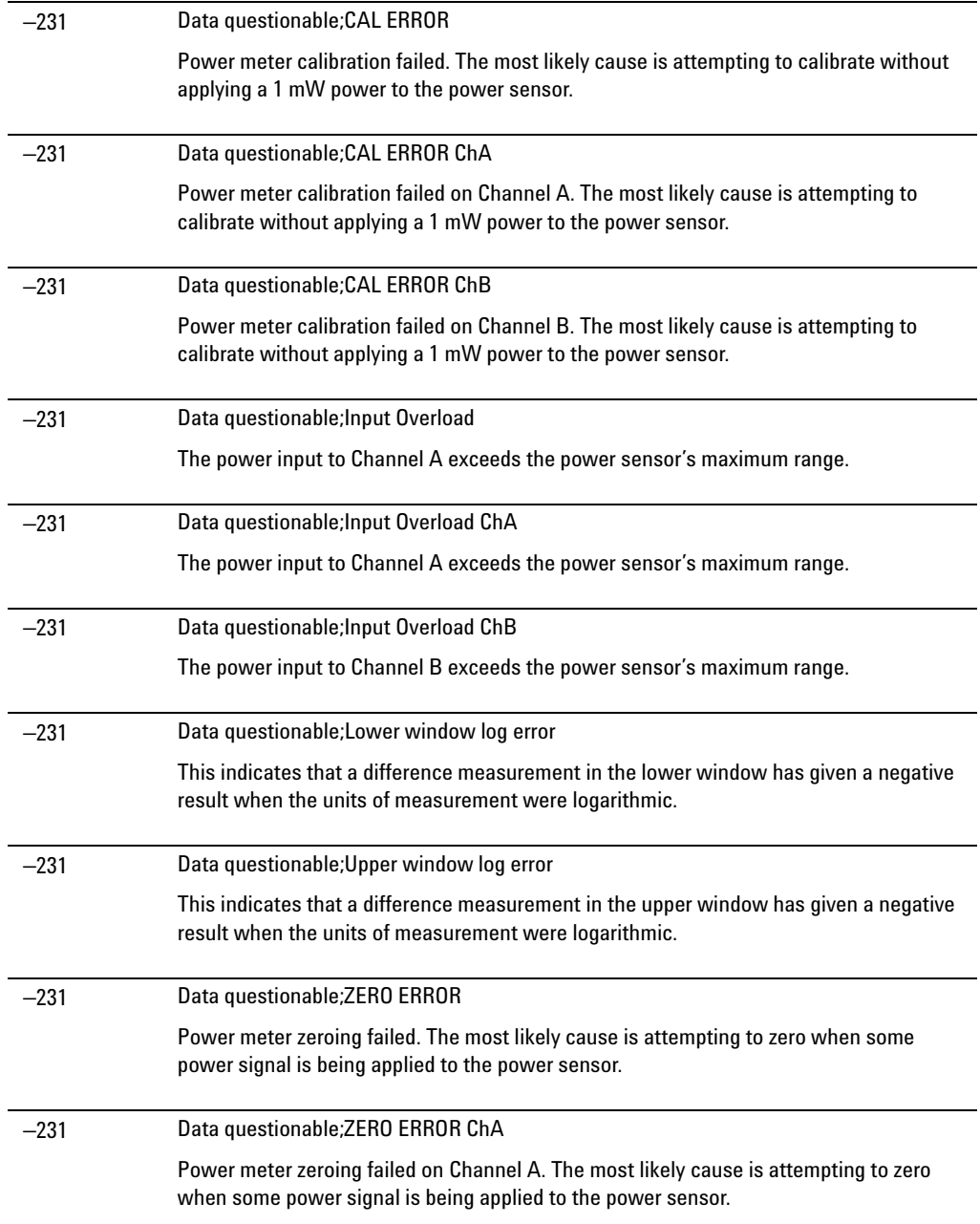

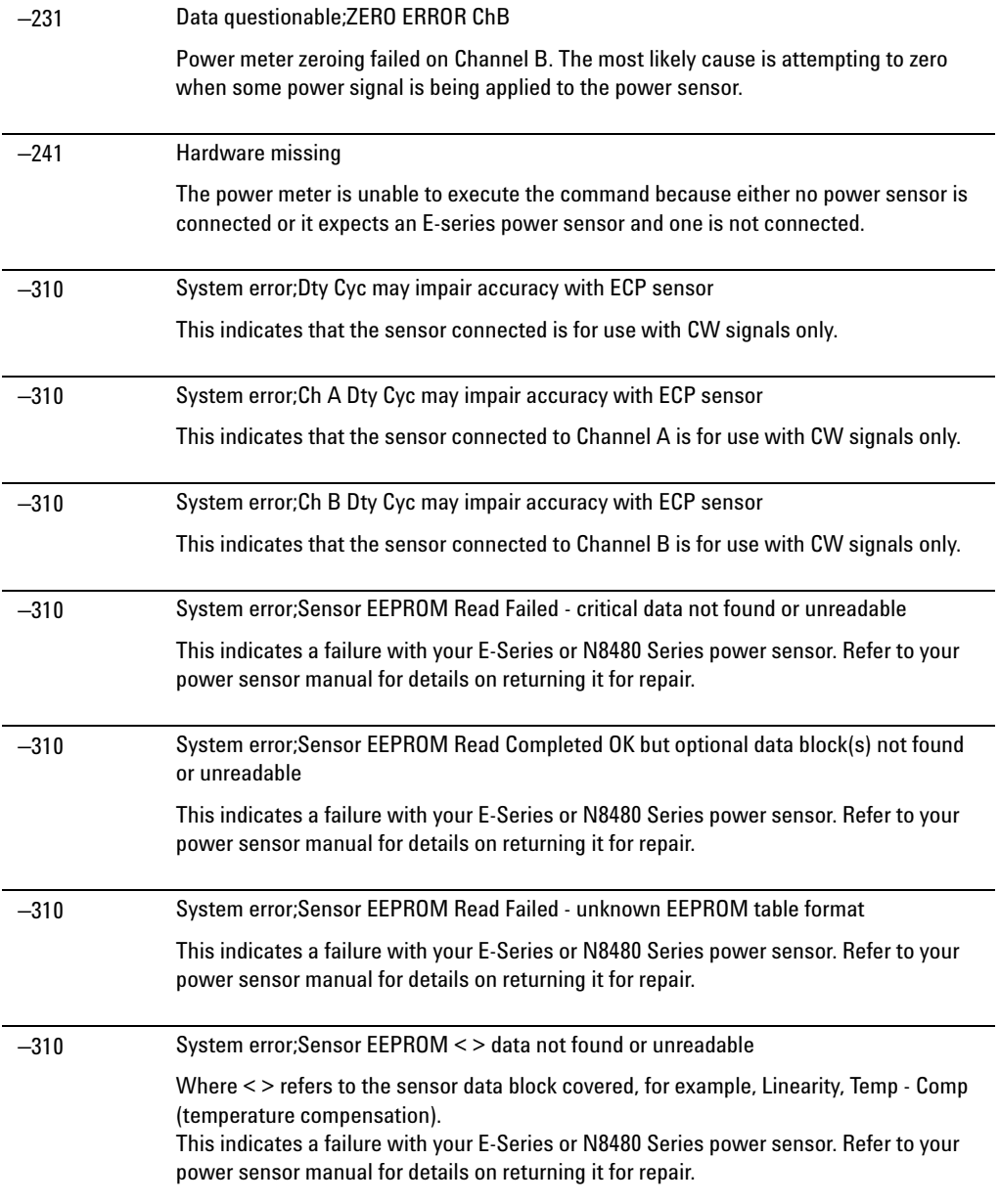

### **Maintenance 10**

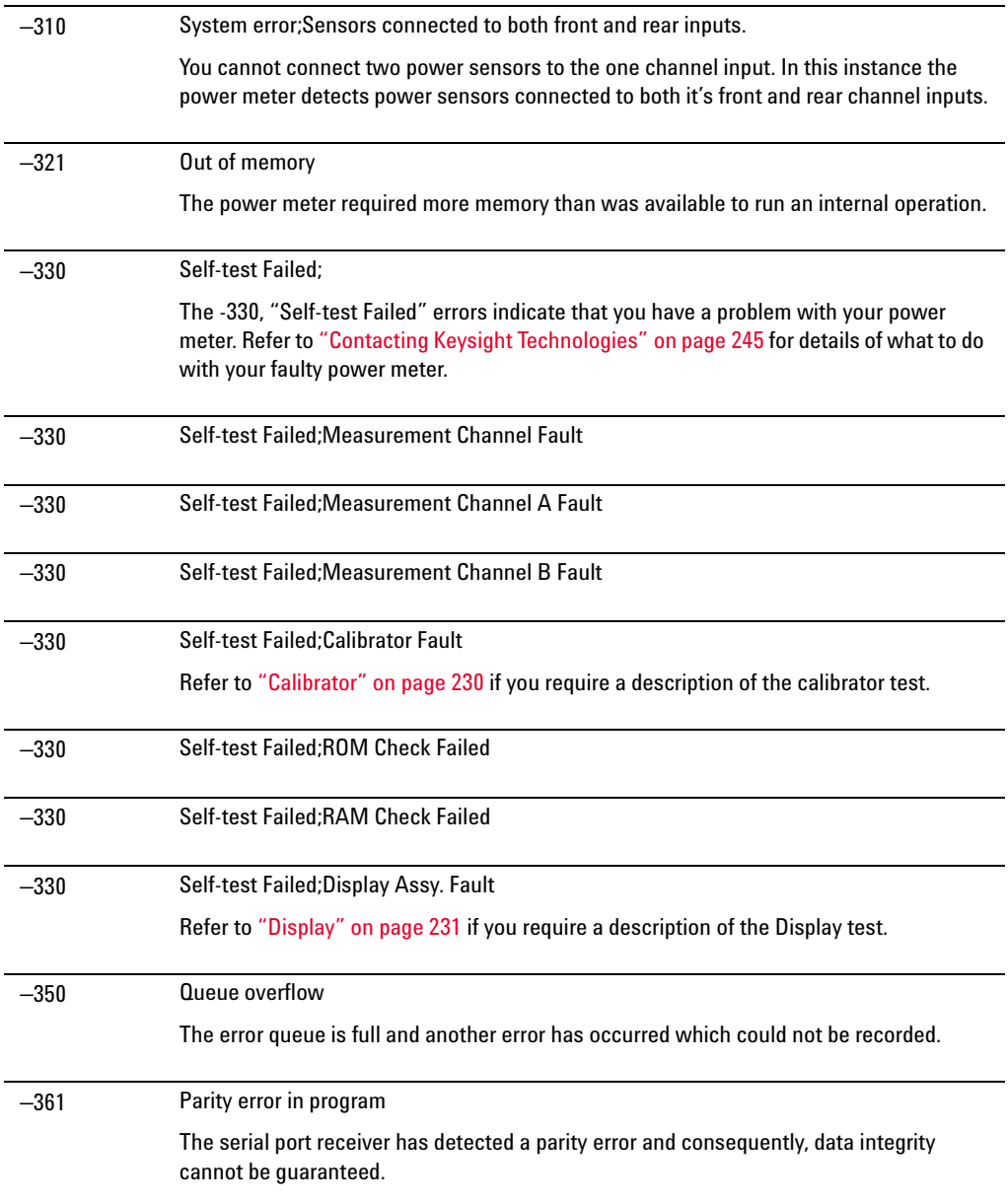

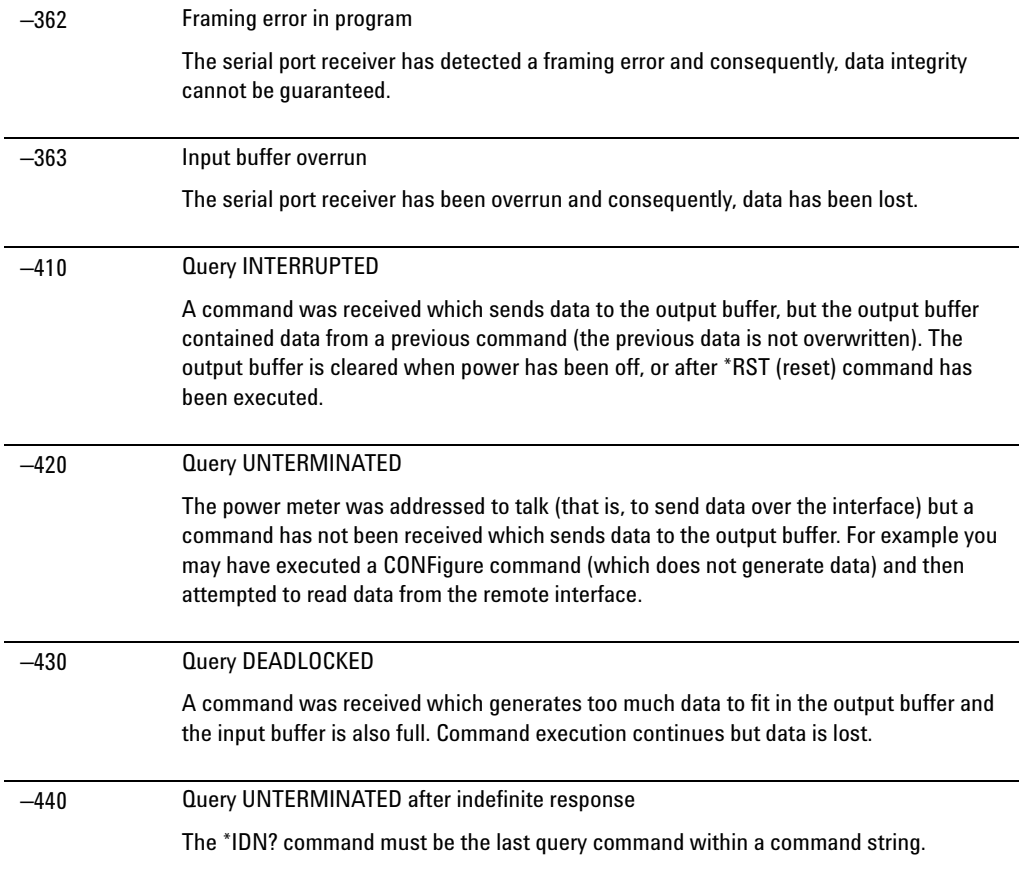

# <span id="page-270-0"></span>**Operator Maintenance**

This section describes how to replace the power line fuse and clean the power meter. If you need additional information about replacing parts or repairing the power meter, refer to the *P- Series Power Meter Service Guide*.

To clean the power meter, disconnect its supply power and wipe with a damp cloth only.

The power line fuse is located within the power meter's fuse holder assembly on the rear panel. For all voltages the power meter uses a 250 V, F3.15 AH, 20 mm fast blow fuse with high breaking capacity (Keysight part number 2110- 0957).

**NOTE** The power meter also has an internal fuse. If you suspect that this fuse needs to be replaced, it must be done by trained service personnel. Please refer to ["Returning Your](#page-276-0)  [Power Meter for Service" on page 249.](#page-276-0)

### **Replacing the Power Line Fuse**

- **1** Slide the fuse holder assembly from the rear panel as shown in [Figure 10- 156](#page-271-0).
- **2** Install the correct fuse in the "In line" position as shown in [Figure 10- 156](#page-271-0). (A spare fuse can be stored in the fuse holder assembly.)
- **3** Replace the fuse holder assembly in the rear panel.

### **10 Maintenance**

<span id="page-271-0"></span>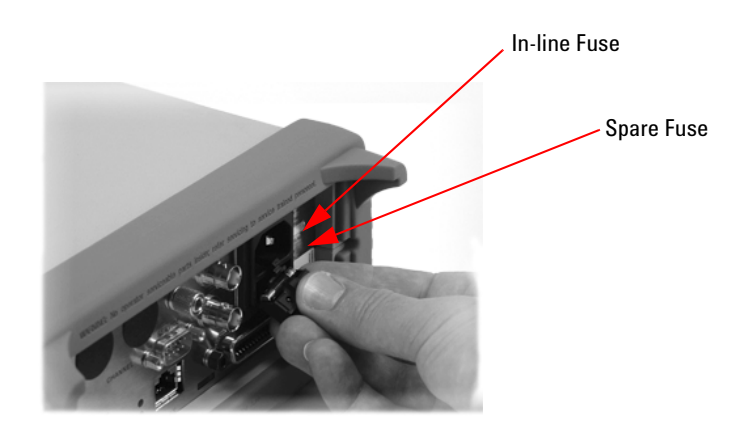

**Figure 10-156**Replacing the fuse

# <span id="page-272-0"></span>**Contacting Keysight Technologies**

This section details what to do if you have a problem with your power meter.

If you have a problem with your power meter, first refer to the section ["Before calling Keysight Technologies".](#page-272-1) This chapter contains a checklist that will help identify some of the most common problems.

If you wish to contact Keysight Technologies about any aspect of the power meter, from service problems to ordering information, refer to ["Keysight Sales and Service Offices" on page 251](#page-278-0).

If you wish to return the power meter to Keysight Technologies refer to ["Returning Your Power Meter for Service" on page 249](#page-276-0).

## <span id="page-272-1"></span>**Before calling Keysight Technologies**

Before calling Keysight Technologies or returning the power meter for service, please make the checks listed in ["Check the Basics" on page 245.](#page-272-2) If you still have a problem, please read the warranty printed at the front of this guide. If your power meter is covered by a separate maintenance agreement, please be familiar with the terms.

Keysight Technologies offers several maintenance plans to service your power meter after warranty expiration. Call your Keysight Technologies Sales and Service Center for full details.

If the power meter becomes faulty and you wish to return the faulty instrument, follow the description on how to return the faulty instrument in the section ["Contacting Keysight Technologies" on page 245](#page-272-0).

## <span id="page-272-2"></span>**Check the Basics**

Problems can be solved by repeating what was being performed when the problem occurred. A few minutes spent in performing these simple checks may eliminate time spent waiting for instrument repair. Before calling Keysight Technologies or returning the power meter for service, please make the following checks:

- Check that the line socket has power.
- Check that the power meter is plugged into the proper ac power source.
- Check that the power meter is switched on.
- Check that the line fuse is in working condition.
- Check that the other equipment, cables, and connectors are connected properly and operating correctly.
- Check the equipment settings in the procedure that was being used when the problem occurred.
- Check that the test being performed and the expected results are within the specifications and capabilities of the power meter.
- Check the power meter display for error messages.
- Check operation by performing the self tests.
- Check with a different power sensor.

# **Instrument serial numbers**

Keysight Technologies makes frequent improvements to its products to enhance their performance, usability and reliability. Keysight Technologies service personnel have access to complete records of design changes for each instrument. The information is based on the serial number and option designation of each power meter.

Whenever you contact Keysight Technologies about your power meter have a complete serial number available. This ensures you obtain the most complete and accurate service information. The serial number can be obtained by:

- interrogating the power meter over the remote interface using the \*IDN? command.
- from the front panel by pressing

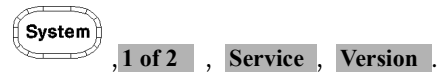

• from the serial number label.

The serial number label is attached to the rear of each Keysight Technologies instrument. This label has two instrument identification entries. The first provides the instruments serial number and the second provides the identification number for each option built into the instrument.

The serial number is divided into two parts: the prefix (two letters and the first four numbers), and the suffix (the last four numbers).

- The prefix letters indicate the country of manufacture. This code is based on the ISO international country code standard, and is used to designate the specific country of manufacture for the individual product. The same product number could be manufactured in two different countries. In this case the individual product serial numbers would reflect different country of manufacture codes. The prefix also consists of four numbers. This is a code identifying the date of the last major design change.
- The suffix indicates an alpha numeric code which is used to ensure unique identification of each product throughout Keysight Technologies.

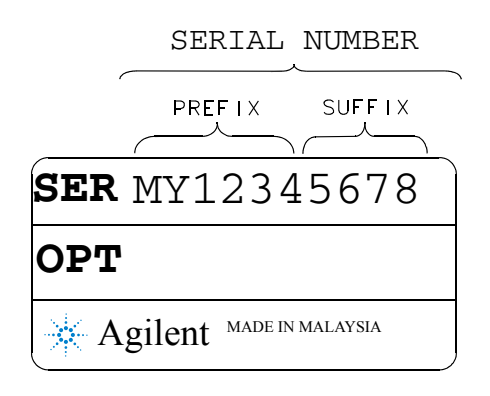

# <span id="page-275-0"></span>**Erasing Memory Data**

If you need to erase the P- Series power meter's memory, for example, before you return it to Keysight Technologies for repair or calibration, of all data stored in it.

The memory data erased includes the save/recall states and power on last states.

The following procedure explains how to do this.

- 1. Press the  $\left(\frac{\text{System}}{\text{key}}\right)$  key.
- 2. Press 1 of 2.
- 3. Press Service.
- 4. Press Secure Erase.
- 5. If you are sure, press the **Confirm** key.
- 6. A pop- up appears, as shown in [Figure 10- 157](#page-275-1) informing you of the status of the procedure.

<span id="page-275-1"></span>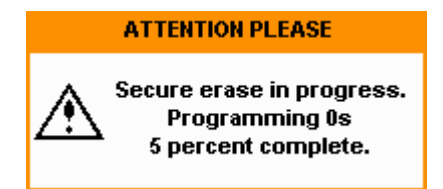

**Figure 10-157**Secure erase status pop-up

# <span id="page-276-0"></span>**Returning Your Power Meter for Service**

Use the information in this section if you need to return your power meter to Keysight Technologies.

## **Packaging the Power Meter for Shipment**

Use the following steps to package the power meter for shipment to Keysight Technologies for service:

- **•** Fill in a blue service tag (available at the end of this guide) and attach it to the power meter. Please be as specific as possible about the nature of the problem. Send a copy of any or all of the following information:
	- **•** Any error messages that appeared on the power meter display.
	- **•** Any information on the performance of the power meter.

**CAUTION** Power meter damage can result from using packaging materials other than those specified. Never use styrene pellets in any shape as packaging materials. They do not adequately cushion the power meter or prevent it from shifting in the carton. Styrene pellets cause power meter damage by generating static electricity and by lodging in the rear panel.

- Use the original packaging materials or a strong shipping container that is made of double- walled, corrugated cardboard with 159 kg (350 lb) bursting strength. The carton must be both large enough and strong enough to accommodate the power meter and allow at least 3 to 4 inches on all sides of the power meter for packing material.
- Surround the power meter with at least 3 to 4 inches of packing material, or enough to prevent the power meter from moving in the carton. If packing foam is not available, the best alternative is SD- 240 Air Cap TM from Sealed Air Corporation (Commerce, CA 90001). Air Cap looks like a plastic sheet covered with 1- 1/4 inch air filled bubbles. Use the pink Air Cap to reduce static electricity. Wrap the power meter several times in the material to both protect the power meter and prevent it from moving in the carton.
- Seal the shipping container securely with strong nylon adhesive tape.
- Mark the shipping container "FRAGILE, HANDLE WITH CARE" to ensure careful handling.
- Retain copies of all shipping papers.

# <span id="page-278-0"></span>**Keysight Sales and Service Offices**

In any correspondence or telephone conversations, refer to the power meter by its model number and full serial number. With this information, the Keysight representative can quickly determine whether your unit is still within its warranty period.

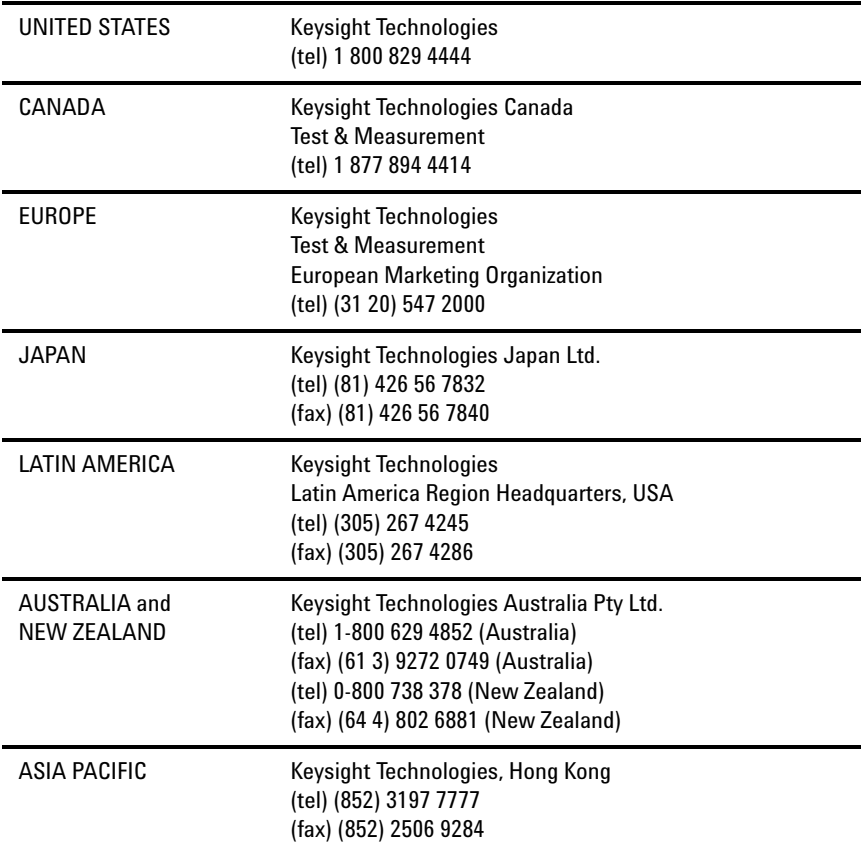

Or visit Keysight's Website at [http://www.keysight.com/find/assist.](http://www.keysight.com/find/assist)

### **10 Maintenance**

**THIS PAGE HAS BEEN INTENTIONALLY LEFT BLANK.**

# **11 Specifications and Characteristics**

[Introduction 254](#page-281-0) [Power Meter Specifications 256](#page-283-0) [Measurement Characteristics 259](#page-286-0) [Rear Panel Inputs and Output Connections 262](#page-289-0) [1 mW Power Reference 263](#page-290-0) [Environmental Conditions 264](#page-291-0) [Physical Characteristics 265](#page-292-0) [Regulatory Information 266](#page-293-0) [System Specifications and Characteristics 267](#page-294-0)

This chapter describes the specifications and characteristics of your P-Series power meter.

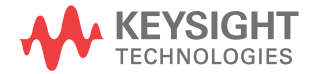

# <span id="page-281-0"></span>**Introduction**

This chapter details the P- Series power meters's specifications and supplemental characteristics. Information contained in this chapter refers to operation with P- Series wideband power sensors.

# **Specification Definitions**

There are two types of product specifications:

- Warranted specifications
- Characteristic specifications

### **Warranted specifications**

Warranted specifications are covered by the product warranty and apply over  $0^{\circ}$ C to 55  $^{\circ}$ C, unless otherwise noted. Warranted specifications include Measurement Uncertainty calculated with 95 % confidence.

### **Characteristic specifications**

Characteristic specifications are not warranted. They describe product performance that is useful in the application of the power sensors by giving typical, but non- warranted performance parameters. These characteristics are shown in *italics* or denoted as "*typical*", "*nominal*" or "*approximate*".

Characteristic information is representative of the product. In many cases, it may also be supplemental to a warranted specification. Characteristic specifications are not verified on all power sensors. The types of characteristic specifications can be placed in two groups:

• The first group of characteristic types describes 'attributes' common to all products of a given model or option.

Examples of characteristics that describe 'attributes' are product weight, and 50  $\Omega$  input Type-N connector. In these examples product weight is an *approximate* value and a 50  $\Omega$  input is *nominal*. These two terms are most widely used when describing a product's 'attributes'.

• The second group of characteristic types describes 'statistically' the aggregate performance of the population of products.

These characteristics describe the expected behavior of the population of products. They do not guarantee the performance of any individual product. No measurement uncertainty value is accounted for in the specification. These specifications are referred to as *typical*.

### **Conditions**

The power meter and sensor meet its specifications when:

- Stored for a minimum of two hours at a stable temperature within the operating temperature range, and turned on for at least 30 minutes.
- The power meter and power sensor are within their recommended calibration periods.
- Used in accordance to the information provided in the power meter's user's guide.

#### **Measurement uncertainties**

For information on measurement uncertainty calculations, refer to Keysight AN 1449- 1 to Keysight AN 1449- 4 "Fundamentals of RF and Microwave Power Measurements", Literature Number 5988- 9213EN to 5988- 9216EN.

# <span id="page-283-0"></span>**Power Meter Specifications**

# **Number of Channels**

- N1911A P-Series power meter, single channel
- N1912A P- Series power meter, dual channel

# **Frequency Range**

- N1921A P-Series wideband power sensor, 50 MHz to 18 GHz
- N1922A P-Series wideband power sensor, 50 MHz to 40 GHz

# **Dynamic Range**

- $-35$  dBm to  $+20$  dBm ( $> 500$  MHz)
- $-30$  dBm to  $+20$  dBm (50 MHz  $-500$  MHz)

### **Measurements**

The following Power measurements are provided with free- run or time gated definition.

- Average
- Peak
- Minimum
- Peak-to-Average

Time parameter measurements of pulse rise time, fall time, pulse width, time to positive occurrence, time to negative occurrence, pulse repetitive frequency and duty cycle are also provided.

# **Power Sensors Compatibility**

P- Series power meters are compatible with all Keysight P- Series wideband power sensors.

The P- Series power meters also operates with N8480 Series power sensors and the existing 8480 Series and E- Series (E4410, E9300, and E9320) ranges of power sensors. $<sup>1</sup>$ </sup>

# **Meter Uncertainty**

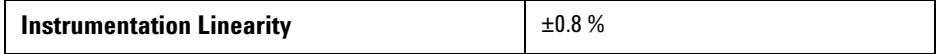

# **Average Power Measurement Accuracy2**

- N1921A:  $\leq t$  0.2 dB or  $\pm 4.5$  %
- N1922A:  $\leq \pm 0.3$  dB or  $\pm 6.7$  %

<sup>1</sup> For specifications when using an 8480, N8480 Series and E-Series sensors (except E9320A range), refer to Lit Number 5965-6382E. For specifications when using an E932XA sensors, refer to Lit Number 5980-1469E.

 $^2$  Specification is valid over  $-15$  to +20 dBm, and a frequency range 0.5 to 10 GHz, DUT Max. SWR < 1.27 for the N1921A, and a frequency range 0.5 to 40 GHz, DUT Max. SWR < 1.2 for the N1922A. Averaging set to 32, in Free Run mode.

# **Remote Programming**

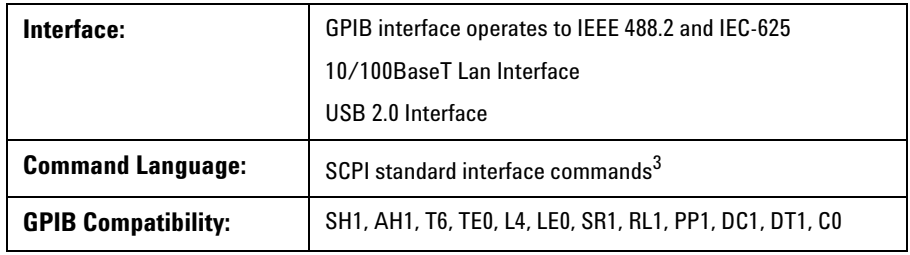

3 The P-Series power meters are not compatible with the 436A, 437B, or the 438A power meter command sets.

# **Timebase**

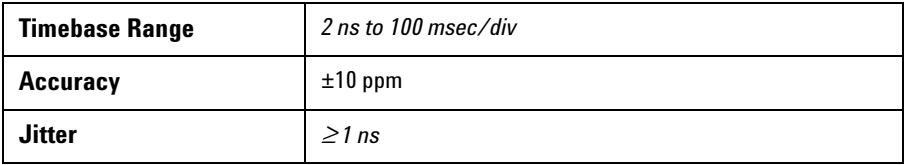

# **Bandwidth**

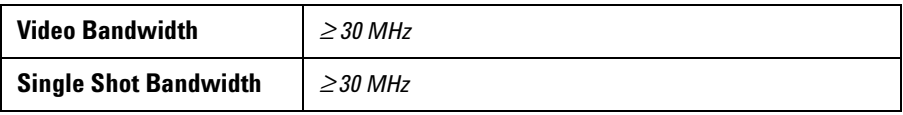

**NOTE** The video bandwidth represents the ability of the power sensor and meter to follow the power envelope of the input signal. The power envelope of the input signal is, in some cases, determined by the signal's modulation bandwidth, hence, video bandwidth is sometimes referred to as modulation bandwidth.

# <span id="page-286-0"></span>**Measurement Characteristics**

# **Trigger**

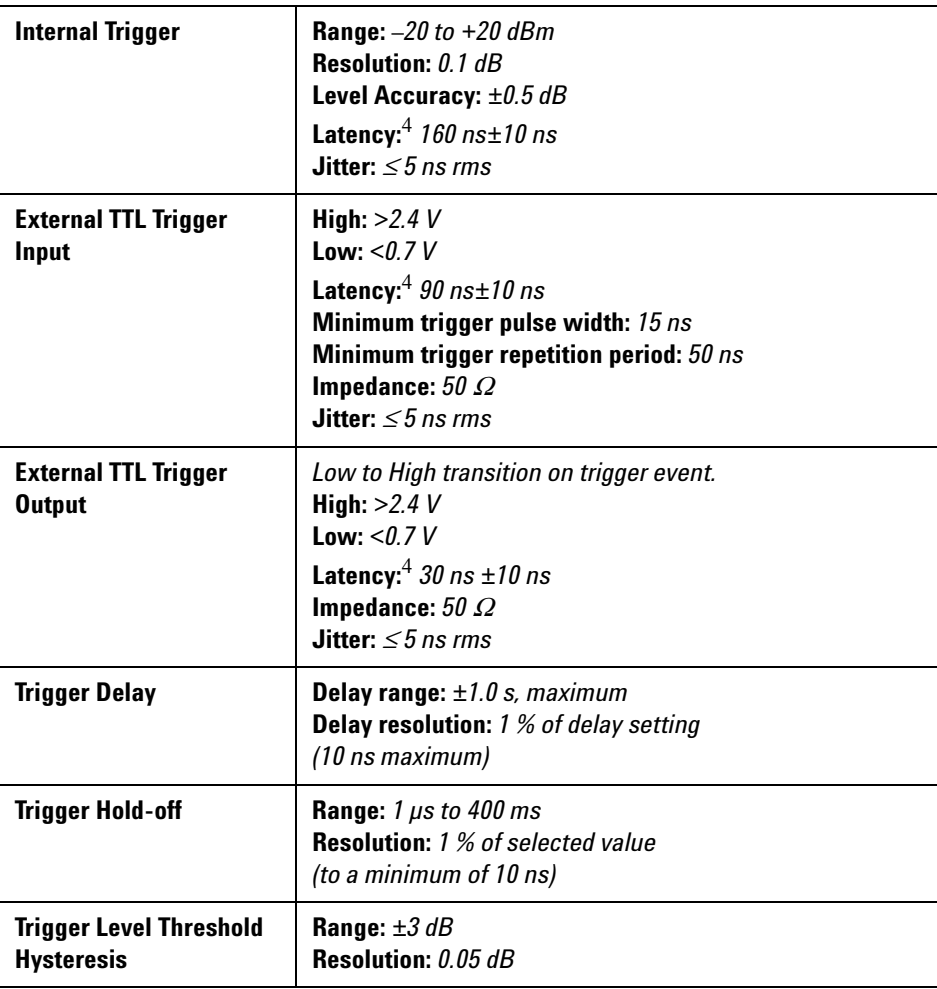

4 Latency is defined as the delay between the applied RF crossing the trigger level and the power meter switching into the triggered state.

# **Measurement Speed**

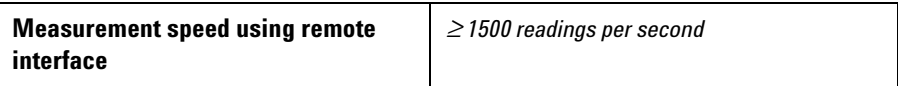

# **Pulse Characteristic**

These pulse characteristics are only applicable when a P- Series wideband sensor is used.

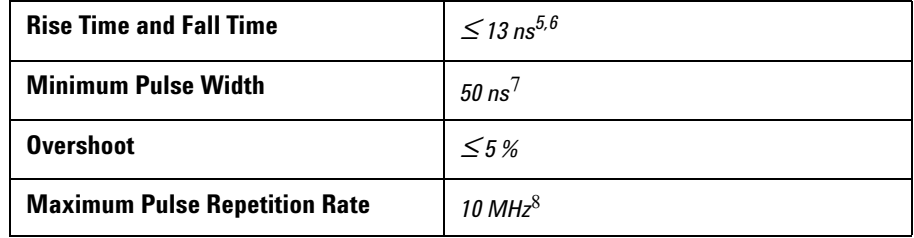

 $5$  Applies to frequencies >500 MHz (See [Figure 11-158\)](#page-288-0).

6 Applies only when **Off** is selected for video bandwidth.

7 The **Minimum Pulse Width** is the recommended minimum pulse width viewable on the power meter, where power measurements are meaningful and accurate, but not warranted.

<sup>8</sup> Based on 10 samples per period.

# **Maximum Sample Rate and Capture Length**

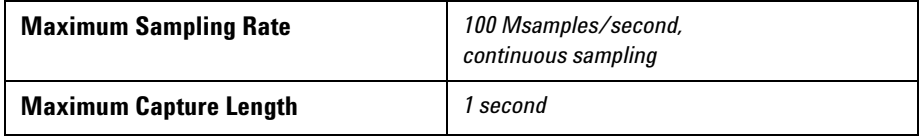
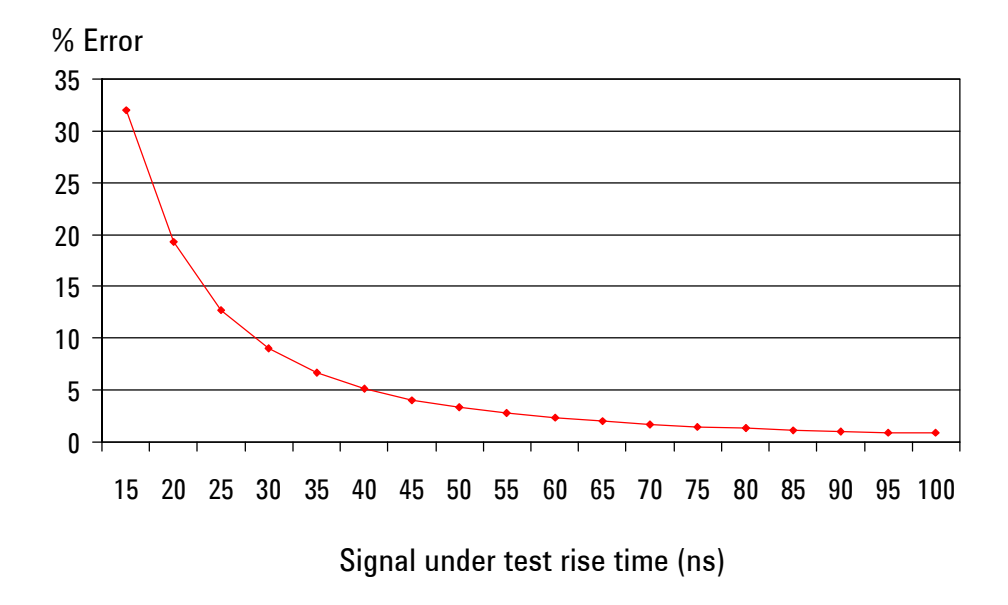

**Figure 11-158**Measured rise time percentage error versus signal under test rise time

Although the rise time specification is  $\leq 13$  ns, this does not mean that the P- Series meter and sensor combination can accurately measure a signal with a known rise time of 13 ns. The measured rise time is the root sum of the squares (RSS) of the signal under test rise time and the system rise time (13 ns).

 $\sqrt{ \left( \left( \widetilde{SignalUnderTestRiseTime} \right)^2 + \left( \widetilde{SystemRiseTime} \right)^2 \right) }$ 

( ) *MeasuredRiseTime SignalUnderTestRiseTime* –  $(Signal UnderTestRiseTime) \times 100$ 

# **Rear Panel Inputs and Output Connections**

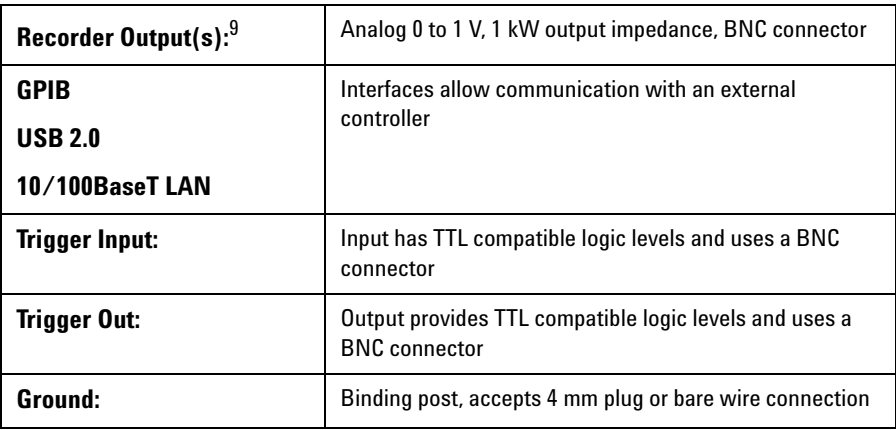

 $9$  Two recorder outputs are available on the dual channel N1912A P-Series power meter.

## **Line Power**

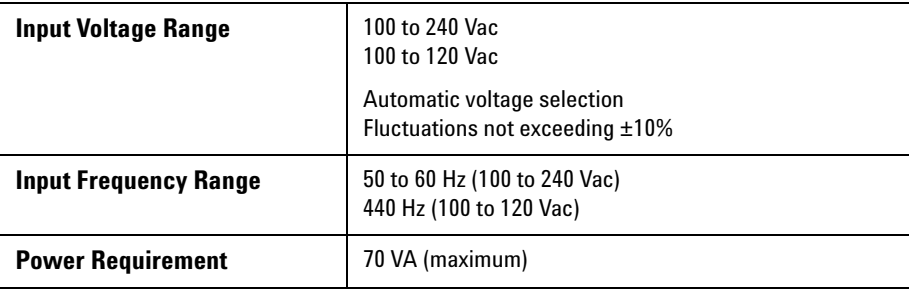

## **1 mW Power Reference**

**NOTE** The *1mW Power Reference* is provided for calibration of the E-Series, 8480 Series and the **NOTE** NORE Although the series and the Reference is provided for calibration of the E-Series, 8480 Series and the N8480 Series power sensors. The P-Series sensors are automatically calibrated, hence, do not need this power reference for calibration.

> The accuracy of the power meter's 1 mW is utmost important as it serves as the reference for subsequent measurements to be performed. You are advised to perform a service check by either referring to the performance test procedure described in the *Service Guide* (*Chapter 2: 1 mW Power Reference Level Test*) or a quick check with reference to another power meter (of similar model) by using a compatible power sensor.

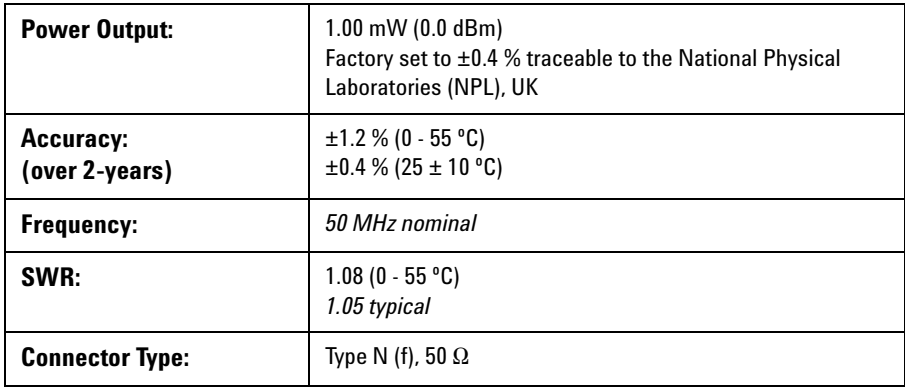

# **Environmental Conditions**

## **General**

Complies with the requirements of the EMC Directive 89/336/EEC.

## **Operating Environment**

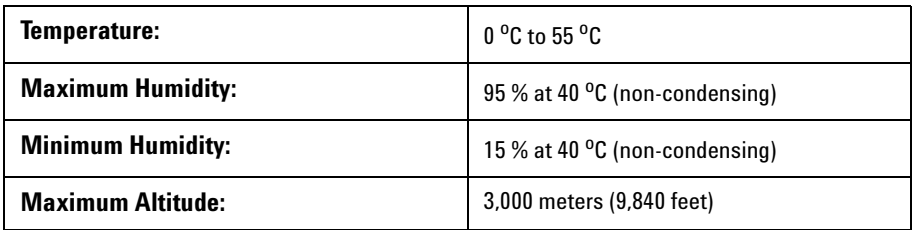

## **Storage Conditions**

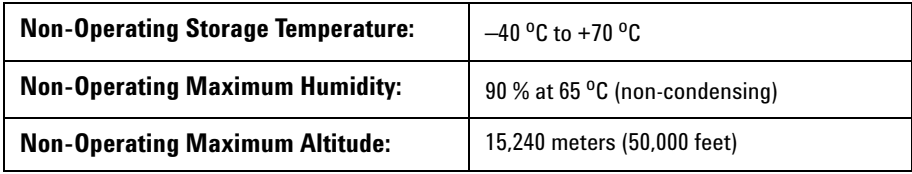

# **Physical Characteristics**

## **Dimensions**

The following dimensions exclude front and rear panel protrusions:

• 88.5 mm H x 212.6 mm W x 348.3 mm D (3.5 in x 8.5 in x 13.7 in)

## **Weight**

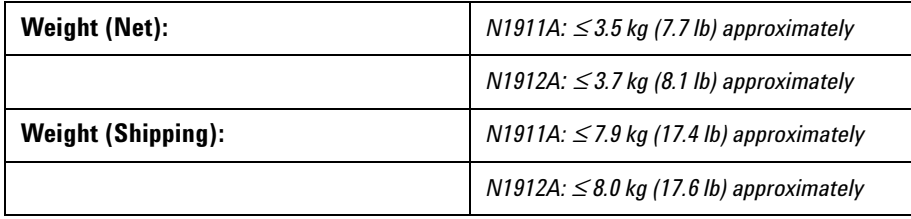

## **Regulatory Information**

#### **Electromagnetic Compatibility**

This product complies with the protection requirements of European Council Directive 89/336/EEC for Electromagnetic Compatibility (EMC).

The conformity assessment requirements have been met using the technical construction file route to compliance, using EMC test specifications EN 55011:1991 (Group 1, Class A) and EN 50082- 1:1992. In order to preserve the EMC performance of the product, any cable which becomes worn or damaged must be replaced with the same type and specification.

The product also meets the following EMC standards:

- **•** IEC 61326- 1:2005/EN61326- 1:2006
- **•** CISPR11:2003/EN55011:2007, Group 1 Class A
- **•** Canada: ICES/NMB- 001:Issue 4, June 2006
- **•** Australia/New Zealand: AS/NZS CISPR 11:2004

### **Product Safety**

This product conforms to the requirements of the following safety standards:

- **•** IEC 61010- 1:2010/EN 61010- 1:2010 (3rd Edition)
- **•** Canada: CAN/CSA- C22.2 No. 61010- 1- 12
- **•** USA: ANSI/UL 61010- 1 (3rd Edition)

#### **Low Voltage Directive**

This product conforms to the requirements of European Council Directive 73/23/EEC.

## **System Specifications and Characteristics**

The video bandwidth in the meter can be set to High, Medium, Low and Off. The video bandwidths stated in the table below are not the 3 dB bandwidths, as the video bandwidths are corrected for optimal flatness (except the Off filter). Refer to [Figure 11- 159](#page-295-0) for information on the flatness response of the High, Medium, Low and Off filters. The Off video bandwidth setting provides the warranted rise time and fall time specification and is the recommended setting for minimizing overshoot on pulse signals.

## **Rise Time, Fall Time, and Overshoot versus Video Bandwidth Settings**

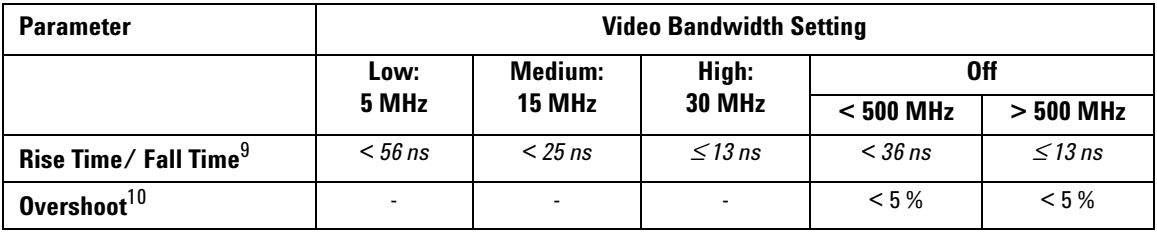

 $^9$  Specified as 10 % to 90 % for rise time and 90 % to 10 % for fall time on a 0 dBm pulse.

 $10$  Specified as the overshoot relative to the settled pulse top power.

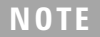

**NOTE** For option 107 (10 m cable), add 5 ns to the rise time and fall time specifications.

## **Characteristic Peak Flatness**

The peak flatness is the flatness of a peak- to- average ratio measurement for various tone- separations for an equal magnitude two- tone RF input. [Figure 11- 159](#page-295-0) refers to the relative error in peak- to- average ratio measurements as the tone separation is varied. The measurements were performed at –10 dBm with power sensors with 1.5 m cable lengths.

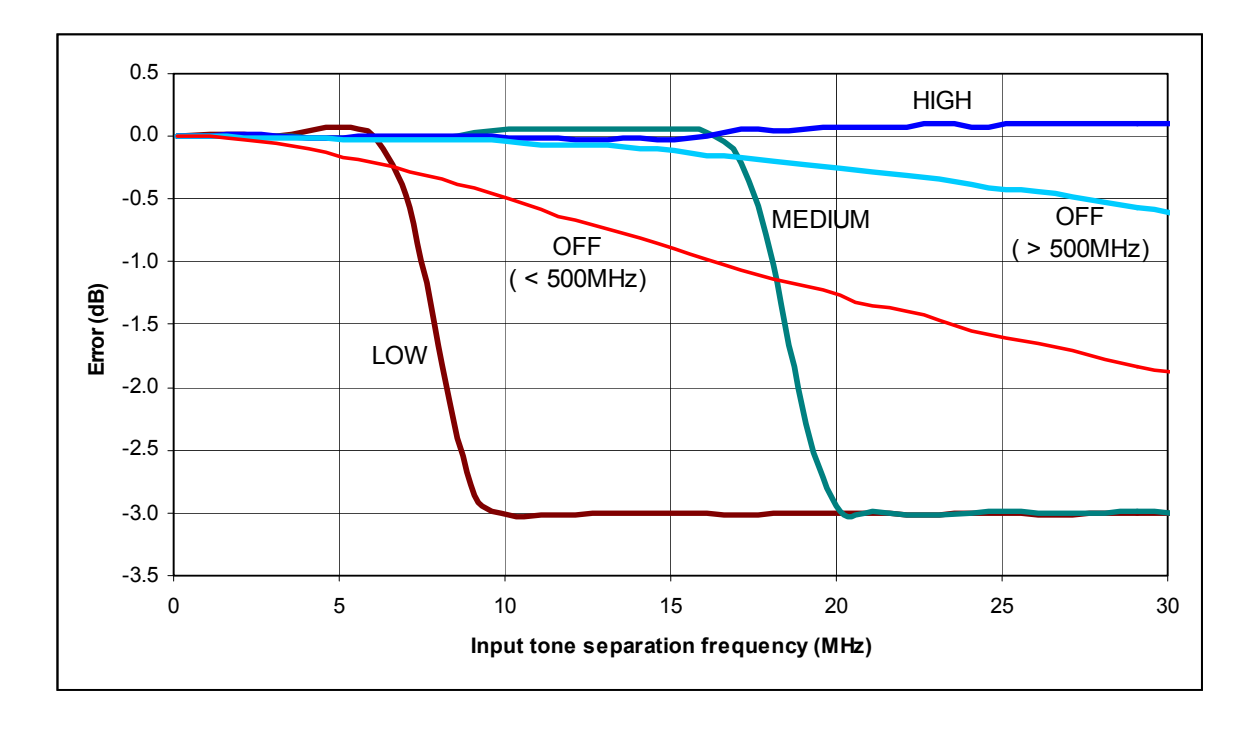

<span id="page-295-0"></span>**Figure 11-159**P-Series sensor error in peak-to-average measurements for a two-tone input

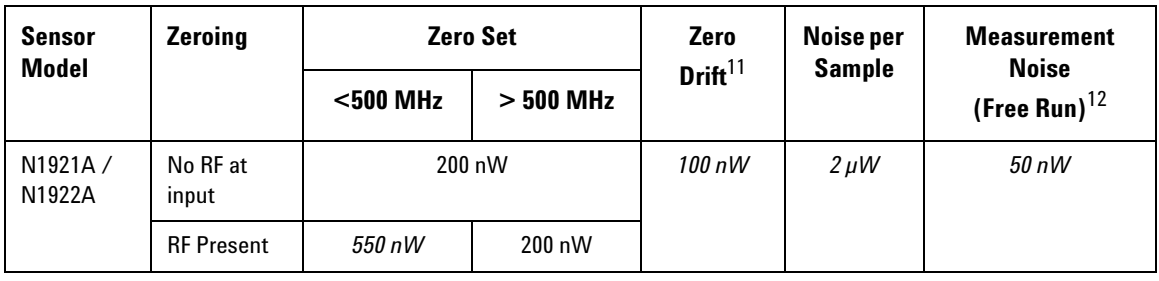

## **Noise and Drift**

 $11$  Within 1 hour after a zero, at a constant temperature, after 24 hour warm-up of the power meter. This component can be disregarded with Auto-zero mode set to ON.

 $12$  Measured over a one-minute interval, at a constant temperature, two standard deviations, with averaging set to 1.

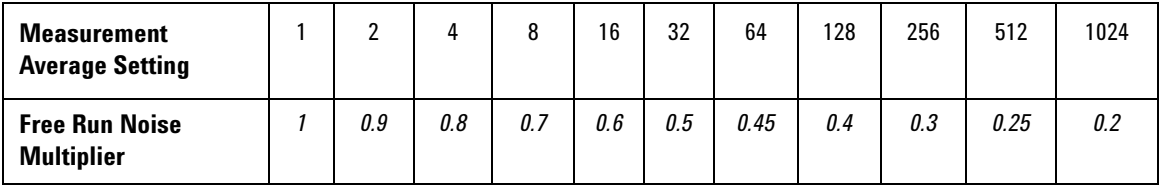

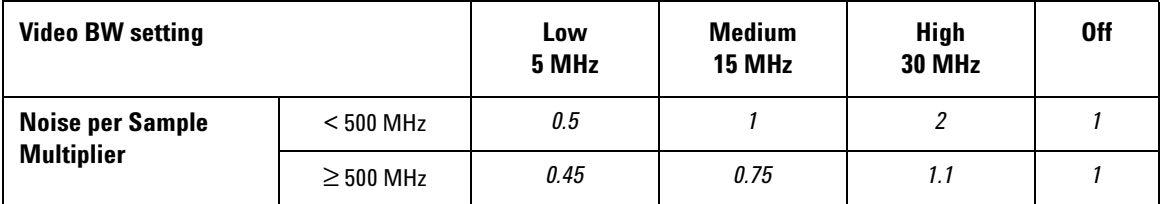

#### **Effect of Video Bandwidth Setting:**

The noise per sample is reduced by applying the meter video bandwidth filter setting (High, Medium or Low). If averaging is implemented, this will dominate any effect of changing the video bandwidth.

#### **Effect of time-gating on measurement noise**

The measurement noise on a time- gated measurement depends on the time gate length. 100 averages are carried out every 1 µs of gate length. The Noise- per- Sample contribution in this mode can approximately be reduced by  $\div$ (gate length / 10 ns) to a limit of 50 nW.

#### **www.keysight.com**

#### **Contact us**

To obtain service, warranty, or technical support assistance, contact us at the following phone numbers:

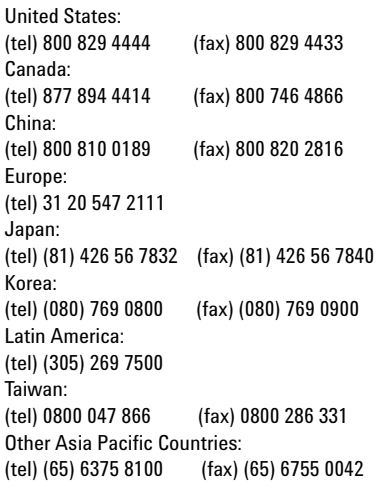

Or visit Keysight World Wide Web at: [www.keysight.com/find/assist](http://www.agilent.com/find/assist)

Product specifications and descriptions in this document are subject to change without notice. Always refer to the English version at the Keysight Web site for the latest revision.

This information is subject to change without notice. © Keysight Technologies 2006 - 2014 Edition 14, November 7, 2014 \*N1912-90002\*

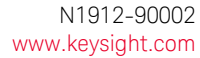

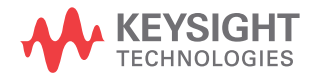